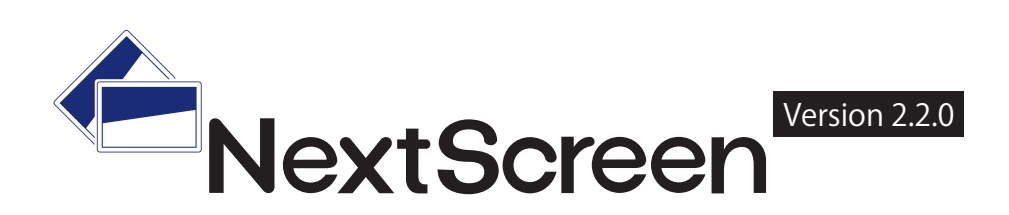

# User's Manual

取扱説明書

第1版 2021年 10月

### 他社所有商標に関する表示

当取扱説明書(マニュアル)掲載の商品などの名称は、各社が商標として使用している場合があります。

- 「Microsoft」「Windows」「PowerPoint」「Internet Explorer」「Windows Media」は米国 Microsoft Corporation の米国およびその他の国における登録商標または商標です。<br>「Adobe」「Macromedia」「Flash」および Adobe ロゴは、アドビシステムズ社の米国およびその他の国における登録商標または商標です。<br>「Blink」「Chromium」は Goog
- 
- 
- 

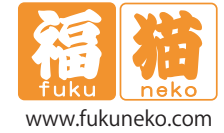

# **目次**

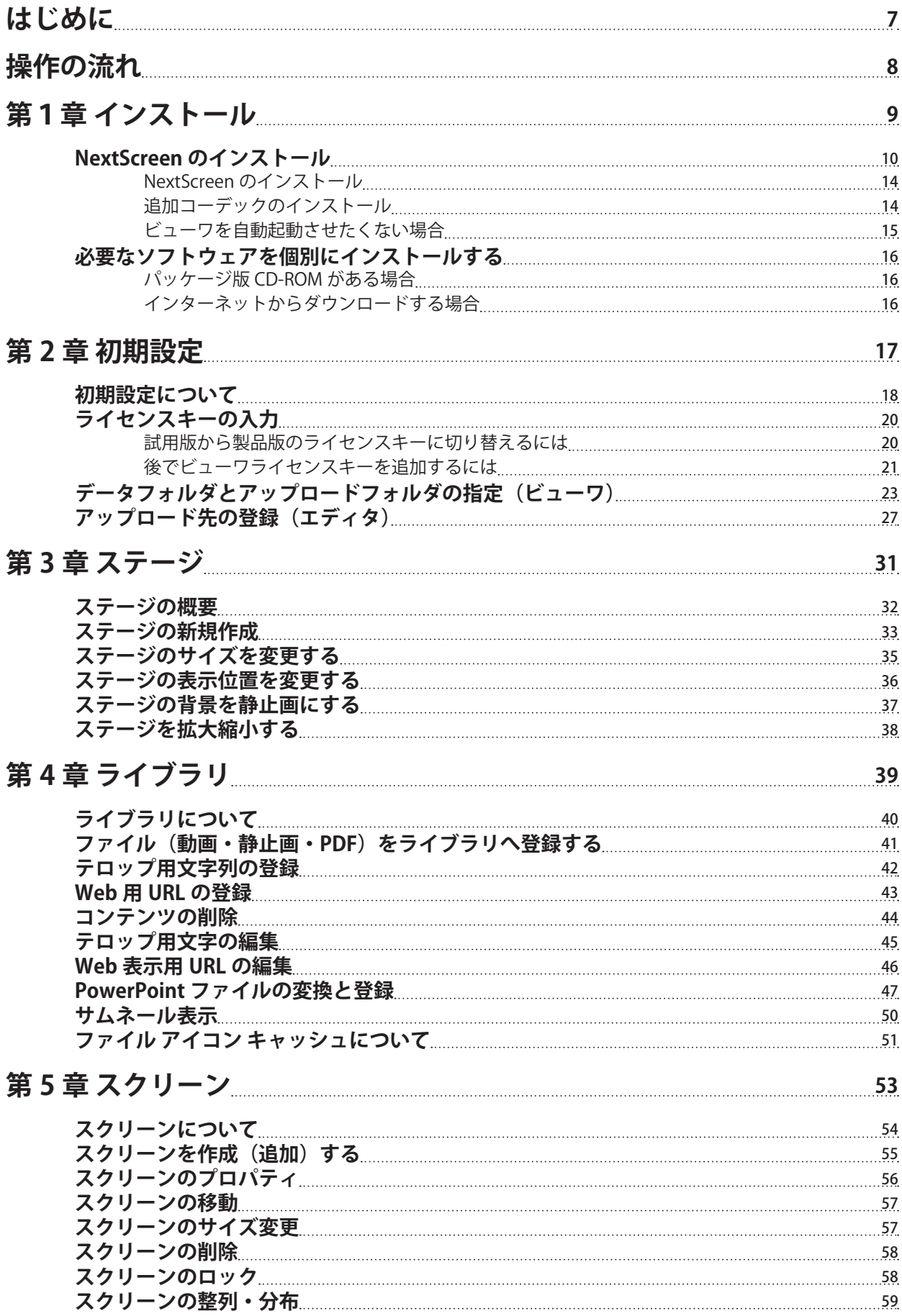

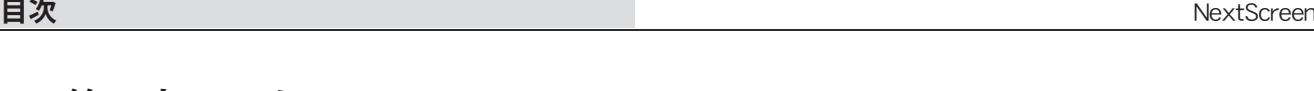

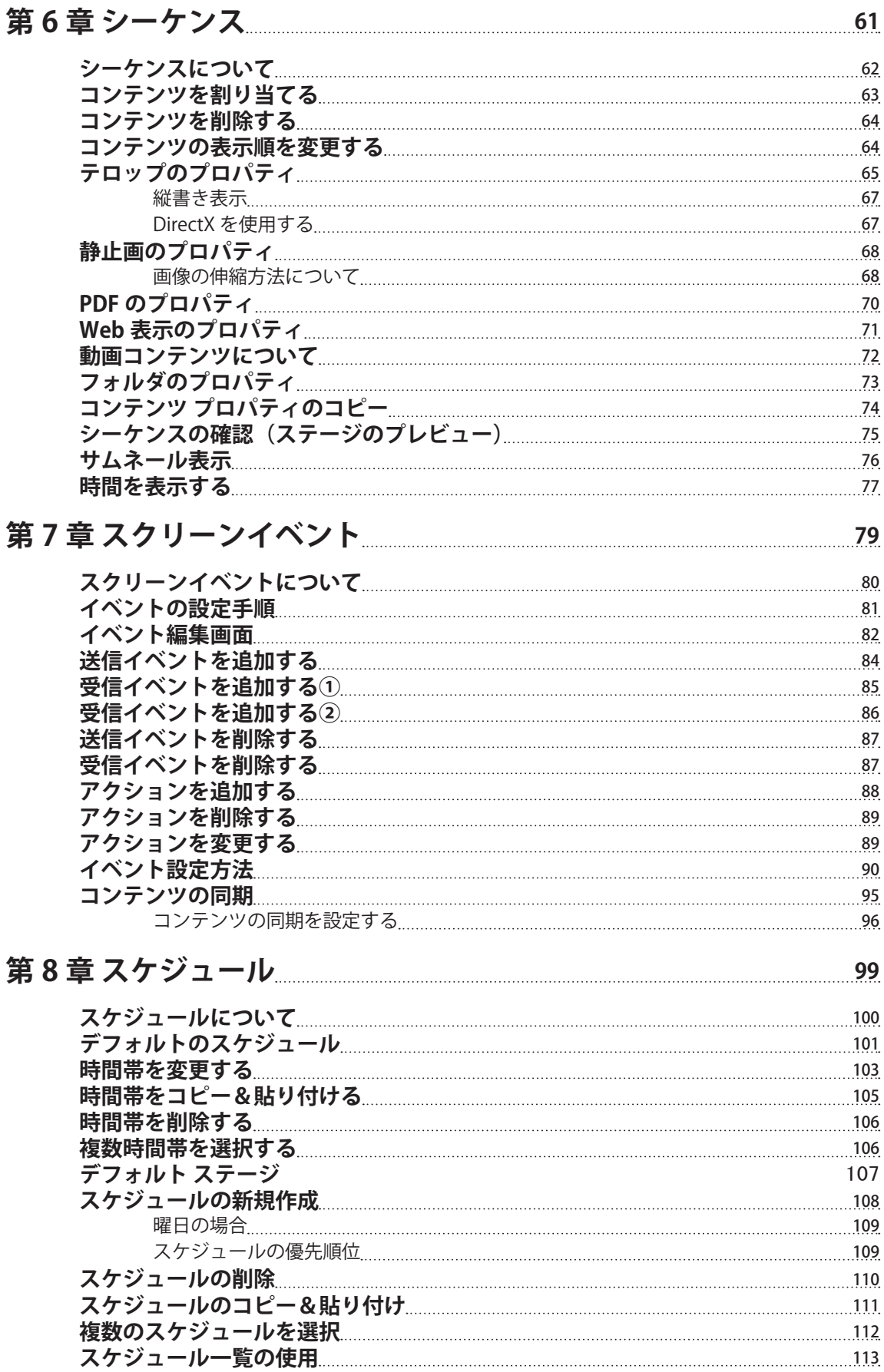

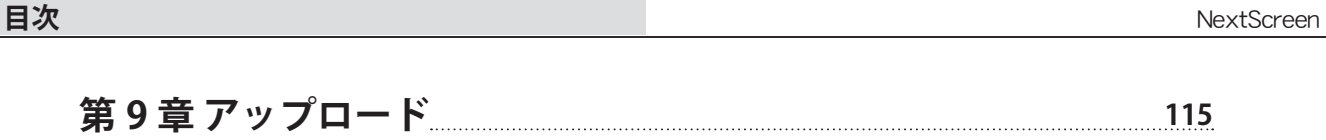

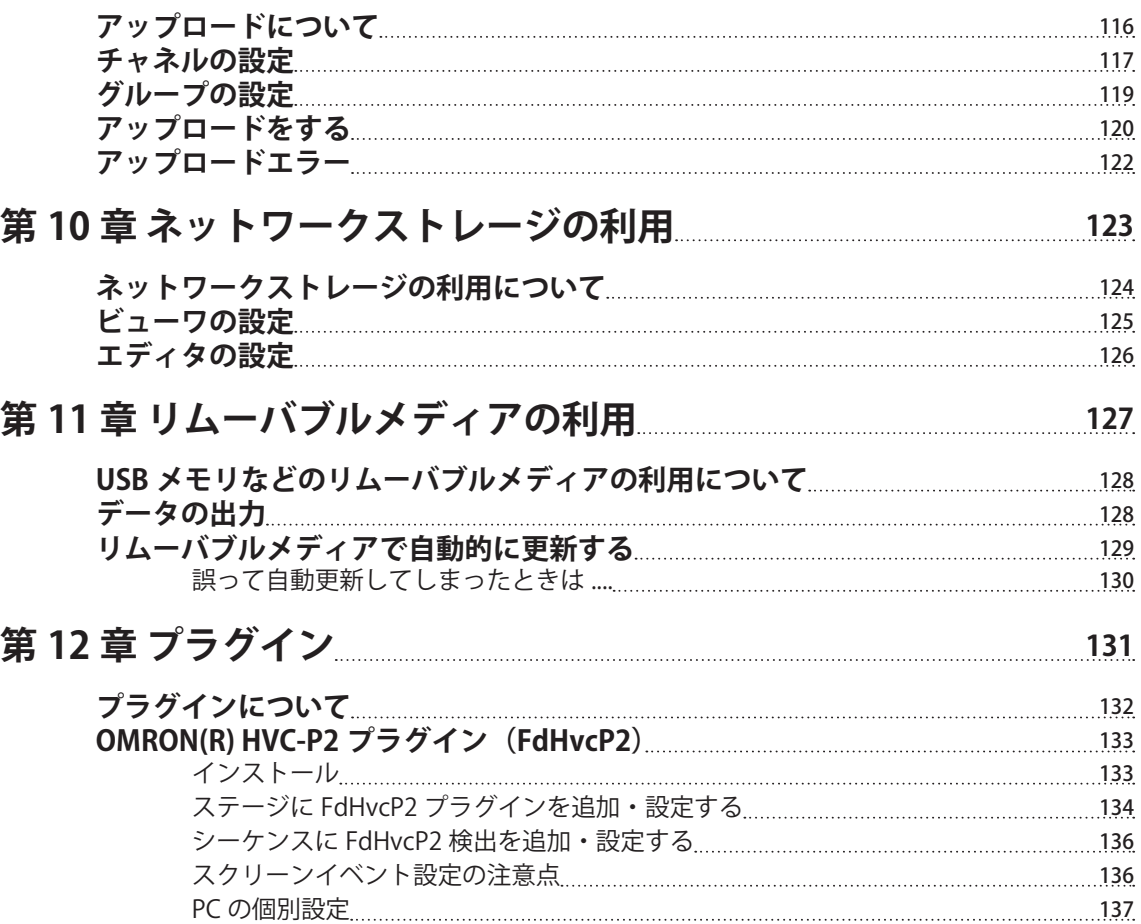

# [第 13 章 その他の設定](#page-138-0)

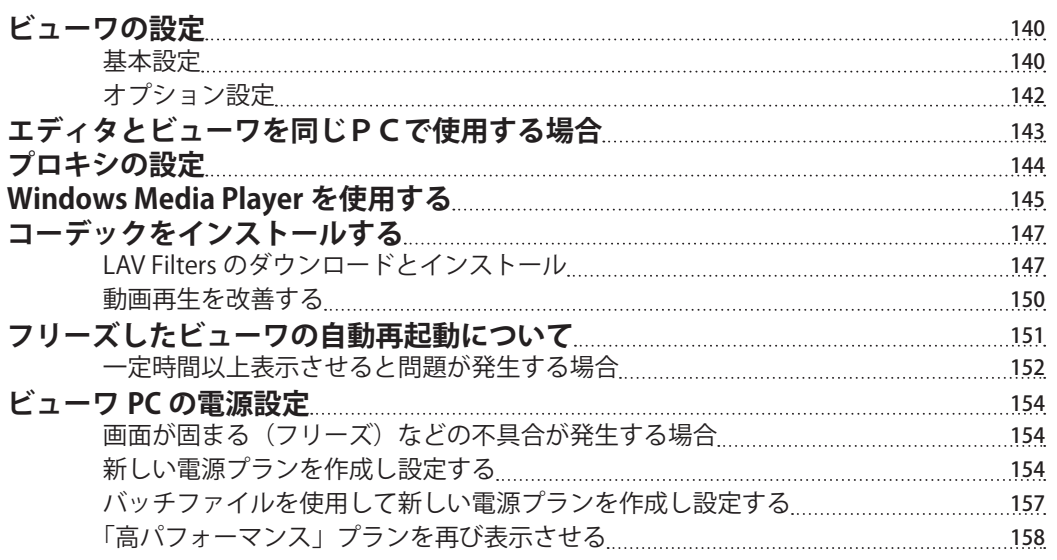

[INI ファイルについて](#page-136-0) 137

# <span id="page-6-0"></span>**はじめに**

NextScreen をお買い上げありがとうございます。

NextScreen は、手軽に使用でき、十分な機能を提供するデジタルサイネージ用ソフトウェアです。デジタルサイネージ 以外にも、情報掲示板など様々な用途にご利用いただけます。

NextScreen のシステムは、大きく分けて次の2つのソフトウェアから構成されています。

① Editor(エディタ):表示するための画面構成(ステージ)を作成、編集をする。スケジュールの作成、編集をする。 ② Viewer(ビューワ):エディタで作成した画面をスケジュールに従って表示する。

NextScreen を利用するためには、エディタとビューワをインストールする必要があります。

ご利用の PC が1台の場合は、エディタとビューワを同じ PC にインストールし、オールインワン設定で使用することが できます。この場合は、エディタでステージとスケジュールの作成後、エディタを終了し、ビューワを起動することに なります。2台以上の PC がある場合には、別の PC にエディタとビューワをインストールしてリモート設定で使用する こともできます。この場合には、エディタでステージとスケジュールを作成後、ステージとスケジュールをビューワへ 転送(アップロード)することができます。

### **【用語】**

◇**ステージ:**表示するための画面構成。画面は「スクリーン」で構成される。

◇**スクリーン:**ステージに配置するコンテンツ表示枠。「シーケンス」に従って順番に表示される。スクリーンは、動画 / 静止画 /Web/PDF を表示するための「マルチメディア・スクリーン」とスクロールテロップ文字を表示する「テロッ プ・スクリーン」の2種類がある。

◇**シーケンス:**「コンテンツ」の表示順、表示時間などを設定する。

◇**コンテンツ:**表示する内容(動画、静止画、Web、PDF、文字)のこと。

#### **【HiDPI 対応について】**

NextScreen のエディタはバージョン 2.2.0.0 において高画素密度(HiDPI)に対応しました。これより前のバージョンでは、 HiDPI 表示において文字やアイコンが小さく表示されます。

### **【重要1】**

**NextScreen を正常に動作させるためには、インストール、設定および運用において、管理者権限があるユーザーで実行 する必要があります。この説明書では以後全て管理者権限のユーザーで実行していることを前提としてご説明いたしま す。**

### **【重要2】**

**NextScreen は Windows 10 上での動作を前提として作成されています。Windows 8 や Windows 7 における動作検証は 行われていません。**

#### **【重要3】**

**NextScreen はバージョン 2.1.0.0 以降、Windows 10 のインテル ( または互換)CPU の 64 ビットのみで動作します。32 ビッ ト CPU では動作しません。**

#### **【重要4】**

**NextScreen はバージョン 2.1.0.0 以降、Flash コンテンツをサポートしなくなりました。以前のバージョンで Flash コ ンテンツを使用している場合、Flash コンテンツを削除することを推奨します。**

#### **【バージョン 1.9.9 以前をご利用の皆様へ】**

**NextScreen バージョン 2.0.0 以降では、デフォルトのインストール先、データフォルダおよびログフォルダが変更になっ ています。バージョン 1.9.9 以前の NextScreen がインストールされている環境へ新しいバージョンをインストールする 際にはデータフォルダを引き継ぐことができます。前バージョンを一度アンインストールしてから新しいバージョンを インストールするとデータフォルダの情報が引き継がれませんのでご注意ください。**

**通常の Windows の場合、次のフォルダ配置になります。**

インストール先 C:¥Program Files¥Fukuneko¥NextScreen

または

C:¥Program Files (x86)¥Fukuneko¥NextScreen

データフォルダ

C:\Users\[User\_Name]\Documents\Fukuneko\NextScreen\InData

ログフォルダ

C:\Users\[User\_Name]\Documents\Fukuneko\NextScreen\Log

# <span id="page-7-0"></span>**操作の流れ**

NextScreen を使って表示を行なうための大まかな流れを示します。

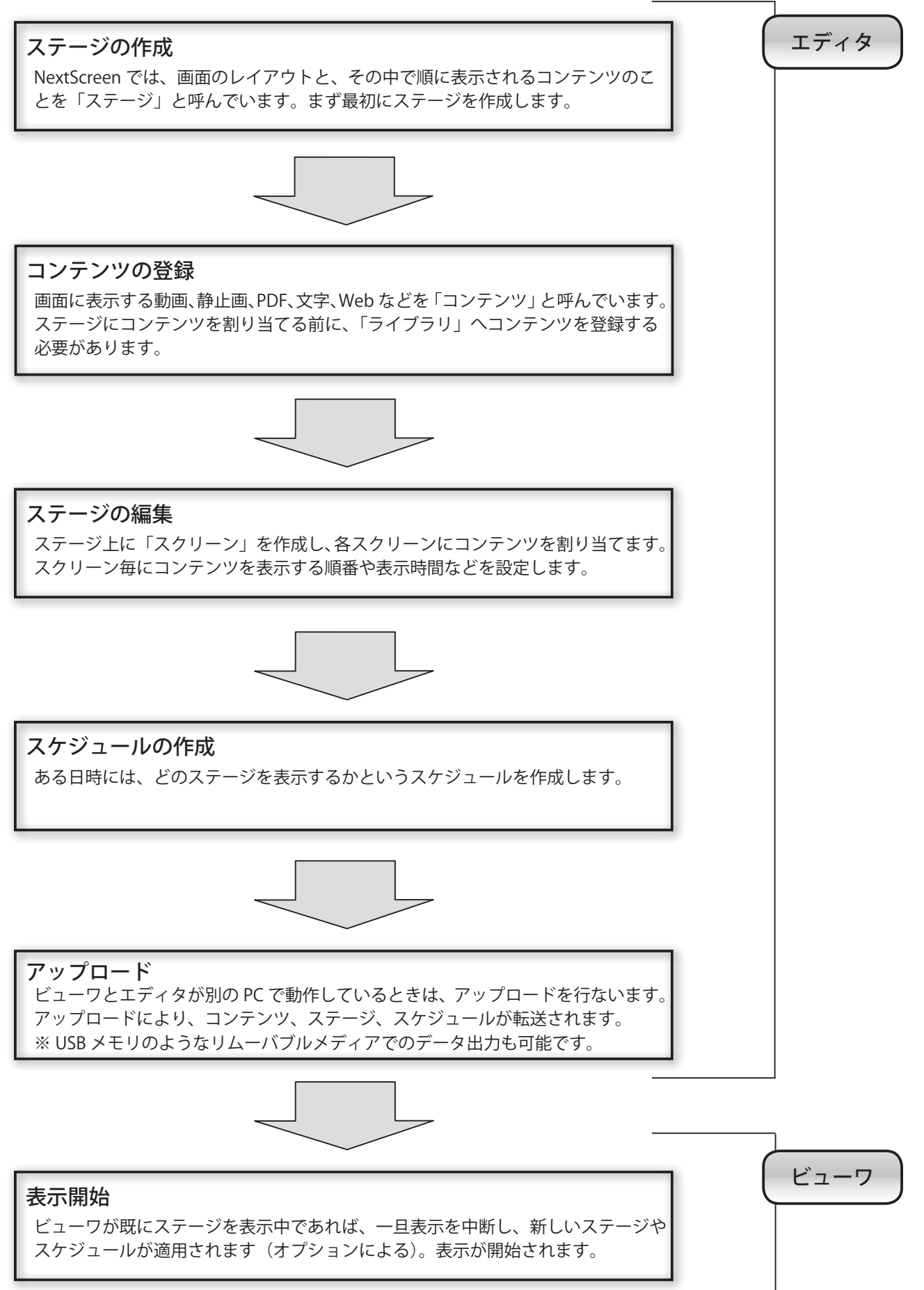

# <span id="page-8-0"></span>**第1章 インストール**

# <span id="page-9-0"></span>**第 1 章 インストール**

### **NextScreen のインストール**

インストールの前に、インターネットへ接続されているかどうかを確認してください。接続できない場合は、この章の 後半「必要なソフトウェアを個別にインストールする」を参照してください。NextScreen のセットアッププログラムは インターネットを介して必要なコンポーネントをダウンロードします。パッケージ版を使用してインストールを行う場 合は、必要なコンポーネントは CD-ROM 内に格納されていますので、インターネット接続は必須ではありません。

### **【重要】NextScreen のインストールは管理者権限を持つユーザーで行ってください。**

※この章の画面の中にバージョン番号(2.2.0.0 など)は、実行しているバージョンに読み替えてください。 ※バージョン 2.2.0.0 以降では、インストーラおよびエディタが高画素密度(HiDPI)モニターに対応しました。 ※バージョン 2.2.0.0 以降のインストーラでは、インストール画面右上の画像が変更になっています。

(1)CD-ROM の中の "NsSetup.exe" というプログラムをダブルクリックして実行してください。 ダウンロード版をご利用の方は NextScreen\_22000\_x64\_setup.exe を実行してください。数字 22000 の箇所はバージョ ンにより異なります。

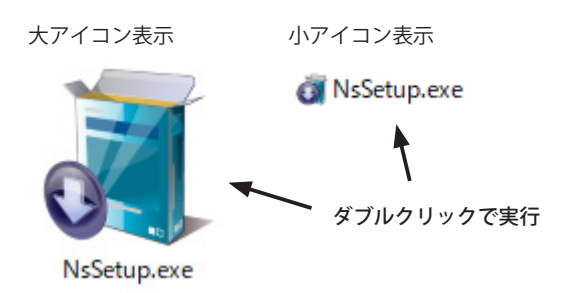

※もし、 .exe という拡張子が見えない場合は、「第 2 章 初期設定」-「拡 張子が見えるようにする」を参考に Windows の設定を行なってく ださい。NextScreen を使用するときは、拡張子が見える設定にす ることをお奨めします。

(2)「ユーザーアカウント制御」画面が表示されるので、「確認済の発行元」が「Fukuneko Inc.」になっていることを確認して、 「はい」をクリックします。

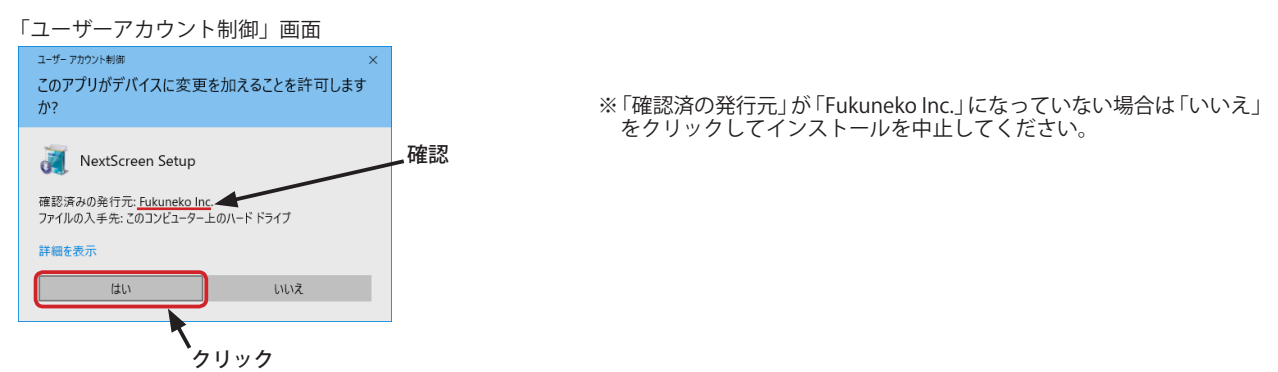

Windows 10 (1709 以降) においてダウンロード版の NextScreen をインストールしようとすると、SmartScreen によって中断されることがあります。 その時は「詳細情報」クックし、発行元が「Fukuneko Inc.」であることを確認した後、「実行」をクリックしてください。

※ NextScreen バージョン 2.0.1.0 以降は、「EV コードサイニング証明書」により署名されているため、通常 SmartScreen は表示されません。表示され たときは発行元を必ず確認してください。発行元が不明であったり、「Fukuneko Inc.」以外の場合は「実行しない」ボタンをクリックして終了して 下さい。万が一実行した場合、コンピュータウィルスに感染するなどの問題を引き起こすことがあります。

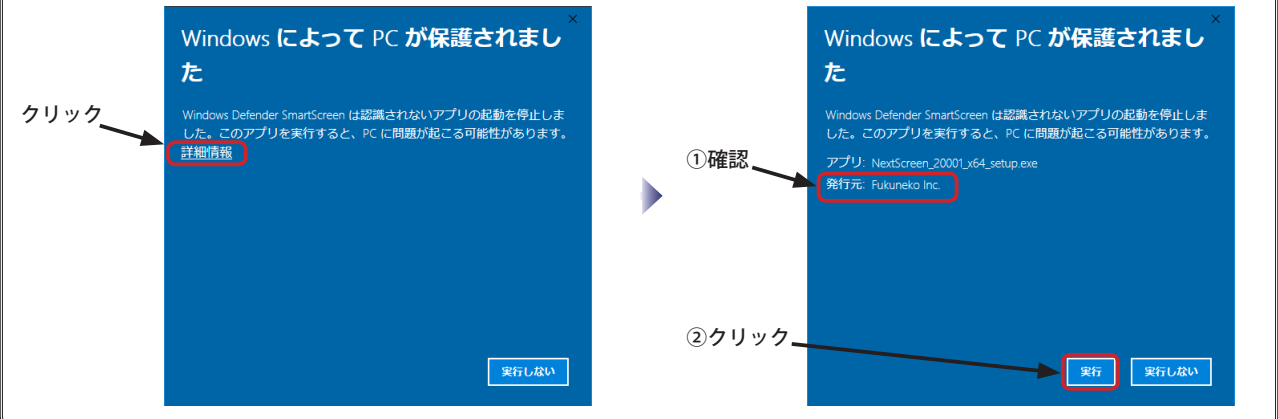

(3)「セットアップに使用する言語の選択」画面が表示されるので、「日本語」を選択して「次へ」をクリックします。 次に「NextScreen(x64) セットアップウィザードの開始」画面が表示されるので、「はい」をクリックします。

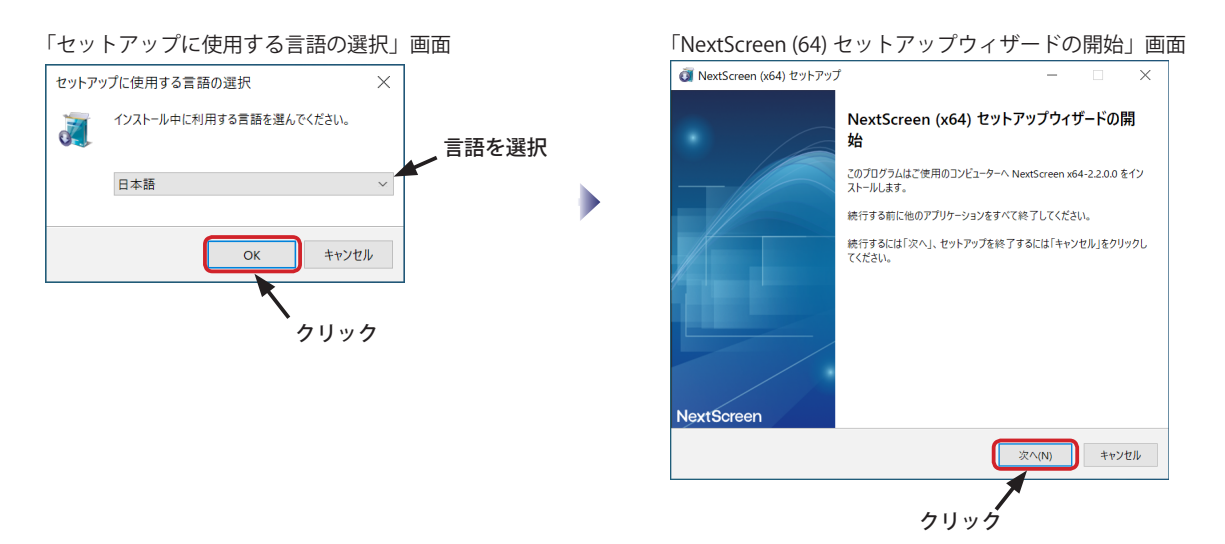

(4)「使用許諾契約書の同意」画面が表示されたら、「同意する」ラジオボタンをクリックした後「次へ」ボタンをクリッ クします。

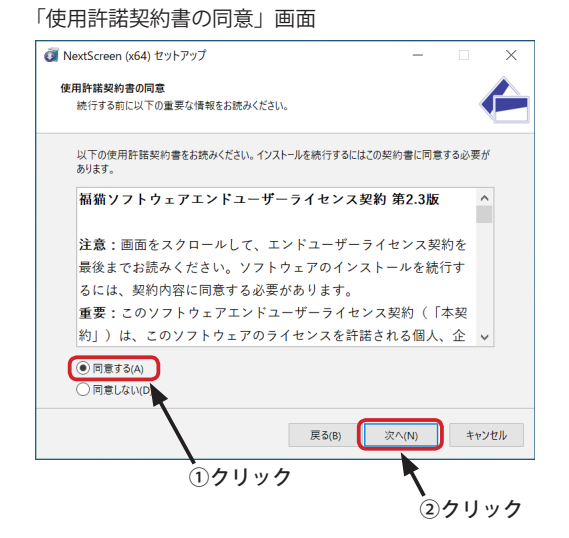

※ライセンス契約書を読んで同意できない場合は、「このライセンス 契約書に同意する」をクリックしないでください。「キャンセル」 ボタンをクリックすると、インストールを終了します。(NextScreen を使用することはできなくなります。)

(5)「インストール先の指定」画面が表示されます。インストール先を選択して「次へ」ボタンをクリックします。

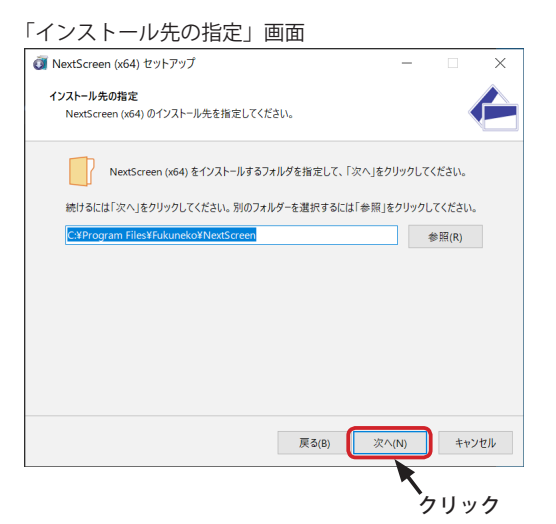

※インストール先のフォルダは任意のフォルダを指定できますが、 デフォルトの状態でインストールすることをお勧めします。

※ 64 ビットの Windows で、64 ビットの NextScreen をインストー ルしているとき、および 32 ビットの Windows で 32 ビットの NextScreen をインストールしているときのインストール先は、 「Program Files」以下になります。 64 ビットの Windows で、32 ビットの NextScreen をインストー ルしているときのインストール先は「Program Files (x86)」以下に なります。

### **エディタとビューワの選択(インストールコンポーネントの選択)**

(6)「コンポーネントの選択」画面が表示されます。ここではインストールするコンポーネント(ソフトウェア)を選ぶ ことができます。インストールするコンポーネントにはチェックマークを入れ、インストールしないコンポーネント からはチェックマークを外します。

初期状態でエディタとビューワにチェックマークが入っています。エディタまたはビューワのどちらか一方をインス トールするときは、インストールしない方のチェックマークを外します。

選択が済んだら「インストール」ボタンをクリックします。

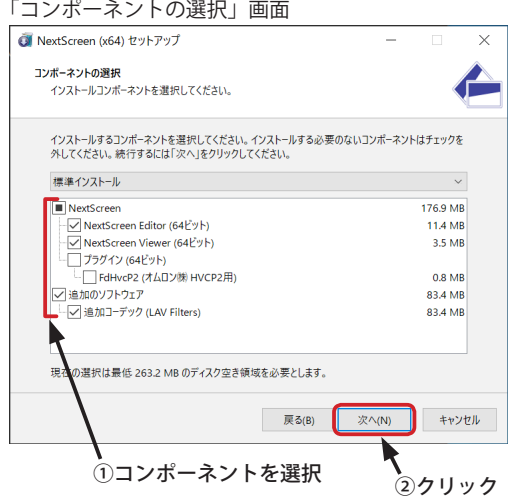

#### << コンポーネントについて >>

#### **【NextScreen Editor】**

NextScreen のエディタをインストールします。ビューワのみをイン ストールするときは、このチェックを外してください。 64 ビット版をインストール中は(64 ビット)、32 ビット版をインス 。<br>トール中は (32 ビット) と表記されます。

#### **【NextScreen Viewer】**

NextScreen のビューワをインストールします。エディタのみをイン ストールするときは、このチェックを外してください。 64 ビット版をインストール中は(64 ビット)、32 ビット版をインス トール中は(32 ビット)と表記されます。

#### **【プラグイン】**

NextScreen の拡張機能(プラグイン)を使用する場合にチェック を入れます。プラグインを個別に選べます。(現バージョンでは 「FdHvcP2(オムロン㈱ HVCP2 用)」のみを選べます。 プラグインについては、「第 12 章プラグイン」を参照してください。

#### **【追加のソフトウェア】**

追加のソフトウェアを選ぶ場合にチェックを入れます。現バージョ ンでは、動画や音声を再生するための追加のコーデック(DirectShow フィルタ)『LAV Filters』をインストールします。すでに他のコーデッ クをインストールしている場合には機能が重なり、正常に動作しな くなる可能性があります。その時はチェックを外して、インストー ルしないようにしてください。

- ※ NextScreen バージョン 2.0.0.0 以降では、DirectX、VC++Runtime のコンポーネント選択はありません。すでにインストール済かどう かを自動判別し、必要に応じてインストールします。
- ※各ソフトウェアのインストールに失敗した場合は、NextScreen のインストール後に、別途失敗したソフトウェアをインストールしてく ださい。各ソフトウェアのインストーラは、CD-ROM の「ExternalSoftware」フォルダ内に収録されています。CD-ROM がない場合には、 次の URL からダウンロード可能です。(この章の後半、「必要なソフトウェアを個別にインストールする」を参照してください。)

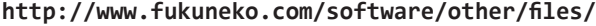

(7)「スタートメニューフォルダーの指定」画面が表示されます。 スタートメニューにショートカットアイコンを登録する際 のフォルダーを指定できます。(通常は変更しません。) 指定後、 「次へ」ボタンをクリックします。

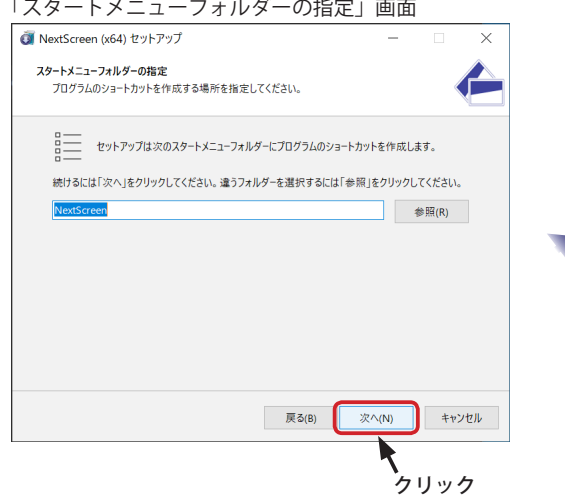

(8)「追加タスクの選択」画面が表示されます。ここでは、デスクトップにショートカットアイコンを作成するかどうか、 サインイン時にビューワを自動起動するかどうかを選択することができます。必要な項目にチェックを入れる、また は不必要な項目からチェックを外し、「次へ」ボタンをクリックします。

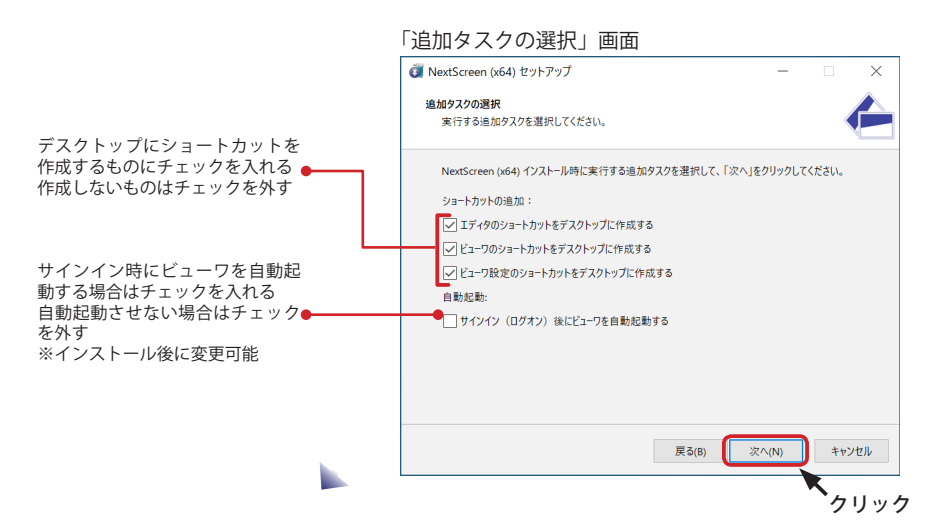

(9)「インストール準備完了」画面が表示されます。「インストール」ボタンをクリックしてください。

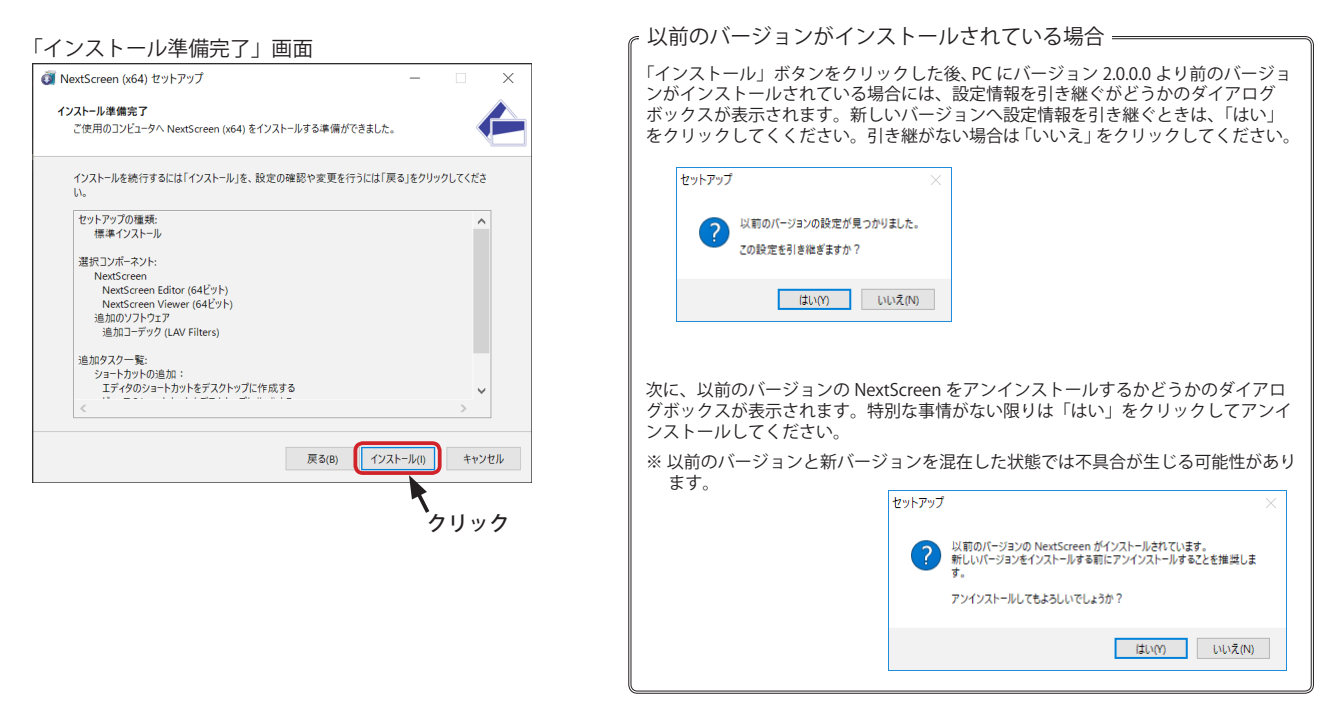

(10) コンポーネントの選択で「追加のソフトウェア」を選択しているときは、「追加ファイルのダウンロ―ド」画面が表 示されます。CD-ROM からインストールしている場合は CD-ROM に収録されてるファイルを利用するため、ダウンロー ドは実行されません。

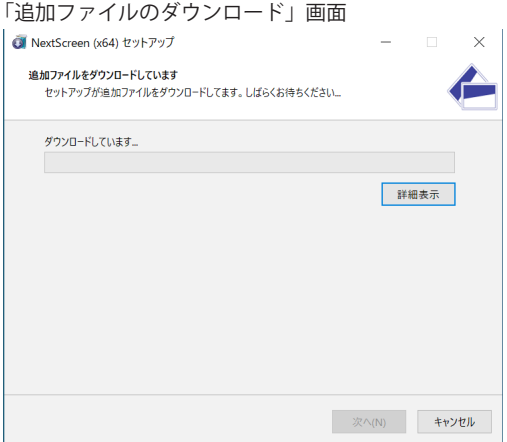

### <span id="page-13-0"></span>**NextScreen のインストール**

(11) ダウンロードが完了すると、NextScreen コンポーネントのインストールが開始されます。コンポーネントの選択で 選択されたエディタやビューワがインストールされます。

#### NextScreen インストール中

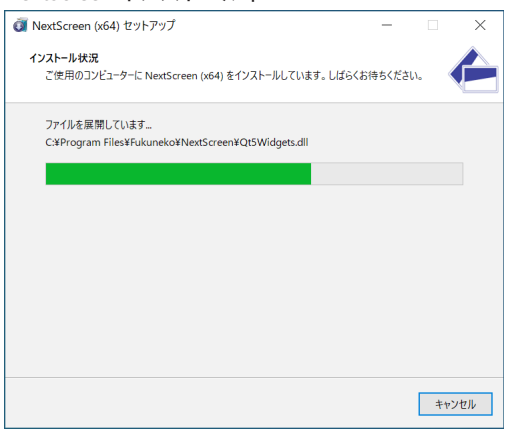

### **追加コーデックのインストール**

(12) コンポーネントの選択で、「追加コーデック」が選択 されていると、NextScreen コンポーネントのインストー ル後、追加コーデックがインストールされます。(自動 で行われます)

LAV Filters インストール中

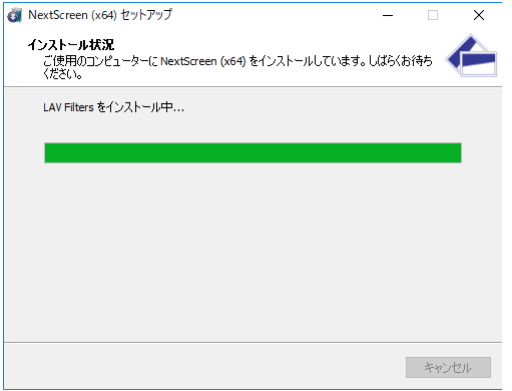

### **NextScreen のインストール完了**

(13) すべてのコンポーネントのインストールが完了すると、 NextScreen のセットアップウィザードの完了画面が表 示されます。「完了」をクリックすると、セットアップ は完了です。

ご利用の環境によっては、完了後に Window の再起動 を促されるダイアログボックスが表示されることがあり ます。その時は、Windows を再起動してください。

NextScreen セットアップウィザードの完了画面

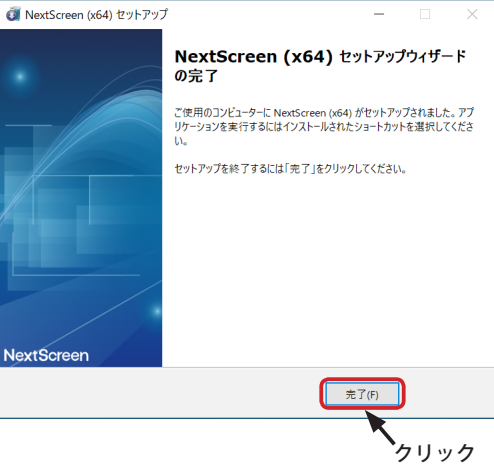

### クリック **インストール後のショートカット**

インストールが完了すると、デスクトップに "NextScreen Editor"、"NextScreen Viewer" と "NextScreen Viewer の設定 " いうショートカット アイコンが作成されます。「スタート」ボタンのメニューには「NextScreen」というカテゴリが作成され、その中に登録されます。

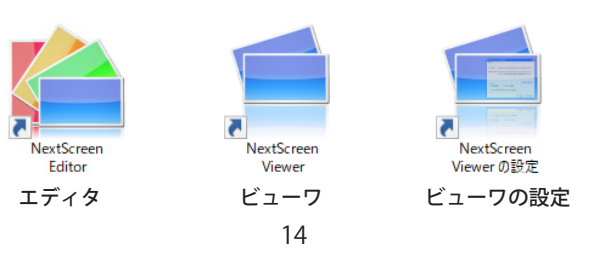

### <span id="page-14-0"></span>**ビューワを自動起動させたくない場合**

NextScreen の追加タスクの選択画面で、「サインイン (ログオン) 後にビューワを自動起動する」にチェックが入って いた場合は、「NextScreen Viewer の設定」を使用して自動起動を解除できます。(自動起動に設定することもできます。)

(1)「NextScreen Viewer の設定」をダブルクリックして設定画面を表示させ、「オプション」タブをクリックします。

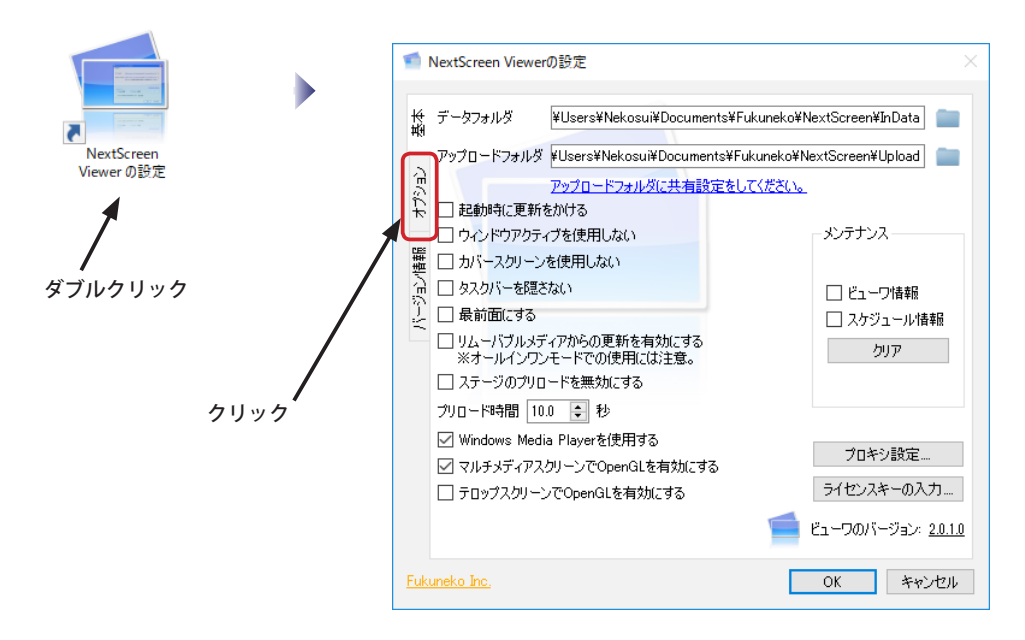

(2)「サインイン(ログオン)後にビューワを自動起動する」 のチェックを外します。「OK」ボタンを押さなくても即座 に反映します。(「キャンセル」ボタンで取り消すことはで きないので、取り消す場合はチェックを入れてください。)

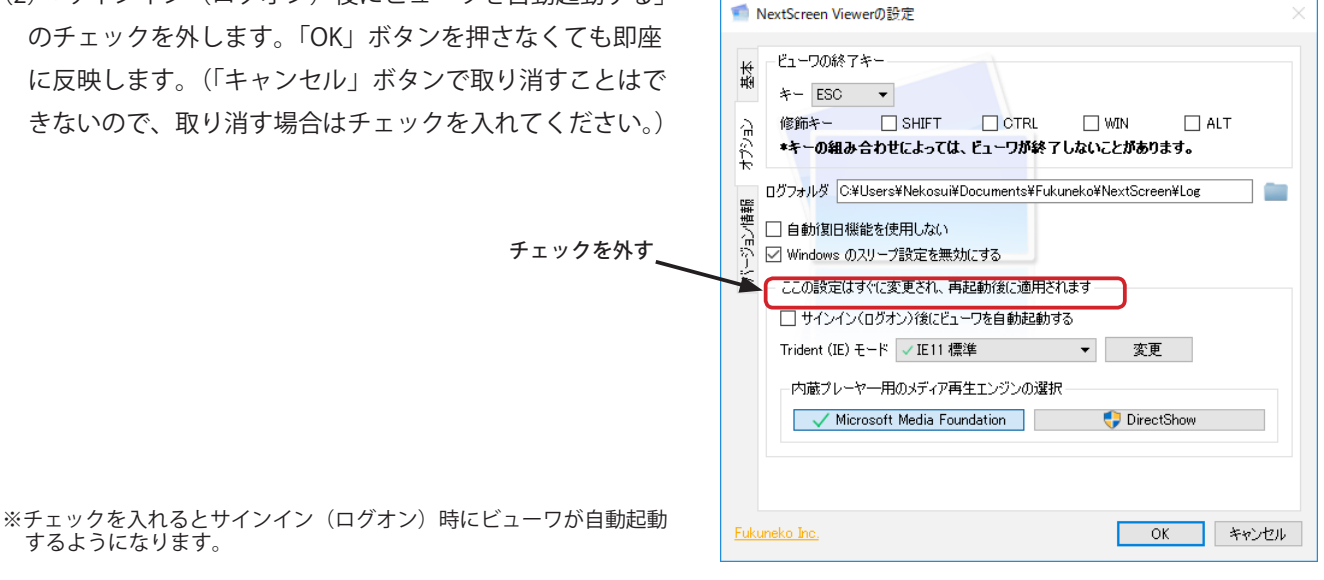

# <span id="page-15-0"></span>**必要なソフトウェアを個別にインストールする**

NextScreen の動作にはいくつかののソフトウェアが必要となります。それらのソフトウェアは NextScreen のセットアッ プ時に選択すれば同時にインストールされますが、何らかの原因でインストールされないことがあるかもしれません。 その場合は個別にソフトウェアをインストールしてください。

### **【NextScreen が必要とするソフトウェア】**

・Microsoft Internet Explorer 11 以上(Windows8.1 降の Windows では標準でインストール済)

- ・Microsoft Windows Media Player 12 以上(Windows 7 以降の Windows では標準でインストール済)
- ・Microsoft Visual C++ 2019 ランタイムライブラリ(NextScreen のセットアップで自動インストール)
- ・Microsoft DirectX9c ランタイムライブラリ(NextScreen のセットアップで自動インストール)
- ・LAV Filters(オプション)

※上記ソフトウェアの中の LAV Filters のインストールは任意です。動画再生用のコーデックがすでにインストールされ ている場合はインストールしないでください。

### **パッケージ版 CD-ROM がある場合**

NextScreen のパッケージ版は CD-ROM で提供されています。CD-ROM に収録されたインストーラを使用して必要なソ フトウェアをインストールすることができます。 CD-ROM で "ExternalSoftware" というフォルダの中に各ソフトウェアのインストーラが入っています。

【**Microsoft Microsoft Internet Explorer 11】**(Windows 7 は標準では Ver.8 のため別途インストールの必要あり。通常は

Windows Update により更新される) IE11-Windows6.1-x86-ja-jp.exe IE11-Windows6.1-x64-ja-jp.exe

**【Microsoft Visual C++ 2019 ランタイムライブラリ】**

vc\_redist.x64.exe

### **【Microsoft DirectX9c ランタイムライブラリ】**

"DirectX9c" というフォルダの中の "x86" または "x64" フォルダの中 DXSETUP.exe をインストールする

### **【LAV Filters】**

LAVFilters-Installer.exe ※ LAV FIlters は追加のコーデック(DirectShow フィルタ)です。NextScreen の実行に必須のものではありません。動 画や音声の再生に問題があったときにインストールしてください。

### **インターネットからダウンロードする場合**

インターネット接続が可能な環境であれば、それぞれのソフトウェアは次の URL からダウンロード、インストールがで きます。

### **【Microsoft Internet Explorer】**

 <http://windows.microsoft.com/ja-jp/internet-explorer/download-ie> <https://support.microsoft.com/ja-jp/help/18520/download-internet-explorer-11-offline-installer>

### **【Microsoft Visual C++ 2015SP1 ランタイムライブラリ】**

https://www.microsoft.com/ja-JP/download/details.aspx?id=48145

### **【Microsoft DirectX9c ランタイムライブラリ】**

<https://www.microsoft.com/ja-jp/download/details.aspx?id=34429>

### **【LAV Filters】**

このマニュアルの「第13章 その他の設定」-「コーデックのインストール」を参照してください。

前記のソフトウェアをインストール後、それぞれのソフトウェアを起動し、問題なく動作するかどうかを確認してくだ さい。( 各ソフトウェアのインストール方法、および動作についてはそれぞれのマニュアル等を参照してください。) ダウンロード先へ接続が困難な場合は、次の URL からソフトウェアをダウンロードすることができます。

### **<http://www.fukuneko.com/software/other/files/>**

# <span id="page-16-0"></span>**第 2 章 初期設定**

# <span id="page-17-0"></span>**第 2 章 初期設定**

# **初期設定について**

NextScreen を実際に使用するためには、以下の設定をする必要があります。

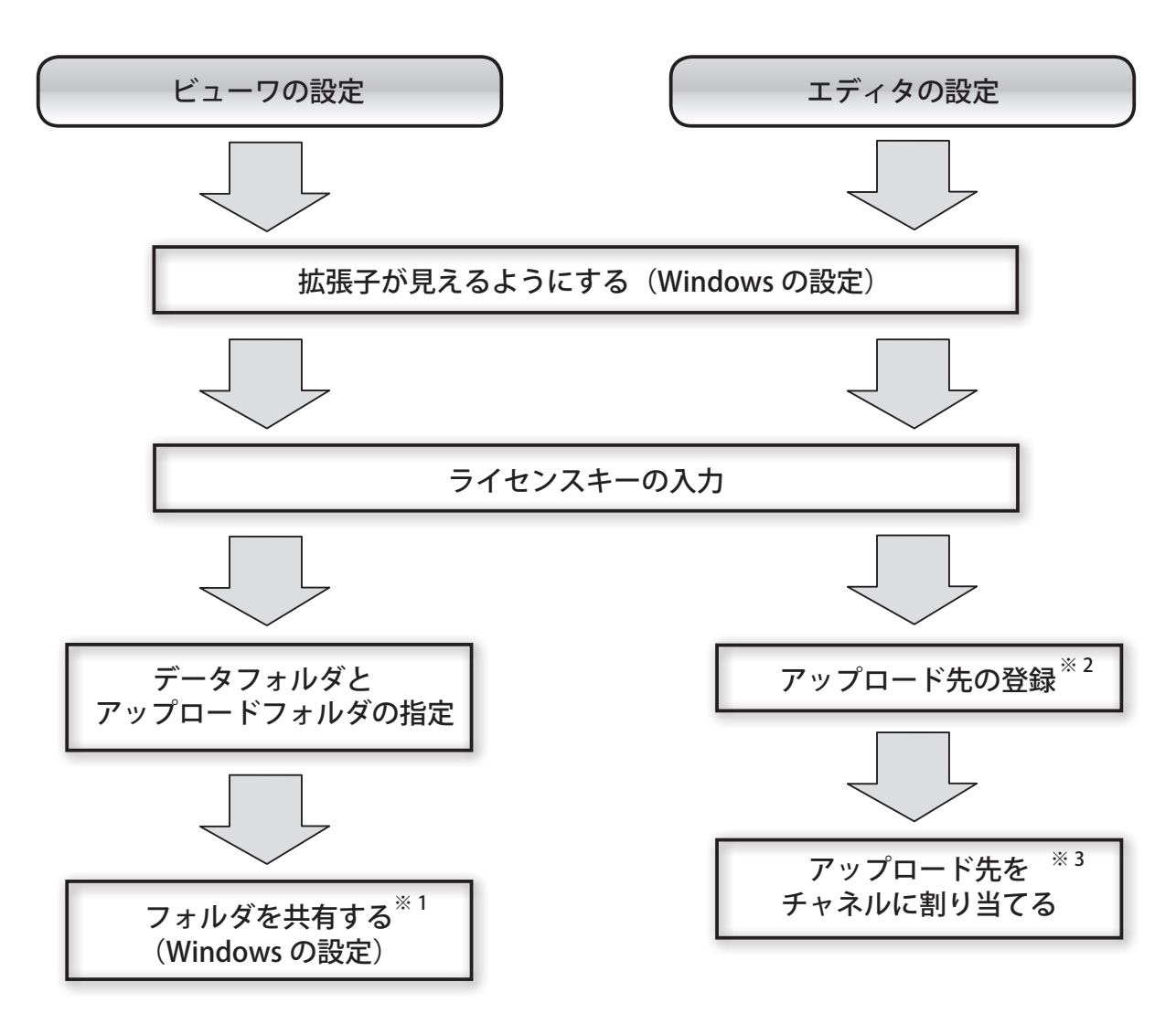

- ※1.... ビューワをエディタと別のPCで動作させ、リモートでアップロードする場合に必要になります。
- ※ 2 .... ビューワをエディタと同じPCで動作させる場合は必要ありません。
- ※ 3 .... MultiChannel Edition をご利用の場合に必要になります。

# **拡張子が見えるようにする(ビューワ、エディタ共通)**

(1) デスクトップのタスクバーからフォルダアイコンをクリック(またはタップ以下クリックに統一)して開きます。(通 常はライブラリフォルダが開かれます。)

※ここではリボンが最小化された状態を前提として説明します。

デスクトップ

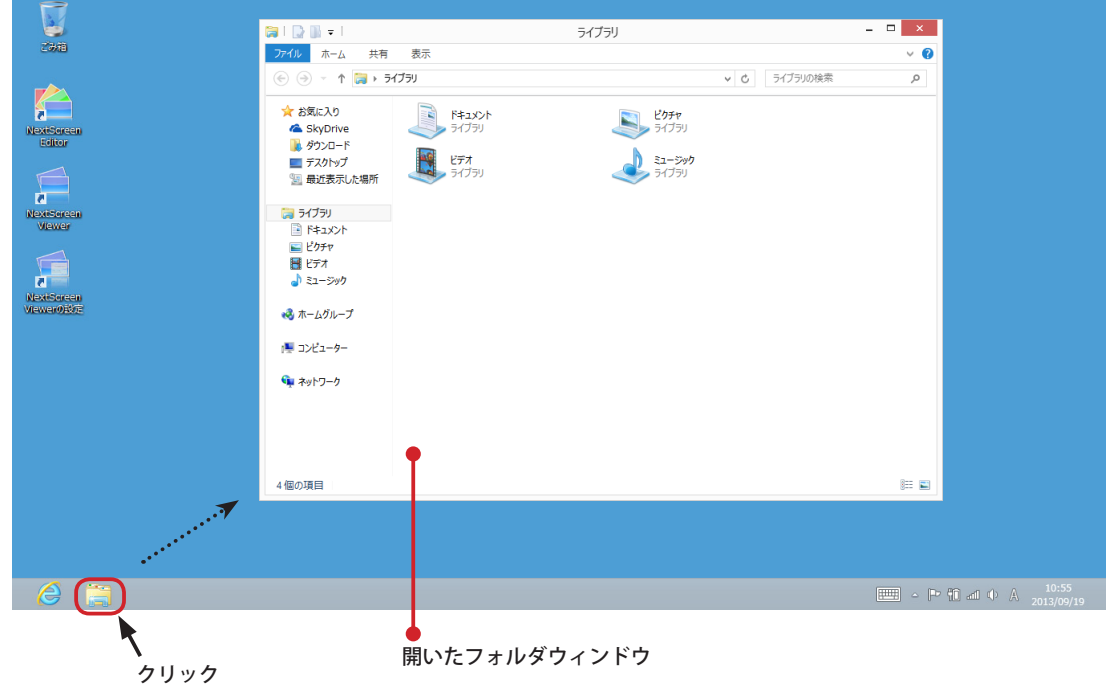

(2) フォルダウィンドウの「表示」タブをクリックして表示されるリボンの中の「ファイル名拡張子」にチェックが入っ ていない場合、クリックします。クリックするとリボンが閉じます。

フォルダウィンドウ(ライブラリを開いているところ)

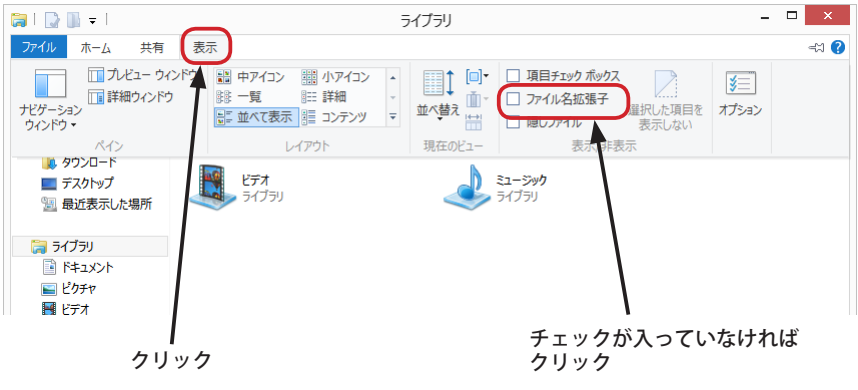

(3) もう一度「表示」タブをクリックして、「ファイル名拡張子」にチェックが入っていることを確認してください。チェッ クが入っているときにクリックするとチェックが外れてしまうので、注意してください。

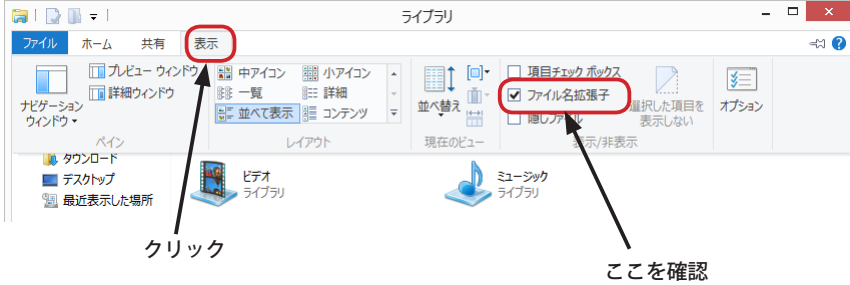

### <span id="page-19-0"></span>**第 2 章 初期設定** NextScreen

## **ライセンスキーの入力**

### **エディタの場合**

NextScreen のエディタを最初に起動するとライセンスキーの入力を促す画面が表示されます。正しいライセンスキーを 入力すると NextScreen エディタの画面が表示されます。

※ライセンスキーはビューワとエディタで異なりますので、それぞれに入力が必要です。 ※エディタが MultiChannel Edition の場合、アップロードを行うビューワの数と同数のビューワのライセンスキーを登録する必要があります。(Ver. 1.7.1 以降)

(1) デスクトップまたは、スタートボタンのメニューのアイコン "NextScreen Editor" をダブルクリック(設定によって はクリック)して起動します。 スプラッシュ・スクリーン(起動画面)

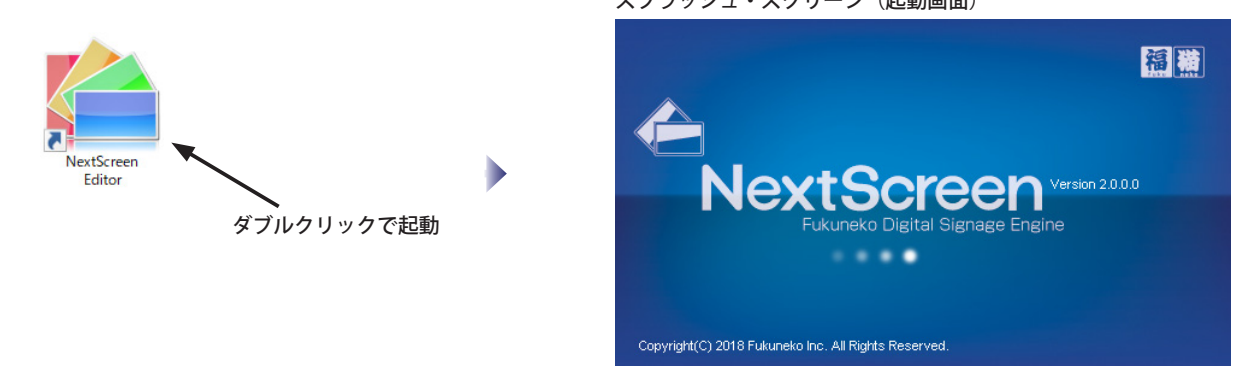

(2)「ライセンスキーの入力」画面が表示されます。正しいライセンスキーを入力すると、入力欄の右側に緑色のアイコ ンが表示され、「登録」ボタンがクリック出来るようになります。「登録」ボタンをクリックして登録してください。 入力したライセンスキーが正しくない場合は、「このライセンスキーは正しくありません。別のキーを入力してくださ い。」と表示されますので、もう一度入力してください。

Standard Edition を使用している場合は、「閉じる」ボタンをクリックして入力画面を閉じてください。 MultiChannel Edition の場合は、ビューワのライセンスキー入力欄が表示されます。(次ページ参照)

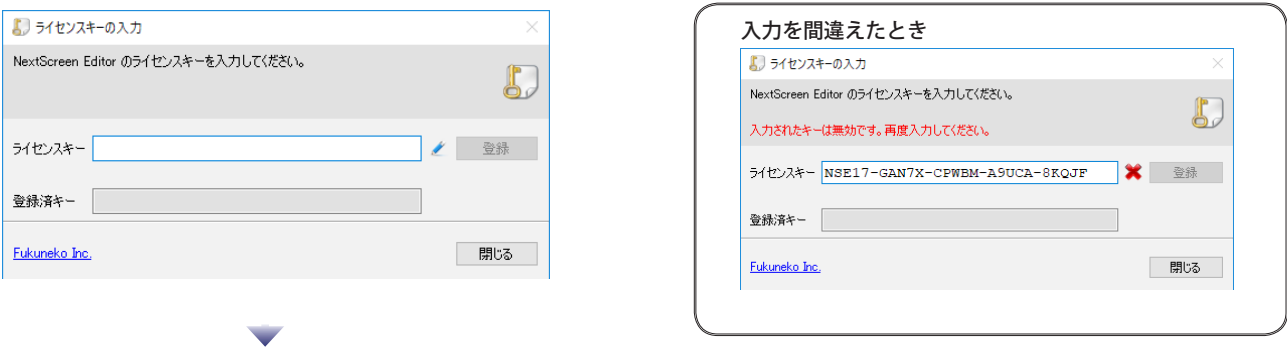

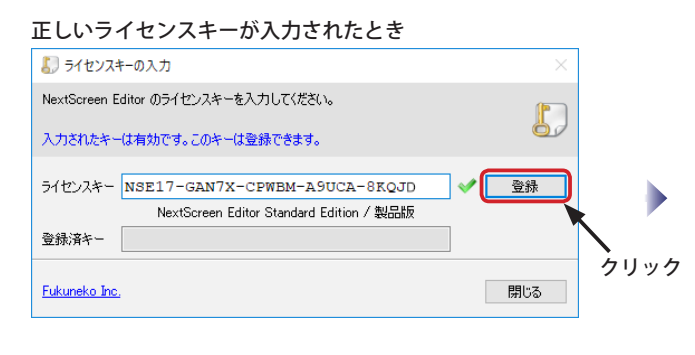

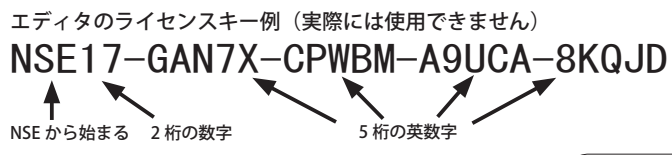

※試用版のライセンスキーは NSETR から始まります。

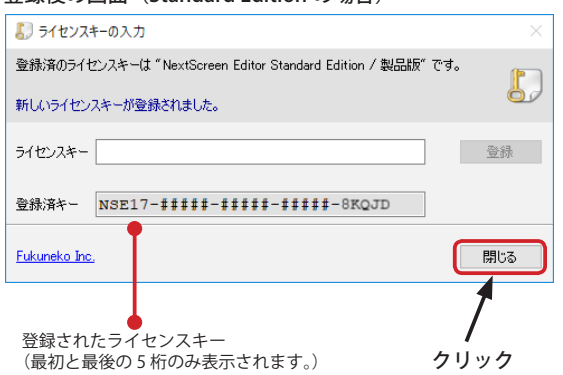

エディタを起動後、メニューの「ヘルプ」ー「ライセンスキーの入力 ....」 を選んでください。ライセンスキーの入力画面が表示されます。 **試用版から製品版のライセンスキーに切り替えるには**

登録後の画面(Standard Edition の場合)

# <span id="page-20-0"></span>**ライセンスキーの入力**

### **エディタの場合**

(3) エディタのライセンスキーを登録すると、MultiChannel Edition の場合はビューワのライセンスキー入力欄が表示さ れます。ここでは、エディタからアップロードを行うビューワの数と同数のビューワのライセンスキーを登録します。 ここでビューワのライセンスキーを登録しない場合は、アップロードできません。

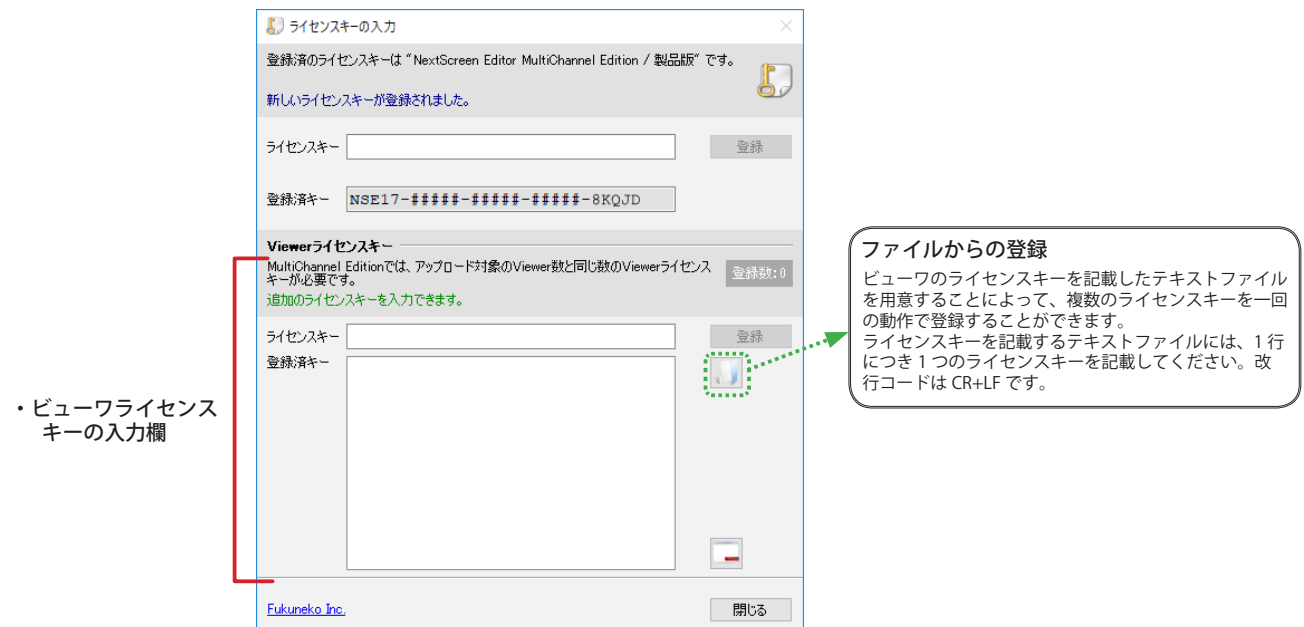

(4) 表示されたビューワライセンスキーの入力欄に正しいライセンスキーを入力すると、入力欄の右側に緑色のアイコン が表示され、「登録」ボタンがクリック出来るようになります。「登録」ボタンをクリックして登録してください。 入力したライセンスキーが正しくない場合は、「このライセンスキーは正しくありません。別のキーを入力してくださ い。」と表示されますので、もう一度入力してください。

入力と登録ボタンのクリックを繰り返すことによって複数のビューワライセンスキーを登録できます。登録されたラ イセンス数は、「登録数」の表示で確認できます。

必要な数のライセンスキーを登録後、「閉じる」ボタンをクリックして画面を閉じます。(エディタが起動します。)

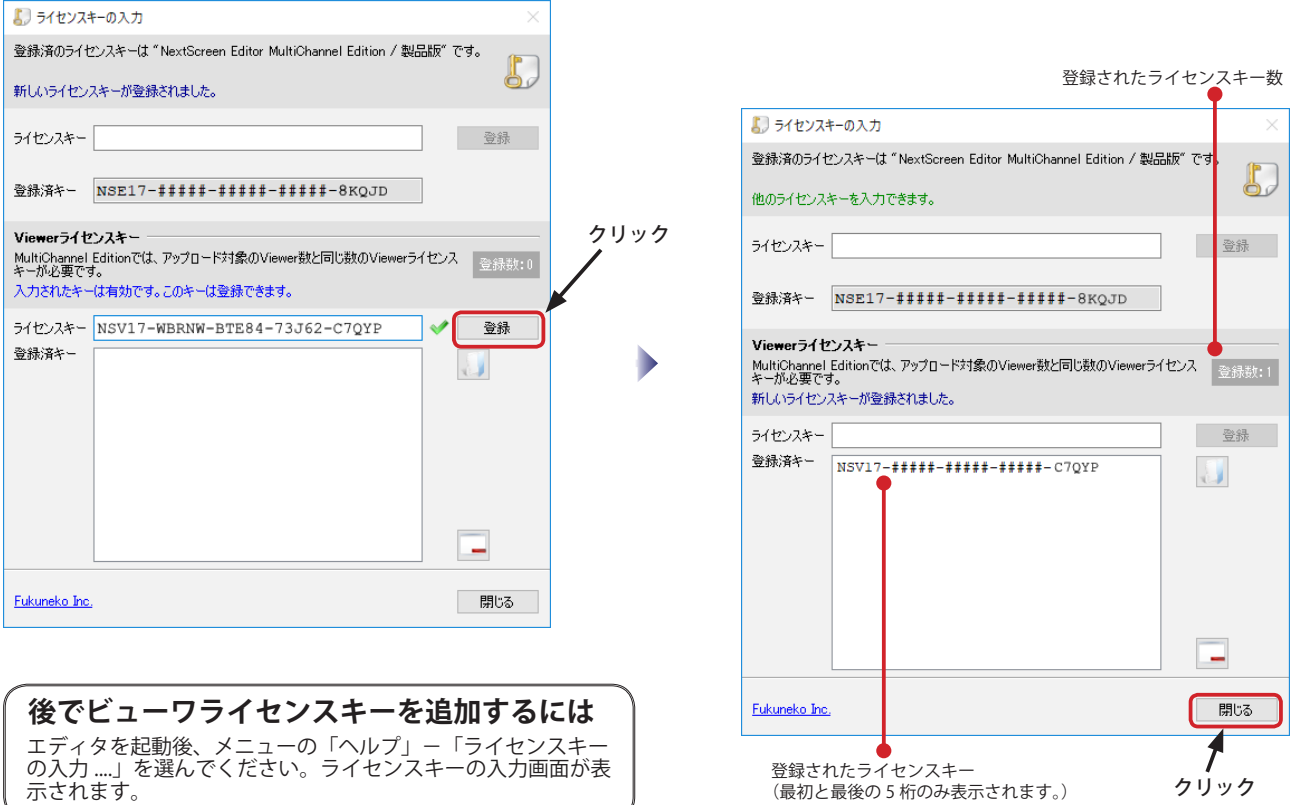

# **ライセンスキーの入力**

### **ビューワの場合**

NextScreen のビューワまたはビューワの設定を最初に起動するとライセンスキーの入力を促す画面が表示されます。正 しいライセンスキーを入力すると NextScreen の画面が表示されます。 ※ライセンスキーはビューワとエディタで異なりますので、それぞれに入力が必要です。

(1) デスクトップまたは、スタートボタンのメニューのアイコン "NextScreen Viewer の設定 " をダブルクリック(設定に よってはクリック)して起動します。

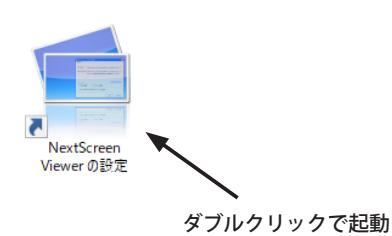

(2)「ライセンスキーの入力」画面が表示されます。正しいライセンスキーを入力すると、入力欄の右側に緑色のアイコ ンが表示され、「登録」ボタンがクリック出来るようになります。「登録」ボタンをクリックして登録してください。 入力したライセンスキーが正しくない場合は、「このライセンスキーは正しくありません。別のキーを入力してくださ い。」と表示されますので、もう一度入力してください。

「閉じる」ボタンをクリックして入力画面を閉じてください。ビューワの設定画面(またはビューワの画面)が表示さ れます。

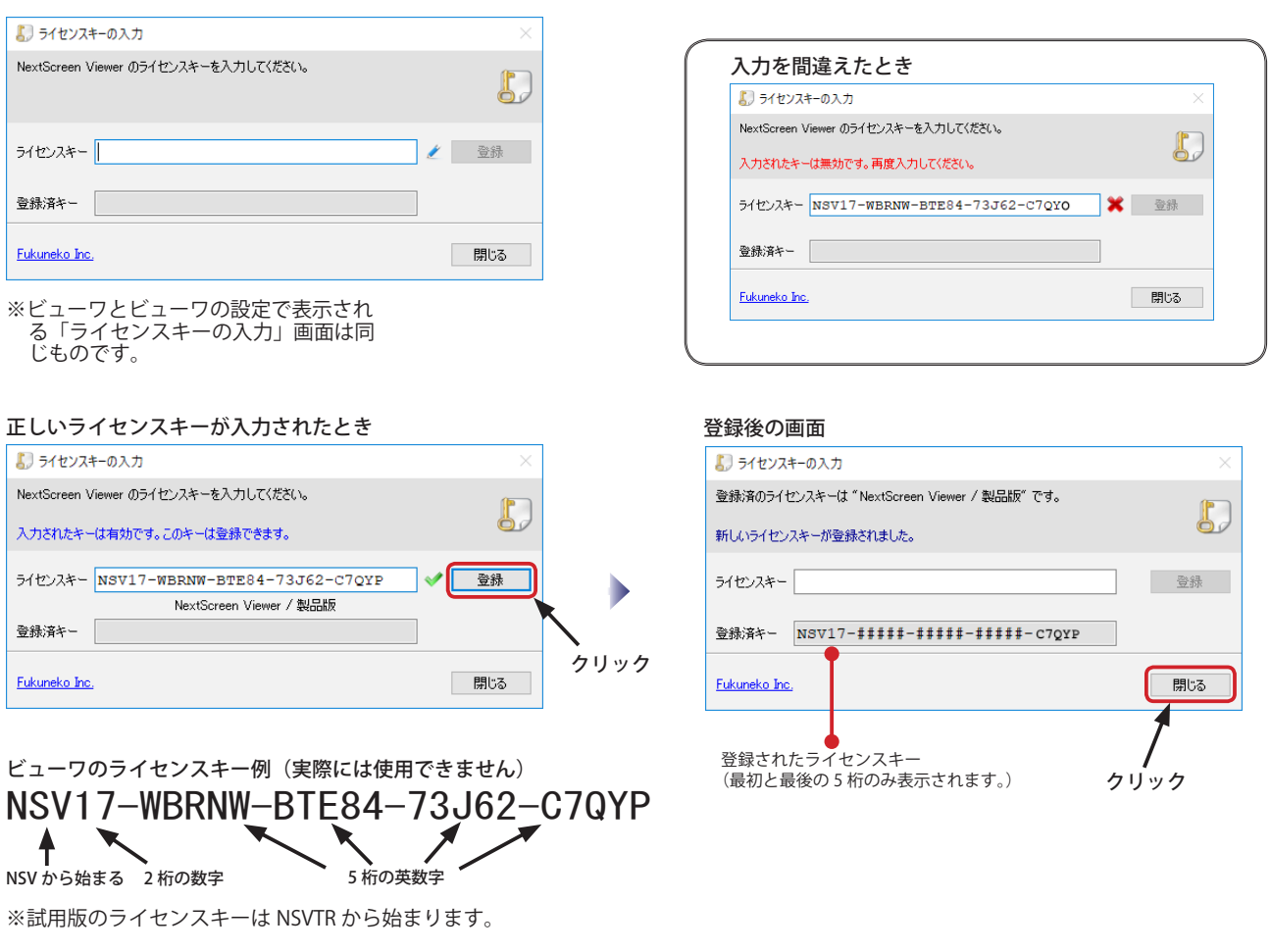

「NextScreen Viewer の設定」を起動し、画面右下の「ライセンスキーの 入力 ....」をクリックしてください。ライセンスキーの入力画面が表示さ れます。 **試用版から製品版のライセンスキーに切り替えるには**

### <span id="page-22-0"></span>**第 2 章 初期設定** NextScreen Next Screen Next Screen Next Screen Next Screen Next Screen Next Screen Next Screen Next Screen Next Screen Next Screen Next Screen Next Screen Next Screen Next Screen Next Screen Next Screen Next

# **データフォルダとアップロードフォルダの指定(ビューワ)**

NextScreen のビューワを使用する前に、データフォルダとアップロードフォルダを指定する必要があります。通常はデ フォルト値で問題ありませんが、必要に応じて希望のフォルダを指定できます。

(1) デスクトップまたは、スタートボタンのメニューのアイコン "NextScreen Viewer の設定 " をダブルクリック(設定に よってはクリック)して立ち上げます。

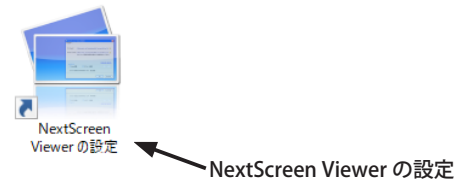

(2)「NextScreen Viewer の設定」画面のデータフォルダ、およびアップロードフォルダを確認します。変更する必要が ある場合は、フォルダへのフルパスを入力するか、フォルダアイコン()をクリックして表示される「データフォ ルダの選択(またはアップロードフォルダの選択)」でフォルダを選択してください。フルパスを入力するときは、そ のフォルダが存在するかどうかを確認してから入力してください。

データフォルダとアップロードフォルダは別のフォルダを指定してください。

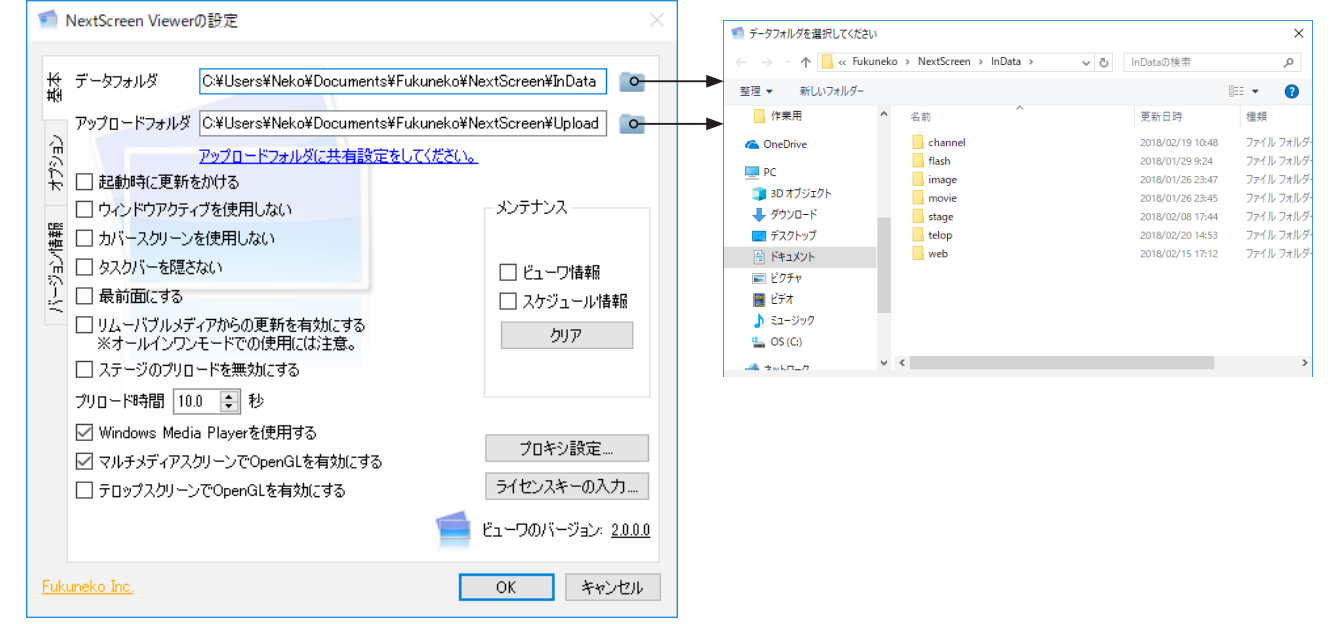

- (3)「OK」ボタンをクリックすると設定は完了です。
- ビューワとエディタを別のPCで動作させる場合は、アップロードフォルダの場所をメモしておくことをお奨めしま す。
- ※データフォルダ:NextScreen で必要な様々なデータが格納されます。ビューワとエディタを同一PCで動作させる場合はビューワとエディ タは同じデータフォルダを指定する必要があります。ビューワが起動時にデータフォルダを見つけることができない場合、ビューワは直ち に終了します。
- ※アップロードフォルダ:別のPCで動作するエディタがデータをアップロードするときに使用します。ビューワとエディタを別PCで動作 させ、リモートでアップロードする場合は、ここで指定したフォルダに対してネットワークの「共有」設定をする必要があります。

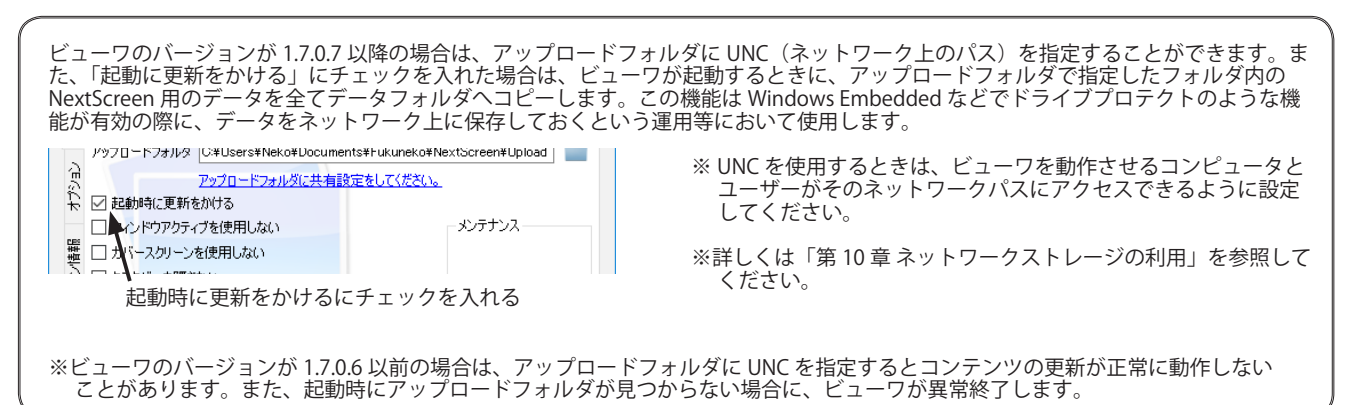

### **第 2 章 初期設定** NextScreen

### **フォルダの共有(ビューワ)**

ビューワとエディタを別のPCで動作させ、リモートからデータをアップロードする使い方をする場合は、ビューワが 動作するPCでフォルダを共有する必要があります。

※ビューワとエディタを同じPCで動作させる場合は共有の設定の必要はありません。

(1) デスクトップのタスクバーの「フォルダ」アイコンをクリック(またはタップ、以下クリックに統一)してフォルダ ウィンドウを開きます。※ここではリボンが最小化された状態を前提として説明します。

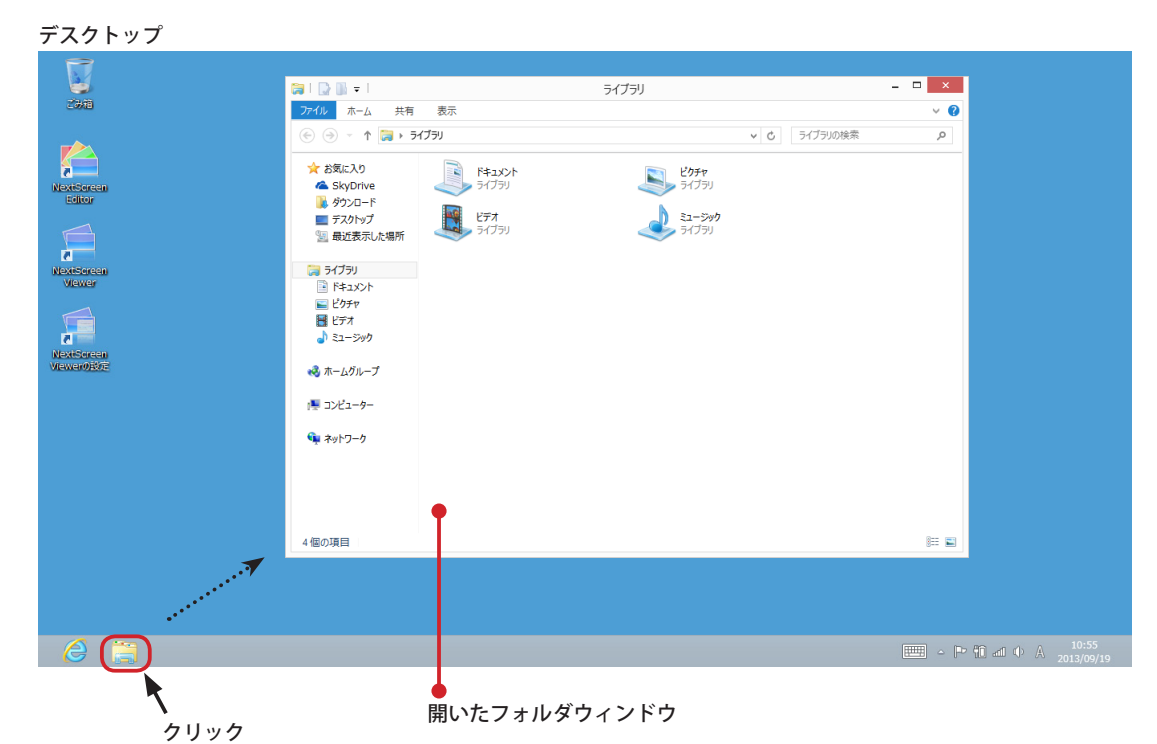

(2) フォルダウィンドウの左側の一番下の「ネットワーク」をクリックします。

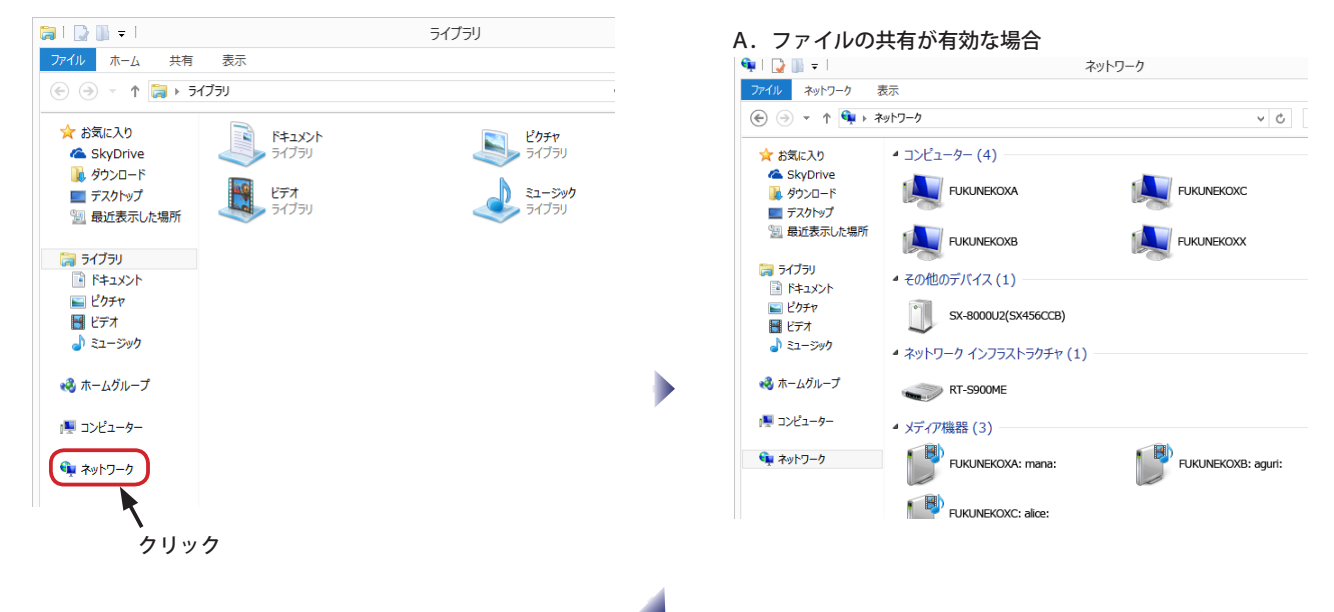

(3) ファイル共有機能が有効の場合は、A. の画面の ようにコンピュータやデバイスの一覧が表示され ます。(6) の説明へ進んでください。 ファイル共有機能が無効の場合は、B.の画面の ように「**ネットワーク検索とファイル共有が無効 になっています。ネットワークコンピュータとデ バイスは表示されません。変更するにはクリック してください。**」と表示されるので、その表示され た文字列をクリックしてください。

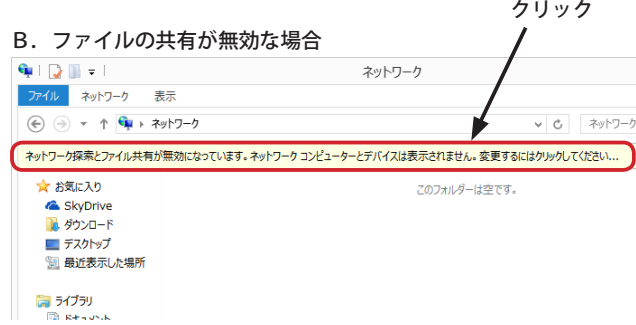

# **フォルダの共有(ビューワ)**

(4)「**ネットワーク検索とファイル共有が無効になっています。ネットワークコンピュータとデバイスは表示されません。 変更するにはクリックしてください。**」をクリックすると、コンテキストメニューが表示されるので、「ネットワーク 検索とファイル共有の有効化」を選択してください。

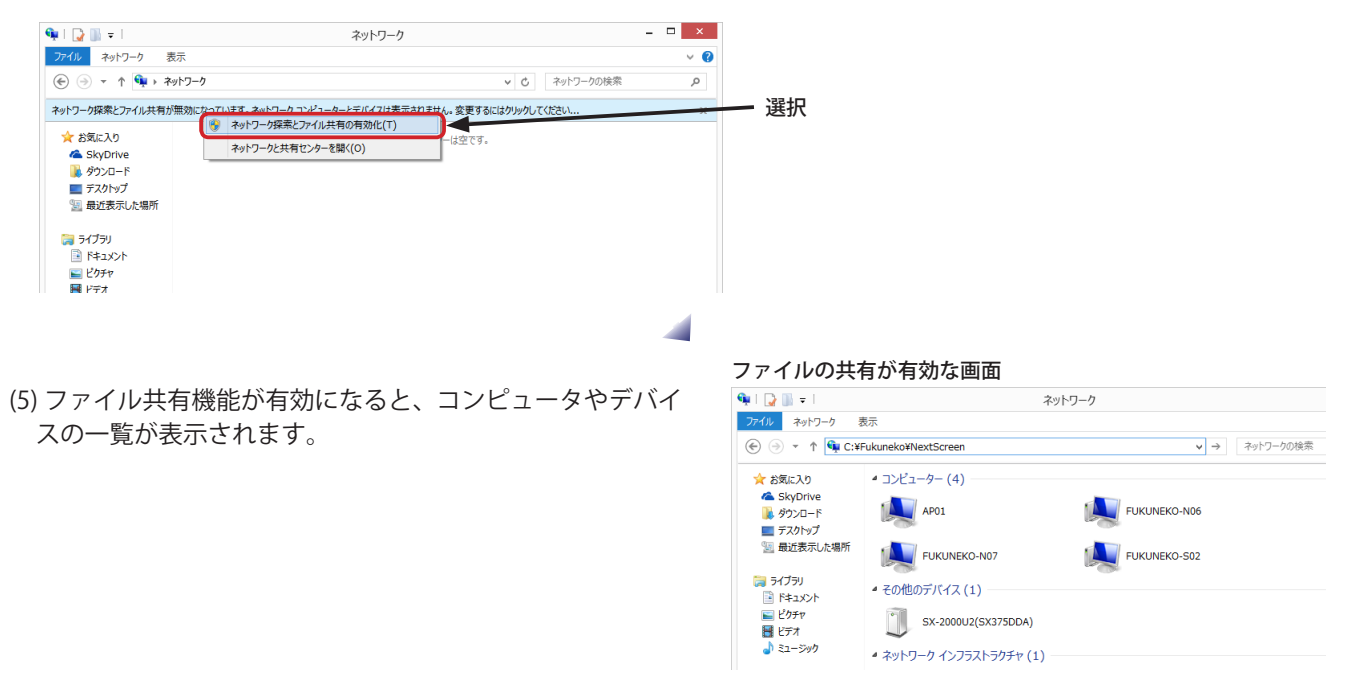

(6) ビューワの設定で設定した「アップロードフォルダ」の一つ上のフォルダを開きます。アップロードフォルダが "C:\Fukuneko\NextScreen\Upload" の場合、一つ上のフォルダは、"C:\Fukuneko\NextScreen" になります。 アップロードフォルダ(この例では Upload)を選択し、タブの「共有」をクリックします。

設定したアップロードフォルダの一つ上のフォルダ  $B + D - B = 1$ NextScreen ファイル ホーム 共有  $\bullet$ ①選択  $\bigoplus$   $\bigoplus$   $\cdot$   $\uparrow$   $\bigoplus$   $\cdot$   $\downarrow$   $\downarrow$   $\downarrow$   $\downarrow$   $\downarrow$   $\downarrow$   $\downarrow$ NextScreen >  $\sqrt{c}$ NextScre 含お気に入り 名前 種類 SkyDrive **Edito** 2013/09/19 1 **M** ダウンロート In Data  $2013/00$ ■ テスクトップ<br>■ テスクトップ<br>『週 最近表示した場所 ②クリック Upload  $\mathcal{L}_{\mathcal{A}}$ 2013/09/19 10:35 ファイル フォルダー 2013/09/19 10:08 ファイルフォルタ<br>2013/09/19 10:08 ファイルフォルダー<br>2013/09/19 10:05 インターネット ショー NextScreen **Ball SZTSU**  $1.300$ ■ トキュメント<br>■ ドキュメント<br>■ ピクチャ 133 KB 日ビデオ  $\overline{a}$  31-5% →3 ホームグループ ■ コンピューター  $\mathbf{A}$  and  $\mathbf{A}$ 

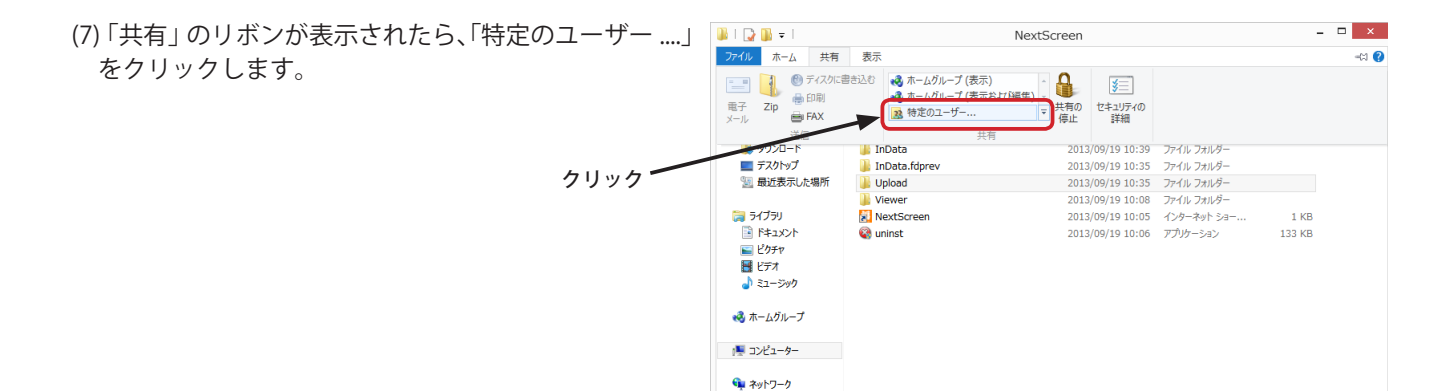

### **第 2 章 初期設定** NextScreen

# **フォルダの共有(ビューワ)**

(8) ファイルの共有では現在実行中のユーザー名が表示されます。「アクセス許可のレベル」が「所有者」になっている ことを確認してください。共有用に別のユーザーを使用する場合は、追加してください。 よろしければ、「共有」ボタンをクリックします。

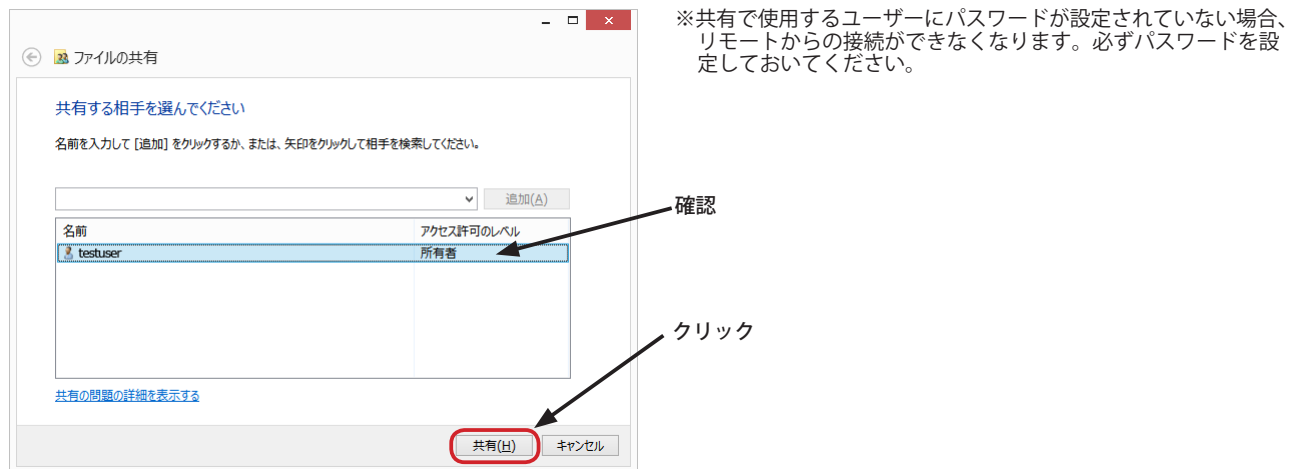

(9) フォルダ共有の確認画面が表示されます。ここで、コンピュータ名と共有名を確認できます。エディタの設定で使用 しますので、情報を控えておいてください。確認後、「終了」ボタンをクリックします。

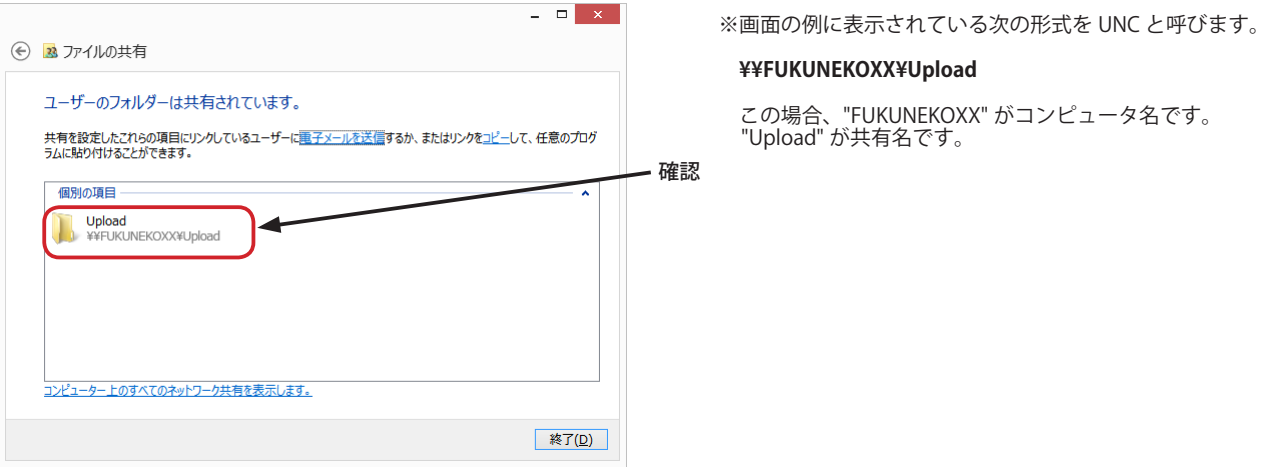

### <span id="page-26-0"></span>**アップロード先の登録(エディタ)**

エディタからリモートのビューワへコンテンツ(ステージとスケジュール含む)をアップロードしての運用を行なうた めには、エディタにアップロード先としてビューワの情報を登録しておく必要があります。同一 PC でエディタとビュー ワを運用する場合にはアップロード先の登録をする必要はありません。

【重要】Ver.1.9.4.0 から旧ビューワへのアップロードをサポートしなくなりました。古い設定が残っている場合、アップロードに失敗する可能 性があります。そのときは登録済のアップロード先を削除し、再登録してください。

(1)NextScreen のエディタを起動します。デスクトップまたはスタートボタンからのメニューのアイコンをダブルクリッ ク(クリック)してビューワを起動してください。(名称は NextScreen Editor です。)

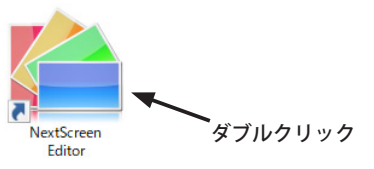

(2)NextScreen のエディタが起動すると最初に「スタートメニュー」が表示されます。「設定」をクリックしてください。

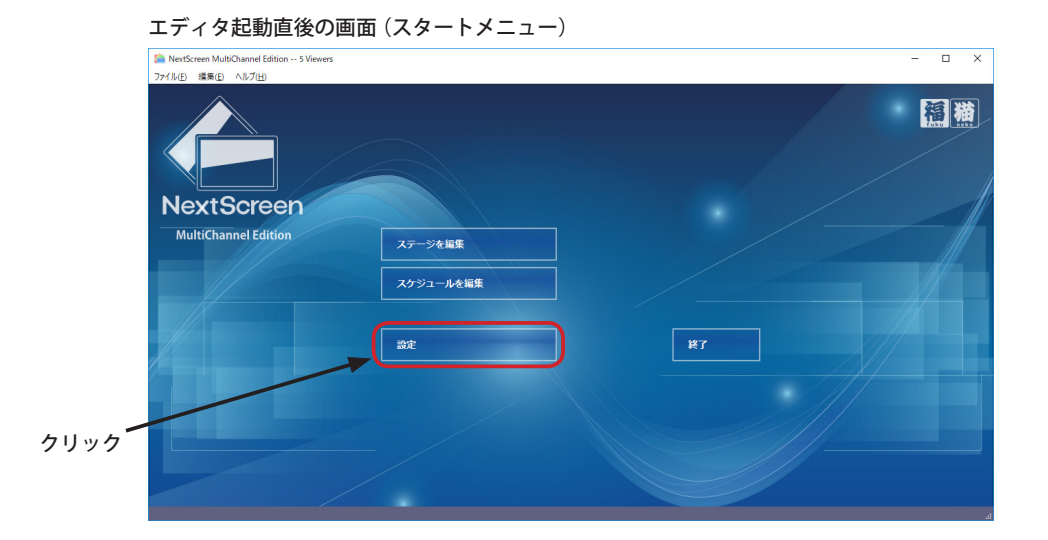

(3)「エディタ設定」画面が表示されたら、「アップロード」のタブをクリックします。

 初期状態では「オールインワン」にチェックが入っています。エディタとビューワを同じ PC で動作させる場合は、「オー ルインワン」にチェックが入った状態にします。エディタとビューワを別の PC で動作させ、リモートでアップロー ドをする運用を行なう場合は、「オールインワン」のチェックをはずします。

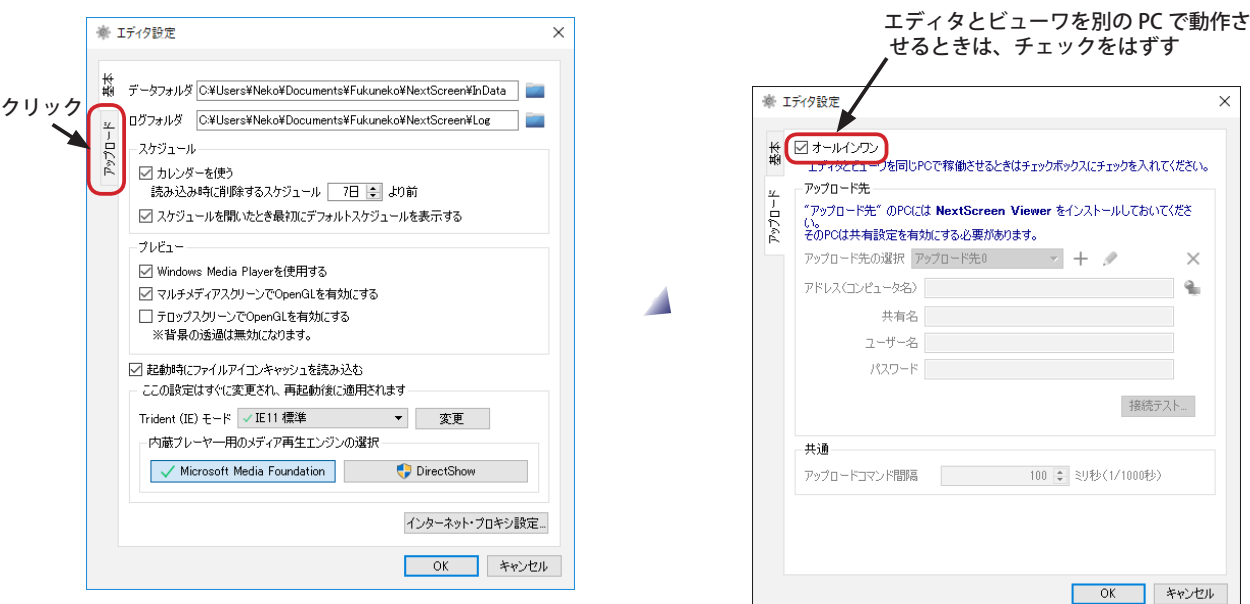

### **第 2 章 初期設定** NextScreen

## **アップロード先の登録(エディタ)**

(4)「オールインワン」のチェックをはずすと、アップロード先を入力できるようになります。初期状態で、仮の情報が 入力済みになっているので、それらを削除してから入力してください。アップロード先は、ビューワの PC で設定し た内容になります。下記例は、UNC が "¥¥FUKUNEKOXX¥Upload" の場合です。コンピュータ名の代わりに IP アドレ スを入力することもできます。ビューワ PC がルータ内の LAN に存在する場合は、●● (ネットワークを参照 ...)をク リックして表示される画面上で選択することができます。(SMB1 が無効な場合は利用できません。 )

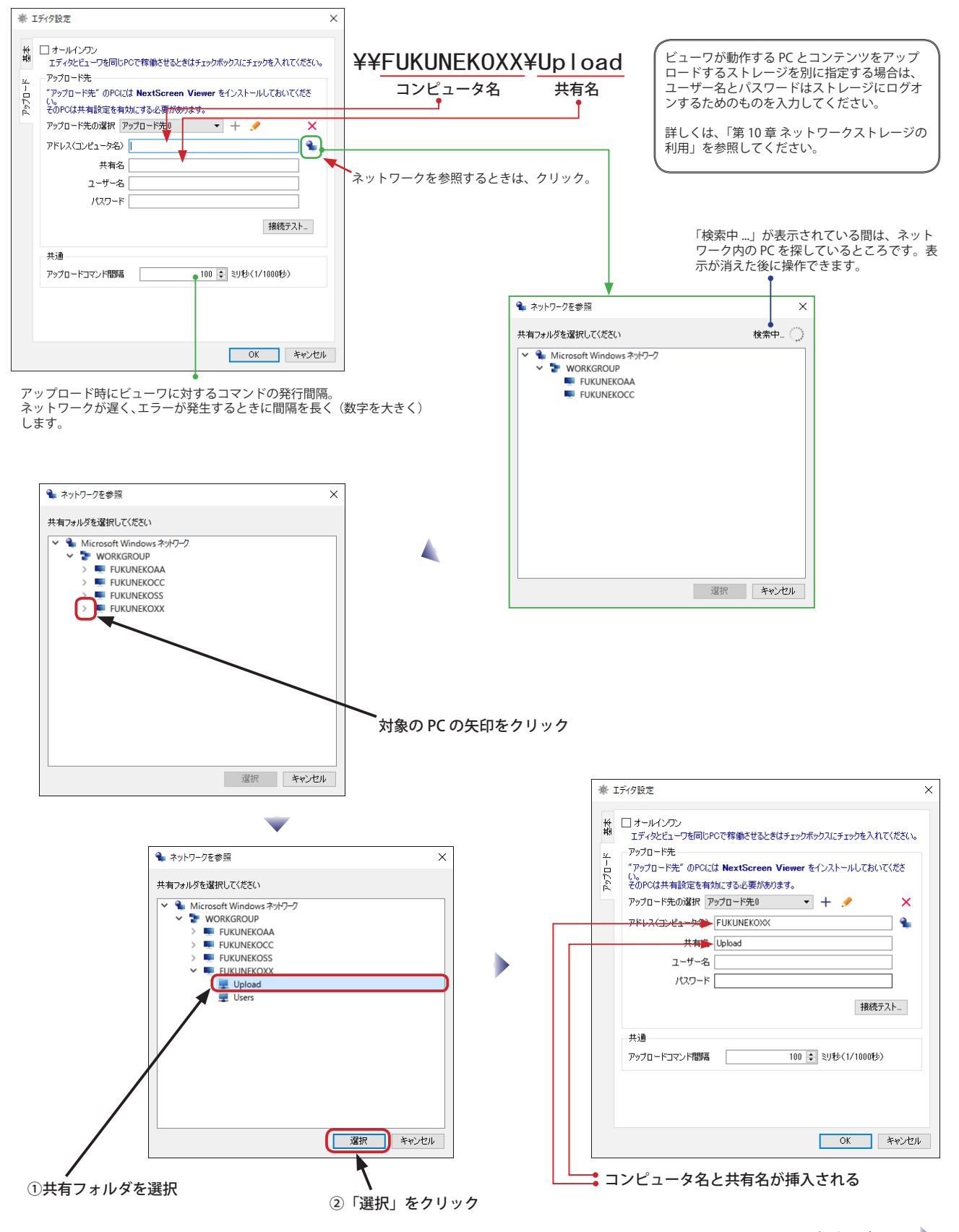

**OK キャンセル** 

# **アップロード先の登録(エディタ)**

(5) コンピュータ名、共有名を入力した後、ユーザー名とパスワードを入力してください。接続テストを行なう前に、ビュー ワを起動させておいてください。(ビューワが動作していないと接続テストでエラーになることがあります。)入力し た情報に間違いがないことを確認したら、「接続テスト」ボタンをクリックしてください。接続テストが成功すると 「ビューワへの接続テストに成功しました。」と表示されます。

 テストに失敗した場合は、ネットワークや共有の設定を見直してください。(テストは 40 秒程でタイムアウトします ので、接続に非常に時間がかかる場合も失敗します。)

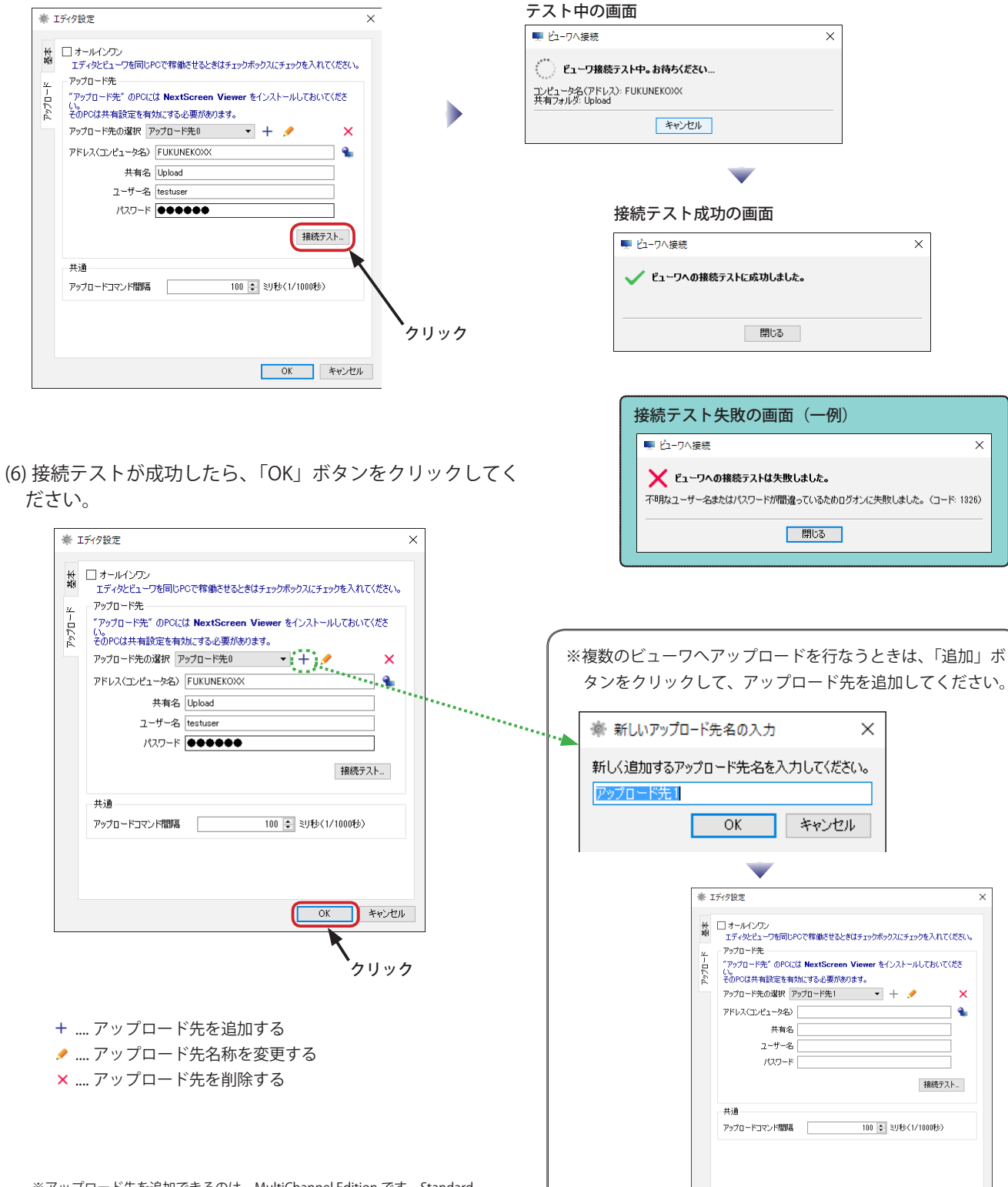

<sup>※</sup>アップロード先を追加できるのは、MultiChannel Edition です。Standard Edition では追加できません。

<sup>※</sup>アップロード先として登録できる数の上限は、ライセンスキーの入力画面 で登録されたビューワのライセンスキーの数になります。必要なライセ ンスを保有している場合で、追加ボタンが有効にならない場合は、ライ センスキーの入力画面でビューワのライセンスキーを追加登録してくだ さい。

# NextScreen XtScreen

# <span id="page-30-0"></span>**第 3 章 ステージ**

# <span id="page-31-0"></span>**第 3 章 ステージ**

### **ステージの概要**

ステージは、ビューワで表示される画面のことを指します。ステージには背景と「スクリーン」を配置します。スクリー ンにはスクロールする文字を割り当てる「テロップスクリーン」と動画、画像、PDF、Web を割り当てる「マルチメディ アスクリーン」の 2 種類があります。

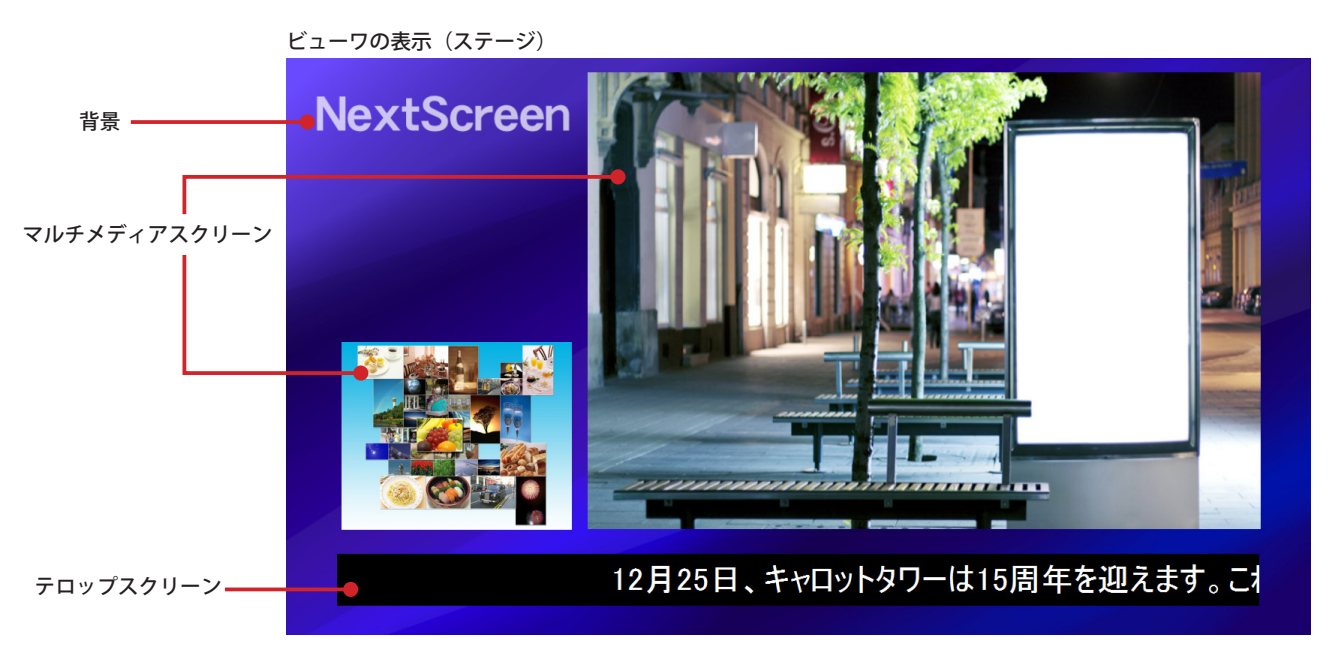

各スクリーンにはコンテンツとその表示する順番を割り当てることができます。この順番を「シーケンス」と呼びます。 コンテンツは、「ライブラリ」に登録する必要があります。

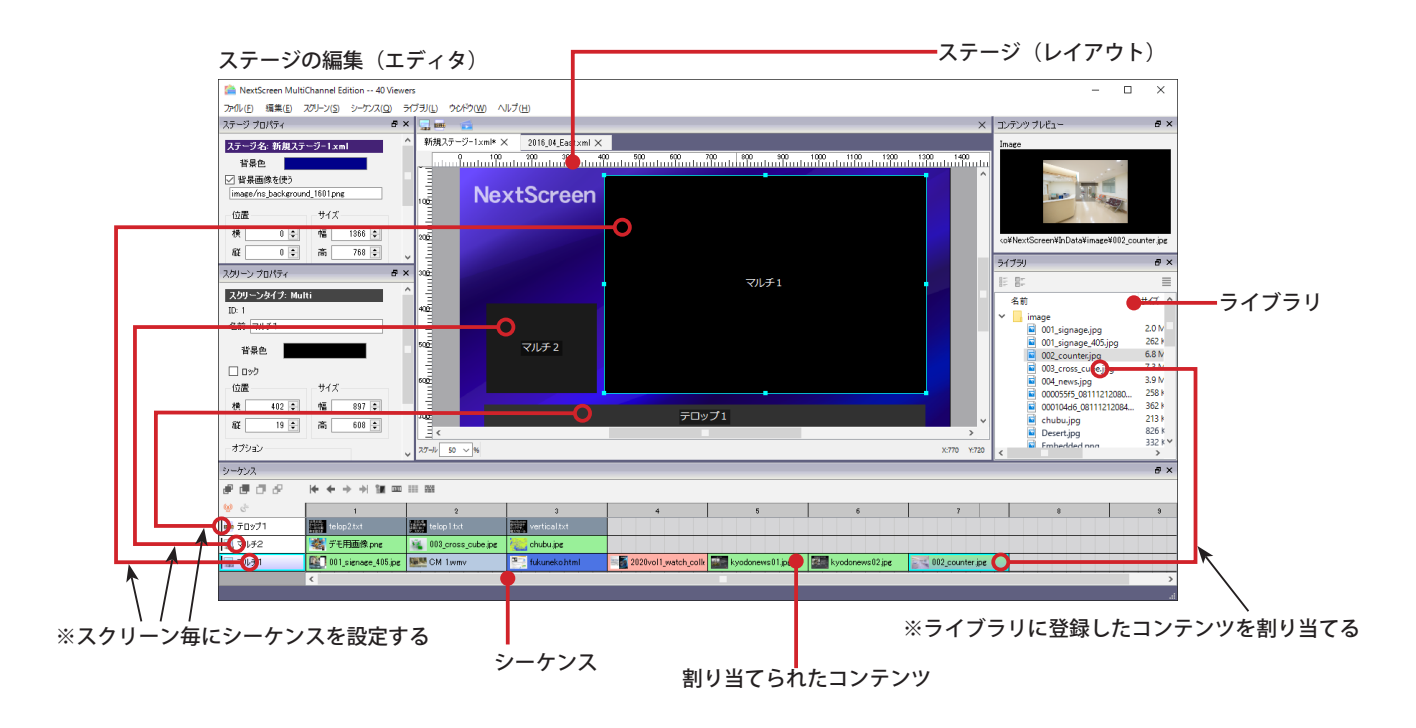

### <span id="page-32-0"></span>**ステージの新規作成**

(1) エディタを起動し、最初に表示される画面(スタートメニュー)の「ステージを編集」ボタンをクリックします。

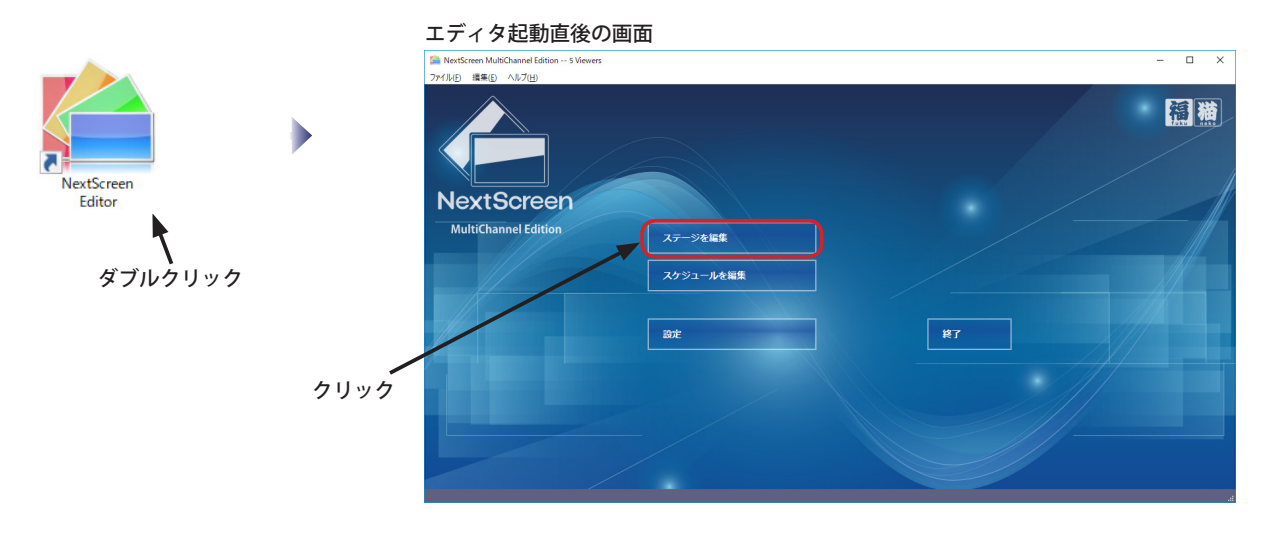

(2)「ステージ選択」が表示されます。ステージを作成後は一覧にステージ名が表示されますが、初期状態では何も表示 されていません。「作成」ボタンをクリックしてください。

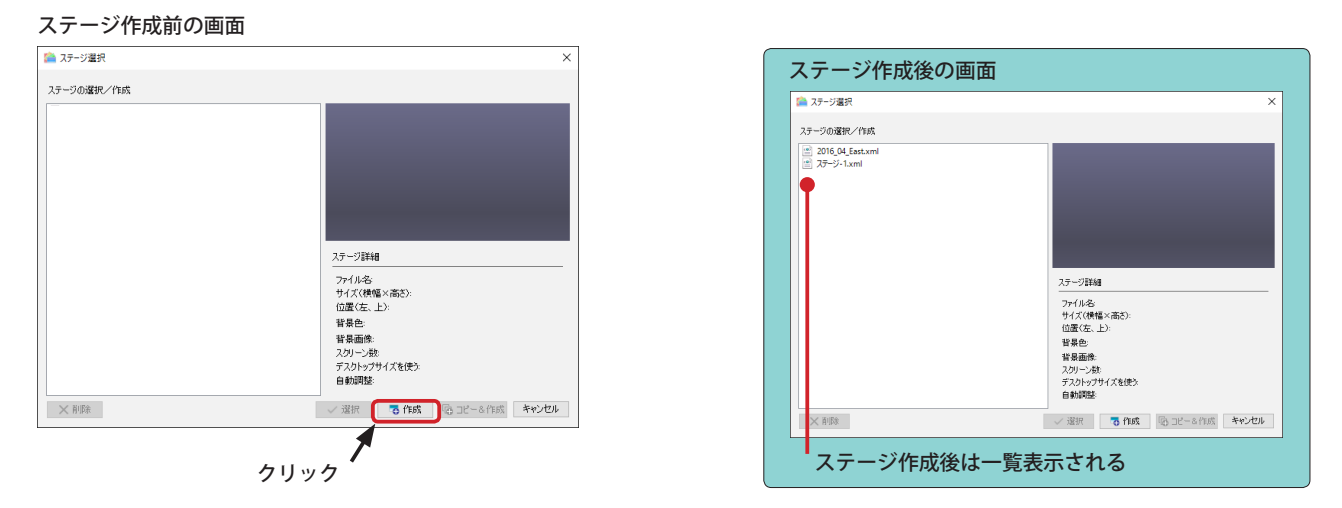

(3)「新規ステージ作成」が表示されます。作成するステージのテンプレートを選択してください。ここで自動的に作成 されるスクリーンは後で自由に変更することができます。スクリーンを自分で配置する場合は「背景のみ」テンプレー トを選択してください。必要に応じて、名称、サイズ、背景色を変更し、「OK」をクリックします。

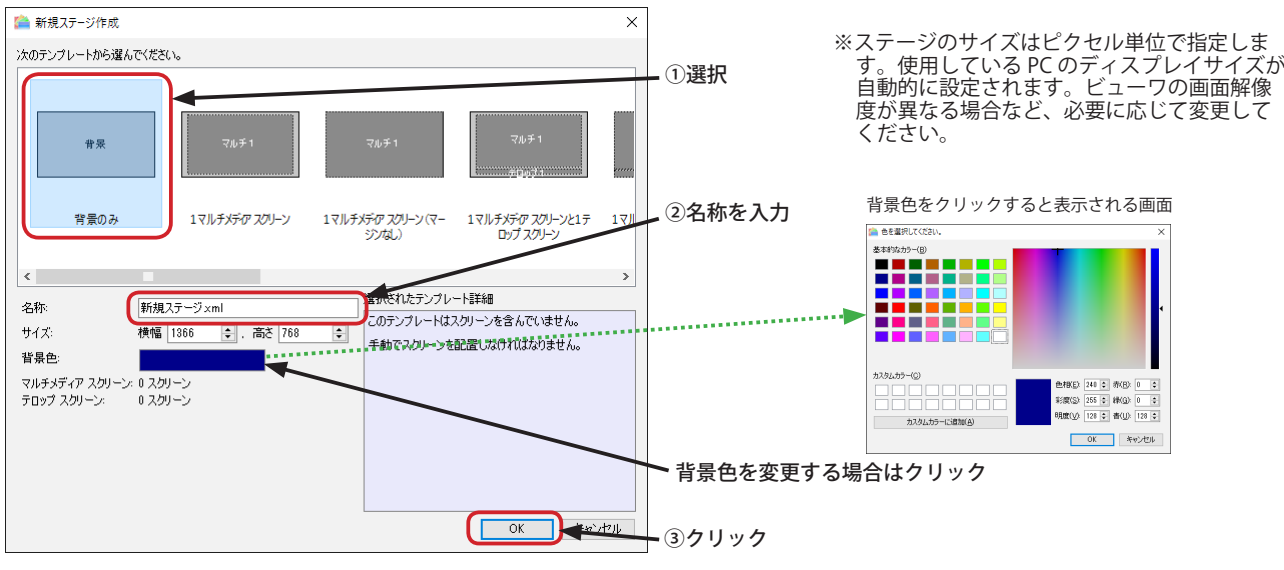

## **ステージの新規作成**

(4) ステージが作成されると、ステージの編集画面が開きます。この画面で、ライブラリへのコンテンツの登録、スクリー ンの設定、シーケンスの設定などの作業を行ないます。

ステージの編集を終了するときは、「ステージ」右上の × ボタンをクリックするか、メニューの「ファイル」-「ス テージエディタを閉じる」を選んでください。

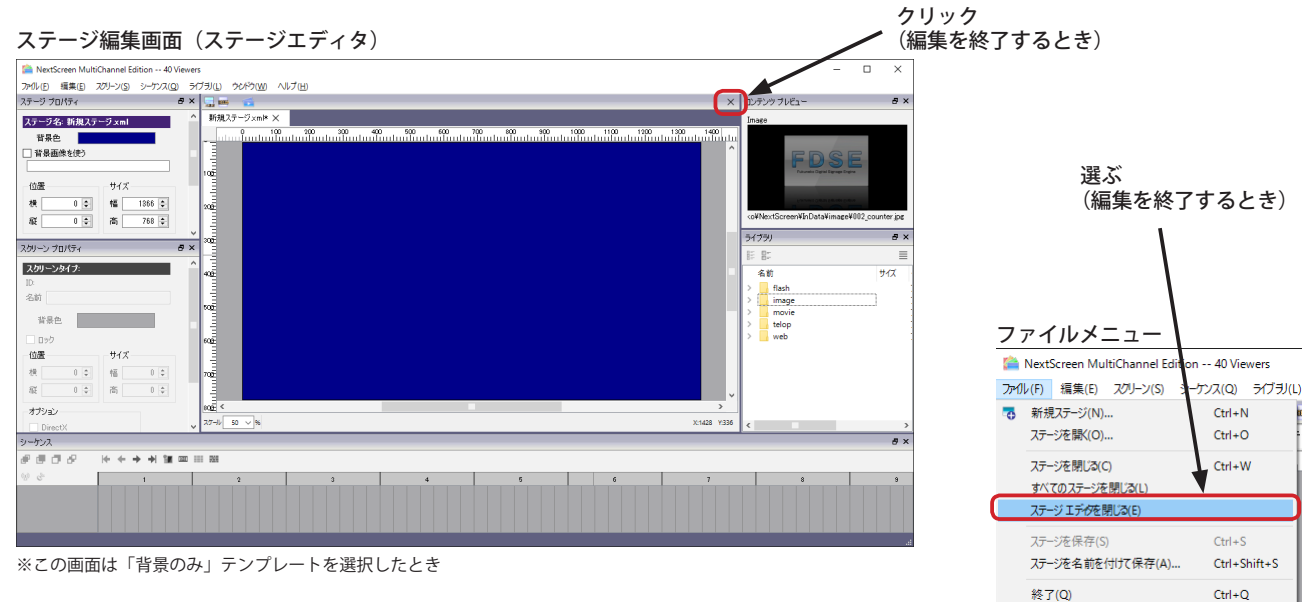

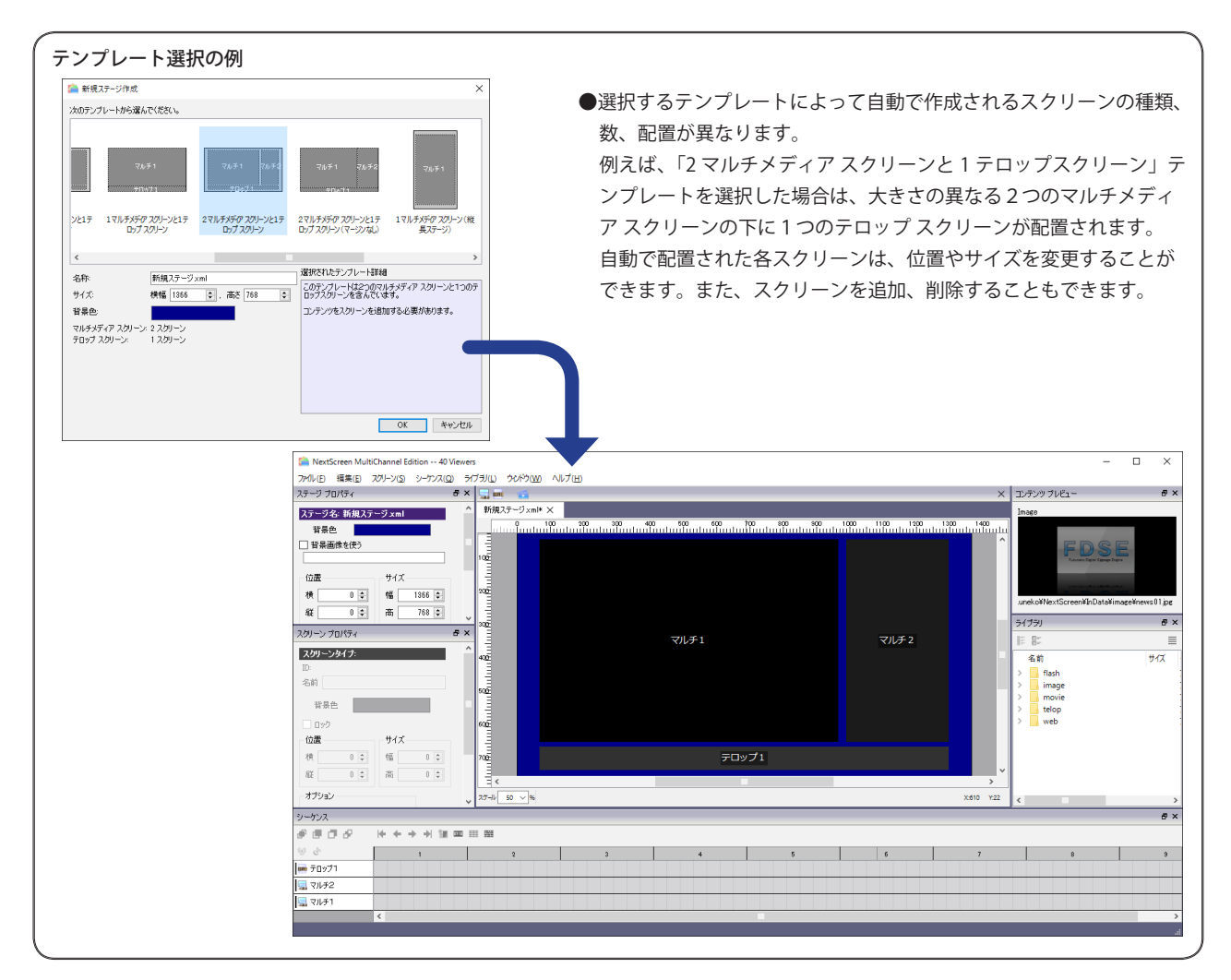

### <span id="page-34-0"></span>**第 3 章 ステージ**  NextScreen

### **ステージのサイズを変更する**

- (1)「ステージのプロパティ ウィンドウ」の「幅」と「高」の値を変更することによって、ステージのサイズを変更する ことができます。値はピクセル単位です。ステージを開くとステージは実際の 50%表示になっています。 NextScreen はビューワで表示を行なうときに、背景となるステージをここで設定したサイズとして表示します。ステー ジのサイズがビューワの PC で設定された画面の解像度よりも小さいとき(ステージのサイズ < PC の画面)、PC のデスクトップの一部が表示されます。これを避けるためには、「デスクトップサイズを使う」チェックボックスに チェックを入れます。「自動調整」にチェックを入れると、配置された各スクリーンのサイズや位置がデスクトップサ イズに合わせて自動的に調整されます。(テロップスクリーンはフォントサイズも自動調整されます。)
	- ※「デスクトップサイズを使う」にチェックが入った状態でデスクトップにサイズが合うのは、背景となるステージのみです。配置され るスクリーンのサイズや位置は変更されません。スクリーンも自動調整するためには、「自動調整」にもチェックを入れる必要があります。 ※設定したステージのサイズがビューワの PC に設定された解像度よりも大きいとき(ステージのサイズ > PC の画面)、ステージの背 景の表示が崩れることがあります。
	- ※自動調整により表示される場合は表示位置がずれる可能性があります。ずれが生じる場合は自動調整機能を使用しないでください。 ※ Windows では、画面のサイズ=デスクトップサイズではありません。2つのモニタ(ディスプレイ)を接続した場合、その2つの画面 を合わせた領域がデスクトップサイズになります。(モニタが1つの場合は通常、画面サイズ=デスクトップサイズになります。)

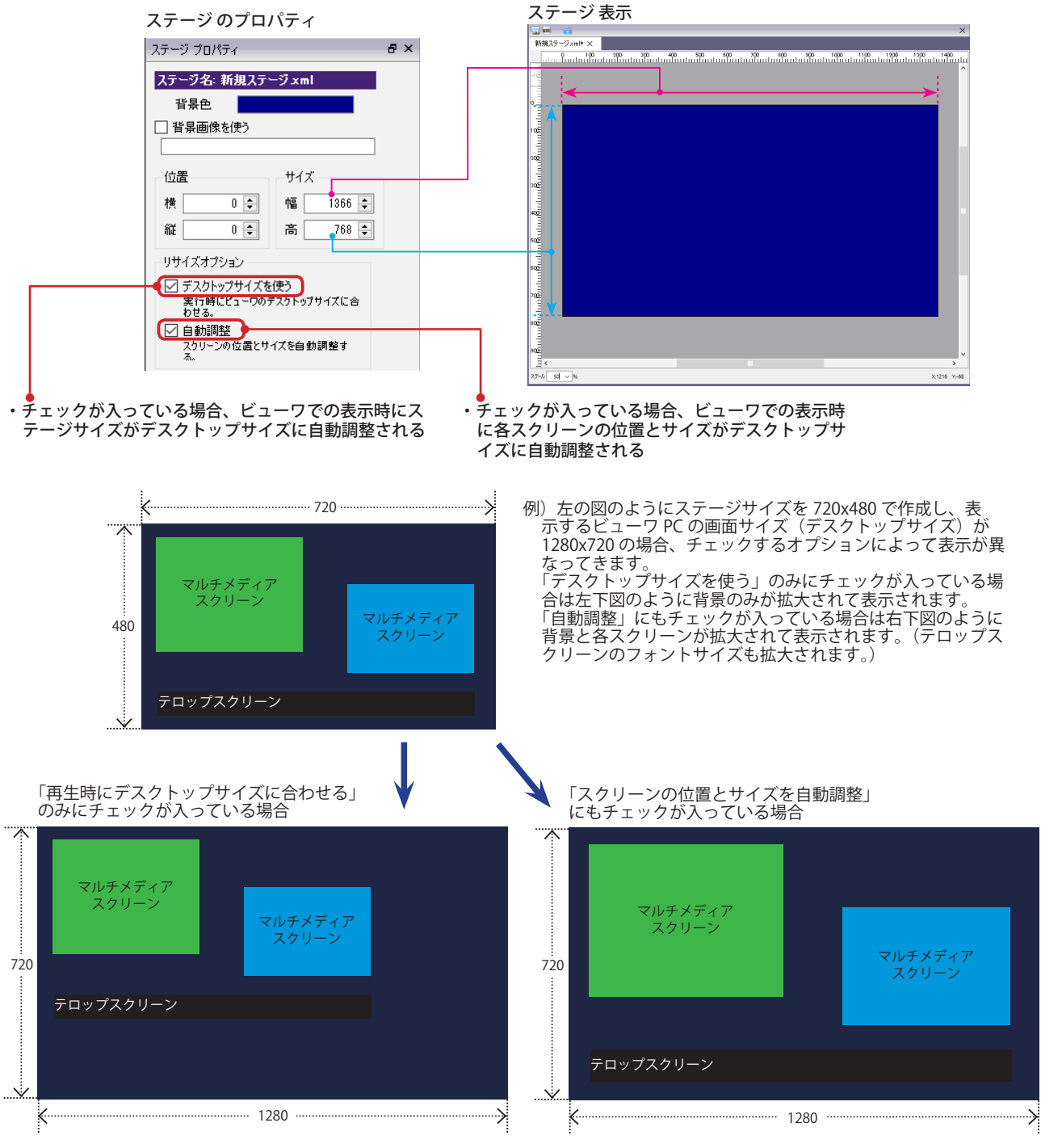

### <span id="page-35-0"></span>**ステージの背景色を変更する**

(1)「ステージプロパティ 」の「背景色」の色の部分をクリックすると、「色の設定」ウィンドウが表示されます。ここ で選んだ色が背景色に設定されます。

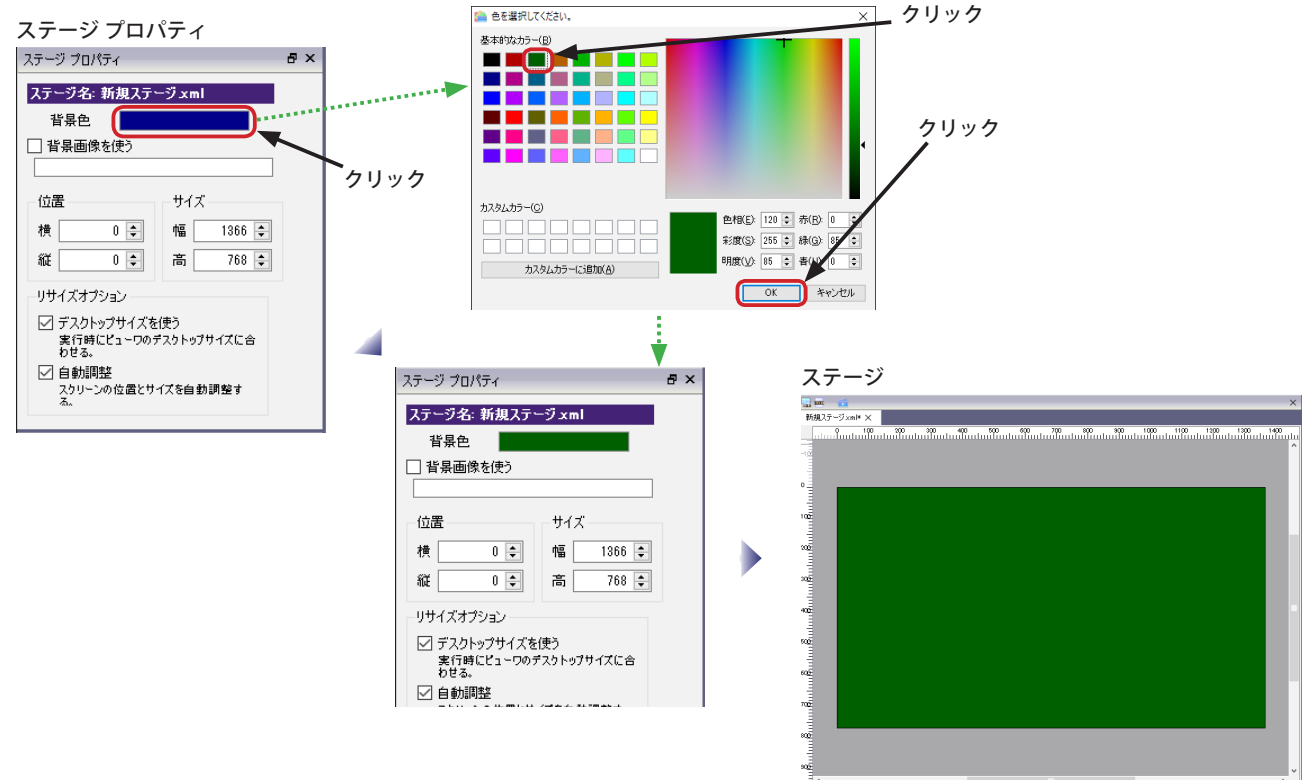

### **ステージの表示位置を変更する**

ステージの表示位置を変更することにより、オールインワン (1 台の PC で編集と表示を行う)環境での扱いが容易にな ります。

※オールインワン環境での運用はビューワの設定を変更することをお奨めします。

(1)「ステージプロパティ」の「横」と「縦」の値を変更することによって、ステージの表示位置を変更することができます。 横と縦の位置は、プライマリモニタの左上が「0, 0」の位置となります。ステージの表示位置を変更するときは、「デ スクトップサイズを使う」チェックボックスのチェックを外してください。

### **【重要1】ステージの表示位置を変更した場合、各スクリーンの位置はステージの位置からの相対位置になります。**

### **【重要2】ステージの表示位置を変更してもエディタの画面上は変化がありません。また、プレビューでも表示位置は 変更されません。**

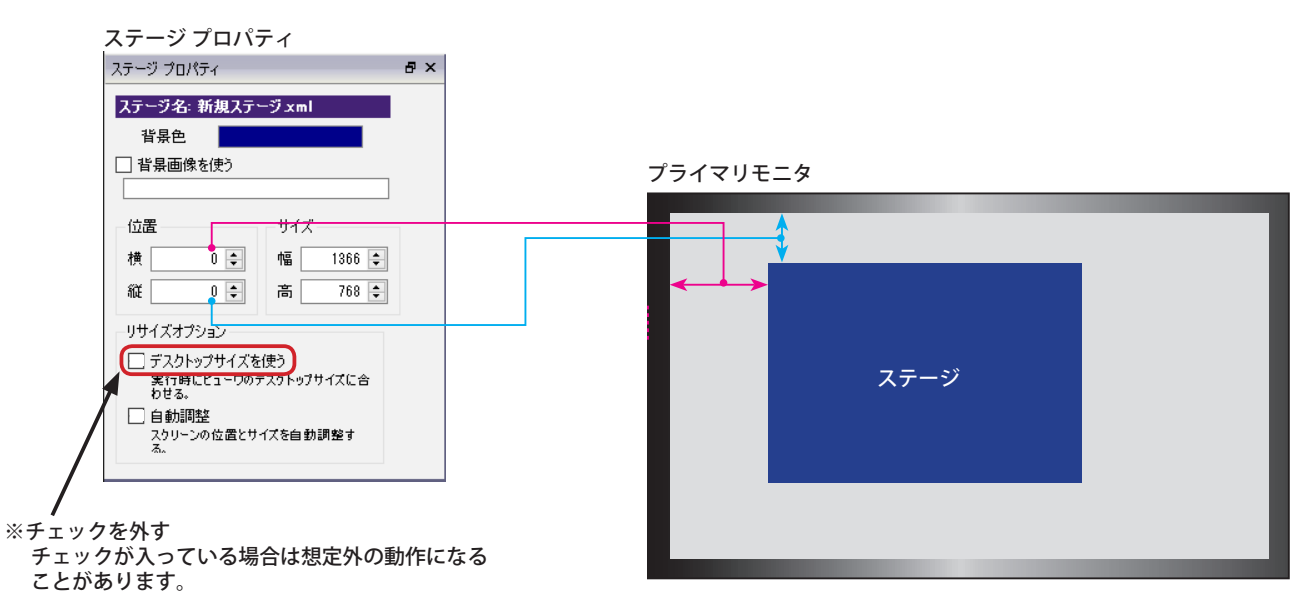
## **ステージの背景を静止画にする**

ステージの背景に静止画を表示させることができます。使用する静止画は、あらかじめライブラリに登録されていなけ ればなりません。静止画をライブラリへ登録する方法については、「第 4 章 ライブラリ」を参照してください。

(1)「ライブラリ ウィンドウ」で、「image」フォルダの中の任意の静止画をクリックします。ライブラリ ウィンドウの プレビューで内容を確認したら、「ステージのプロパティ ウィンドウ」の「背景画を使用」の直下の矩形領域へドラッ グ&ドロップします。(ライブラリの静止画の名前のところで、マウス左ボタンを押したままステージのプロパティへ 移動させ、ボタンを離すこと)

**【重要】静止画はステージのサイズへ拡大(または縮小)されます。静止画のサイズによってはアスペクト比(縦横比) が崩れることがありますので、注意してください。**

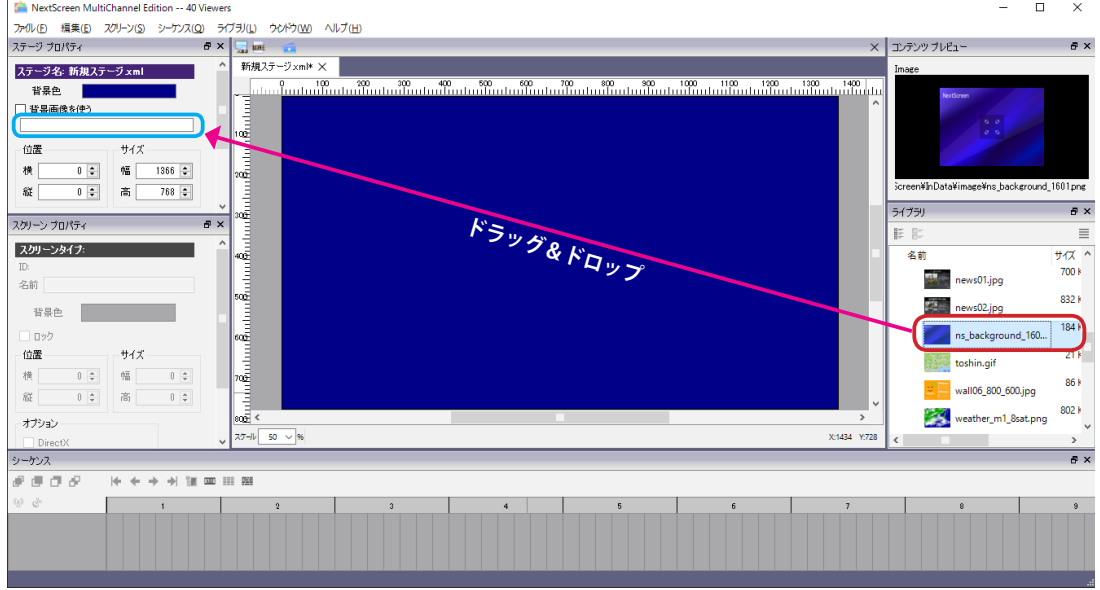

(2) 背景に画像を表示させないようにするためには、「ステージプロパティ」の「背景画像を使う」チェックボックスの チェックをはずしてください。

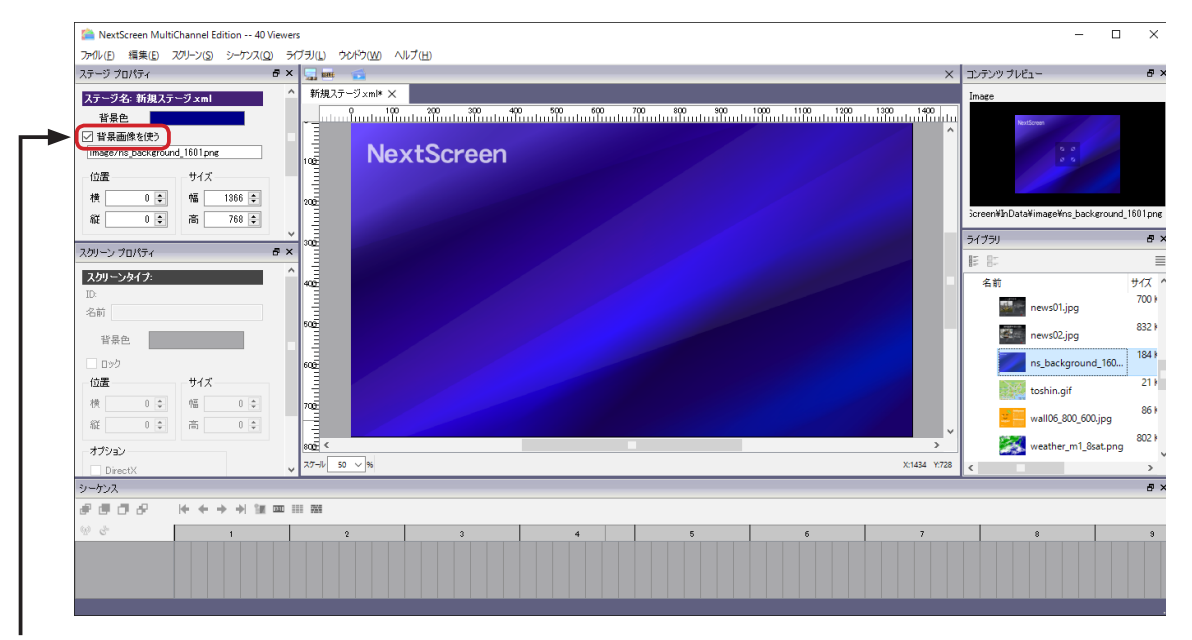

チェックをはずすと、背景に画像が適用されなくなる

# **ステージを拡大縮小する**

ステージ編集画面の表示は 50% 表示に設定されています。レイアウトの調整や、全体を見ようとするときに、エディタ PC のモニタ解像度によっては使いづらいこともあります。その場合は、拡大縮小の機能を利用することができます。

(1)「ステージ 」の左下の「スケール」に現在の拡大縮小率が表示されています。(通常 50%)

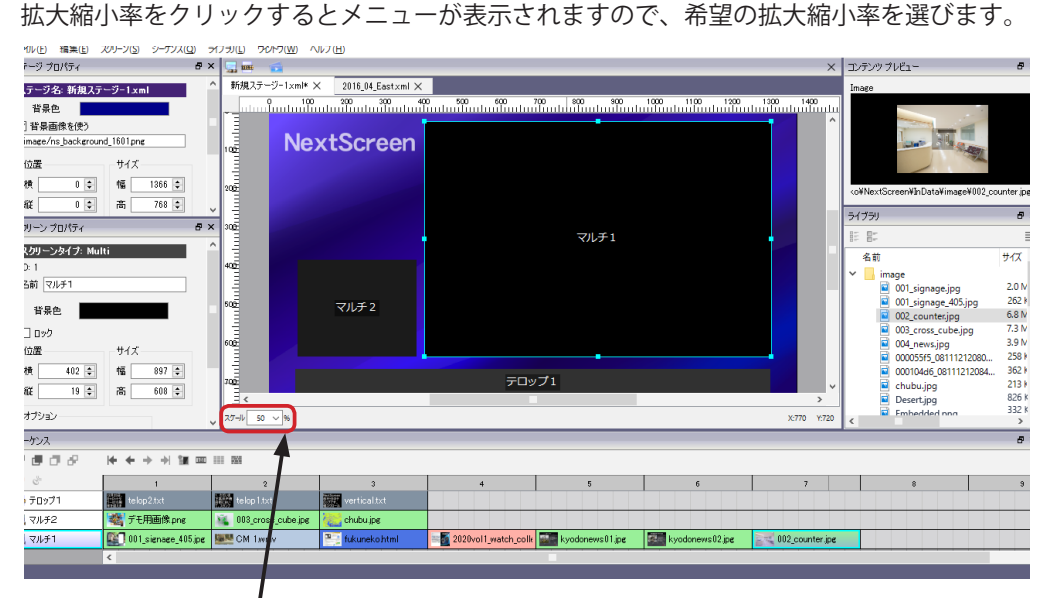

クリック

#### 25% 表示

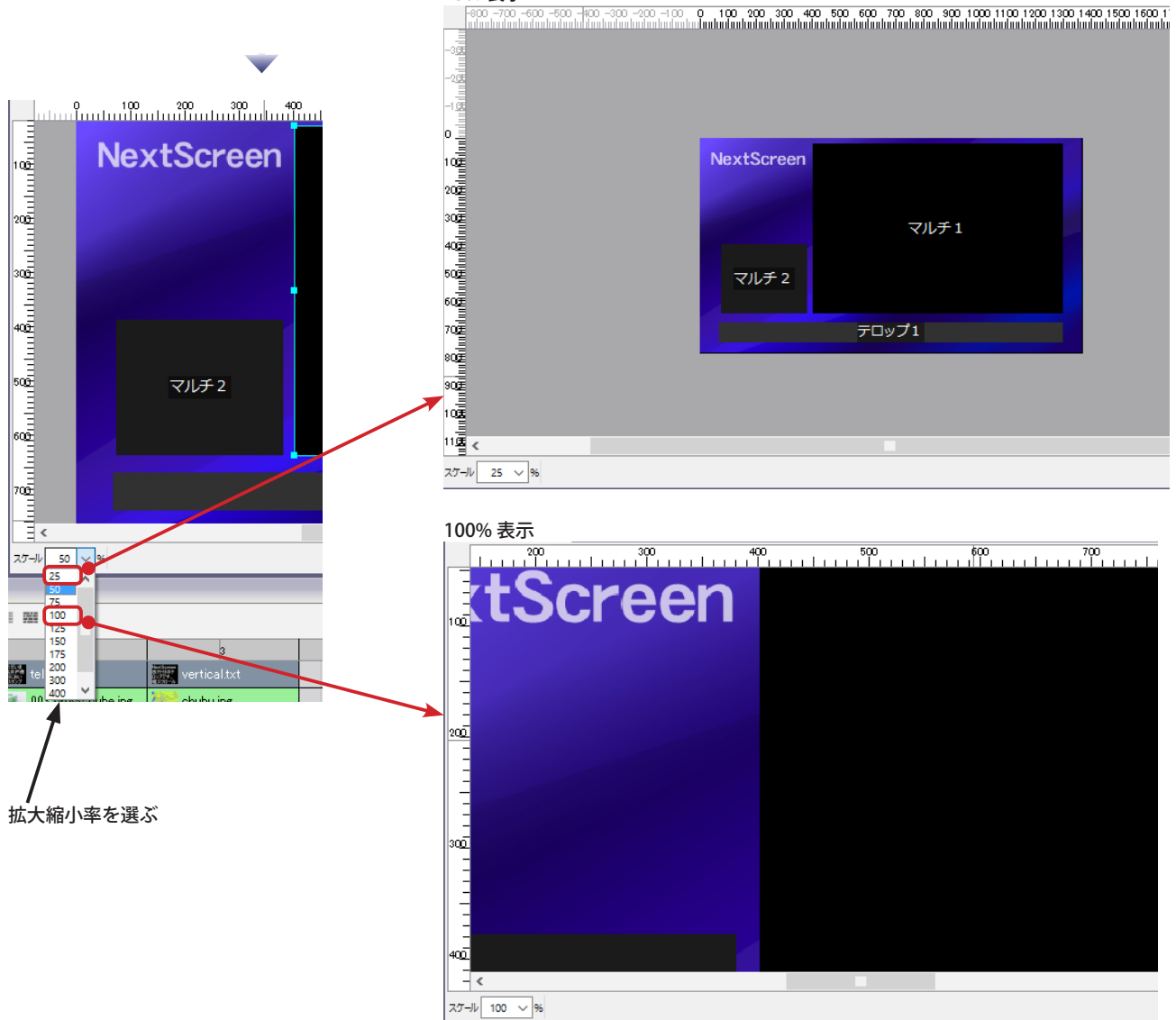

# NextScreen **XESCREEN**

# **第 4 章 ライブラリ**

# **第 4 章 ライブラリ**

# **ライブラリについて**

NextScreen で扱うコンテンツはライブラリへ登録する必要があります。ライブラリへの登録はエディタのステージ編集 画面から行なうことができます。コンテンツはライブラリを通して取り扱います。

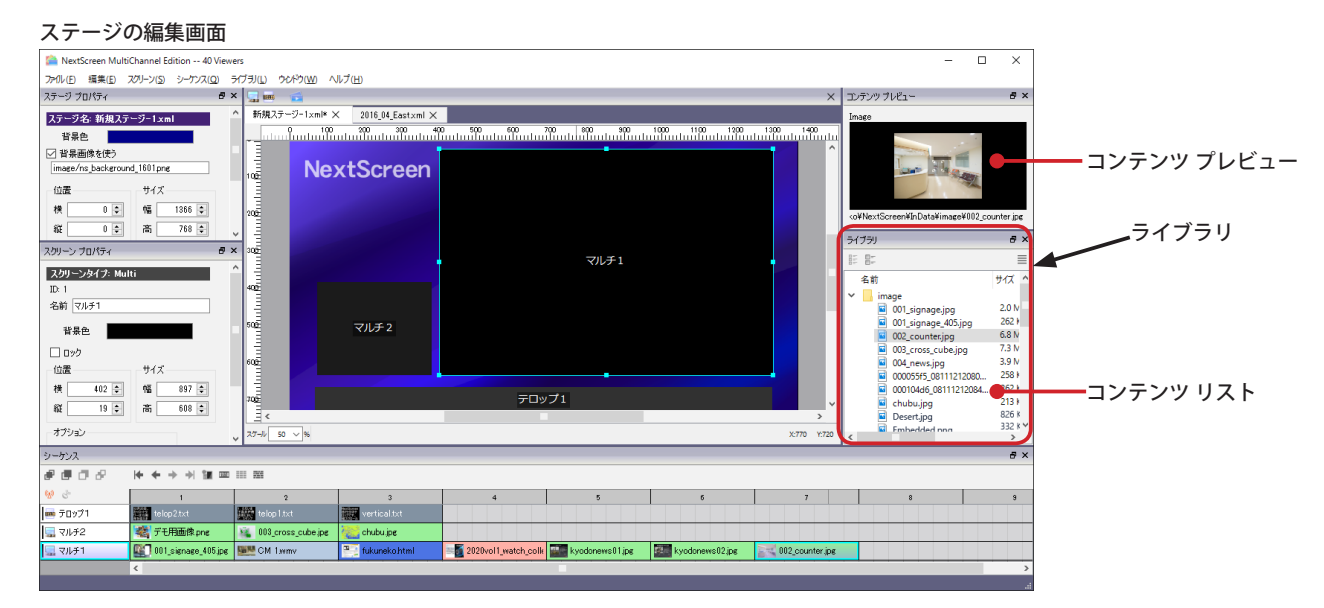

ライブラリへ登録できるファイルは次のようになります。

#### 【静止画】

BMP JPEG PNG GIF(動画 GIF は不可)

### 【動画(音声)】

WMV<sup>\*1</sup> MP3<sup>\*2</sup> MPEG1 ASF AVI (非圧縮) MPEG2<sup>\*3</sup> MPEG4<sup>\*4</sup>

#### 【PDF】

Microsoft Edge や Google Chrome などで表示できる PDF 形式 \*5

```
*1,2: インストールされている Windows Media Player や DirectShow コーデック(フィルタ)に依存します。<br>*3,4: 別途 DirectyoShow コーデック(フィルタ)をインストールする必要があります。(動作保障はいたしません。)<br>*5: PDF の各ページは画像として表示されます。リンク、フォーム機能、インタラクティブ機能や 3 D 機能は動作しません。
```
NextScreen の動画再生は、Windows の機能に依存しています。Windows では、Microsoft Media Foundation と DirectShow という 2 種類の方式を使用しており、<br>Windows 10 においては、Microsoft Media Foundation が優先して使用されます。Microsfot Media Foundation で使用できる動画形式を利用することを推奨します。 Microsoft Media Foundation で利用可能な形式は次のサイトで確認できます。

https://docs.microsoft.com/ja-jp/windows/win32/medfound/supported-media-formats-in-media-foundation

ファイルの種別は拡張子で区別します。各種別で扱うことが可能な拡張子は次のようになっています。

【静止画】

.bmp .jpg .jpeg .png .gif

【動画(音声)】

.wmv .asf .avi .mp3 . mpg .mpeg .m2p .mp4 .mov

【PDF】

.pdf

```
ライブラリで取り扱えるものは他に「テロップ」と「Web」があります。テロップや Web はライブラリのメニューか
ら作成します。
```
【テロップ】

.txt テキスト形式 (UTF-8 エンコードのみ可)

【WEB】

- インストールされている Inernet Explorer または QtWebEngine (NextScreen に同梱、Chromium 互換)で表示できるサイトの URL
- ※ Web で取り扱う形式は、NextScreen1.9.3 までの互換形式(.html)と通常形式(.url)があります。旧バージョンの NextScreen が混在する場合は互換形式を選択して ください。
- ※ここで取り扱う .html 形式は特殊なフォーマットになっています。通常の HTML 形式とは異なります。

# **ファイル(動画・静止画・PDF)をライブラリへ登録する**

コンテンツをライブラリへ登録するためには、エディタのステージ編集画面を開いておく必要があります。「第 3 章 ステー ジの新規作成」などを参照して、ステージの編集画面を開いておいてください。**ライブラリは全てのステージで共有さ れますので、どのステージを選択されてもかまいません。**

ライブラリへ登録されるファイルは、**コピー**になりますので、オリジナルのファイルを変更したときは**もう一度登録**し てください。

動画、静止画、PDF のコンテンツはファイルをライブラリへ登録します。ここでは動画ファイルを例に説明しますが、 静止画や PDF のファイルも同様に登録できます。

(1) 初期状態でステージ編集画面の右側に位置する「ライブラリ」の「movie」フォルダを選択後、右上の をクリッ クして表示されるメニューから「コンテンツファイルを追加 ....」を選んでください。(フォルダを選択後、右クリッ クで表示されるコンテキストメニューでも同様に行えます。)

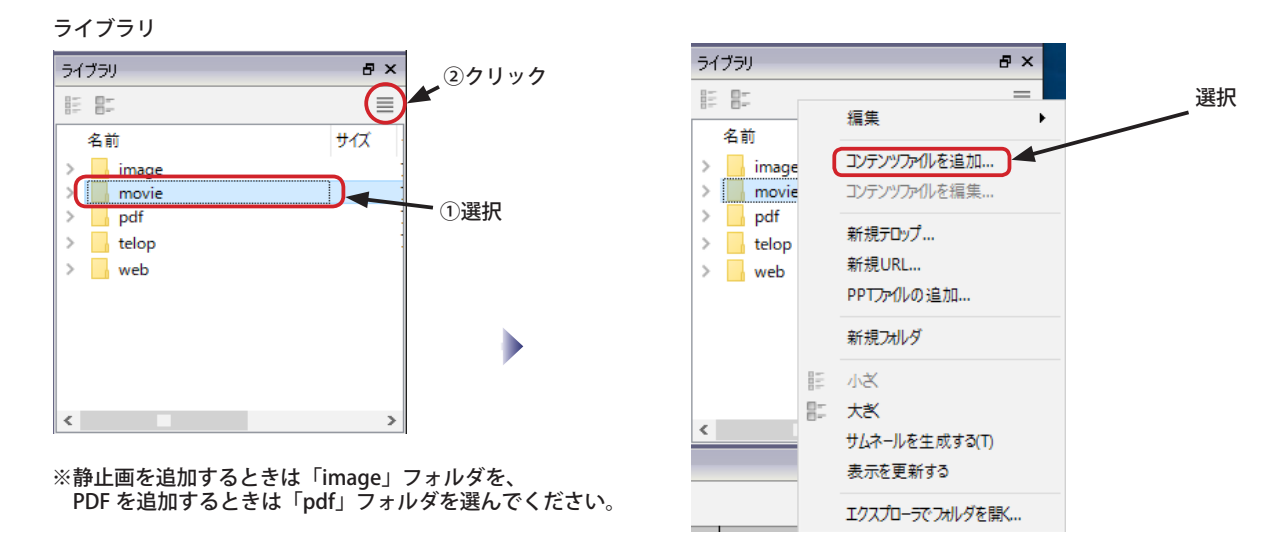

(2) コンテンツファイル(この例では動画)を選択する画面が表示されます。ライブラリへの登録を希望するコンテン ツファイルを選択し、「開く」ボタンをクリックしてください。ライブラリのコンテンツの一覧(コンテンツ リス ト)に追加されます。この例では動画を選択していますので、「movie」というフォルダに追加されます。(静止画は 「image」、PDF は「pdf」という各フォルダに追加されます。)

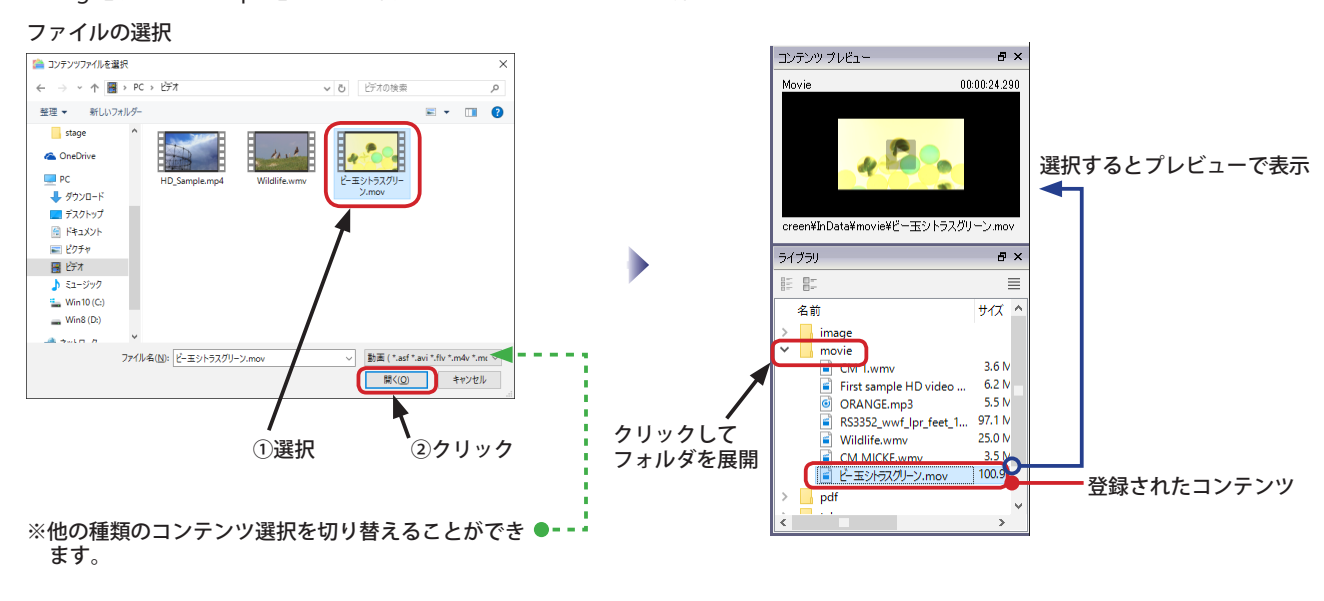

※ウィンドウズのエクスプローラ(コンピュータ)からファイルを「ドラッグ&ドロップ」することでも登録 ができます。その場合は、拡張子により自動的に適切なフォルダへ振り分けられます。

## **テロップ用文字列の登録**

テロップで使用するコンテンツは、ファイルを登録するという方法でだけではなく、ライブラリで作成、登録すること ができます。

ライブラリのメニューを使いますので、エディタを起動し、ステージの編集画面を開いておいてください。

(1) 初期状態でステージ編集画面の右側に位置する「ライブラリ」の をクリックして表示されるメニューから「新規 テロップ ....」を選んでください。

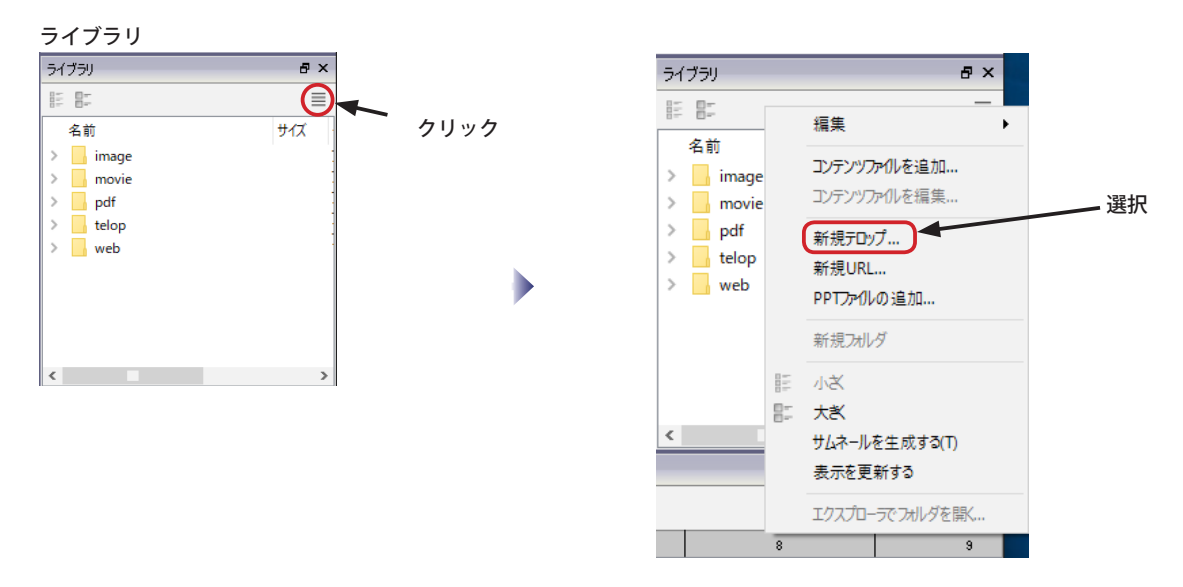

(2)「新規テロップ」が表示されます。テロップに使用するファイル名を入力してください。ここで入力した名称でテロッ プ用のファイルが作成され、コンテンツ リストで表示されます。入力したら、「OK」ボタンをクリックします。

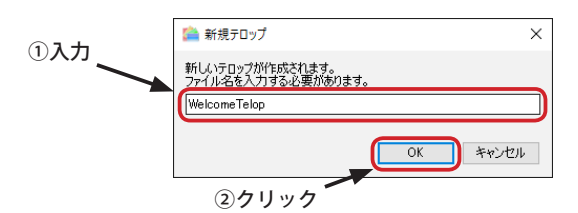

(3)「テロップ文字」の編集画面が表示されます。初期状態で「文字を入力してください。」の文字列が入力済みになっ ているので、「delete」キーなどで削除してから、テロップで表示させたい文字を入力または貼り付けます。(貼り付 けは、「ctrl」+「v」キーで可能です。)入力が完了したら、「OK」ボタンをクリックします。 ライブラリのコンテンツ リストの「telop」フォルダへ追加されます。

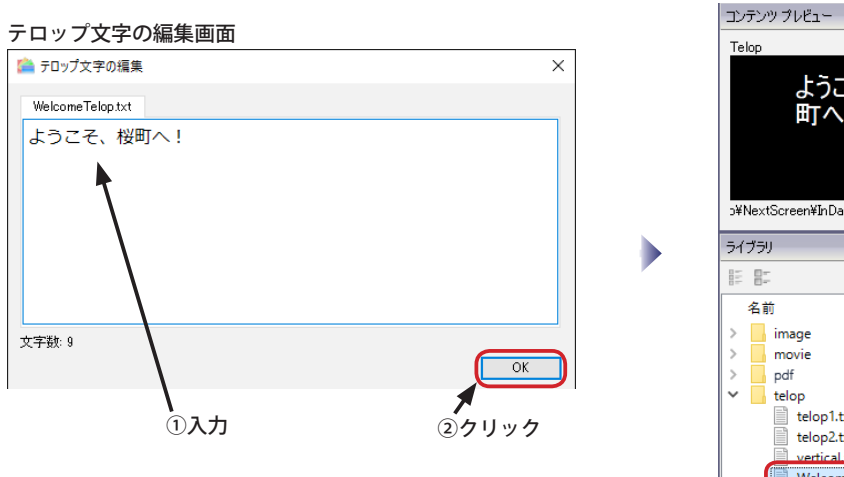

**※入力可能な文字数は全角で約 100,000 文字ですが、通常 500 文字 以下を推奨します。表示できる文字数は、シーケンスへ割り当て る際のフォント情報により異なります。(種類や大きさなど)**

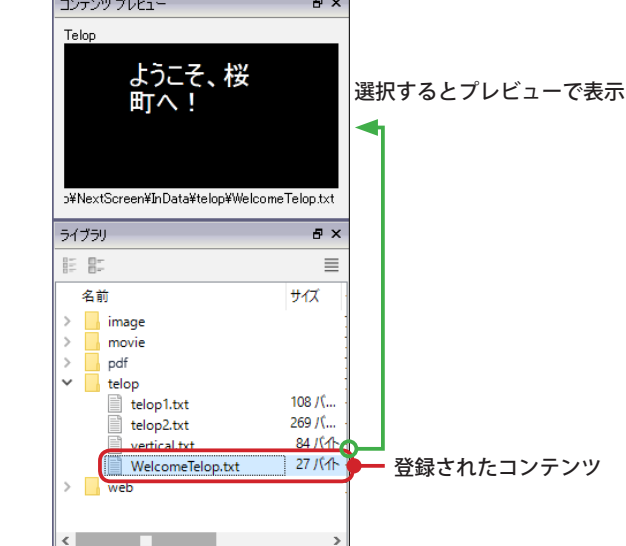

# **Web 用 URL の登録**

Web 表示はインターネットなどのホームページを表示する機能です。Web 表示を行なうためには、ライブラリで URL 情報を持ったコンテンツファイルを作成し登録する必要があります。ライブラリのメニューを使いますので、エディタ を起動し、ステージの編集画面を開いておいてください。

(1) 初期状態でステージ編集画面の右側に位置する「ライブラリ」の をクリックして表示されるメニューから「新規 URL....」を選んでください。

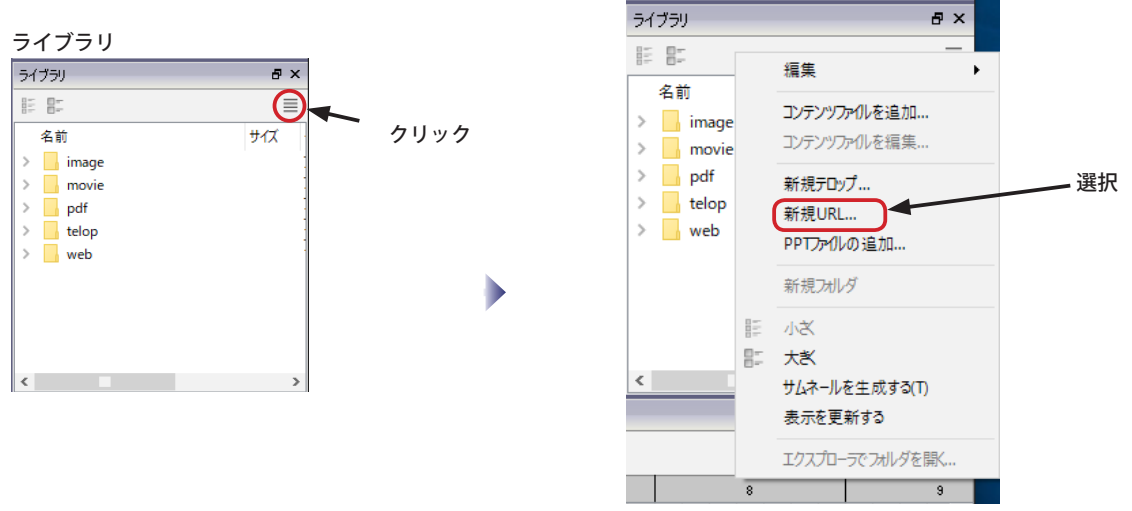

(2)「新規 URL」が表示されます。Web 表示で使用するファイル名 を入力してください。URL ファイルの形式は、「互換」と「通常」 を選択することができます。旧バージョンのエディタと相互運用 する場合は「互換」を選択してください。入力したら、「OK」ボ タンをクリックします。

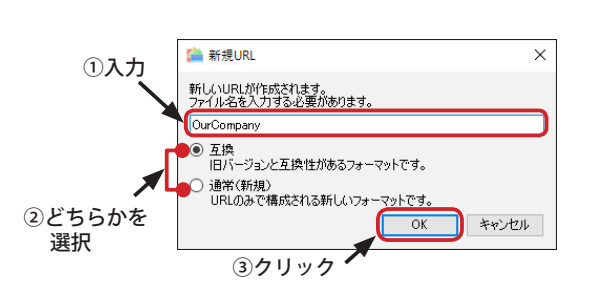

- ※「互換」を選択した場合は、".html" を拡張子に持つファイルが作成されます。 このファイルは通常の HTML とは異なる特殊な HTML フォーマットです。 **「互換」フォーマットは将来廃止される予定です。**
- ※「通常」を選択した場合は、".url" を拡張子に持つファイルが作成されます。 このファイルは Web ブラウザが使用できる通常の「インターネットショー トカット」ファイルです。
- (3)「URL の入力」画面が表示されます。初期状態で「http://」の文字列が入力済みになっているので、削除しないで表 示させたい URL を入力または貼り付けます。(貼り付けは、「ctrl」+「v」キーで可能です。)入力が完了したら、「OK」 ボタンをクリックします。(SSL 接続が必要な時には、https:// に書き換えてください。) ライブラリのコンテンツ リストの「web」フォルダへ追加されます。

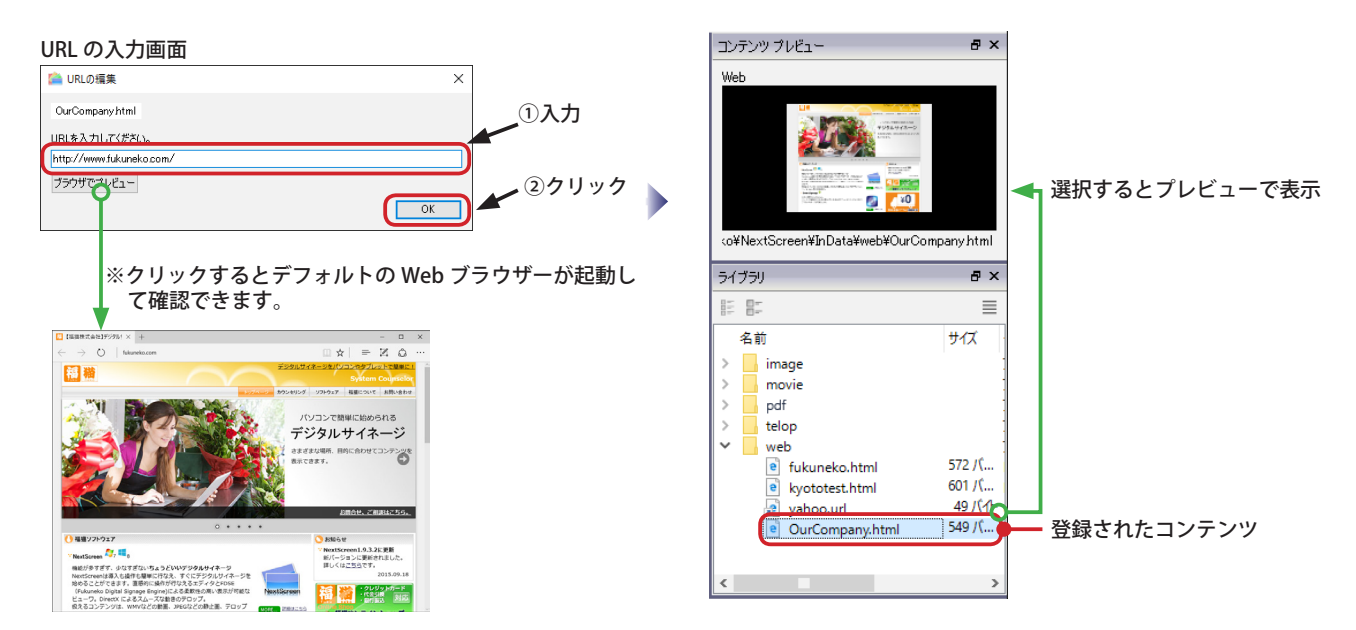

# **コンテンツの削除**

不要になったコンテンツはライブラリから削除することができます。ライブラリのメニューを使いますので、エディタ を起動し、ステージの編集画面を開いておいてください。

(1) 削除対象のコンテンツを選択し、右クリックで表示されるコンテキストメニューから「編集」-「削除」を選びます。 (Deleteキーを押しても削除できます。)

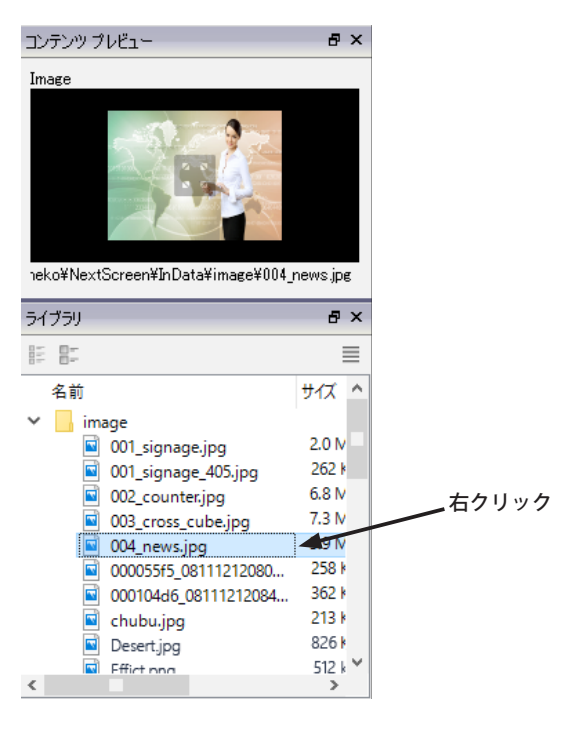

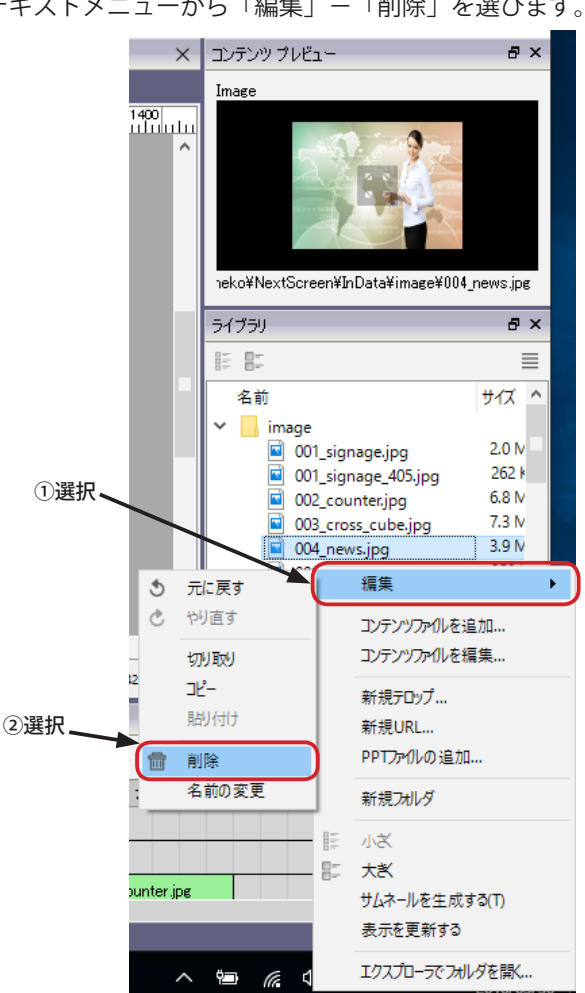

(2) コンテンツが削除されます。

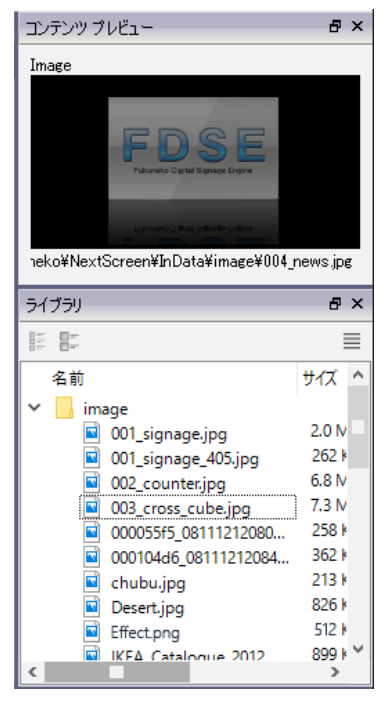

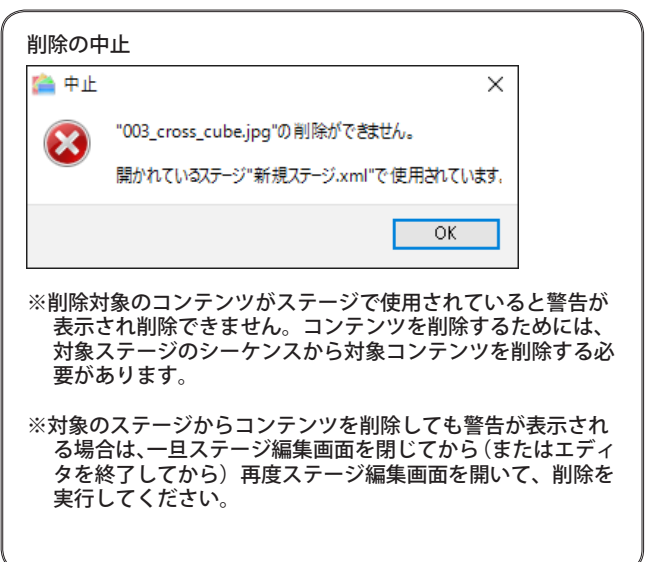

## **テロップ用文字の編集**

テロップで使用するコンテンツは、内容(文字)を編集することができます。 ライブラリのメニューを使いますので、エディタを起動し、ステージの編集画面を開いておいてください。

(1) コンテンツ リストで編集対象のテロップコンテンツを選択後、 ミをクリックして表示されるメニューから「コンテ ンツファイルを編集 ....」を選んでください。(対象のテロップコンテンツをダブルクリックしても編集可能です。)

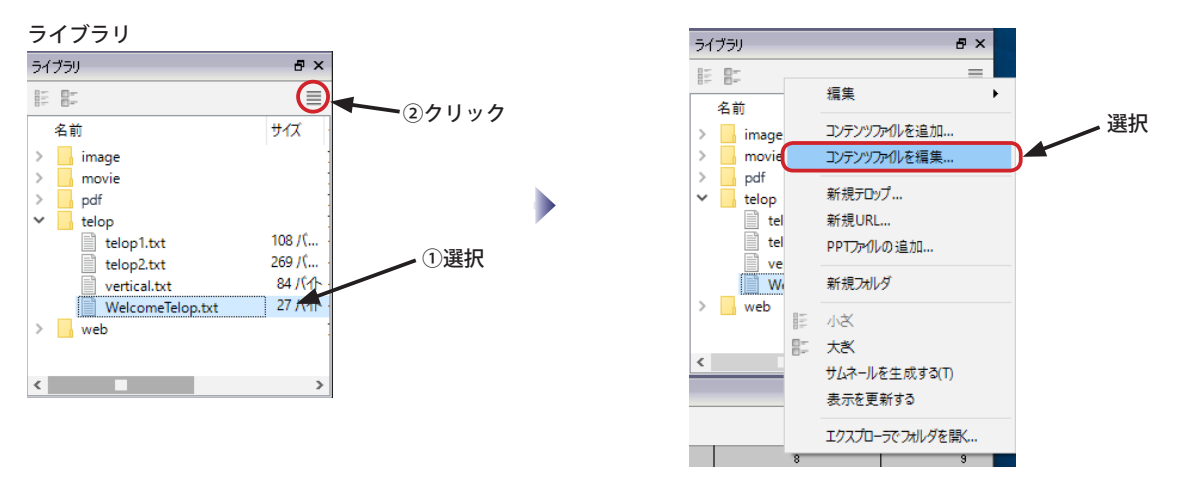

(2)「テロップ文字の編集」が表示されます。文字を編集したら、「OK」ボタンをクリックします。

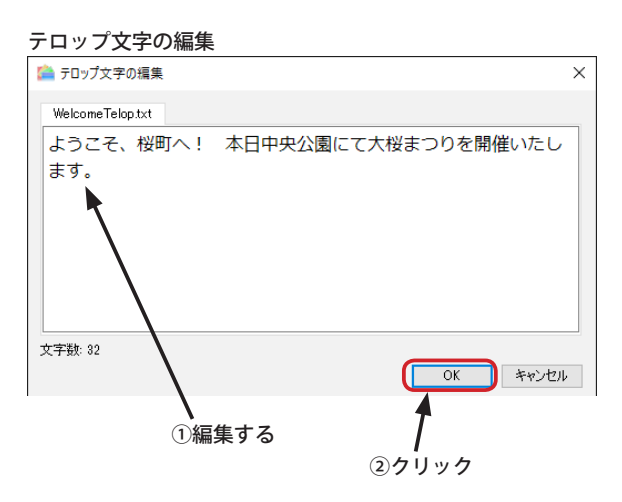

**※入力可能な文字数は全角で約 100,000 文字ですが、通常 500 文字以下を推奨します。ただし、ビューワでのテロップ表示は実行 PC の 性能やステージに割り付けるコンテンツに左右されるため、出来る限り少ない文字数になることを心がけてください。また、表示可能 な文字数は割り当てるシーケンスでのフォント設定(種類や大きさ)により異なります。** 

**表示可能な文字数は、テロップテキストをテロップスクリーンに割り当て、プロパティを表示させるとわかります。割り当てたプロパティ で表示される可能な文字数は DirectX による表示上限になります。DirectX を使用しない場合はその数字よりも多く表示できることがあ ります。**

**参考)MS UI Gothic を使用して 32 ポイントの大きさの文字の場合、563 文字が上限になります。**

# **Web 表示用 URL の編集**

Web 表示で使用する URL を編集することができます。 ライブラリのコンテンツリストを使いますので、エディタを起動し、ステージの編集画面を開いておいてください。

(1) コンテンツ リストで編集対象の URL コンテンツを選択後、 ミをクリックして表示されるメニューから「コンテンツ ファイルを編集 ....」を選んでください。(対象の URL コンテンツをダブルクリックしても編集可能です。)

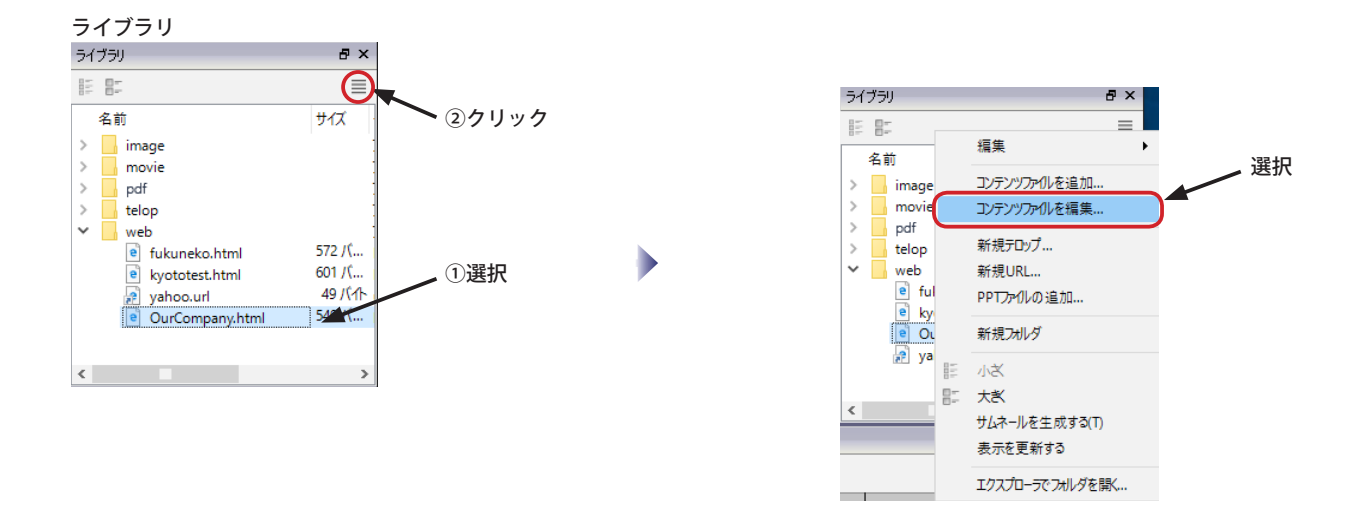

2)「URL の編集」画面が表示されます。URL を編集したら、「OK] ボタンをクリックします。

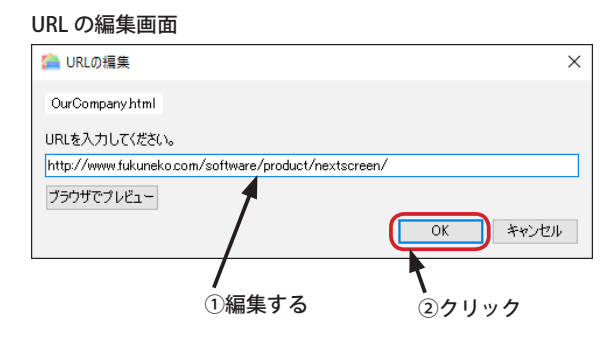

- **※ NextScreen は Ver.1.9.0 からは Web の表示にデフォルトで Trident(Internet Explorer) が使用されます。以前のバージョンの表示方法 である Webkit とは表示が異なりますのでご注意ください。**
- **※ビューワを動作させる PC にインストールされている Internet Explorer のバージョンによって表示が異なる場合があります。**
- **※ Windows 10 においても、引き続き Trident が使用されます。Edge は使用されませんので、Windows 10 のデフォルト ウェブブラウザ である Microsoft Edge とは表示が異なります。(Micorosoft Edige では表示可能な Web ページが NextScreen では表示できないなど)**

# **PowerPoint ファイルの変換と登録**

NextSxreen は、PowerPoint ファイルをそのまま表示することはできません。NextScreen で扱うためには、PowerPoint ファイルを変換して、画像や動画としてライブラリへ登録します。

**※この機能を利用するためにはエディタを使用するPCに Microsoft PowerPoint 2010 以降がインストールされていなければなりません。 また、PowerPoint アプリケーションは、32 ビット版でなければなりません。(Windows が 64 ビット版であっても、PowerPoint は 32 ビッ ト版である必要があります。)**

**※ PowerPoint ビューワでは変換機能を利用できません。ご注意ください。**

**※ライブラリの登録先のフォルダ内に同名のファイルが存在する場合は上書きされます。ご注意ください。**

(1) ライブラリの をクリックして表示されるメニューから「PPT ファイルを追加 ...」を選んでくささい。(またはライ ブラリへ PowerPoint ファイルをドラッグ&ドロップ)

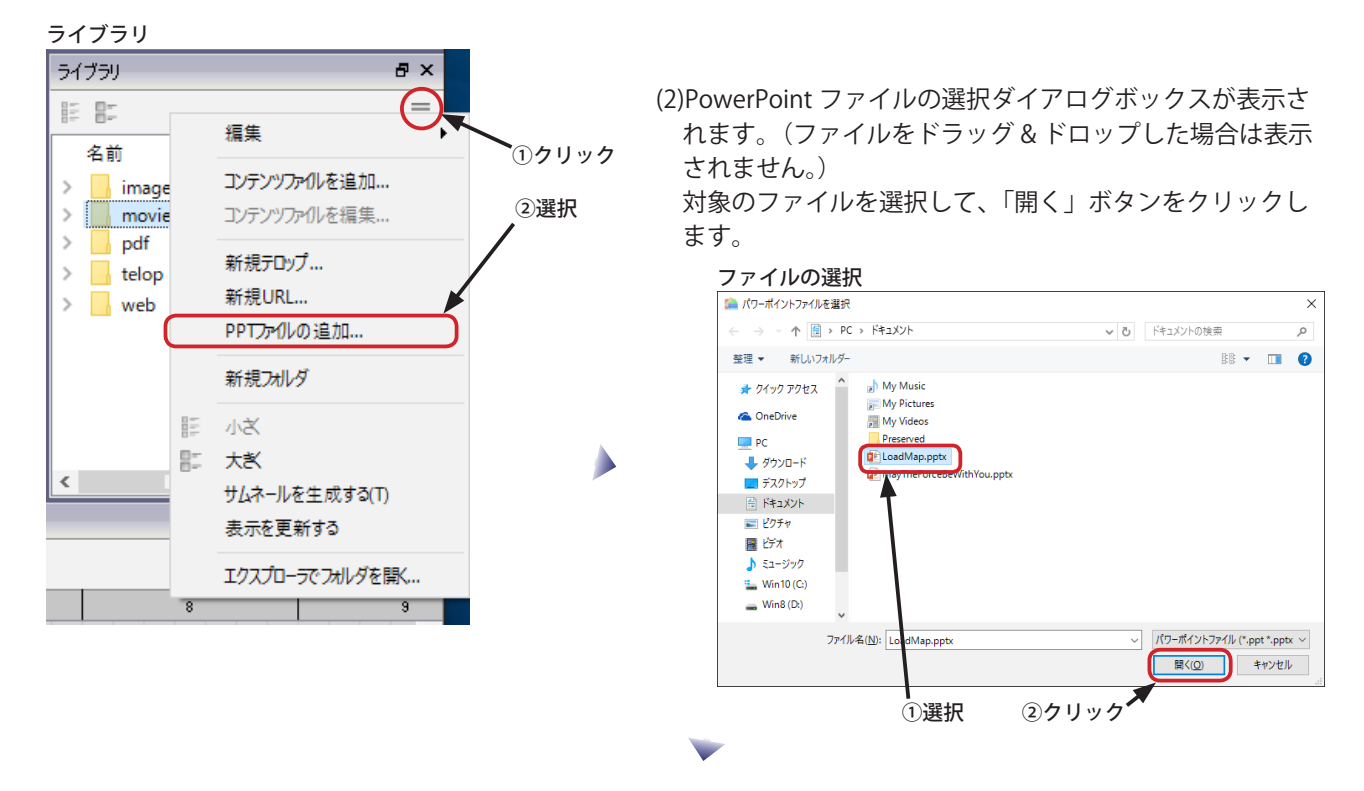

(3) ファイルを選択(またはドラッグ & ドロップ)すると、「パワーポイントファイルの変換」が表示されます。「変換す るファイル形式」で選択した形式へ変換することができます。[PNG] または [JPEG] を選んだ場合は画像への変換にな ります。[WMV] を選んだ場合は動画への変換になります。

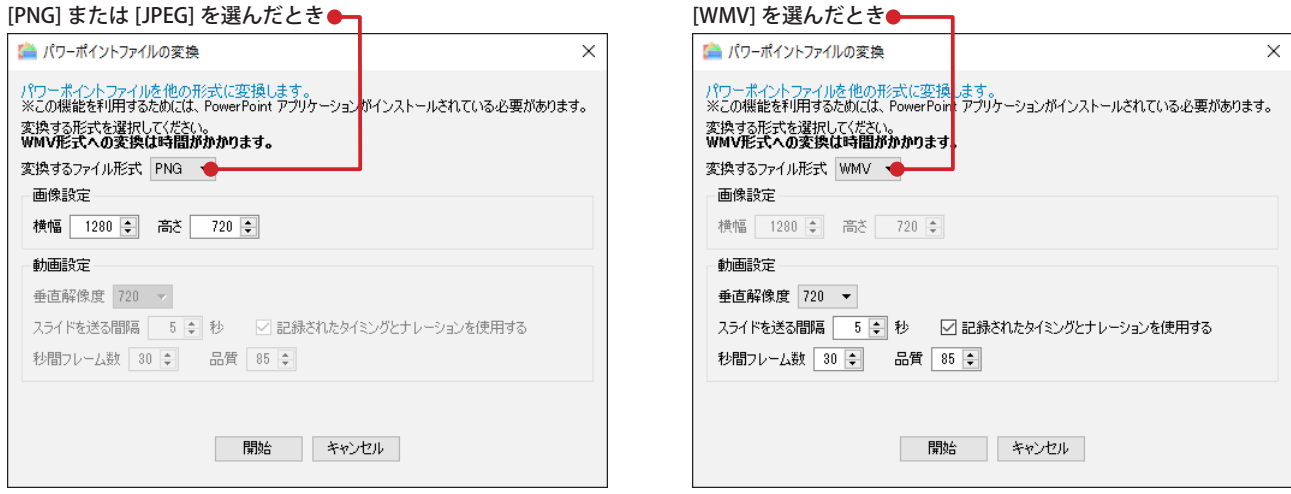

# **PowerPoint ファイルの変換と登録**

(4)[PNG] または [JPEG] を選択した場合は、画像の横幅と高さを指定して、「開始」ボタンをクリックします。変換が完 了すると「パワーポイントファイル変換完了」画面が表示されますので、「OK」ボタンをクリックします。

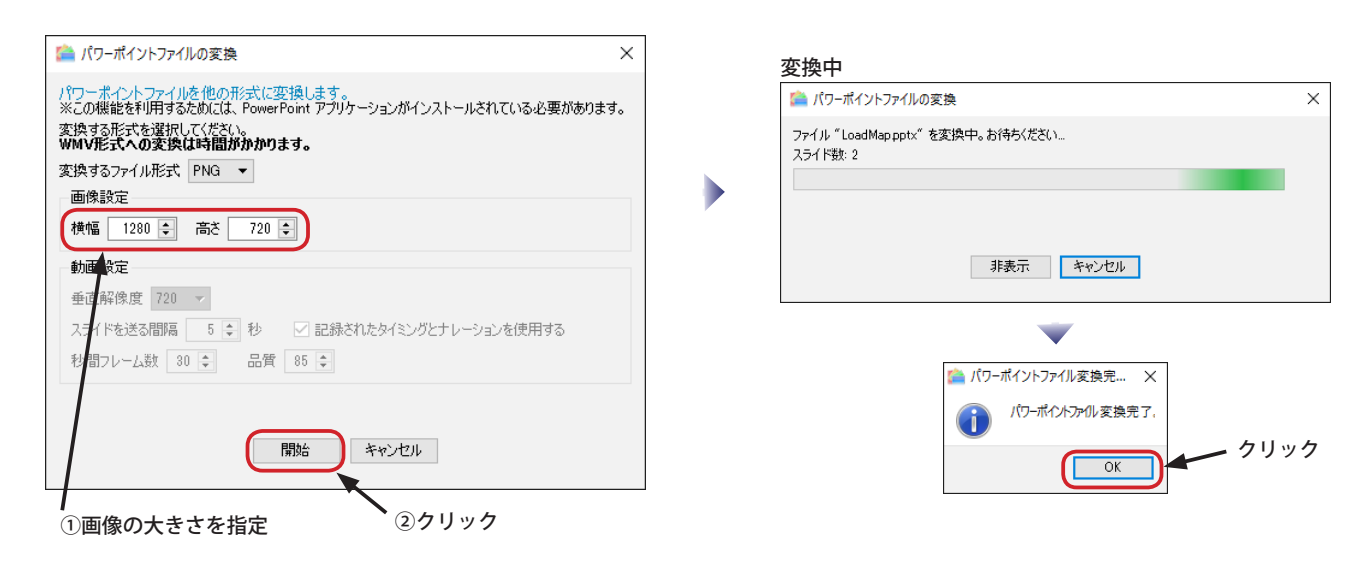

(5) 変換された画像ファイルは、image フォルダ内にフォルダが作成され、ライブラリへ登録されます。フォルダ名は 元ファイル名 + ppt のように自動指定されます。フォルダ内には、スライド数に応じた画像ファイルと、コピーさ れた PowerPoint ファイルが格納されます。必要無ければ、PowerPoint ファイルを削除してください。

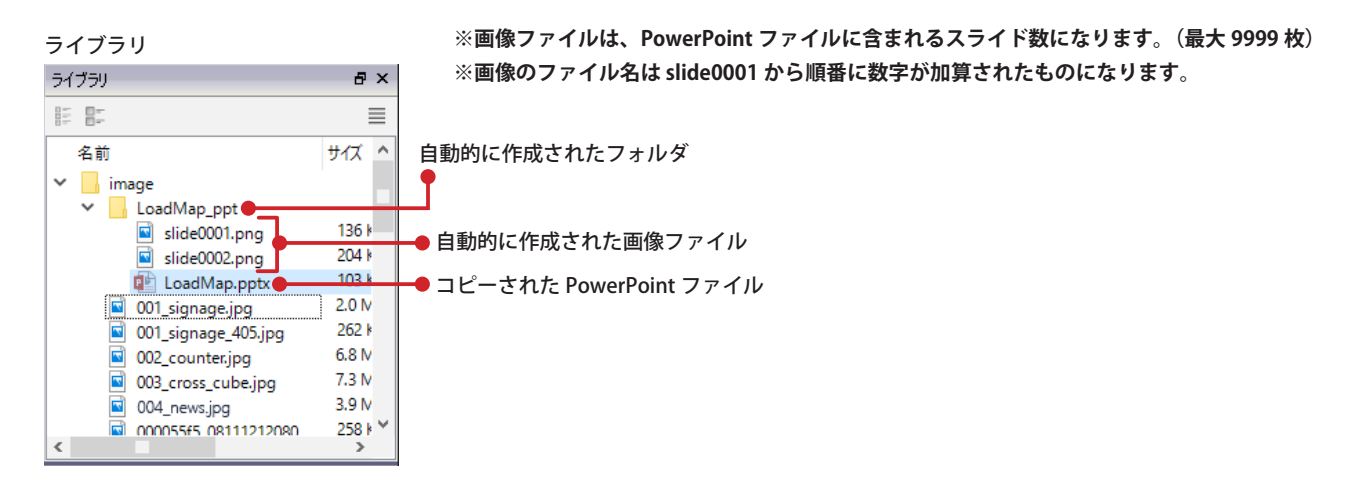

(6)[WMV] を選択した場合は、動画設定の各項目を指定して、「開始」ボタンをクリックします。

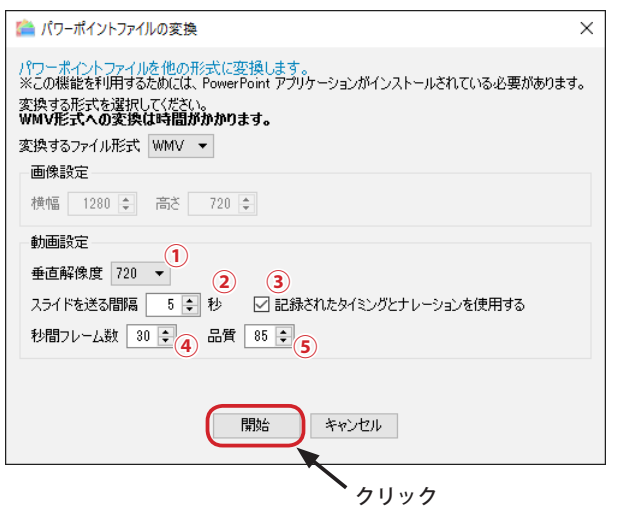

#### **①垂直解像度**

**二二,,,,,,,,,**<br>動画の縦の解像度を指定します。変換元ファイル内で指定されて **「動白シ級シ)洋隊没を指定し350。**<br>これます。

- **②スライドを送る間隔** ③にチェックが入っていない場合、ここで指定された間隔で各ス ライドが切り替わります。
- **③記録されたタイミングとナレーションを使用する** ここにチェックが入っていた場合、変換元ファイル内で指定され た間隔で各スライドが切り替わります。
- **④秒間フレーム数** 動画の秒間フレーム数です。

#### **⑤品質**

動画の品質です。数字が大きいほど品質が高くなります。( 比例し てファイルサイズも大きくなります。)

# **PowerPoint ファイルの変換と登録**

(7) 動画ファイルは変換に時間がかかります。変換が完了すると「パワーポイントファイル変換完了」画面が表示されま すので、「OK」ボタンをクリックします。

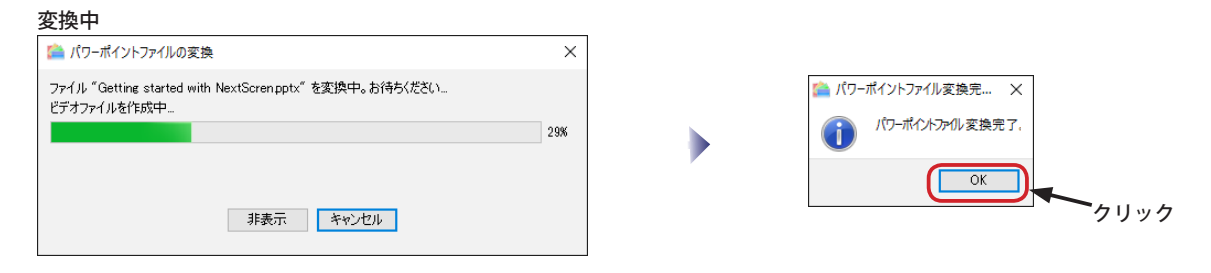

(8) 変換された動画ファイルは、movie フォルダ内にフォルダが作成され、ライブラリへ登録されます。フォルダ名 は 元ファイル名 + \_ppt のように自動指定されます。フォルダ内には、変換された動画ファイルと、コピーされた PowerPoint ファイルが格納されます。必要無ければ、PowerPoint ファイルを削除してください。

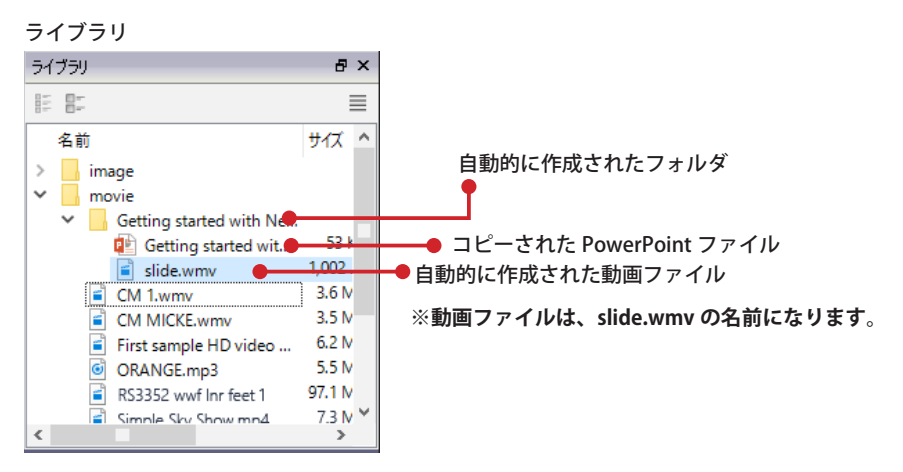

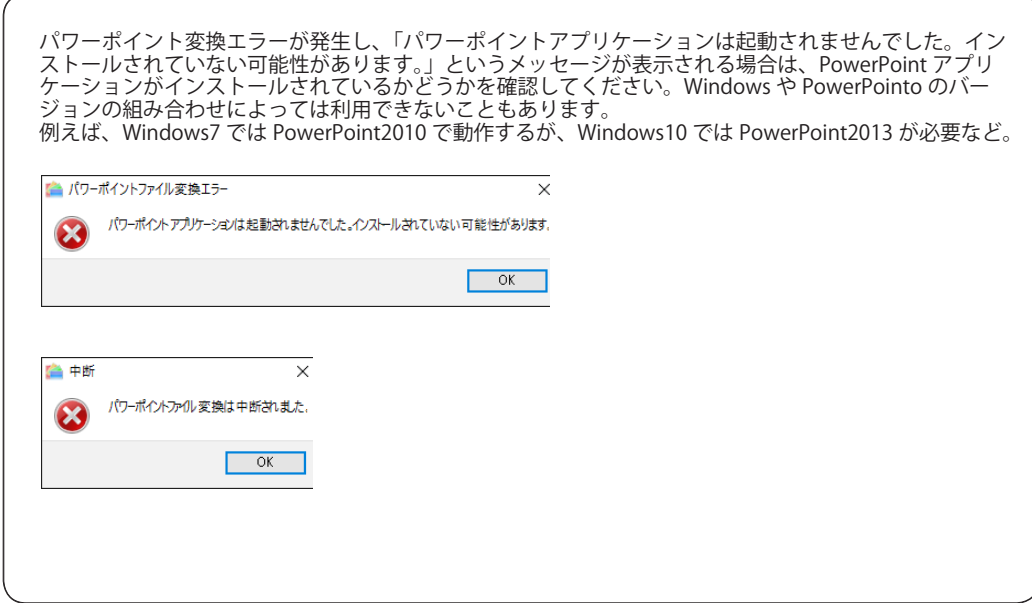

# **サムネール表示**

Ver.1.9.4.0 以降の NextScreen では、サムネール(小さな画像)の表示が変更されています。サムネールはライブラリの コンテンツリスト内に表示されるようになっています。サムネールを表示させるためには、ライブラリの BI をクリッ クし、大さい表示に切り替えます。

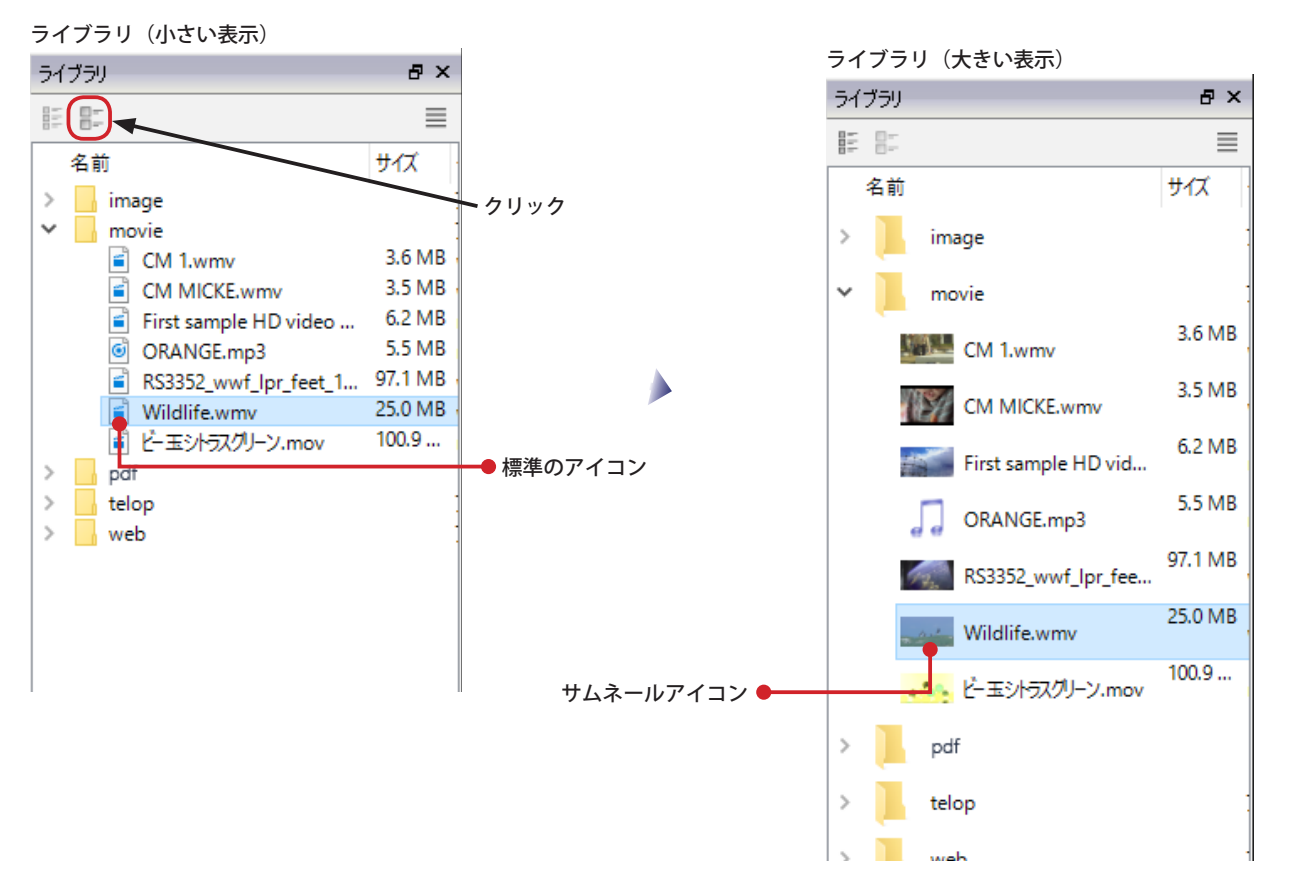

サムネールが生成されていないときは、サムネールが表示されません。対象のコンテンツを右クリックし、表示される コンテキストメニューから、「サムネールを生成する」を選んでください。

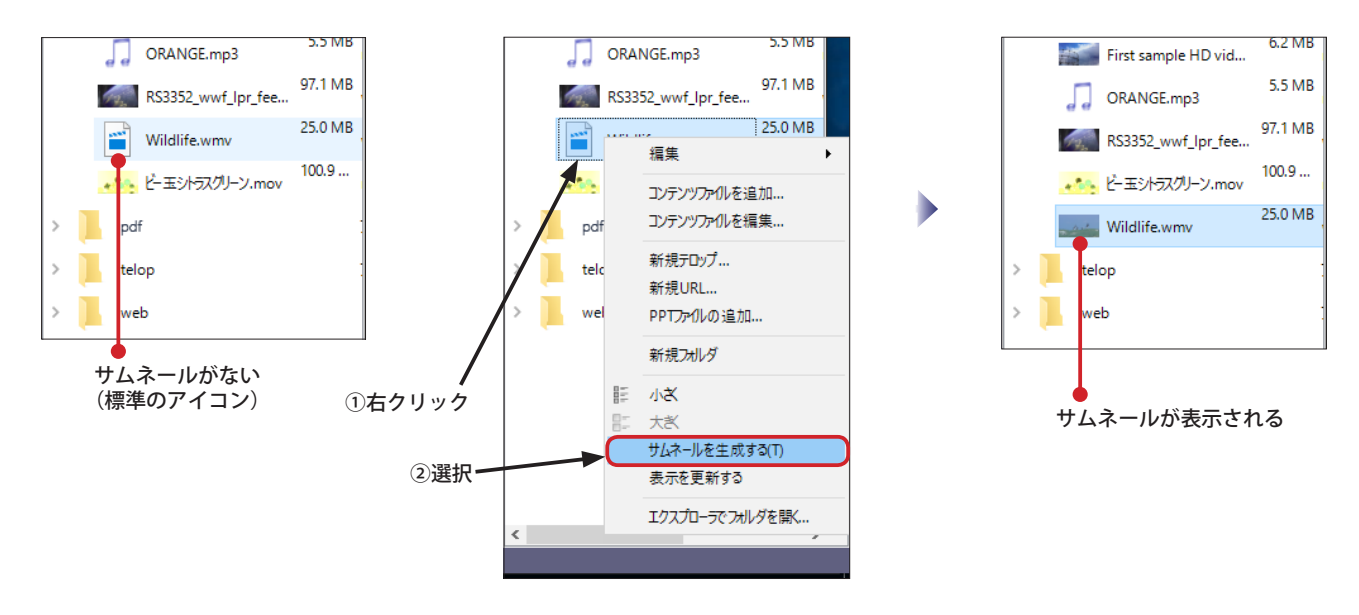

※サムネールを生成した直後、コンテンツはフォルダ内の最下部に 移動します。次にステージエディタを開いたときに名前の順に ソートされます。

#### **第 4 章 ライブラリ**  NextScreen

# **ファイル アイコン キャッシュについて**

Ver.1.9.7.0 以降の NextScreen では、起動後ライブラリを最初に開いたときのレスポンスを改善するために、ファイル アイコン キャッシュ機能が搭載されました。この機能は、エディタの起動時にライブラリのファイルをチェックし、必 要なアイコン情報を予め生成しておきます(サムネール用の画像ではなく、標準アイコンの情報)。ライブラリに登録さ れたファイルが多くなると、エディタの起動時間が長くなることがあります。

起動に時間がかかる場合は、エディタの設定で、「起動時にファイル アイコン キャッシュを読み込む」のチェックを外 してください。

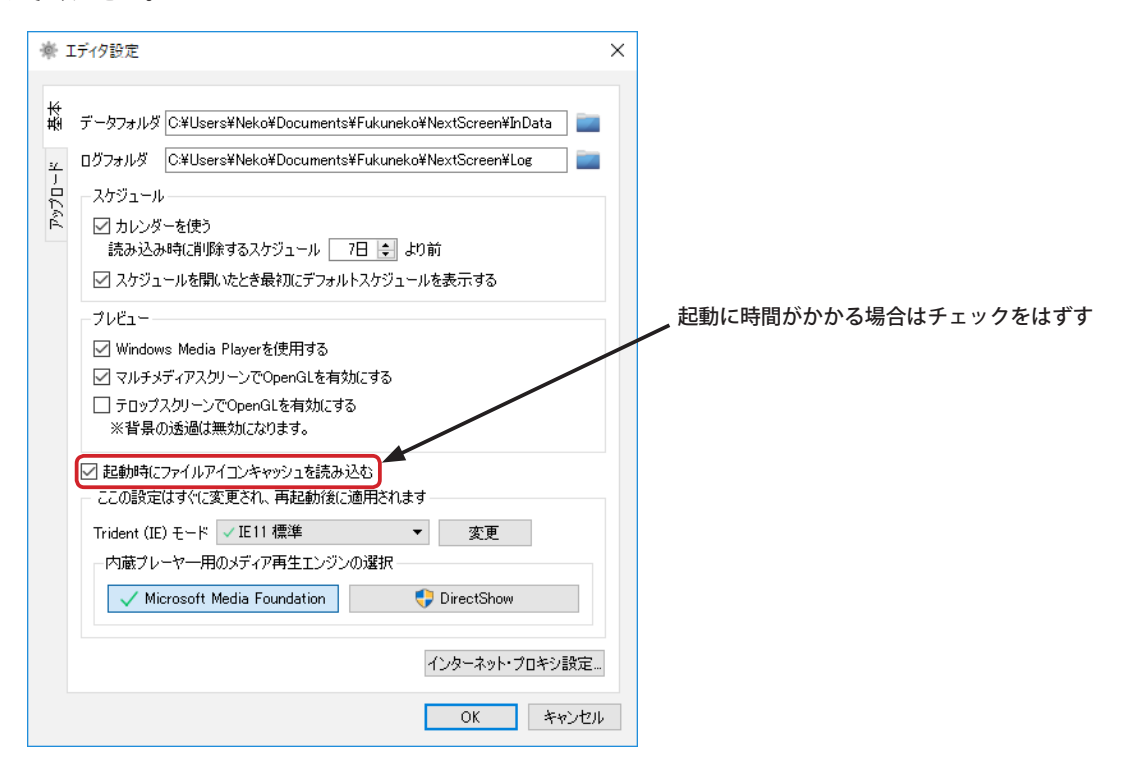

**NextScreen** 

# **第 5 章 スクリーン**

# **第 5 章 スクリーン**

# **スクリーンについて**

NextScreen で各コンテンツが表示される領域のことを「スクリーン」と呼んでいます。スクリーンは主に、スクロール する文字を割り当てる「テロップスクリーン」と動画、画像、PDF、Web を割り当てる「マルチメディアスクリーン」 の2種類があります。(プラグインを読み込んだ場合には「拡張スクリーン」が使用可能になります。)ステージを作成 した後は、スクリーンを配置します。ステージには複数のスクリーンを配置することができます。 **※プラグインはバージョン 1.9.9.0 以降の機能。この章では「拡張スクリーン」を扱いません。**

ビューワの表示(ステージ)

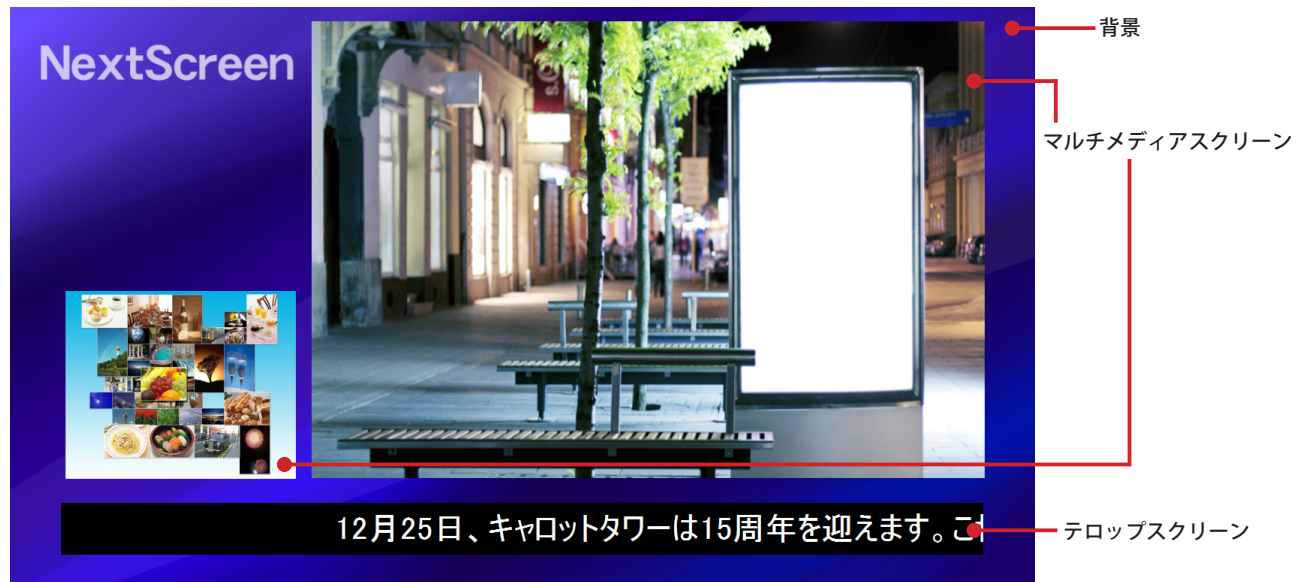

**【重要】ひとつのステージに割り当てられるスクリーンの数は最大 32,000 個ですが、スクリーンの数が増えるに従い動 作に影響を与えます。ビューワで利用する PC の性能にも左右されますが、スクリーンの数が 3 以下になることを推奨 します。**

スクリーンの操作は、「ステージ 」を中心に行ないます。スクリーンの作成には「ツール 」を使用します。スクリーン 毎の詳細は「スクリーン プロパティ」で設定します。

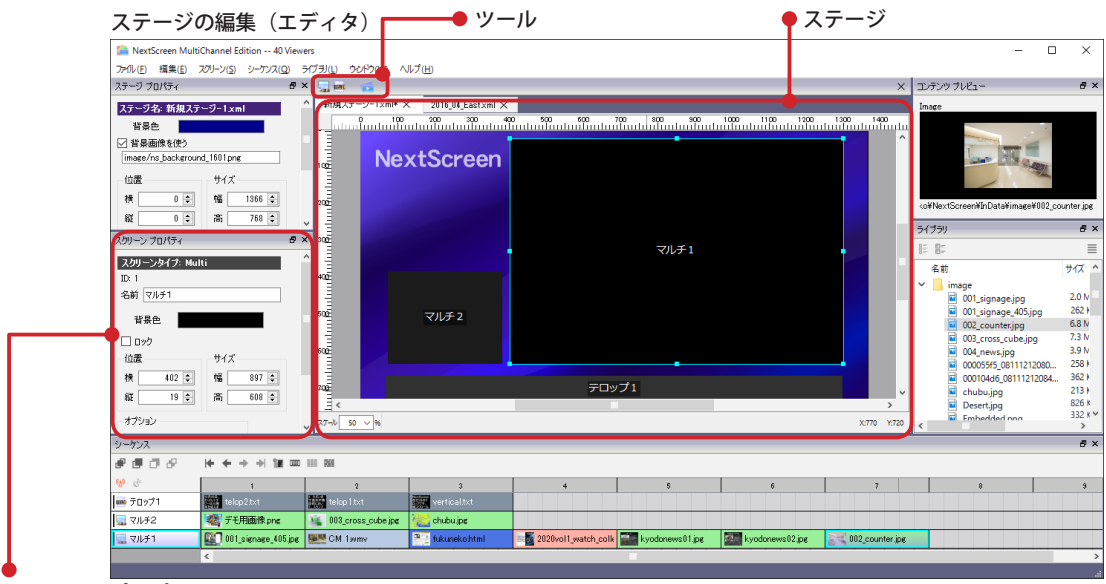

スクリーン プロパティ

**【重要】スクリーンを作成すると対応するシーケンスも作成されます。シーケンスにコンテンツが割り当てられていない 場合、ビューワやプレビューで表示されません。シーケンスについては「第 6 章 シーケンス」を参照してください。**

#### **第5章 スクリーン しょうこう しょうこうしょう しょうこうしょう あいしゃ あいしゃ NextScreen**

# **スクリーンを作成(追加)する**

ステージの作成時に「背景のみ」のテンプレートを選択した初期状態ではビューワは何も表示しません。表示するため には、少なくとも1つのスクリーンを配置し、コンテンツを割り当てる必要があります。(ここではスクリーンの配置に ついてのみ記載します。コンテンツの割り当てについては、「第6章シーケンス」を参照してください。) ステージの編集画面での作業になりますのでエディタを起動し、ステージの編集画面を開いておいてください。

(1) マルチメディアスクリーンを配置する場合、ステージの左上に位置するツール の■ をクリックします。 ステージにスクリーンの大きさと位置を表す矩形が作成(追加)されます。同時に、シーケンスにも新しいスクリー ンのシーケンスが作成(追加)されます。マルチメディアスクリーンの初期値はステージサイズの約 85% で中央に配 置されます。

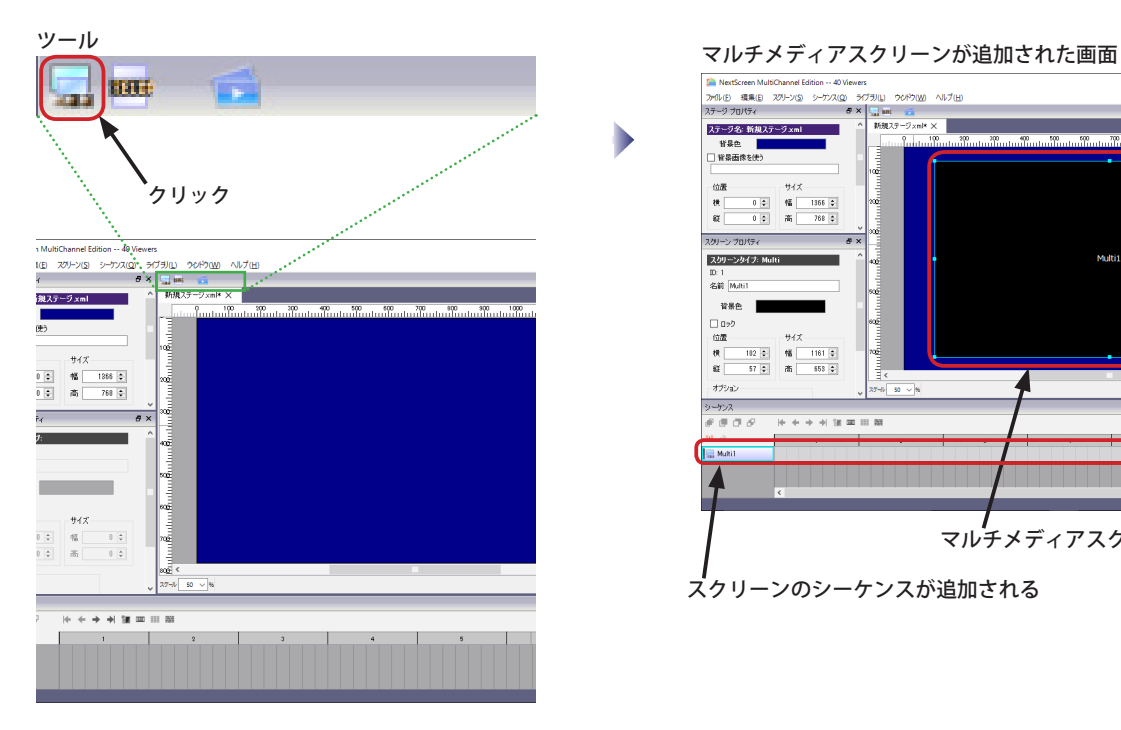

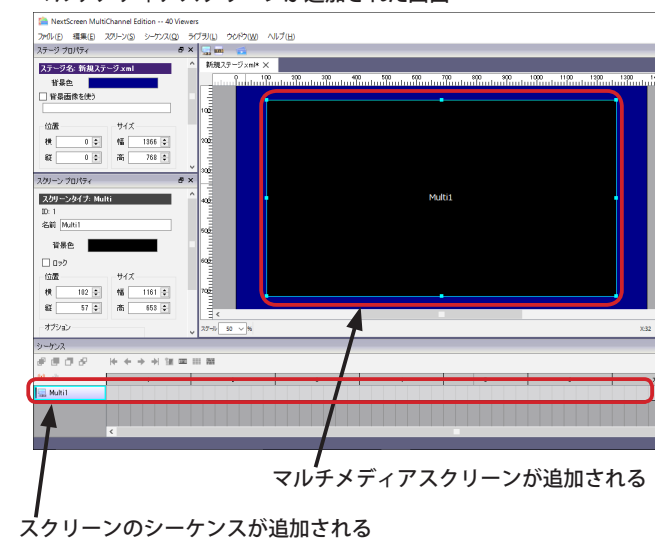

(2) テロップスクリーンを配置する場合、ツールの | ## をクリックします。

 ステージにスクリーンの大きさと位置を表す矩形が追加されます。同時に、シーケンスにも新しいスクリーンのシー ケンスが追加されます。テロップスクリーンの初期値は横幅がステージ幅の約 85%、高さがステージ高の約 10% に 設定され、中央に配置されます。

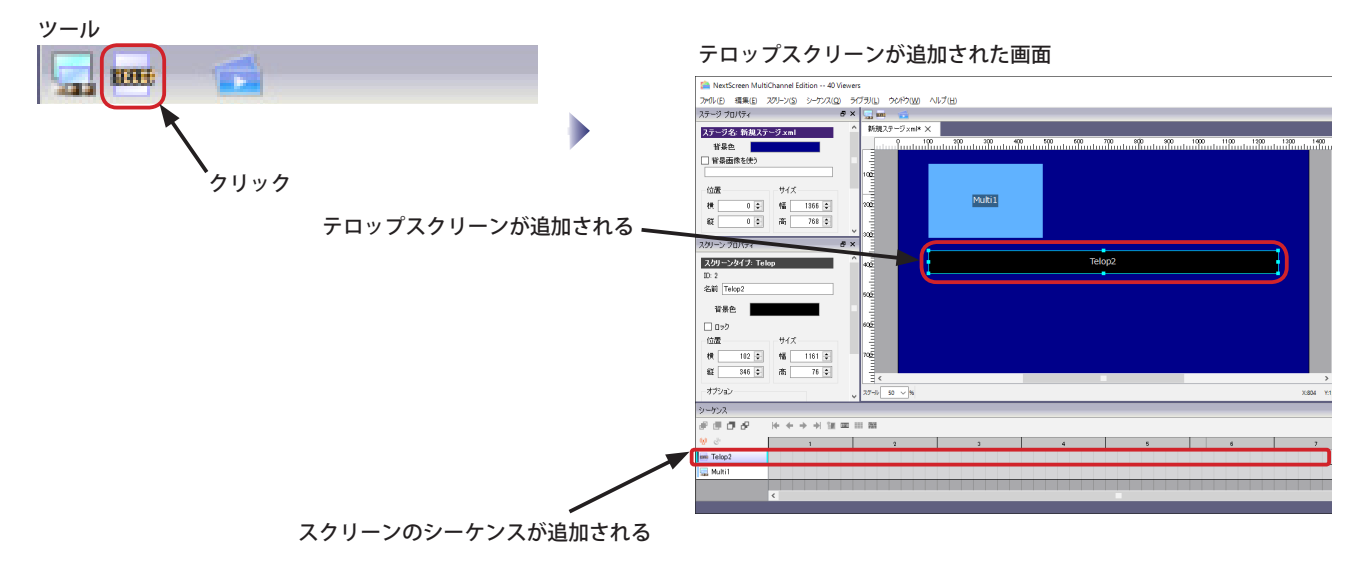

# **スクリーンのプロパティ**

各スクリーンは、位置やサイズなど様々な情報を持っています。これらの情報を確認、変更できるものが「スクリーン プロパティ」です。また、スクリーン同士は重なりの前後関係を持っていますが、これについては「スクリーン プロパティ」 では確認することができません。重なりの前後は「シーケンス」で確認します。

(1) ステージ上のスクリーンをクリックすると、矩形が点線で囲まれ選択された状態になります。同時に「スクリーンプ ロパティ」にスクリーンの情報が表示されます。(同時にシーケンスも選択されます)

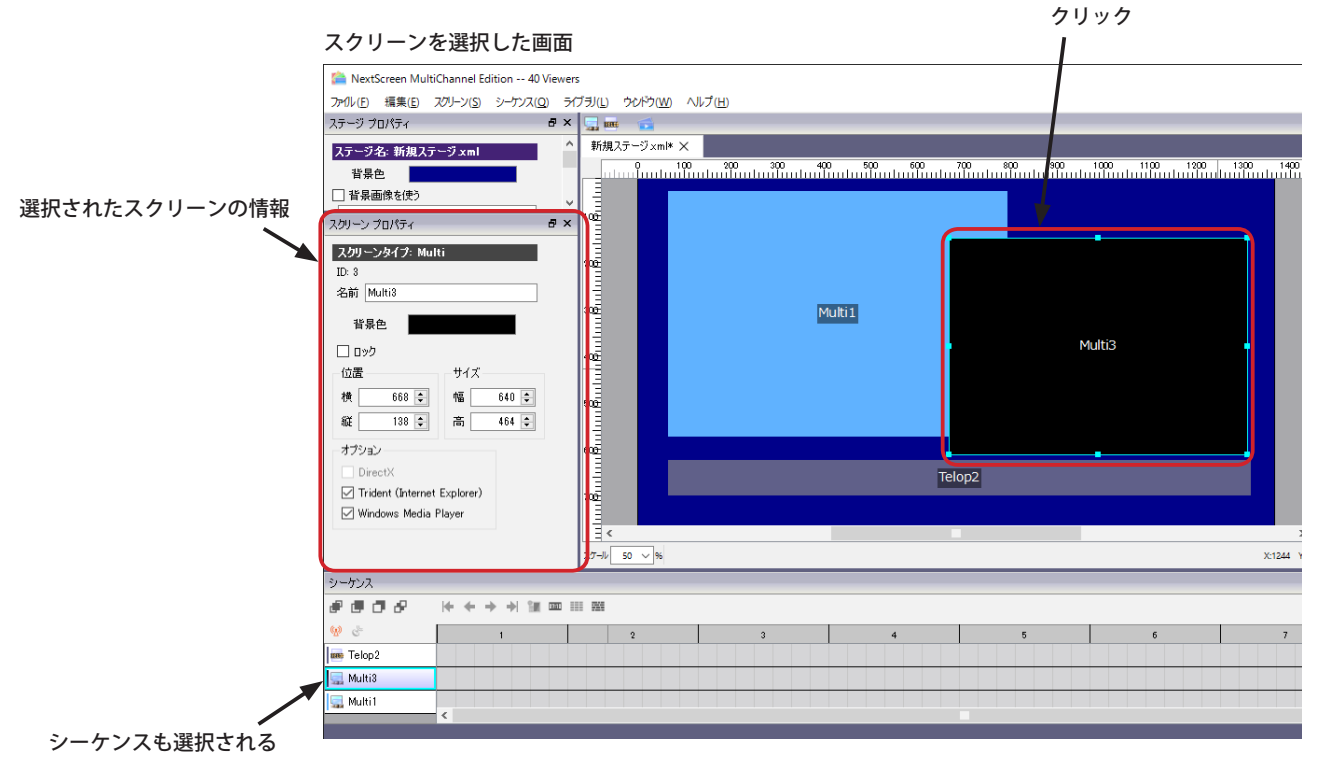

(2)「スクリーン プロパティ」では、名称、位置、サイズ、背景色、ロック状態、オプションを変更可能です。ここで設 定される背景色は、ビューワの表示で使用されるのではなく、エディタ上で見易くするために用いられます。「ロック」 のチェックボックスにチェックを入れると、ステージ ウィンドウでマウスでの位置やサイズの変更を防止することが できます。

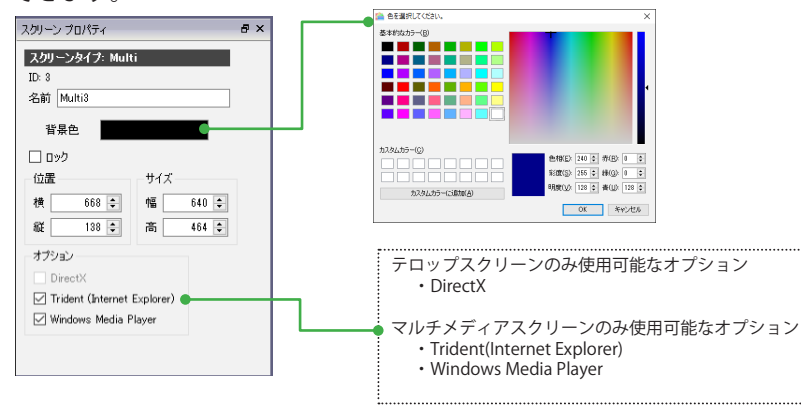

(3) シーケンスで、各スクリーンの重なり順を確認、変更することができます。シーケンスで上に位置するスクリーンが、 ステージで前面になります。シーケンスで下に位置するスクリーンがステージで背面になります。

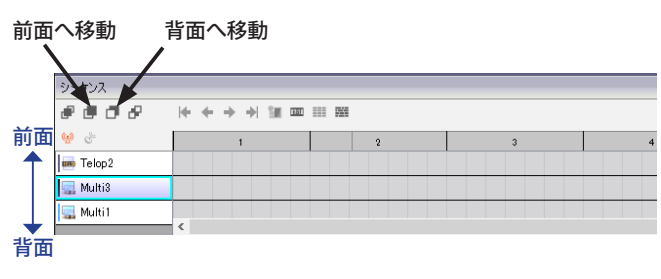

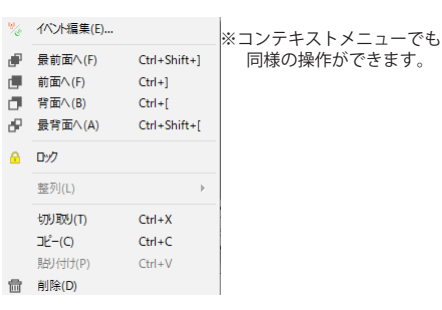

#### **第5章 スクリーン しょうこうしょう こうしょう こうしょう しょうしょう おおし あいきょう かいしょう NextScreen**

# **スクリーンの移動**

スクリーンの移動は「スクリーン プロパティ」の値を変更する方法の他、ステージでマウスドラッグにより行なうこと ができます。

(1) ステージ上のスクリーンをクリックすると、矩形が線 (シアンの色) で囲まれ選択された状態になります。矩形内(線 の内側)をマウスドラッグ(マウスボタンを押したまま移動)することにより、スクリーンを移動できます。

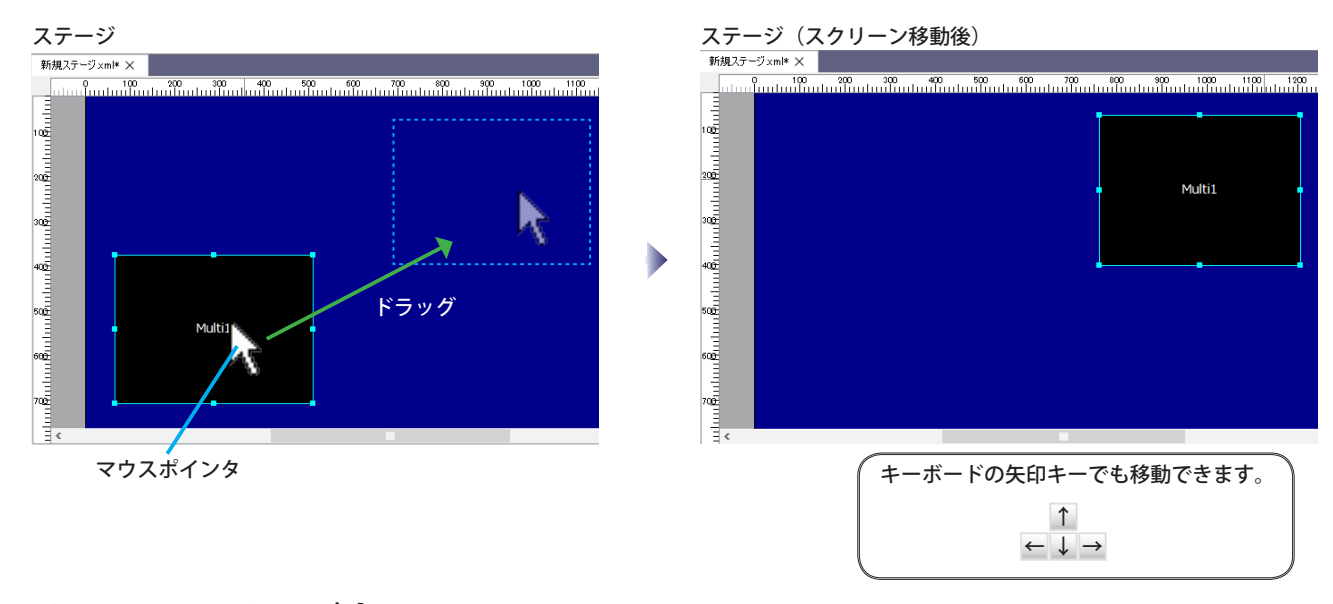

# **スクリーンのサイズ変更**

スクリーンのサイズ変更は「スクリーン プロパティ」の値を変更する方法の他、ステージでマウスドラッグにより行な うことができます。

(1) ステージ上のスクリーンをクリックすると、矩形が線で囲まれ選択された状態になります。線上のハンドル(小さな 四角)をマウスドラッグ(マウスボタンを押したまま移動)することにより、スクリーンのサイズを変更できます。

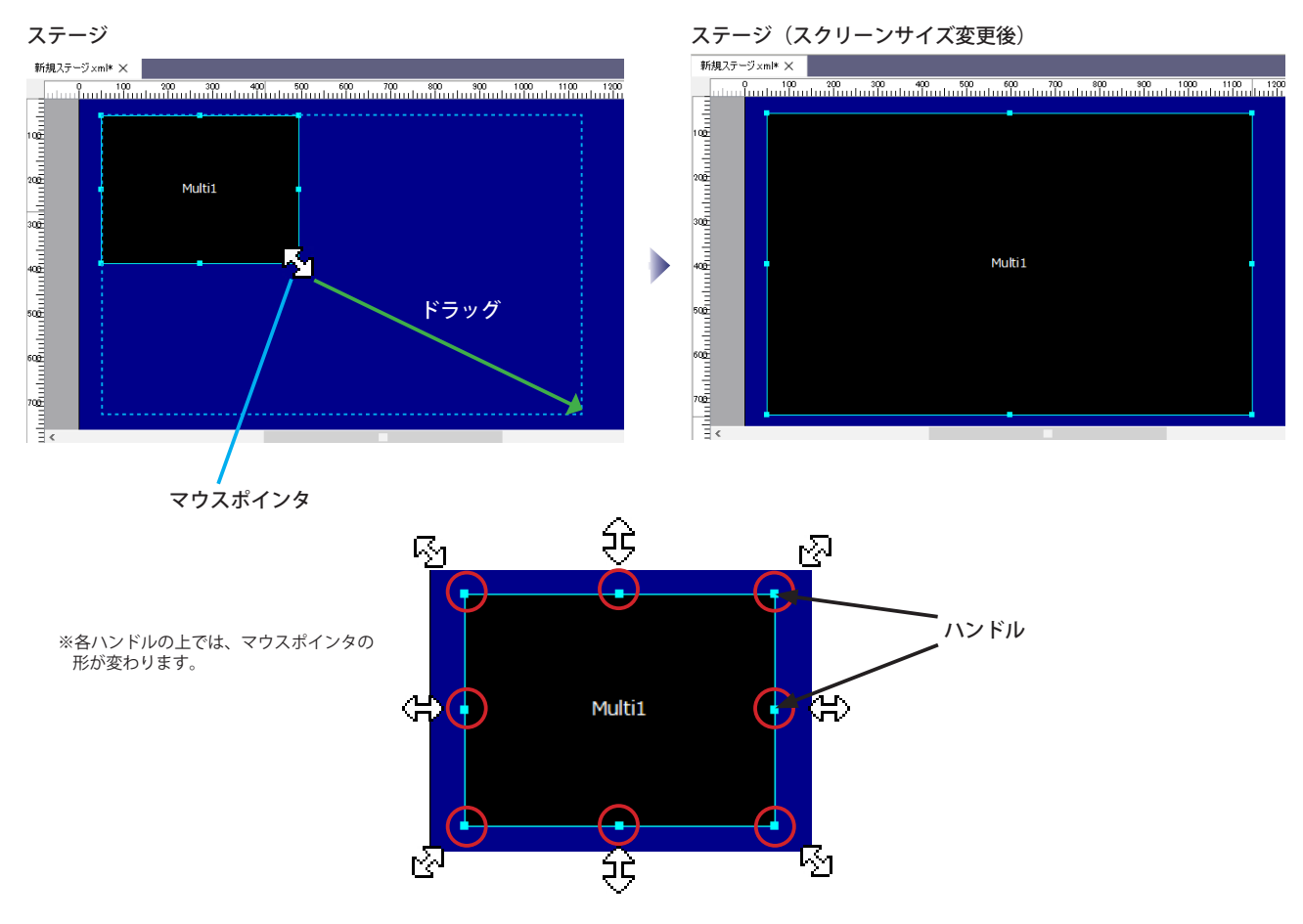

# **スクリーンの削除**

スクリーンの削除は、ステージのスクリーンを右クリックして表示されるコンテキストメニューを使用します。(シーケ ンスのコンテキストメニューからも行なえます)

(1) ステージ上のスクリーンを右クリックして表示されるコンテキストメニューから「削除」を選びます。 **【重要】シーケンスにコンテンツが割り当てられていない場合、すぐに削除されるので注意してください。**

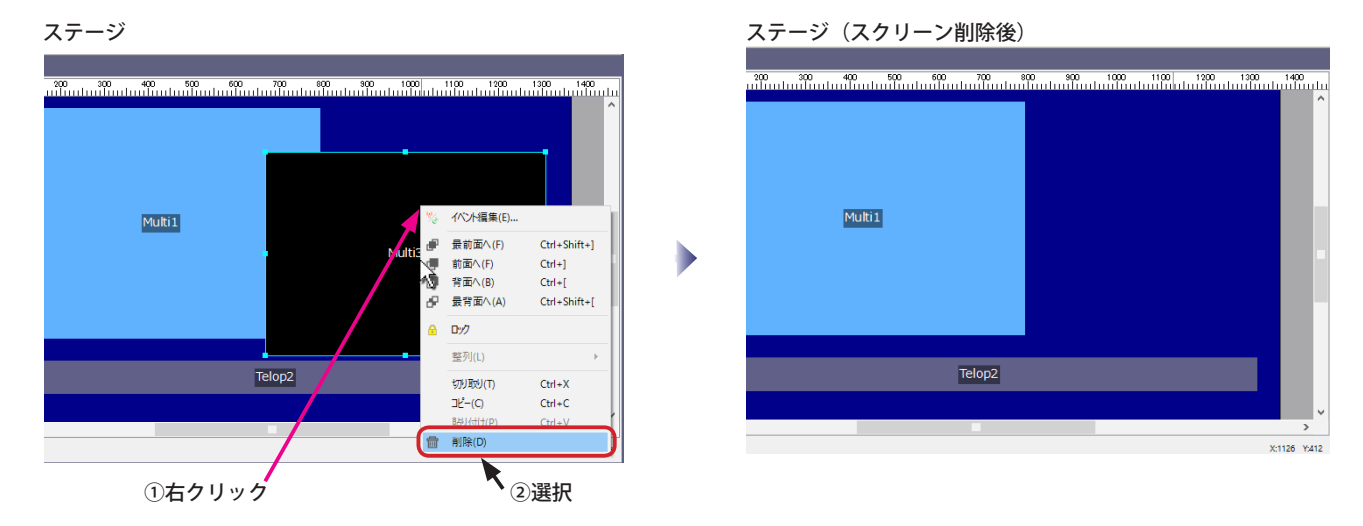

# **スクリーンのロック**

スクリーンをロックするとマウスドラッグによるスクリーン位置とサイズの変更が出来なくなります。誤操作を防ぐ場 合に使用します。他のスクリーンの操作により重なり順は変更になることがあります。

(1) ステージ上のスクリーンを右クリックして表示されるコンテキストメニューから「ロック」を選びます。そのスクリー ンの右上に錠アイコン(■)が表示され、スクリーンがロックされている状態になります。「スクリーンプロパティ」 で「ロック」を設定することもできます。(コンテキストメニューで「ロック解除」を選ぶとロックを解除できます。)

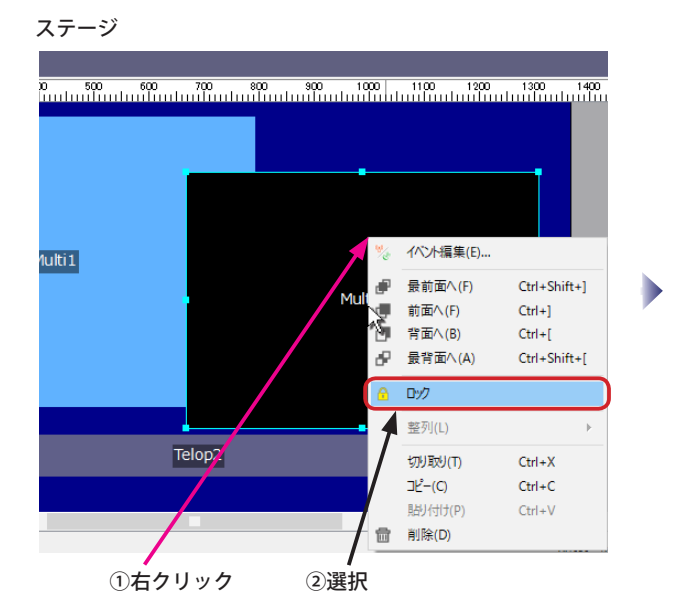

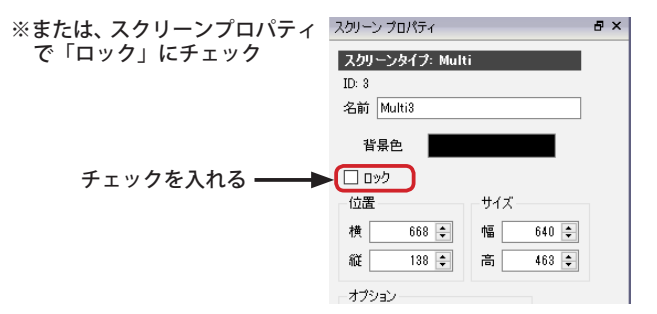

ステージ(スクリーンがロックされている状態)

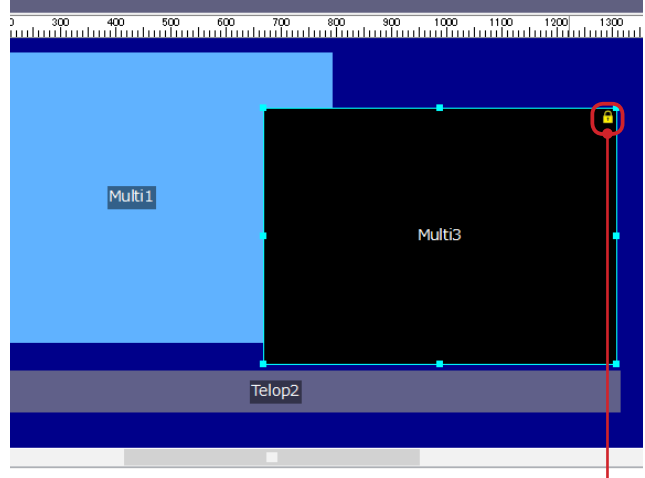

スクリーンがロックされていると錠アイコンが表示される●

## **スクリーンの整列・分布**

スクリーンの整列・分布は、複数のスクリーンの位置を揃えたり、複数のスクリーンの間隔を一定にしたりする場合に 使用します。ステージのスクリーンを右クリックして表示されるコンテキストメニューを使用します。(メニューの「ス クリーン」からも行えます。)

(1) ステージ上のスクリーンを 2 つ以上選択し、右クリックして表示されるコンテキストメニューから「整列」を選びます。 (複数のスクリーンを選択するためには、 Ctrl キーを押しながら左クリックします。左ボタンを押しながらスクリーン

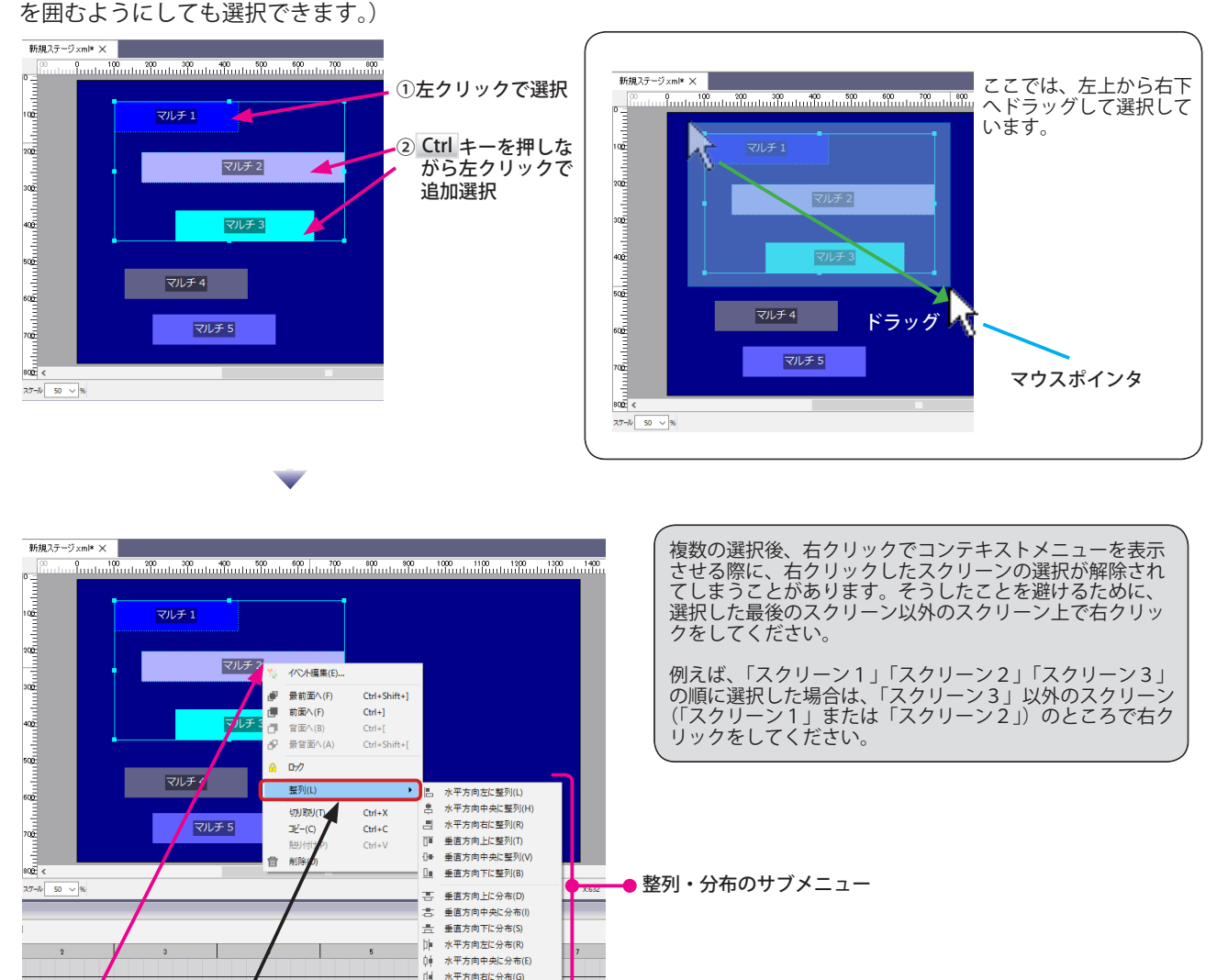

(2) スクリーンを左に合わせるように整列する場合は、サブメニューから「水平方向左に整列」を選択します。

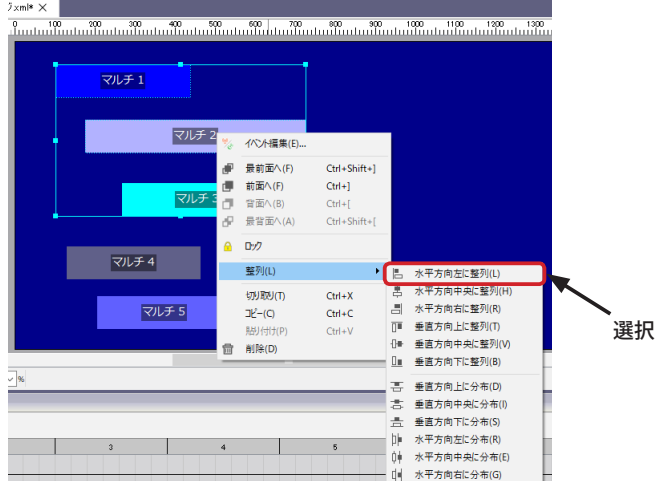

①右クリック ②選択してサブメニュを表示

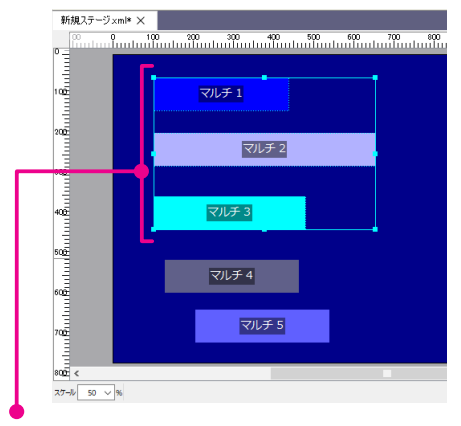

左辺を合わせるように整列する

(3) スクリーンを水平方向中央に合わせるように整列する場合は、サブメニューから「水平方向中央に整列」を選択します。

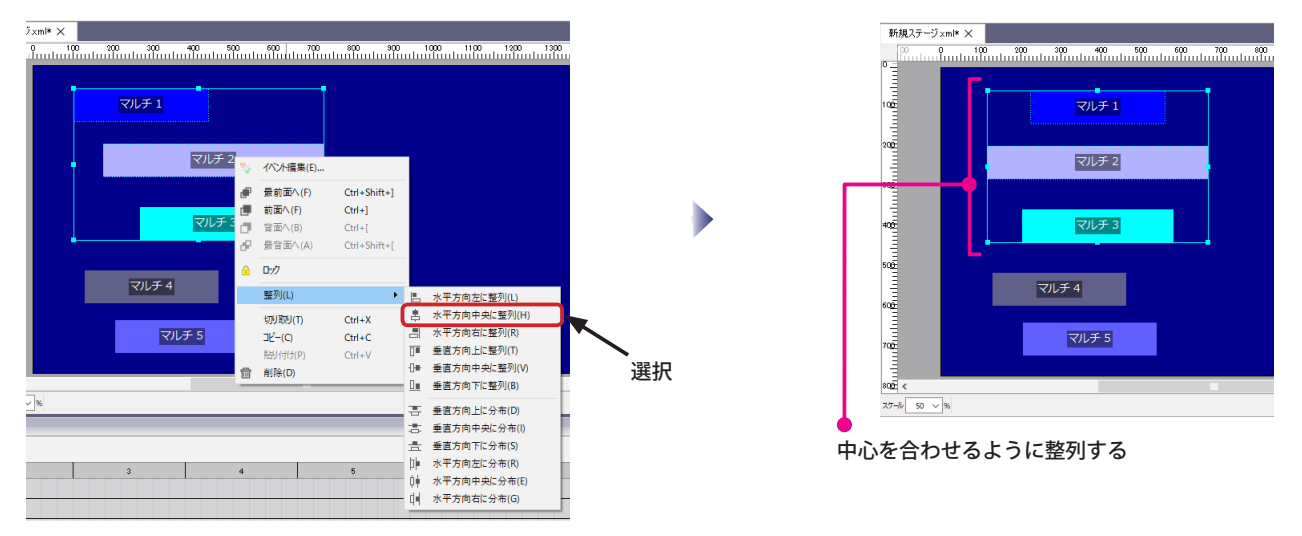

※その他、「水平方向右に整列」「垂直方向上に整列」「垂直方向中央に整列」「垂直方向下に整列」も同様に行えます。

(4) スクリーンを垂直方向の上辺で等間隔に分布する場合は、サブメニューから「垂直方向上に分布」を選択します。

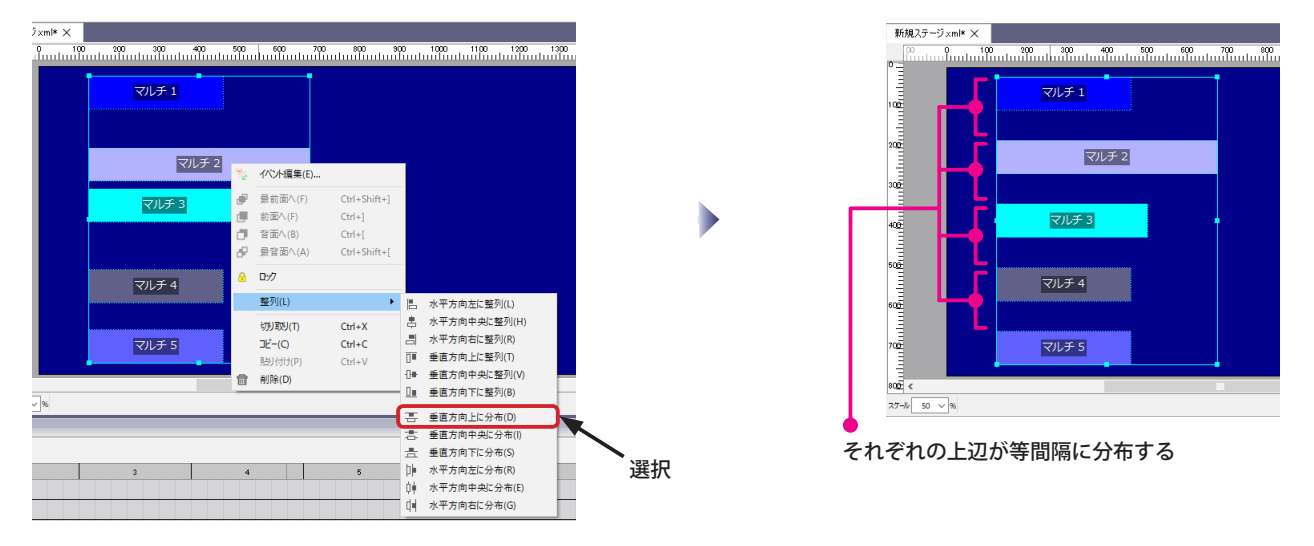

※その他、「垂直方向中央に分布」「垂直方向下に分布」「水平方向左に分布」「水平方向中央に分布」「垂直方向右に分布」も同様に行えます。

# NextScreen L2Creen

# **第 6 章 シーケンス**

# **第 6 章 シーケンス**

# **シーケンスについて**

スクリーンで設定された領域の中にコンテンツを表示させるためには、「シーケンス」にコンテンツを割り当てる必要が あります。シーケンスはスクリーン毎に用意されています。スクリーンが作成されると、そのスクリーンに対応したシー ケンスが作成されます。シーケンスでは、コンテンツを表示する順番とコンテンツ毎の表示時間などを設定します。 マルチメディアスクリーンとテロップスクリーンとでは、割り当て可能なコンテンツの種類が異なります。マルチメディ アスクリーンに割り当て可能なコンテンツは、「動画」「静止画」「PDF」「Web」であるのに対し、テロップスクリーン に割り当て可能なコンテンツは「文字」です。

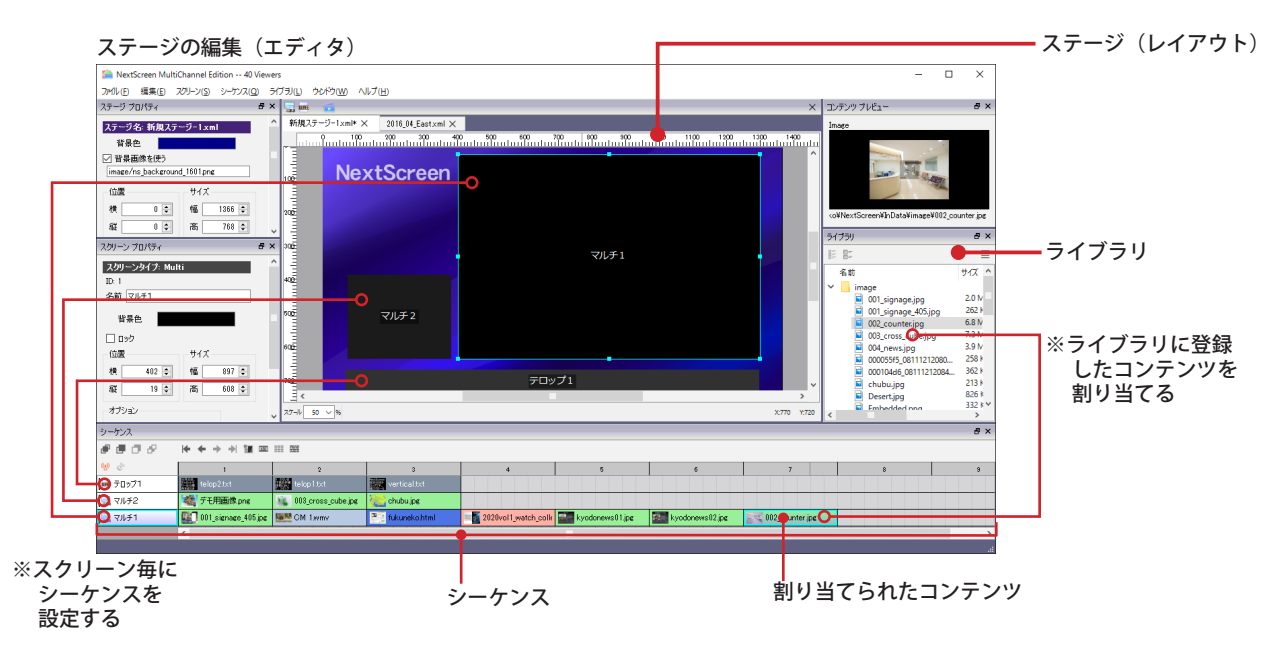

シーケンスに割り当てられたコンテンツは、左から順番に表示されます。コンテンツの表示時間は割り当てられたコン テンツ毎に設定します。※動画と文字の表示時間は設定できません。動画は再生時間がそのまま適用され、文字は全て の文字のスクロールが完了するまでです。

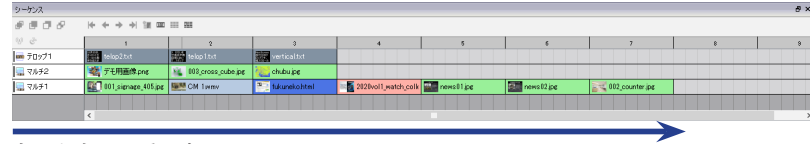

左から右へ順番に表示

シーケンスに割り当てられたコンテンツの種類は色で判別す ることができます。

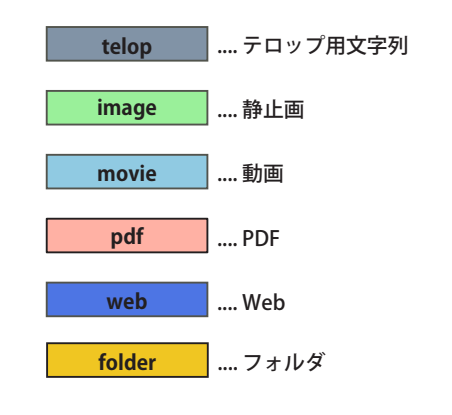

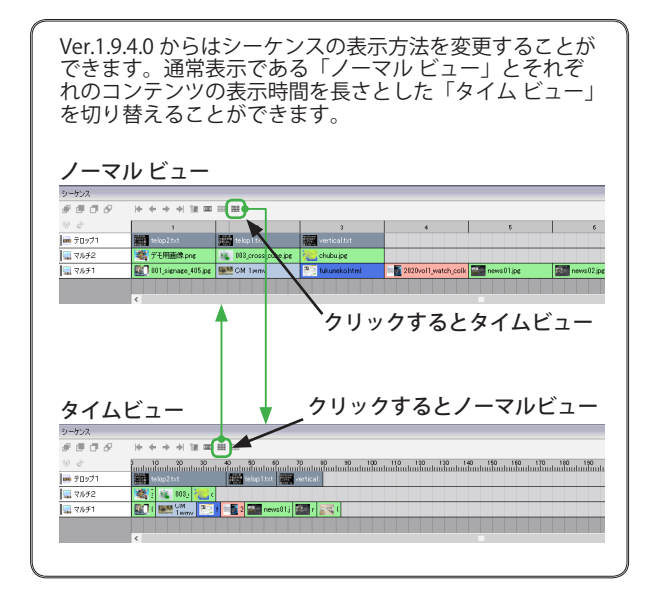

# **コンテンツを割り当てる**

コンテンツをシーケンスへ割り当てるためには、あらかじめコンテンツをライブラリへ登録しておかなければなりませ ん。コンテンツのライブラリへの登録方法は「第 4 章 ライブラリ」を参照してください。

(1) ライブラリ ウィンドウで割り当てたいコンテンツを選び、シーケンス ウィンドウの割り当てたいスクリーンのシー ケンスへドラッグ&ドロップします。ステージ ウィンドウのスクリーンへドラッグ&ドロップしてもコンテンツを割 り当てることができます。(以下図の例は「マルチ 1」スクリーンへ割り当てている)

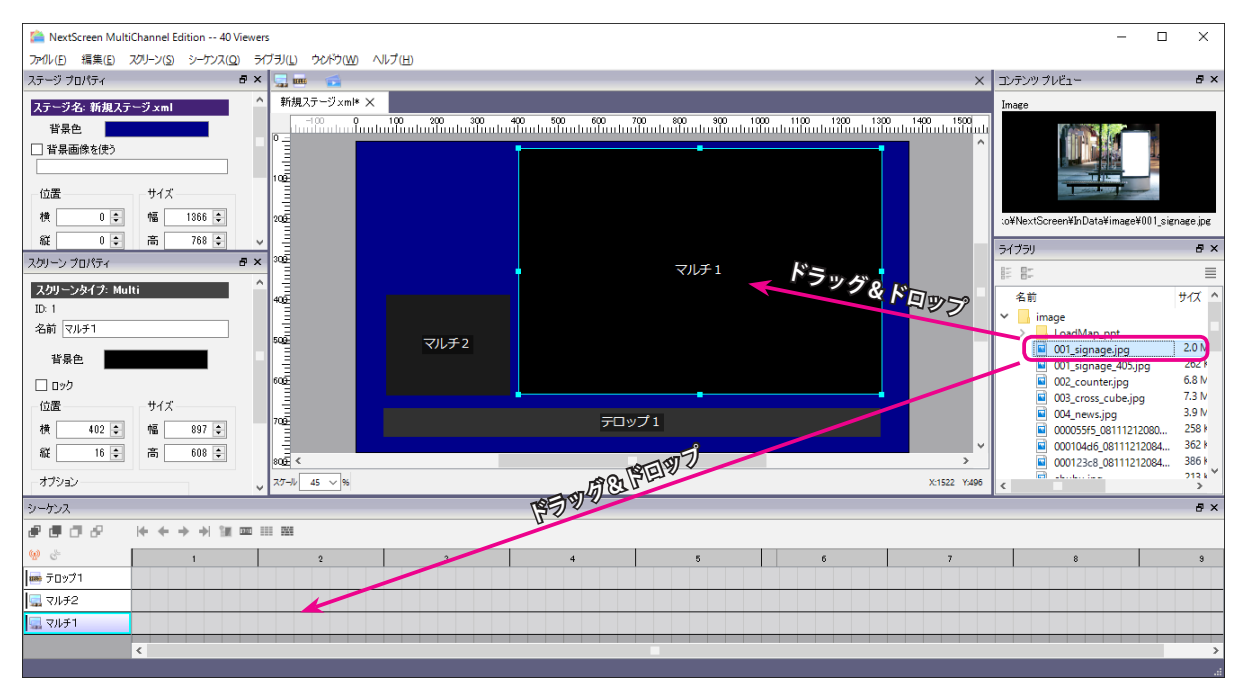

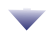

、<br>割り当てられたコンテンツ

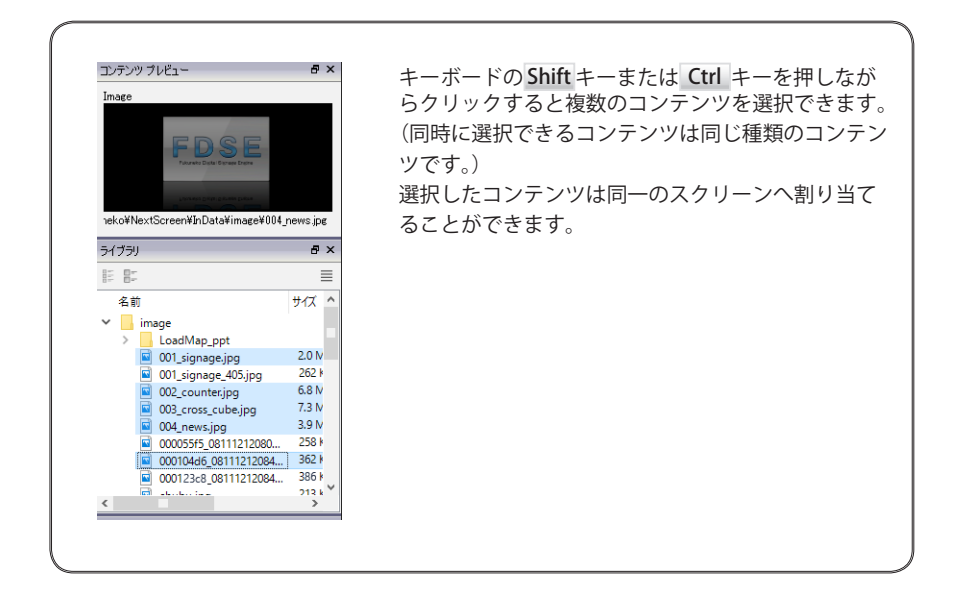

# **コンテンツを削除する**

(1) シーケンスから削除したい、コンテンツを選択し、右クリックで表示されるコンテキストメニューから「削除」を選 びます。(Deleteキーを押しても削除できます。)

#### 【**重要】コンテンツは警告なしでシーケンスから削除されます。**

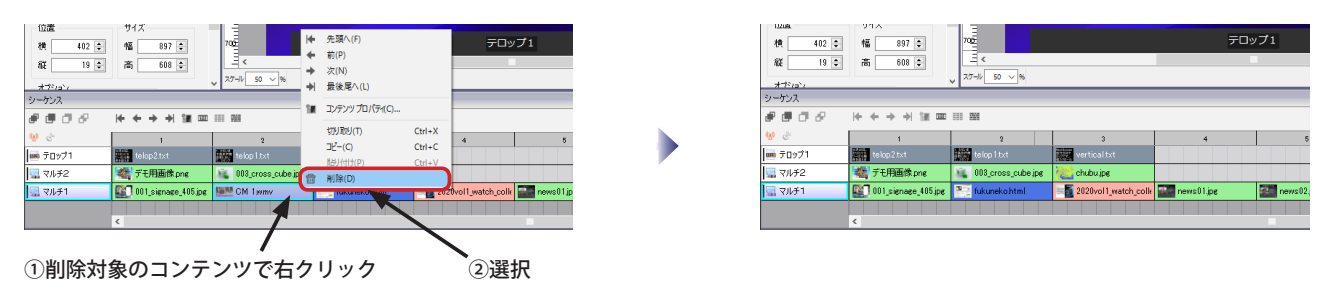

### **コンテンツの表示順を変更する**

ビューワでは、シーケンスで左から右に向かってコンテンツが順番に表示されます。表示する順番を変更するためには シーケンスで、コンテンツの順番を入れ替えます。

(1) 順番を変更したいコンテンツをクリックして選択後、挿入したいコンテンツの上までドラッグしドロップします。

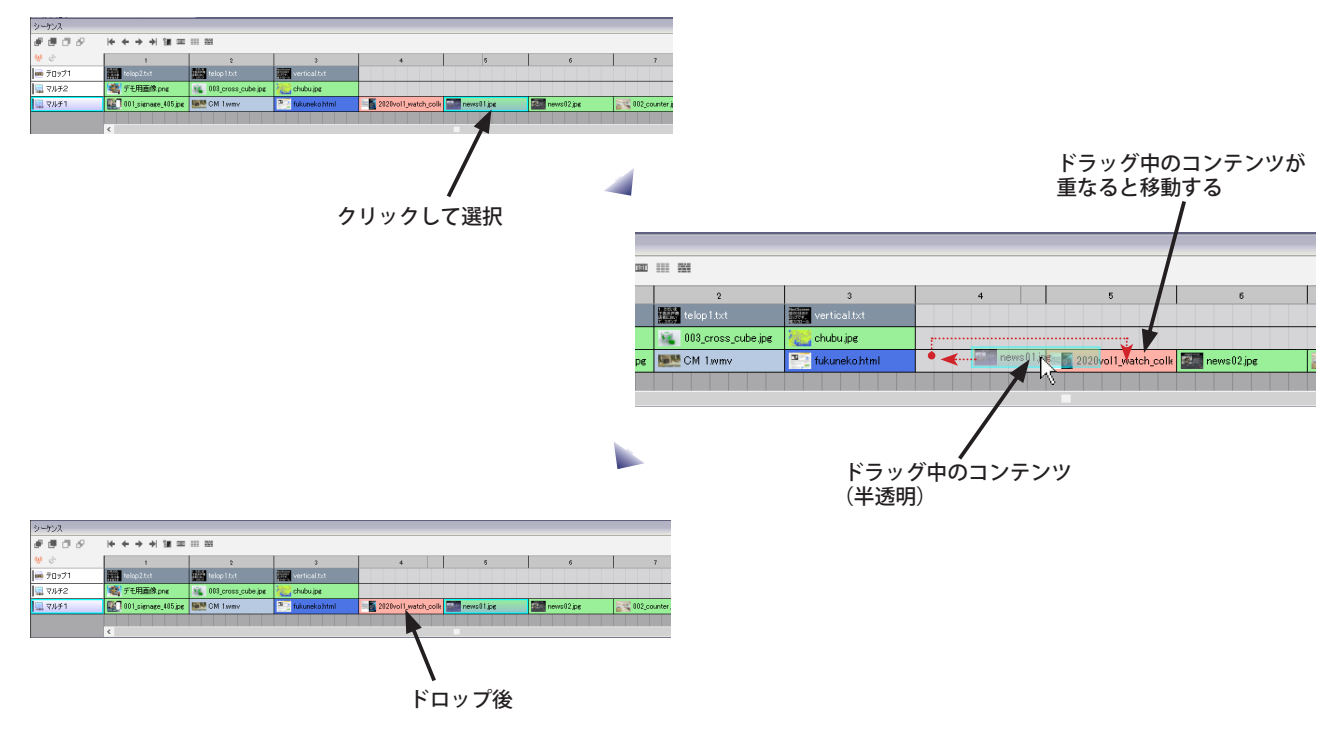

(2) シーケンスの № ← → ₩ や、コンテンツを右クリックして表示されるコンテキストメニューでも順番を入れ替えるこ とができます。

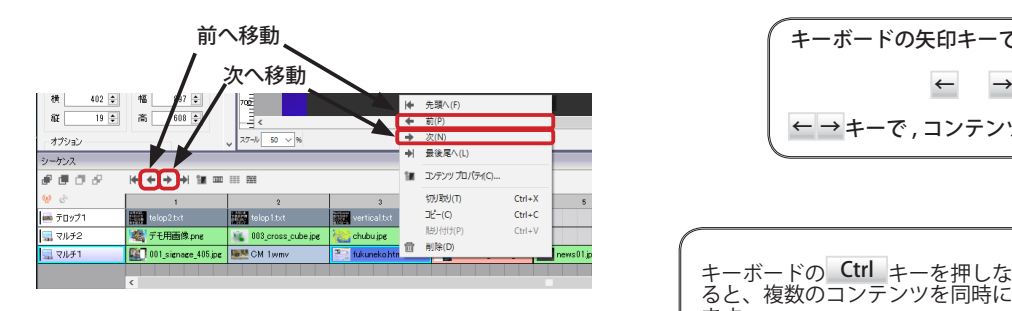

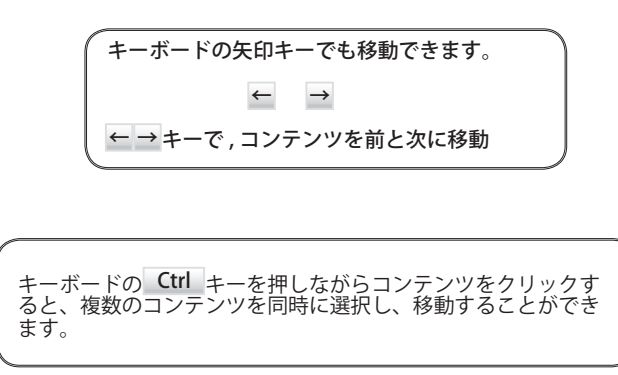

# **テロップのプロパティ**

テロップ(スクロール文字)を設定するためには、シーケンスに割り当てられたテロップコンテンツをダブルクリック するか、右クリックで表示されるコンテキストメニューから「プロパティ」を選びます。( Enter キーでも可。)

(1) 設定したいテロップコンテンツをダブルクリックします。表示された「シーケンスコンテンツのプロパティ」で様々 な設定を行ないます。

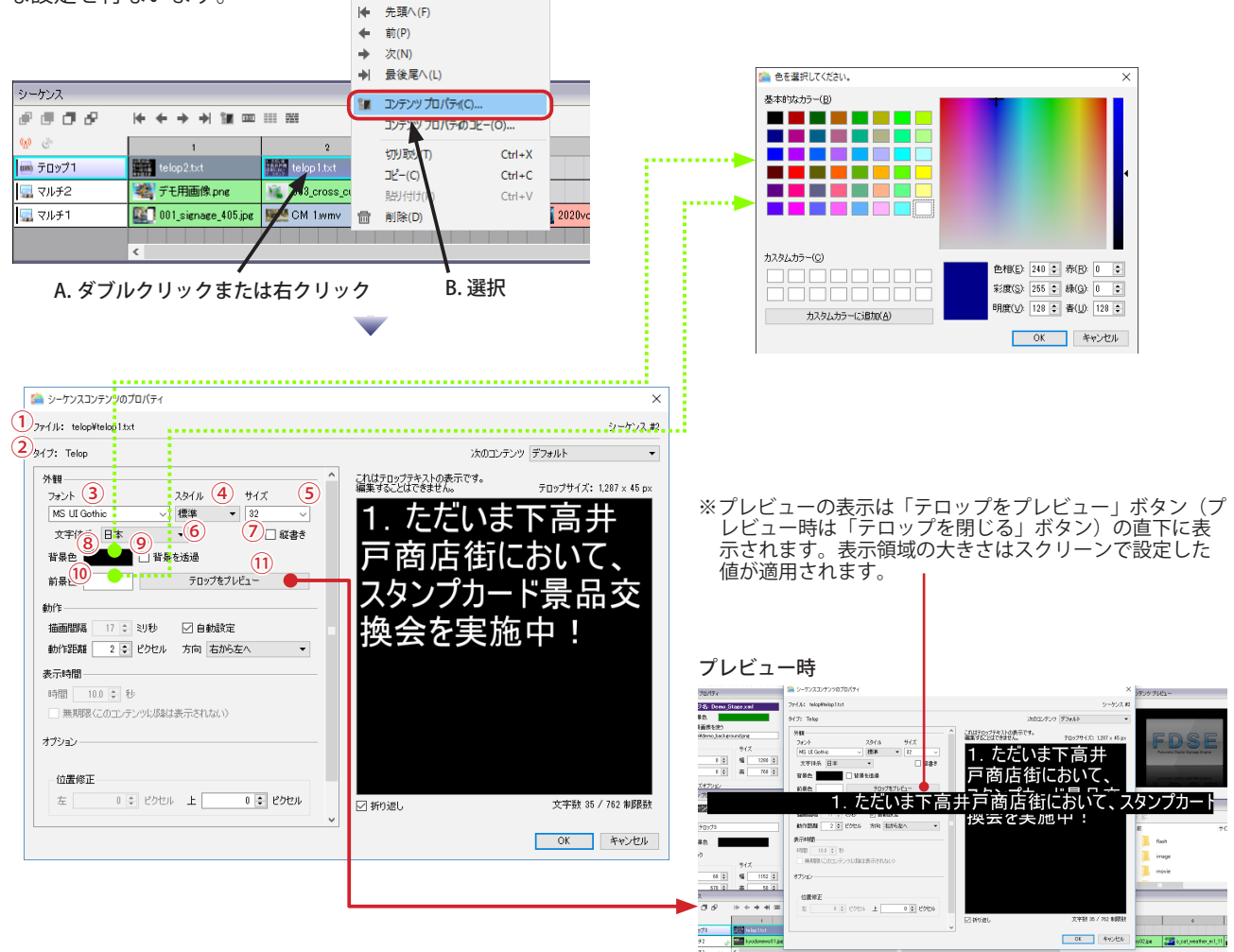

①割り当てられたテロップコンテンツのファイル名です。

②コンテンツの種類を表します。テロップの場合は「Telop」です。

③テロップで使用するフォントを選択します。表示されるフォントは⑥の「文字体系」により異なります。ビットマッ プフォントは表示されません。(使用できません)

④文字のスタイルを選択します。一部のフォントでは「斜体」が使用できません。(メイリオなど)

- ⑤文字のサイズをポイントで指定します。大きなフォントはテロップ動作に負荷がかかりますので注意してください。 ⑥フォントのドロップダウンリストに表示する文字の種類を指定します。デフォルトは日本(語)です。
- ⑦テロップの表示を縦書きにします。縦書き表示はフォントに依存しますので注意してください。MS ゴシックやメイ
- リオなど Windows の標準フォントは縦書き可能ですが、サードパーティ製のフォントによっては縦書き情報がない ため、促音や拗音文字(小さい 「っ」や「ょ」のような文字)、括弧、句読点などの位置が崩れます。必ずプレビュー 表示で確認してください。

⑧クリックして表示される「色を選択してください」ダイアログボックスで背景色を指定します。

⑨チェックを入れると背景色部分を透過させます。PCの環境や設定によっては透過できない場合があります。ビュー ワやエディタの設定で「テロップスクリーンで OpenGL を有効にする」オプションを有効にしているときや、スクリー ンのプロパティで「DirectX」にチェックを入れているときは透過できません。

⑩クリックして表示される「色を選択してください」ダイアログボックスで前景色(文字色)を指定します。

⑪クリックすると、テロップのプレビューを表示します。プレビューを開始するとボタンの表示が「プレビューを閉じる」 に変わります。「プレビューを閉じる」ボタンをクリックするとプレビューが停止します。

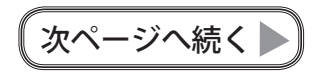

# **テロップのプロパティ**

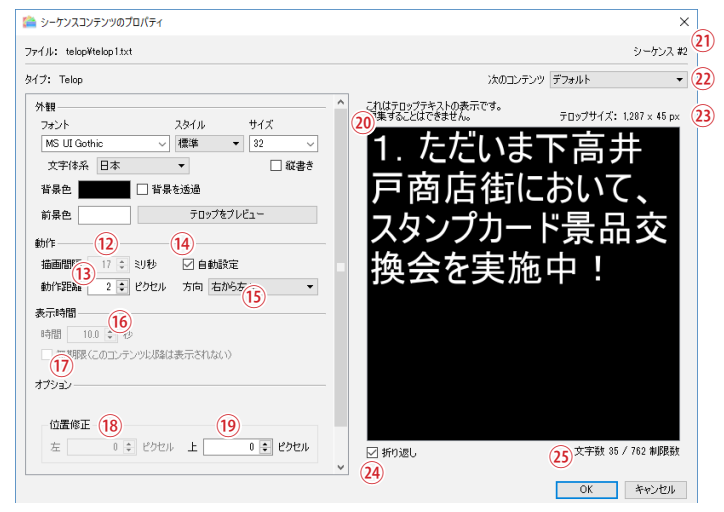

⑫「描画間隔」は Ver.1.9.3 までは「ウェイト」と表記されていました。「動作距離」と合わせて調整します。

⑬「動作距離」は Ver.1.9.3 までは「ステップ」と表記されていました。「描画間隔」と合わせて調整します。  $\Theta$ チェックを入れると、描画間隔を自動調整します。これはプライマリモニタの垂直同期信号 (VSync) を元に調整さ れます。通常はチェックを入れることをお勧めします。

- ・「描画間隔」はテロップを描画する間隔です(1/1000 秒単位)。10 ~ 1000 の間の値で調整します。数値が**小さ い**ほど速度が速くなります。テロップをスムーズに表示させるためには、表示するPCに合わせて描画間隔を 調整する必要があります。DirectX を使用するときはモニタの垂直同期よりも早く描画することはできません。 描画間隔の値が調整されていない場合は、ティアリングが生じたりスクロールがぎこちなくなることがありま す。
- ・「動作距離」は一度の描画で動かすピクセル数です。1~ 100 の間で値を調整します。数値が**大きい**ほど速度が 速くなります。
- ⑮テロップの移動方向を選択することができます。「右から左」「左から右」「下から上」「上から下」の4方向から選択 します。「なし」を選択した場合はテロップは止まった状態で表示されます(スクロールしない)。「なし」を選択した ときは、「表示時間」を指定できます。
- ⑯表示時間は⑪の方向で「なし」を選択したときに指定できます。時間は秒で指定します。(小数点以下の指定では 1/10 秒まで指定できます。)
- ⑰チェックを入れると止まっているテロップを表示し続けます。次のテロップコンテンツは表示されません。
- ⑱テロップスクリーンの中でテロップ文字を表示させる左位置(座標)を指定します。テロップの方向で「右から左」 または「左から右」を指定した時はこの値は意味を持ちません。
- ⑲テロップスクリーンの中でテロップ文字を表示させる上位置(座標)を指定します。テロップの方向で「下から上」 または「上から下」を指定した時はこの値は意味を持ちません。

⑳設定したフォントと前景色・背景色を使用してのプレビュー表示です。縦書きを指定した場合は縦書きになります。 ㉑プロパティを表示しているテロップのシーケンス番号です。

- ㉒このテロップの表示が終わった後に表示するテロップのシーケンスについての指定です。
- 「デフォルト」の場合、次のシーケンス番号のテロップを表示します。現在のテロップがシーケンス上の最後の場合は 先頭のテロップへ戻ります。

ドロップダウンでシーケンス番号を指定すると、指定したシーケンス番号のテロップを表示します。

- ㉓テロップを画像に変換したときのサイズです。テロップは画像に変換されて表示されます。画像サイズが縦横いずれ かが 32,000 ピクセルを超えた場合表示されません。文字数が多い場合や大きなフォントを使用する場合にはサイズを 確認してください。
- ㉔この画面のプレビューにおいて画面に入りきらない場合に文字を折り返して表示するかどうかをしてします。チェッ クが入っていると折り返して表示します。実際のテロップ表示は折り返しません。
- ㉕現在のフォント設定を使用した場合の表示上限文字数の目安です。

#### **縦書き表示**

バージョン 1.9.8.0 以降の NextScreen では、テロップの縦書き表示をサポートしています。NextScreen の縦書き表示は フォント情報を利用するため、使用するフォントによっては、促音や拗音文字(小さい 「っ」や「ょ」のような文字)、括弧、 句読点などの位置が崩れます。また、半角文字を 90°回転させて表示させる機能はありません。アルファベットを含め て全て縦書き表示になります。

※同一スクリーンに横書きと縦書きのテロップを混在させる場合、スクリーンサイズに注意してください。

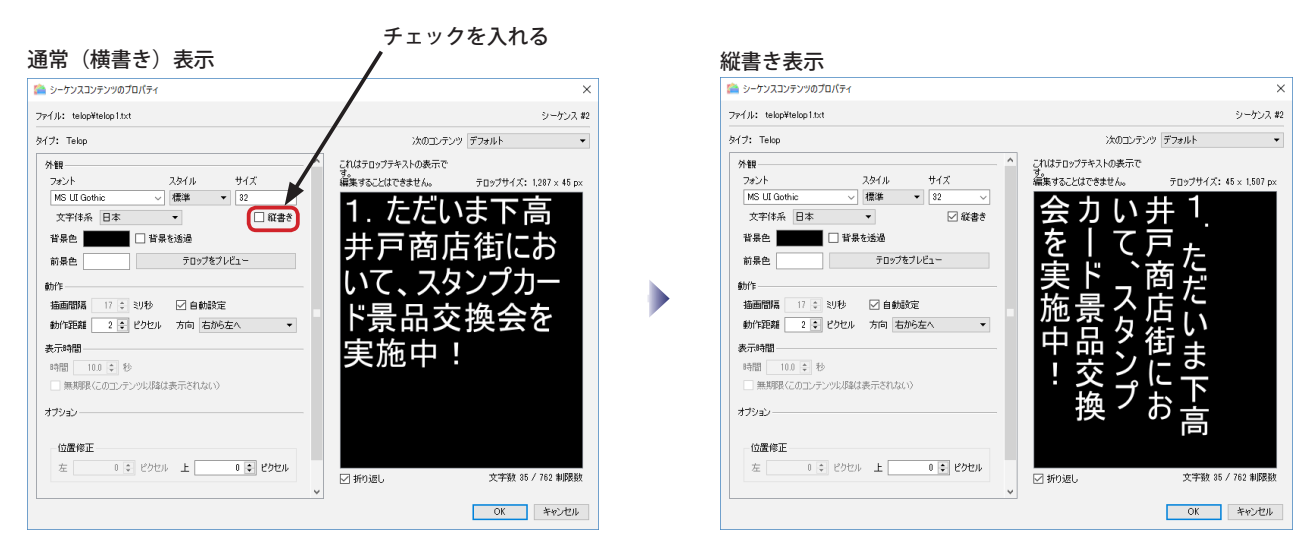

※フォントによって縦書き情報を持っていないものがあります。次のように「MS UI Gothic」では「」などが縦書 き用になっていますが、「DF 中丸ゴシック」では横書き用のままになっています。MS UI Gothic..... 縦書き可 DF 中丸ゴシック体 ..... 縦書き不可 いんじょう ふくしゅう ふくしゃ くろう きんじょう こうきょう こうきょう こうきょう こうしゃ こうしゃ こうしゃ こうしゃ こうしゃ こうしゃ の横 な カ  $\circ$ 力 な  $\Delta$ ツき ツ ┓ βД N 線 句 句

読

₹

の点

 $\epsilon$ 

#### **DirectX を使用する**

 $\omega$ 

バージョン 1.8.7.3 以降の NextScreen では、DirectX(Direct3D9)を使用してテロップを描画することができます。この 機能はテロップスクリーン毎に指定する必要があります。

DirectX による描画を利用するためには、ステージ編集画面でテロップスクリーンを選択し、「スクリーン プロパティ」 ウィンドウの「オプション」メニューの「DirectX」にチェックを入れます。

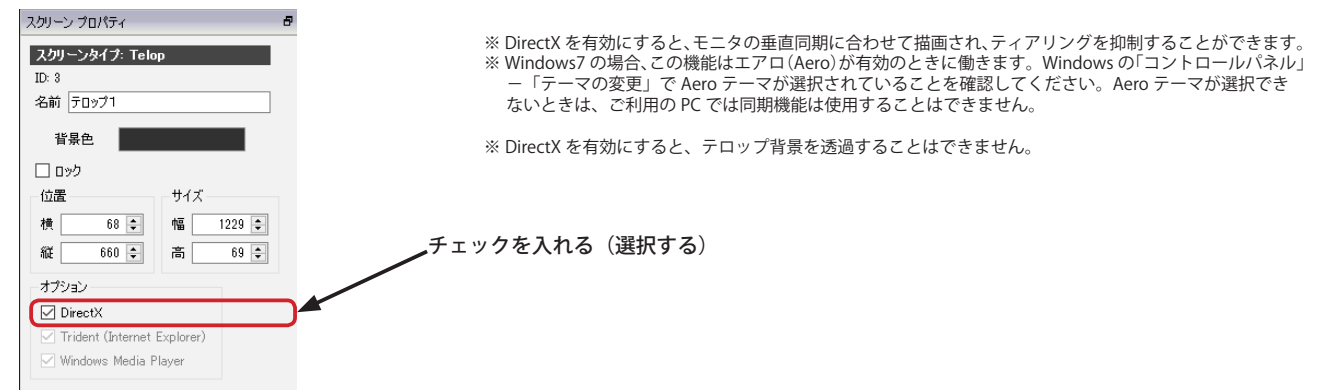

#### **第 6 章 シーケンス**  NextScreen

# **静止画のプロパティ**

静止画の表示時間等を設定するためには、シーケンスに割り当てられた静止画コンテンツをダブルクリックします。

(1) 設定したい静止画コンテンツをダブルクリックするか、右クリックで表示されるコンテキストメニューから「コンテ ンツプロパティ」を選びます。(Enter キーでも可。)表示された「シーケンスコンテンツのプロパティ」で様々な設 定を行ないます。

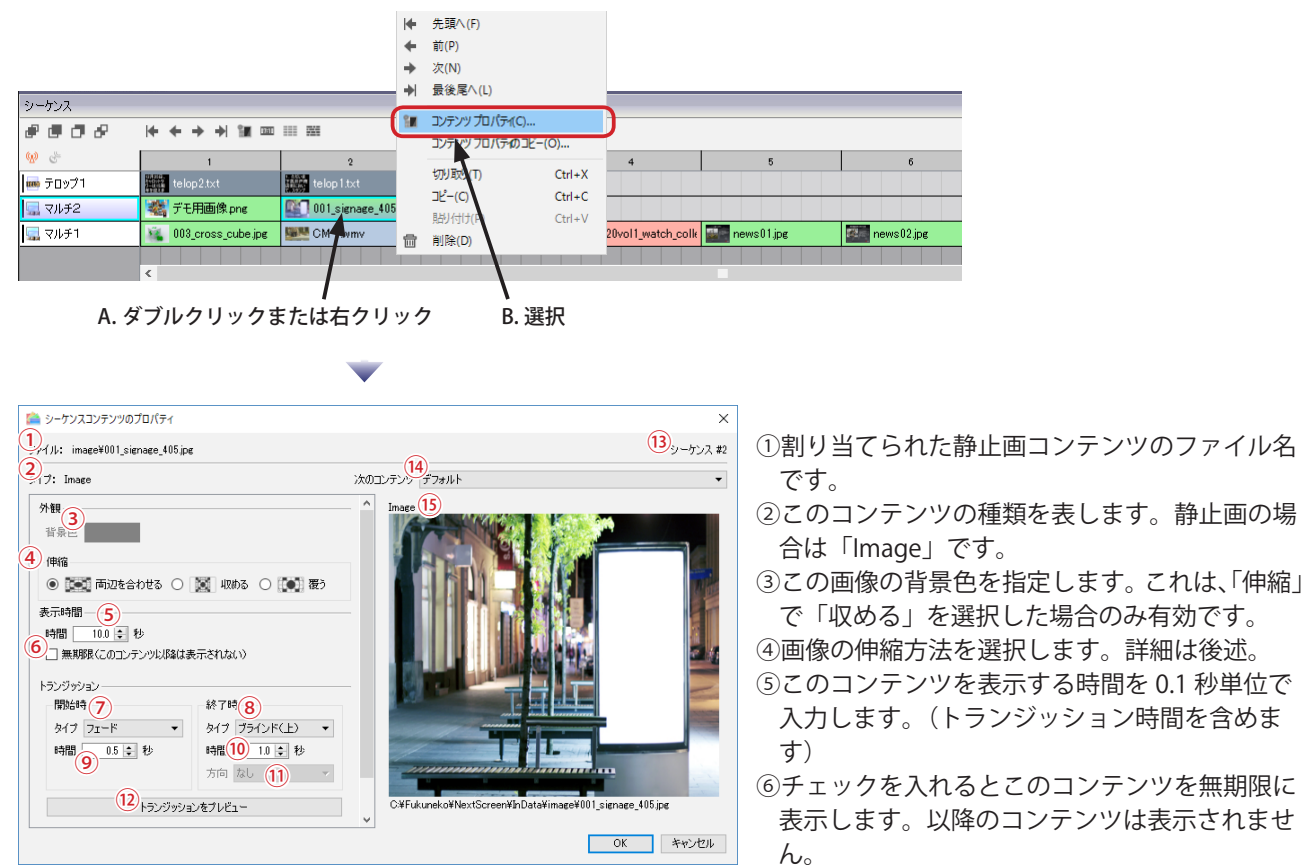

#### **画像の伸縮方法について**

NextScreen Ver.1.9.7.0 以降では、静止画を表示するときにそのスクリーンに対してどのように画像を伸縮するかを選択できます。 「両辺を合わせる」は、画像をスクリーンのサイズに縦横ともに合わせます。画像の縦横比(アスペクト比)がスクリーンの縦横比と異なる 場合には画像が横または縦に引き延ばされたような表示になります。

「収める」は、画像をスクリーンに収めるように縦または横を合わせます。画像の縦横比は保たれます。画像の縦横比がスクリーンの縦横比 と異なる場合には画像の上下または左右に隙間ができます。この隙間は指定した背景色が表示されます。 「覆う」は、画像をスクリーンの横または縦に合わせ、隙間ができないようにします。画像の縦横比は保たれ、スクリーンからはみ出た部分 は非表示(切り取り)となります。

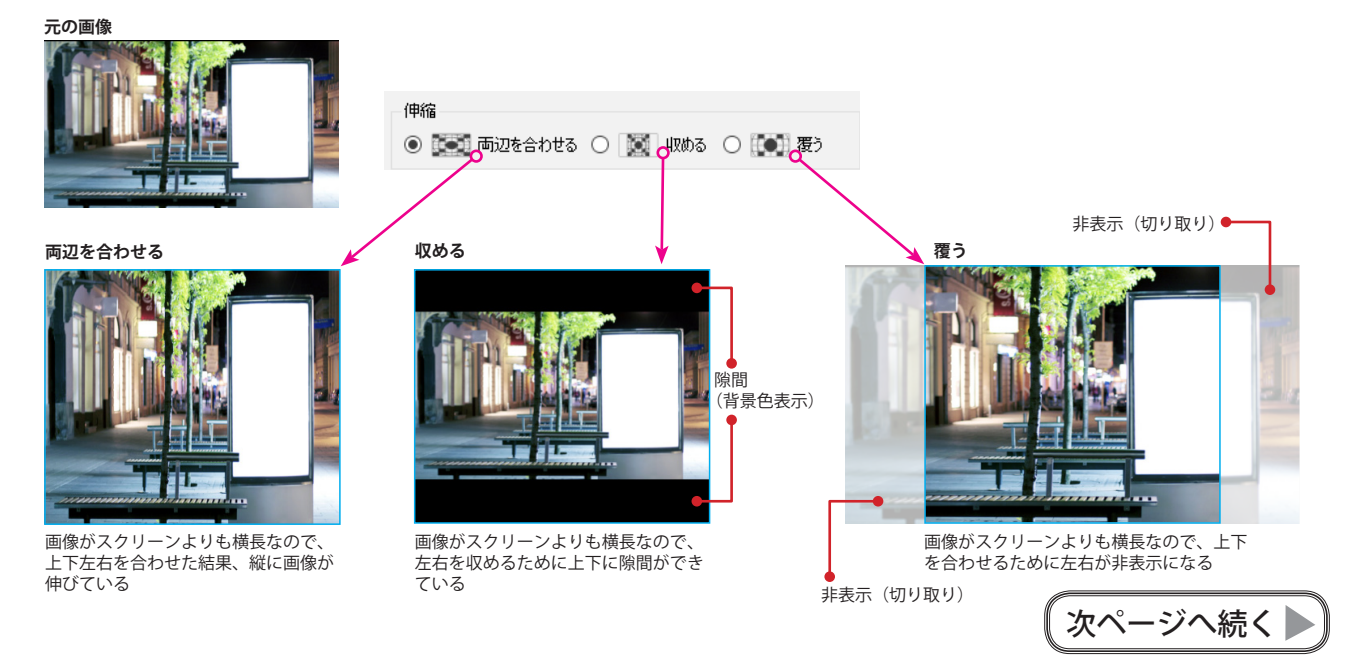

# **静止画のプロパティ**

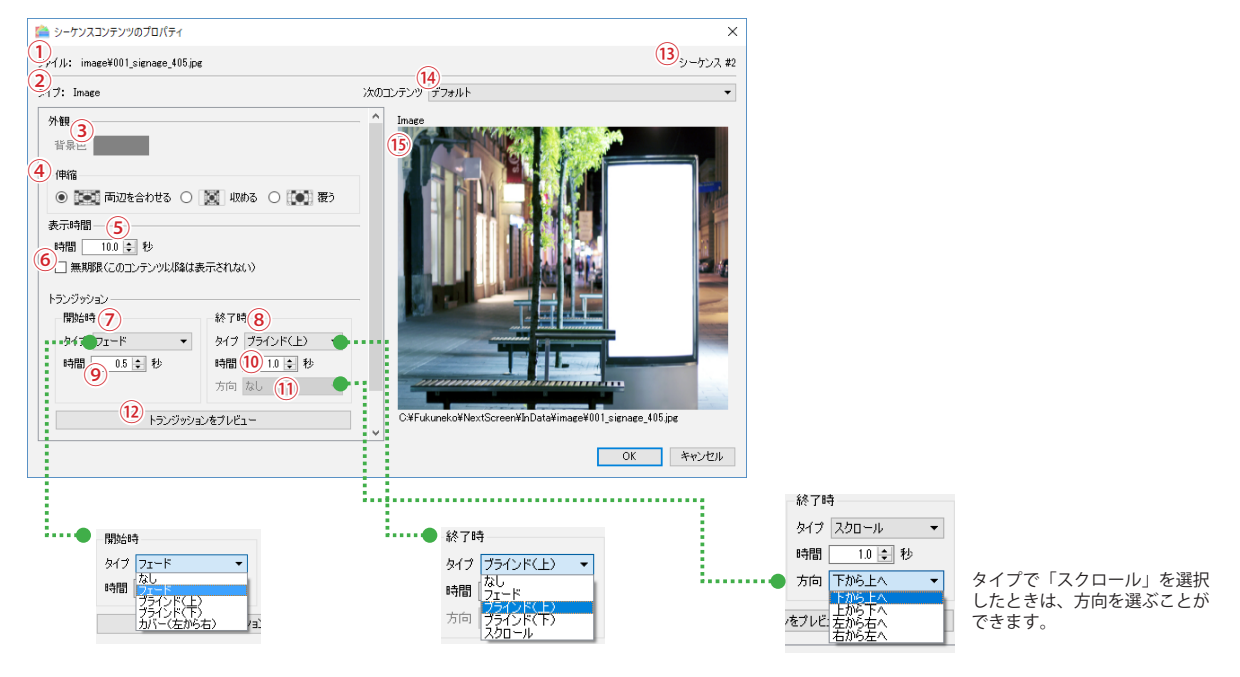

- ⑦このコンテンツの表示を始めるときのトランジッションを指定します。(トランジッションなしも可)
- ⑧このコンテンツの表示開始時のトランジッションの実行時間を 0.1 秒単位で入力します。
- ⑨このコンテンツの表示を終了するときのトランジッションを指定します。(トランジッションなしも可)
- ⑩このコンテンツの表示終了時のトランジッションの実行時間を 0.1 秒単位で入力します。
- ⑪タイプで「スクロール」を選択したときに、スクロールの方向を指定します。
- ⑫トランジッションを含めたプレビューを実行します。
- ⑬プロパティを表示しているコンテンツのシーケンス番号です。
- ⑭このコンテンツの表示が終わった後に表示するコンテンツのシーケンスについての指定です。
- 「デフォルト」の場合、次のシーケンス番号のコンテンツを表示します。現在のコンテンツがシーケンス上の最後の場 合は先頭のコンテンツへ戻ります。
- ドロップダウンでシーケンス番号を指定すると、指定したシーケンス番号のコンテンツを表示します。
- ⑮プレビュー表示です。「トランジッションをプレビュー」ボタンを押したときにトランジッションをプレビューするこ ともできます。

トランジッションは、設定するコンテンツの前後のコンテンツにより実行結果が異なります。前後に静止画以外のコン テンツが割り当てられている場合は、そのスクリーンが全面黒の静止画に対するトランジッションとなります。前後に 静止画が割り当てられている場合は、その静止画に対するトランジッションとなります。

2つの静止画が連続で割り当てられているとき、前の静止画に「終了時」のトランジッションを設定し、後の静止画に「開 始時」のトランジッションを設定した場合、2つのトランジッションが実行されてしまうため注意が必要です。 トランジッションは PC の負荷を高めます。テロップと共に使用する場合は影響を及ぼすので注意が必要です。

# **PDF のプロパティ**

PDF の表示時間等を設定するためには、シーケンスに割り当てられた PDF コンテンツをダブルクリックします。

(1) 設定したい PDF コンテンツをダブルクリックするか、右クリックで表示されるコンテキストメニューから「コンテ ンツ プロパティ」を選びます。( Enter キーでも可。)表示された「シーケンスコンテンツのプロパティ ウィンドウ」 で様々な設定を行ないます。 1+ 先頭へ(F)

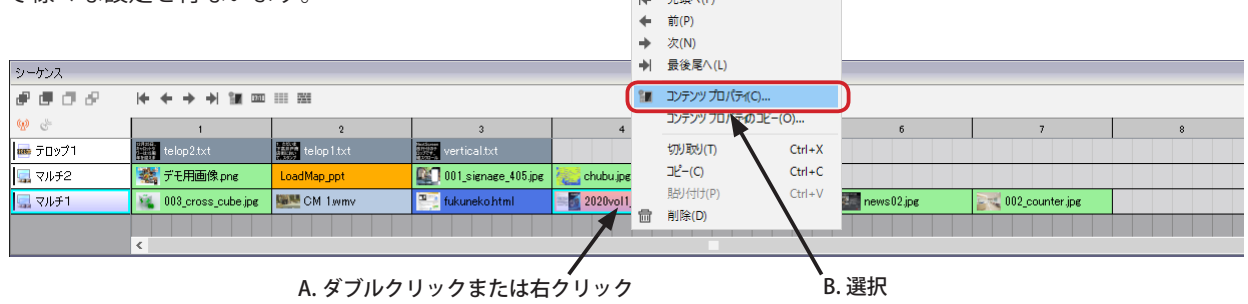

- ①割り当てられた PDF コンテンツのファイル名で す。
- ②コンテンツの種類を表します。PDF コンテンツの 場合は「PDF」です。
- ③このコンテンツの背景色を指定します。これは、 「伸縮」で「収める」を選択した場合のみ有効です。
- ④コンテンツ表示の伸縮方法を選択します。詳細は 「静止画のプロパティ」-「画像の伸縮方法につ いて」を参照してください。
- ⑤このコンテンツの表示時間を1/10 秒単位で設定 します。(「停止を検出する」にチェックが入って いないとき)
- ⑥チェックを入れるとこのコンテンツを表示し続け ます。シーケンスで次にコンテンツが登録されて いても、次のコンテンツは表示されません。

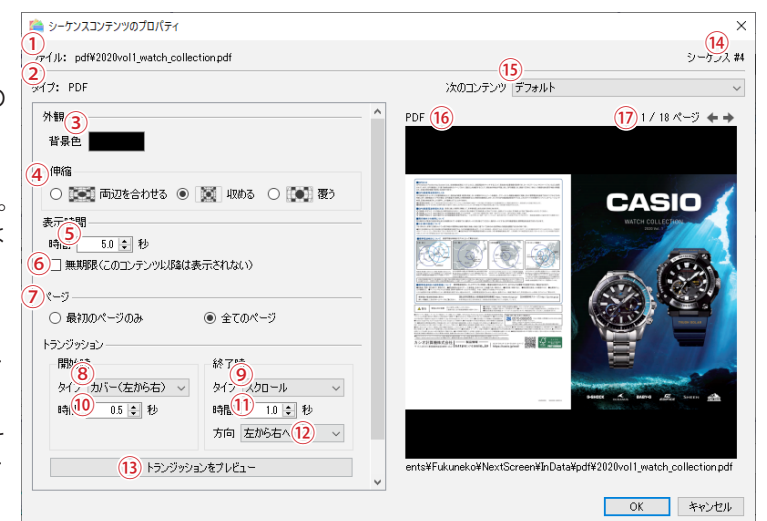

⑦「最初のページのみ」を選択した場合、PDF ファイルの 1 ページ目のみを表示します。「全てのページ」を選択した場合は、 1 ページ目から最後のページまで順番に表示されます。各ページはコンテンツの表示時間毎に切り替わります。トラ

- ンジションを指定した場合はトランジション効果が適用されます。
- ⑧このコンテンツの表示を始めるときのトランジッションを指定します。(トランジッションなしも可)
- ⑨このコンテンツの表示開始時のトランジッションの実行時間を 0.1 秒単位で入力します。
- ⑩このコンテンツの表示を終了するときのトランジッションを指定します。(トランジッションなしも可)
- ⑪このコンテンツの表示終了時のトランジッションの実行時間を 0.1 秒単位で入力します。
- ⑫タイプで「スクロール」を選択したときに、スクロールの方向を指定します。
- ⑬トランジッションを含めたプレビューを実行します。
- ⑭プロパティを表示しているコンテンツのシーケンス番号です。
- ⑮このコンテンツの表示が終わった後に表示するコンテンツのシーケンスについての指定です。

「デフォルト」の場合、次のシーケンス番号のコンテンツを表示します。現在のコンテンツがシーケンス上の最後の場 合は先頭のコンテンツへ戻ります。

ドロップダウンでシーケンス番号を指定すると、指定したシーケンス番号のコンテンツを表示します。

⑯プレビュー表示です。「トランジッションをプレビュー」ボタンを押したときにトランジッションをプレビューするこ ともできます。

⑰この PDF ファイルのプレビューのページ操作を行います。

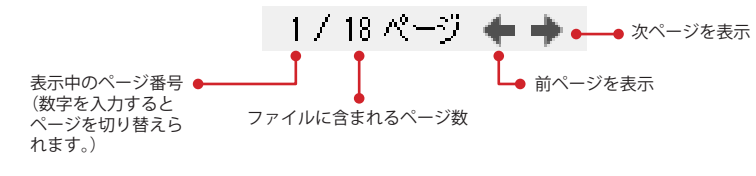

# **Web 表示のプロパティ**

Web の表示時間等を設定するためには、シーケンスに割り当てられた Web コンテンツをダブルクリックします。

(1) 設定したい Web コンテンツをダブルクリックするか、右クリックで表示されるコンテキストメニューから「コンテ ンツプロパティ」を選びます。( Enter キーでも可。)表示された「シーケンス コンテンツのプロパティ 」で様々な設 定を行ないます。 (← 先頭へ(F)

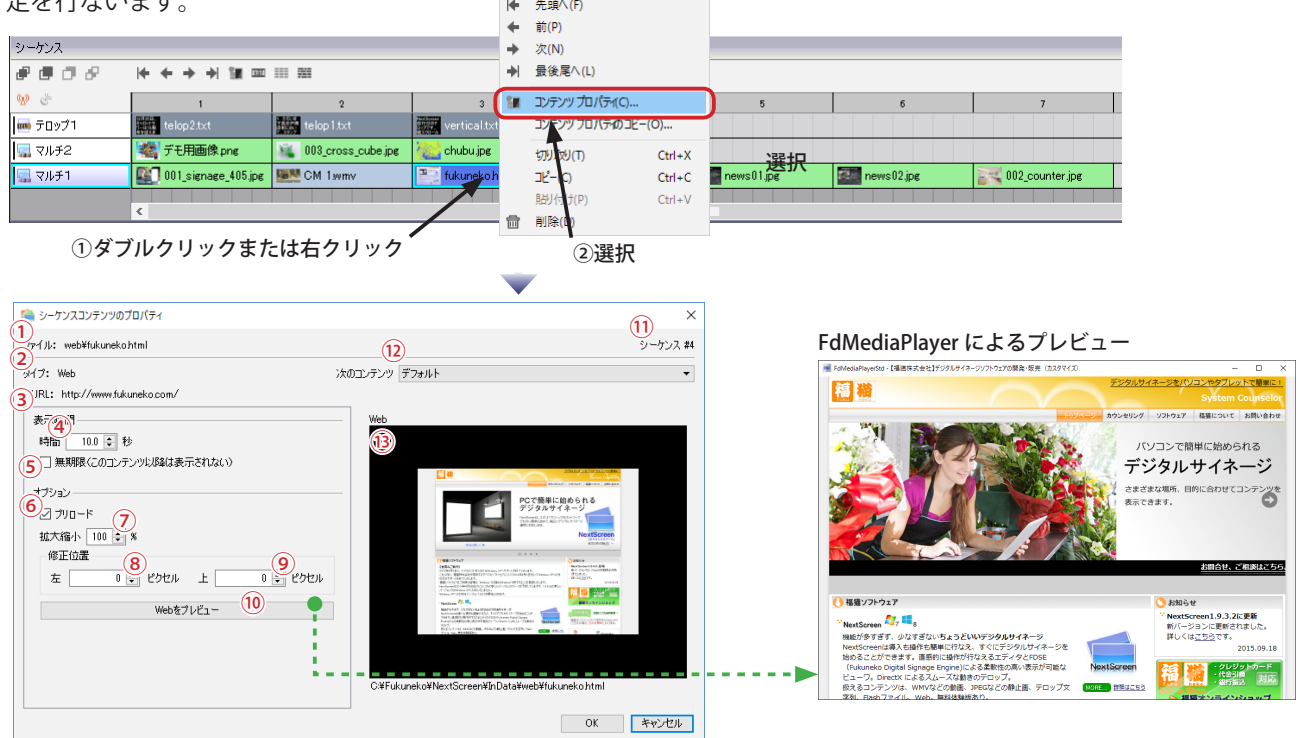

①このコンテンツのファイル名です。

②このコンテンツの種類を表しています。Web の場合は「Web」です。

③割り当てられた Web コンテンツの URL です。変更はライブラリで行ってください。

④このコンテンツの表示時間を 0.1 秒単位で入力します。

- ⑤チェックを入れると、ステージを実行中、この Web コンテンツを表示し続けます。シーケンスに次のコンテンツが設 定されていてもこの Web コンテンツで停止します。
- ⑥チェックを入れるとコンテンツをプリロードします。(前のコンテンツを読み込んだ直後に読み込みます。)このコン テンツの表示と読み込みを同時に行いたい場合はチェックを外します。(例えば Web ページにアニメーションが埋め 込まれていてそのアニメーションを始めから表示させたい場合など)
- ⑦ Web コンテンツを拡大・縮小します。100% が等倍、100% よりも小さい値の場合は縮小、100% よりも大きい値の 場合は拡大されます。(10% ~ 1000%)
- ⑧ページを表示する(切り取る枠)位置を横に移動させます。

⑨ページを表示する(切り取る枠)位置を縦に移動させます。

- ⑩指定された URL のページを別ウィンドウで表示します。ウィンドウで表示される大きさは、スクリーンで指定したも のになります。表示には FdMediaPlayer が使用されます。
- ⑪プロパティを表示しているコンテンツのシーケンス番号です。

⑫このコンテンツの表示が終わった後に表示するコンテンツのシーケンスについての指定です。

⑬このコンテンツのサムネールを表示します。実際の Web ページと表示が異なる場合があります。

※ Web 表示は、左上を基準にスクリーンのサイズで切り取られます。スクロールバーは表示しません。表示位置のオフセットを指定することによって切り取る位置を変更 することができます。

※ Web 表示を拡大縮小した場合、文字が潰れたり、ジャギーが目立つことがあります。それらを軽減するためには、表示させる Web ページでアンチエイリアスの効果が現<br>- れるフォントを指定してください。(Windows の場合、メイリオなど) スクリーン プロパティ

#### **【重要】Trident (Internet Explorer) がデフォルトで使用され ます。Windows10 においても Edge は使用されません。**

Blink(Chromium) による表示を使用するときは、スクリーン のプロパティのオプションで、Trident (Internet Explorer) の チェックを外します。

・PC にインストールされている Internet Explorer のバージョンが 適用されます。 ・スクリーン毎に、Trident を使用するかどうかを選択できます。

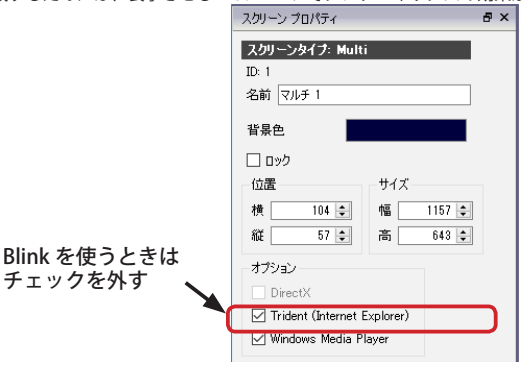

OK キャンセル

# **動画コンテンツについて**

動画コンテンツは表示時間などの設定を行なうことができません。動画の再生が終了すると次のコンテンツが表示され ます。「プリロード」の有効無効については設定可能です。シーケンスの動画コンテンツをダブルクリックまたは右ク リックで表示されるコンテキストメニューから「コンテンツ プロパティ」を選び、「シーケンスコンテンツのプロパティ」<br>をまテにキオ

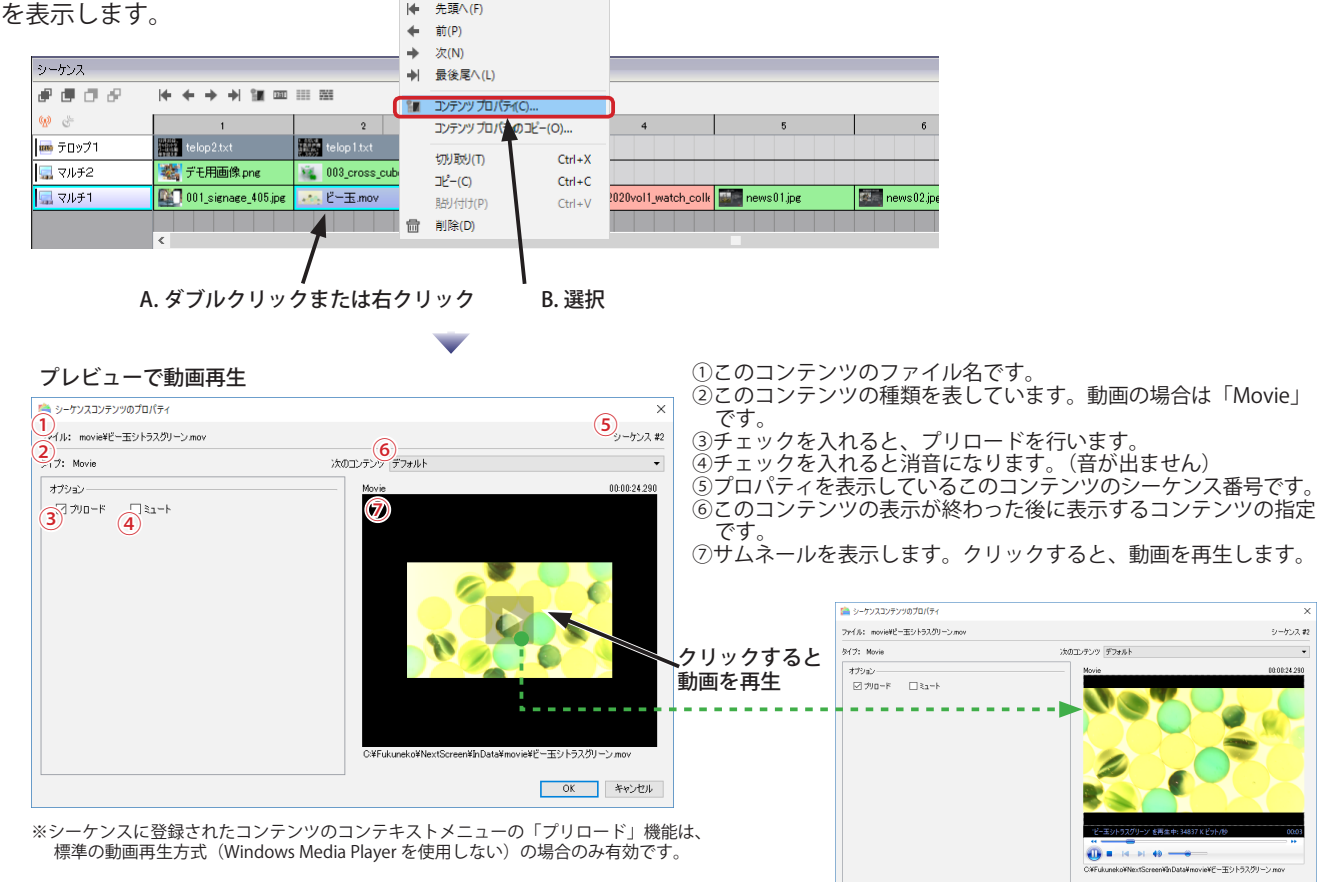

NextScreen の動画再生は内蔵プレーヤーを利用する場合と Windows Media Player を利用する場合とでは異なります。 内蔵プレーヤーでは Microsoft Media Foundation または DirectShow の機能を利用します。Windows Media Player のバー ジョンによっても再生可能な動画の種類が異なるためご利用 PC の環境に依存することになります。

エディタとビューワで OS などのバージョンをあわせたり、同じ DirectShow コーデックをインストールするなどの方法 を用いてください。

DirectShow コーデックについては、「第 11 章 コンテンツの表示」を参照してください。

バージョン 1.9.0.0 以降では、Windows Media Player がデフォルトで使用されます。また、スクリーン毎に Windows Media Player を使用するか標準の方式を使用するかを選択できるようになっています。ただし、ビューワの設定で、 「Windows Media Player を使用する」を有効にしている場合は、すべてのスクリーンで Windows Media Player が使用さ れます。スクリーン毎に切り替えたい場合は、ビューワの設定で「Windows Media Player を使用する」のチェックを外 してください。(これは、エディタのプレビューでも同様に適用されるので、エディタの設定も確認してください。)

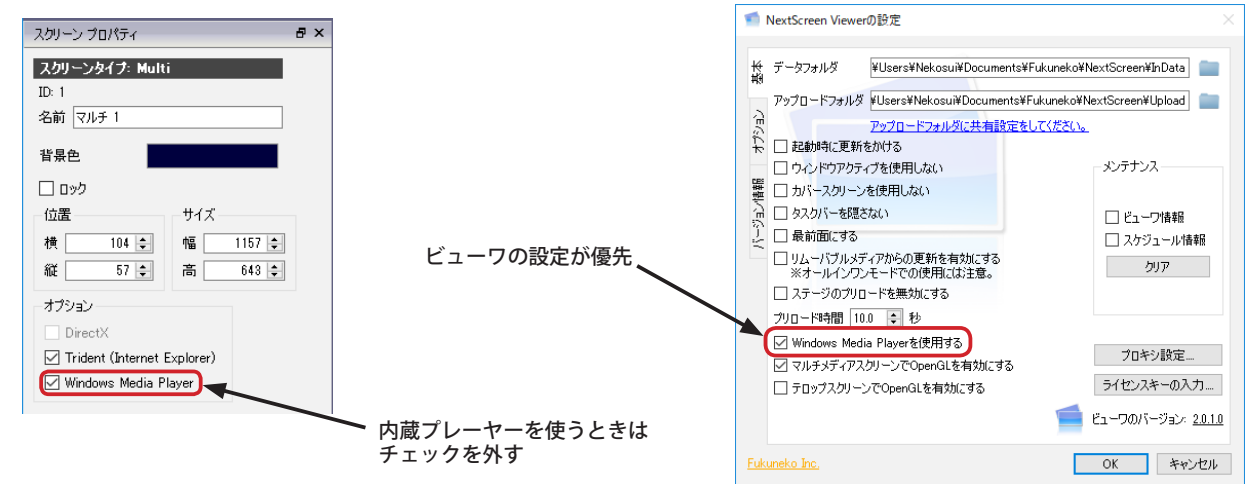
#### **フォルダのプロパティ**

NextScreen では、ライブラリのフォルダをシーケンスへ割り当てることができます。

割り当てられたフォルダ内のコンテンツは、ファイル名の順に再生されます。また、ビューワで表示するときにファイ ル名の拡張子によって自動的にファイル種別を認識します。

フォルダのプロパティではフォルダ内のすべてのコンテンツに適用されるの表示時間とトランジッションを指定するこ とができます。

(1) シーケンス上の設定したいフォルダ(コンテンツ)をダブルクリックするか、右クリックで表示されるコンテキスト メニューから「コンテンツ プロパティ」を選びます。( Enter キーでも可。)表示された「シーケンスコンテンツのプ

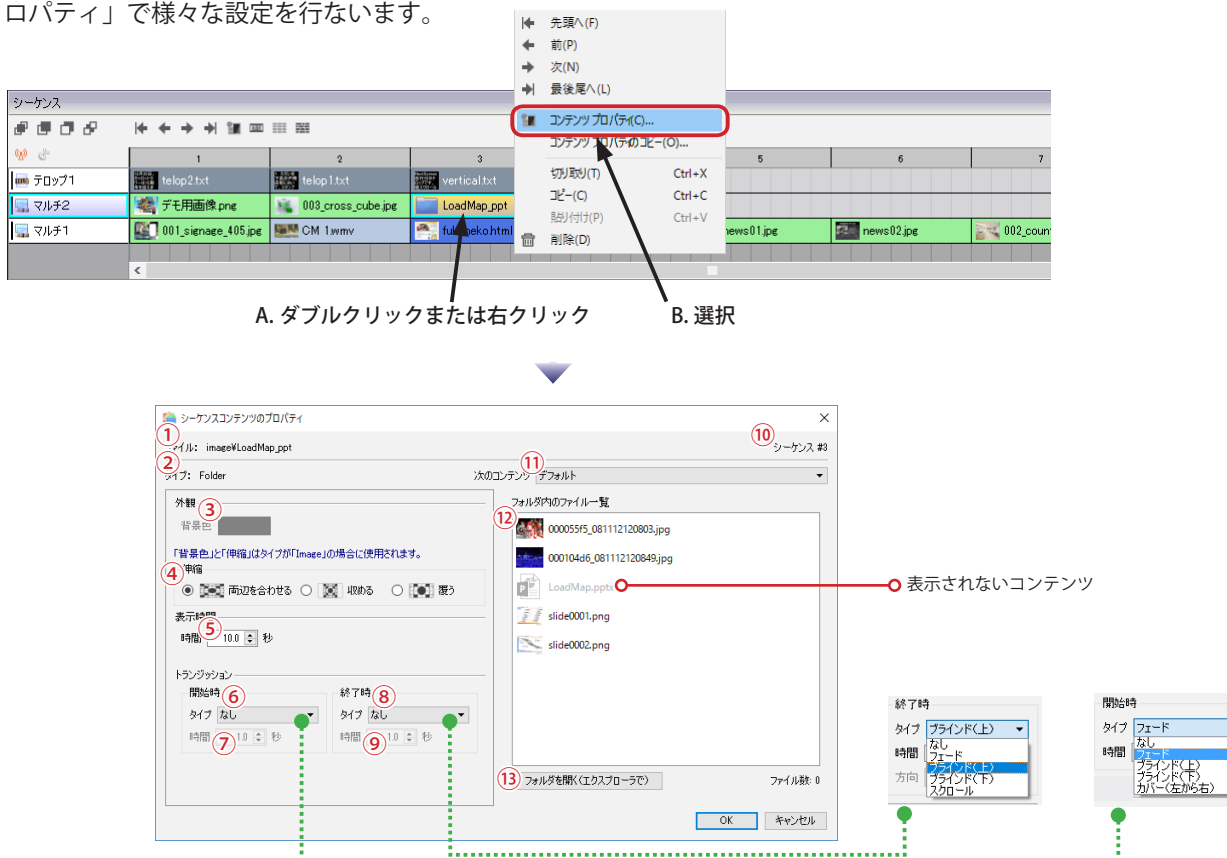

①割り当てられたフォルダ名です。

②割り当てられたコンテンツの種類を表します。フォルダの場合は "Folder" です。

③「伸縮」で「収める」を選択したときの隙間に表示される背景色です。

④コンテンツが静止画のときにスクリーンへどのように表示させるか(伸縮方法)を選択します。詳細については、こ の章(第6章)の「静止画のプロパティ」ー「画像の伸縮方法について」を参照してください。

- ⑤このコンテンツを表示する時間を 0.1 秒単位で入力します。(トランジッション時間を含めます)
- ⑥このコンテンツの表示を始めるときのトランジッションを指定します。(トランジッションなしも可)
- ⑦このコンテンツの表示開始時のトランジッションの実行時間を 0.1 秒単位で入力します。
- ⑧このコンテンツの表示を終了するときのトランジッションを指定します。(トランジッションなしも可)
- ⑨このコンテンツの表示終了時のトランジッションの実行時間を 0.1 秒単位で入力します。
- ⑩プロパティを表示しているコンテンツのシーケンス番号です。

⑪このコンテンツの表示が終わった後に表示するコンテンツのシーケンスについての指定です。

⑫フォルダ内に含まれるコンテンツファイルの一覧です。ファイル名がグレー色の文字で表示されているコンテンツは NextScreen が表示できないコンテンツです。(表示されずスキップされます。)

⑬エクスプローラでフォルダを開きます。

開始時と終了時両方にトランジッションを設定すると、2つのトランジッションが実行されてしまうため注意が必要で す。通常は開始時または終了時の一方にのみ設定してください。

トランジッションは PC の負荷を高めます。テロップと共に使用する場合は影響を及ぼすので注意が必要です。 また、フォルダとして割り当てられた場合は、ビューワで表示時に格納されているコンテンツを表示しますので、エディ タ PC と内容が異なることがあります。

#### **第 6 章 シーケンス インス しょうしょう しょうしょう しょうしょう おおところ かいしょう あいしゃ かいしゃ NextScreen**

### **コンテンツ プロパティのコピー**

NextScreen Ver.1.9.7.0 以降では、シーケンスへ割り当てられたコンテンツの一つに設定されたプロパティを他の割り当 てられたコンテンツのプロパティとしてコピーして適用することができます。この機能を利用すると、繰り返しプロパ ティを設定する手間を省くことができます。

※コピーして適用できるのは、同じ種類のコンテンツに限られます。(例: Telop → Telop, Image → Image)

(1) シーケンス上でコピー元としたいコンテンツ(プロパティを設定済)を 1つ選択し、右クリックで表示されるコンテ キストメニューから「コンテンツプロパティのコピー ...」を選びます。

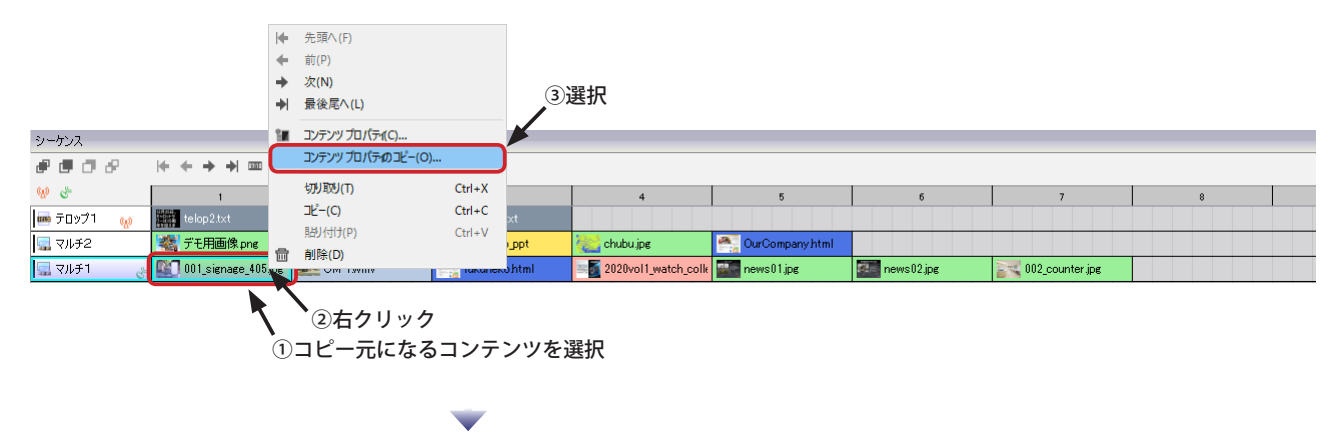

(2)「コンテンツプロパティのコピー」画面が表示されます。コピー先のコンテンツにチェックを入れ、「実行」ボタン をクリックすると、ファイル名を除くプロパティがコピーされます。

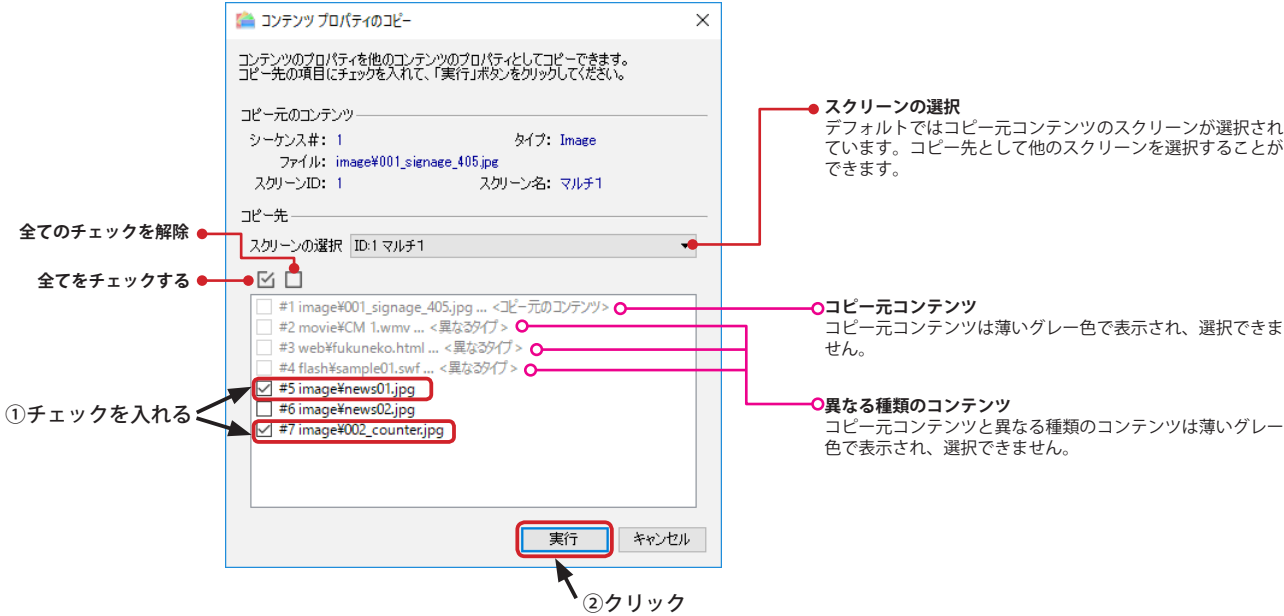

## **シーケンスの確認(ステージのプレビュー)**

シーケンスへコンテンツが正しく割り当てられているかを確認するためには、ステージのプレビュー機能を使用します。

(1) ステージの編集画面で、ツールの | おをクリックするか、メニューから「スクリーン」-「ステージをプレビュー」 を選びます。

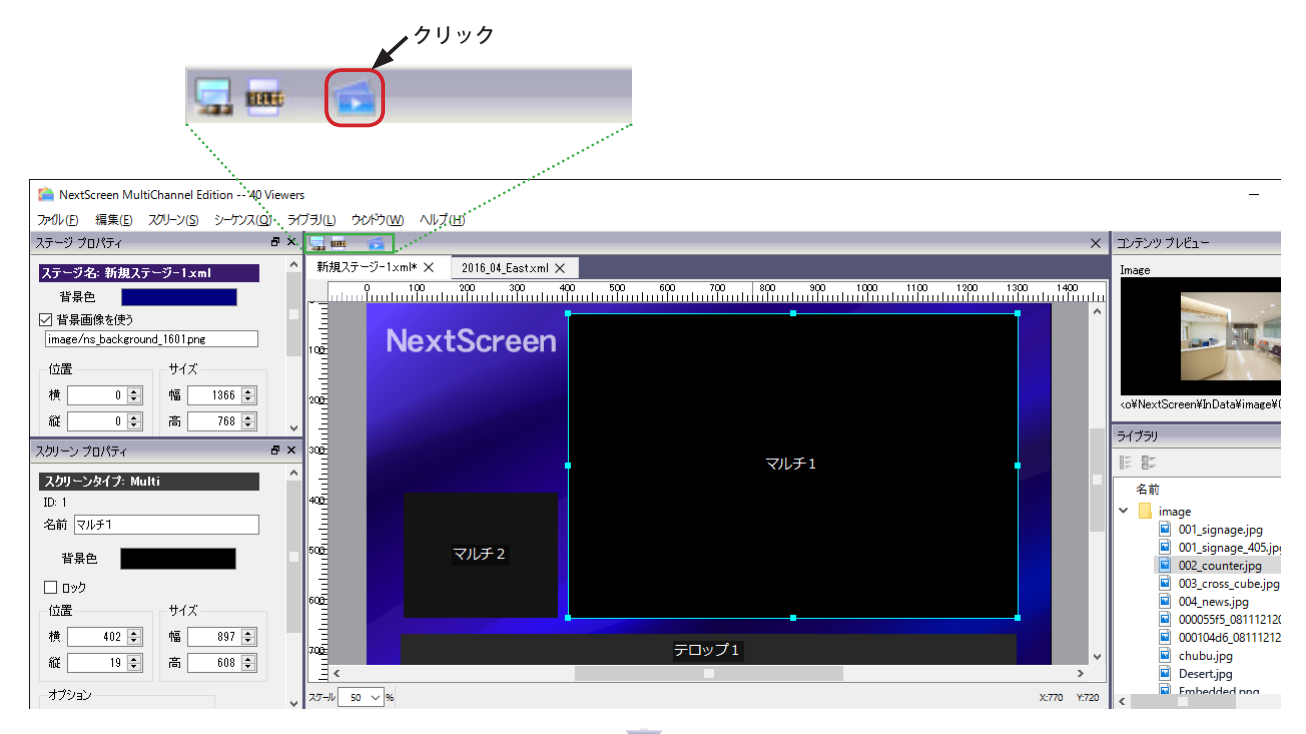

(2) ステージが保存されていない場合は保存を促すダイア ログボックスが表示されます。「はい」をクリックし

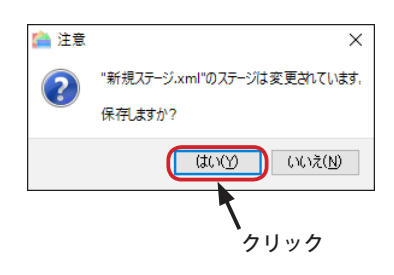

ます。 (3) プレビューの終了方法を知らせるダイアログボックス が表示されます。「OK」をクリックします。

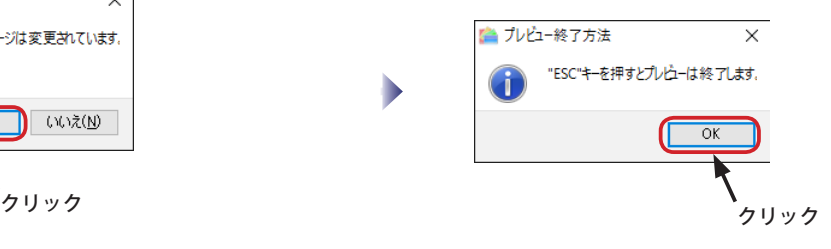

(4) プレビューが表示されます。終了するためには、キー ボードの「ESC」キーを押します。

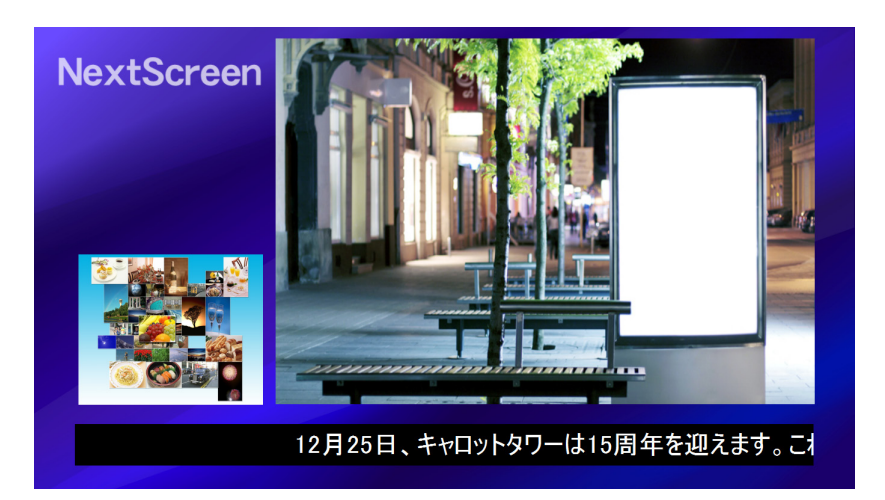

### **サムネール表示**

Ver.1.9.4.0 以降の NextScreen では、シーケンスに割り当てられたコンテンツにサムネール (小さな画像)が表示されま す。サムネールは、ライブラリにコンテンツを登録したときだけでなく、シーケンスにコンテンツを割り当てたときに も自動生成されます。( サムネールを無効にすることはできません。)

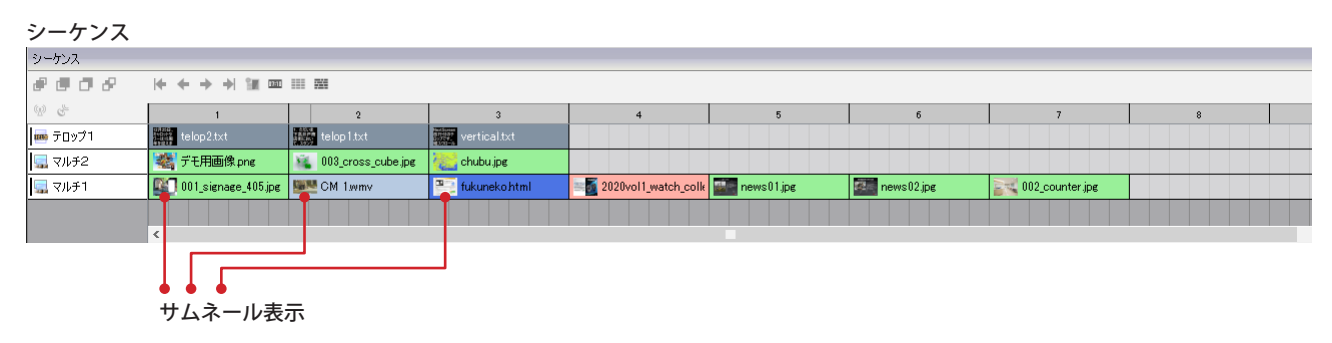

ライブラリでサムネールが作成されていないコンテンツをシーケンスへ割り当てた場合、自動的にサムネールが生成さ れます。Web コンテンツの場合、実際の Web サーバーへアクセスする必要があるため、サムネールが表示されるまで 5 秒程度時間がかかります。

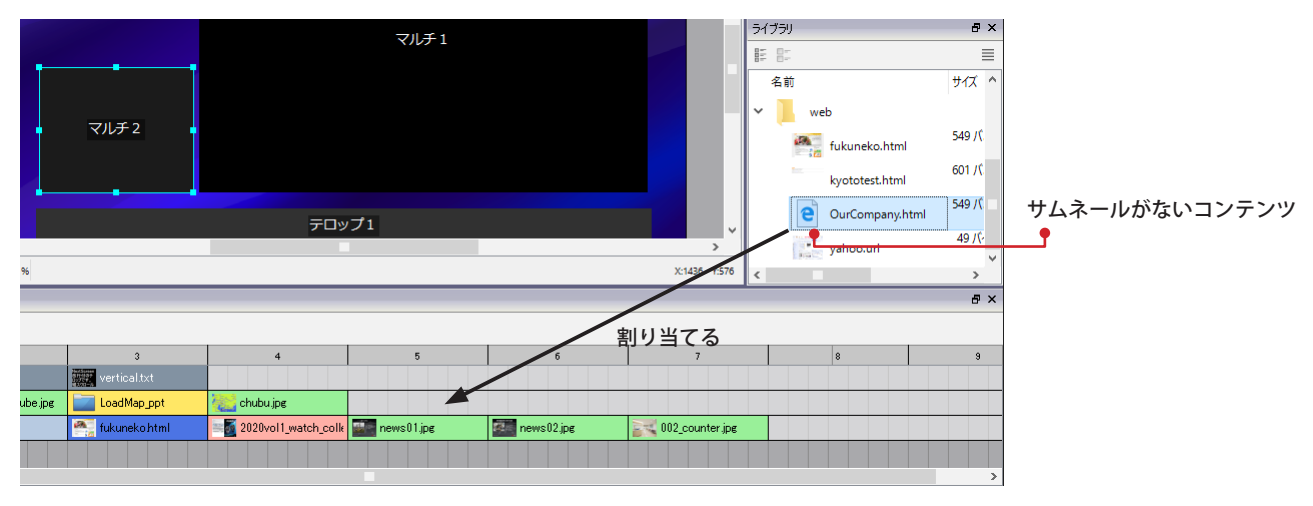

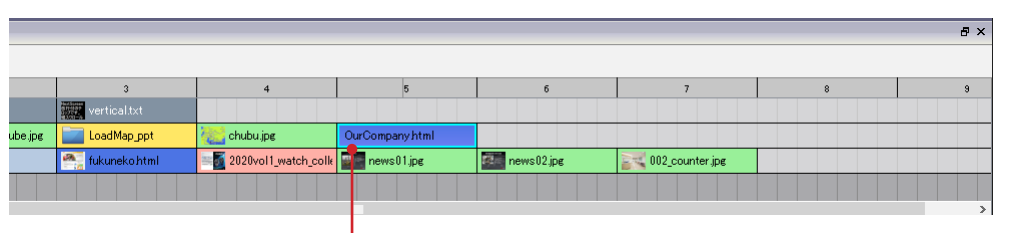

● 割り当てた直後はサムネールがない

 $\mathcal{L}_{\text{max}}$ 

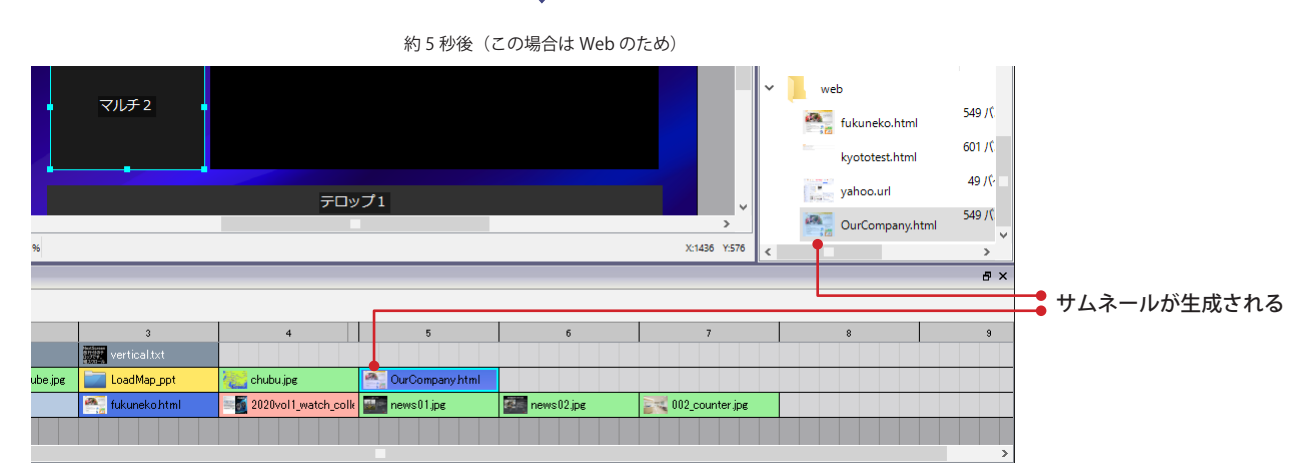

#### **時間を表示する**

Ver.1.9.3.0 以降の NextScreen では、シーケンスに登録されたコンテンツの表示(再生)時間を表示することができます。 また、シーケンスのスクリーンにはそのスクリーンの合計表示時間を表示することができます。 時間を表示させるためには、シーケンスの = をクリックし、押された状態 ( = ) にします。もう一度クリックし、押さ れていない状態 (■)にすると通常の表示に戻ります。

時間は【時:分:秒 . 秒以下】の形式になります。

例) 00:00:15.03 ........0 時間0分 15.03 秒間の表示 (1/100 秒まで表示されます。)

#### シーケンス (時間表示なし) シーケンス  $\theta$  =  $\sigma$   $\theta$  $H + + + +$  $\mathcal{D}$   $\mathcal{C}_{\mathcal{P}}$  $\overline{3}$ telop1.txt vertical.txt ■ **を開**デモ用画像p ■マルチ2 Vi 003\_cross\_cube.jpg LoadMap\_ppt chubu.jpg OurCompany html 2020vol1\_watch\_colle | The news01.jpg ■マルチ1 001\_signae 405.jpg | **La L** CM 1.wmv fukunekohtml news02.jpg  $\frac{1}{2}$  002 counter 押されていない状態

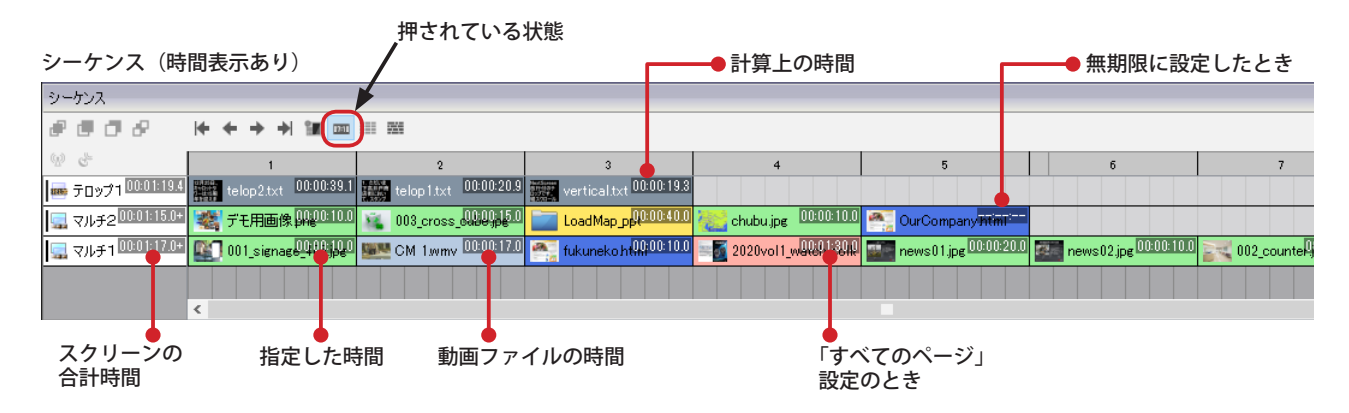

※ここで表示される時間は計算上のものであり、実際の再生時間を表すものではありません。

表示される時間は各コンテンツ毎に次のようになっています。

- ・テロップの場合……………..テロップの設定とスクリーンの大きさにより計算された時間。
- ・静止画の場合........................ プロパティで設定された表示時間。
- ・動画の場合.........................動画ファイルの再生時間。
- ・PDF の場合.......................... プロパティで設定された表示時間。「すべてのページ」を選択している場合は「設定された時 間×ページ数」を表示。
- ・Web の場合 プロパティで設定された表示時間。「表示を無期限にする」が有効な場合は「--:--:--」と表示。
- ・フォルダの場合.................プロパティで設定された時間×フォルダ内のファイル数。
- ・スクリーンの場合…………..スクリーン内のコンテンツの表示時間の合計。表示時間が不明なコンテンツを含む場合は時 の後ろにに + が不可される。

# **第 7 章 スクリーンイベント**

## **第 7 章 スクリーンイベント**

### **スクリーンイベントについて**

「スクリーンイベント」(以降イベント と記述)とは、NextScreen の各スクリーン内のコンテンツの開始や終了などを 知らせるための信号のようなものです。NextScreen ではスクリーン毎にイベントの送信と受信を設定することによって、 通常とは異なった動作をさせることができます。イベントを受け取ったスクリーンが行う動作を「アクション」と呼ん でいます。

Ver.1.9.8.0 以降の NextScreen ではイベント機能が強化され、コンテンツの開始と終了のイベント、クリックや時間経過 (タイマー)などのイベントをサポートしています。

例えば、送信されたイベントを別のスクリーンが受信することによって、次のコンテンツを表示するといった動作を行 わせることができます。また、スクリーンAをクリック(またはタッチ)すると、スクリーンBで表示している画像を 別の画像に切り替える(遷移)といったこともできます。

#### **※ Ver.1.9.7.x までの簡易設定はできなくなりました。コンテンツの同期のためにイベント送受信機能を利用されていた 場合には、この章(第 7 章 スクリーンイベント)の「コンテンツの同期」を参照してください。**

※ここでのスクリーンは、NextScreen のステージ上に配置されるスクリーンのことです。いわゆる画面ではありませんので注意してください。

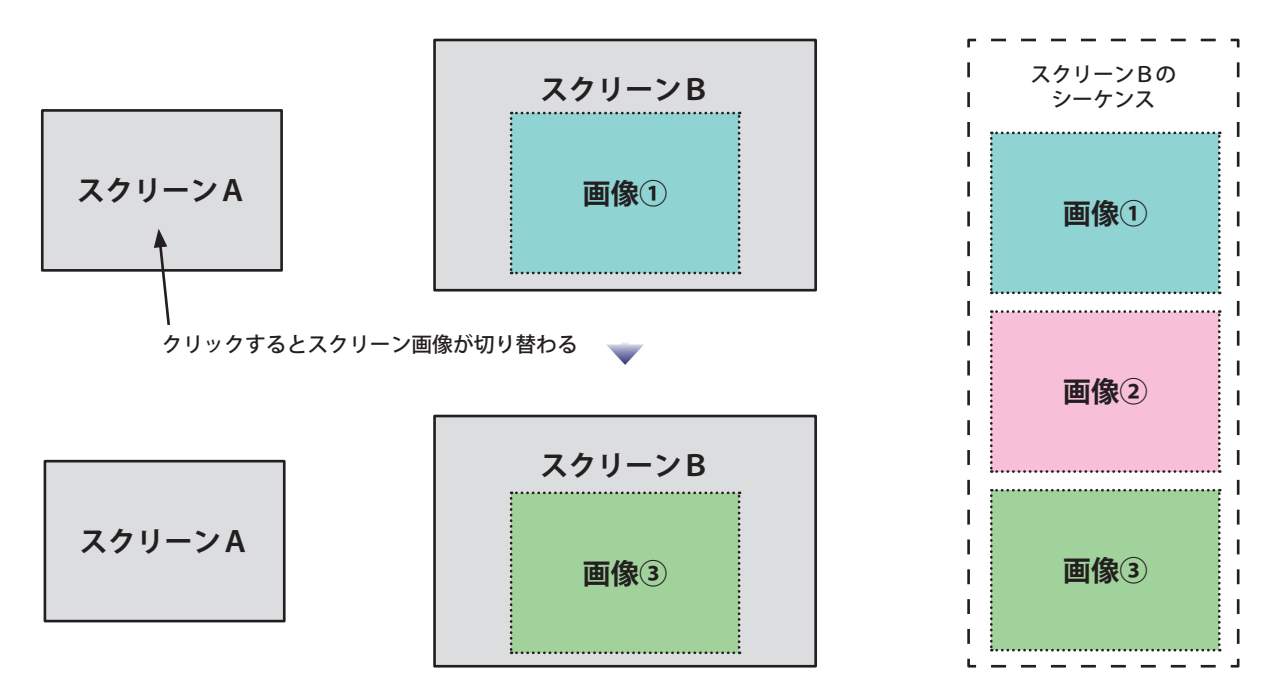

設定可能なイベントは 4 種類、設定可能なアクションは 7 種類用意されています。イベントは表示中のコンテンツによっ て区別することができるため、様々な条件の動作変更を行うことが可能です。

#### イベントの種類

- ・クリック / タッチ .... スクリーンをクリックまたはタッチしたときに発生する
- ・開始時 .... シーケンスのコンテンツが表示開始したときに発生する
- ・終了時 .... シーケンスのコンテンツが表示終了したときに発生する
- ・時間経過時 .... シーケンスのコンテンツが表示開始してから指定時間が経過すると発生する (時間指定可能)

#### アクションの種類

- ・次のコンテンツへ遷移 .... シーケンスに割り当てられた次のコンテンツへ切り替える
- ・指定されたコンテンツへ遷移 .... シーケンスに割り当てられた中の指定の順番のコンテンツへ切り替える
- ・スクリーン表示 .... スクリーンを表示する
- ・スクリーン非表示 .... スクリーンを非表示にする
- ・開始 .... コンテンツ表示を開始する(一時停止、または停止・終了している場合)
- ・一時停止 .... コンテンツの表示を一時停止する(表示中の場合)
	-
	- ・終了 .... コンテンツの表示を終了する(表示中の場合)

※ Web コンテンツは一時停止できません。

#### **イベントの設定手順**

イベントを設定する前には、「どのスクリーンの何をきっかけ」に「どのスクリーンで何を行う」のかということを決め ておかなければなりません。「きっかけ」に対応するのが、「イベントの送信」になります。「何を行う」に対応するのが 「イベントの受信」と「アクション」になります。

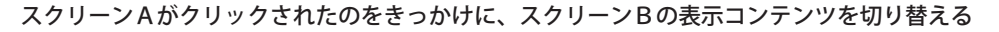

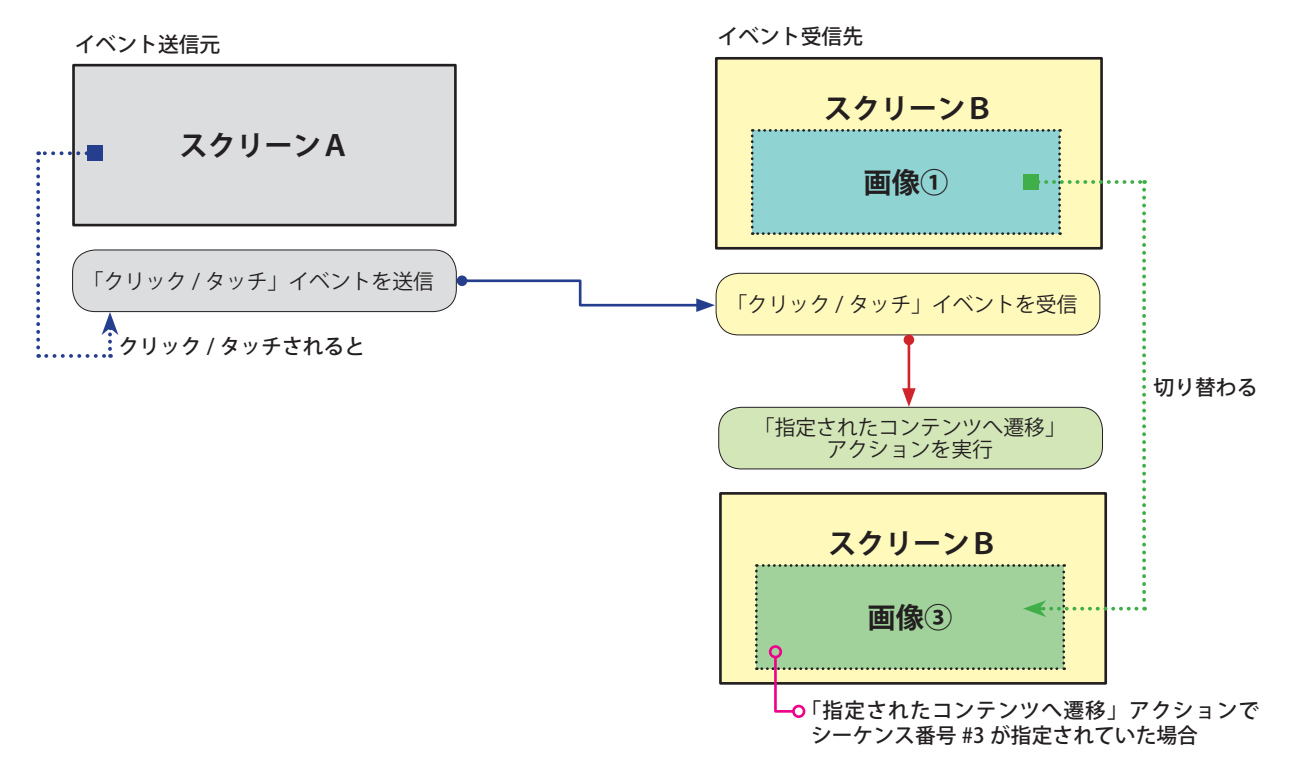

上記のようなイベントを設定するためには、次のような手順でイベントを設定していきます。

- 1.イベント送信元一覧の「スクリーンA」を選択し、「クリック / タッチ」イベントを追加します。
- 2.スクリーンAに追加したイベントを選択し、イベント受信先一覧の「スクリーンB」へドラッグ&ドロップします。 (受信先一覧へ直接イベントを追加することもできます。その場合は送信元の選択を間違えないようにしてください。)
- 3.イベント受信先のスクリーンBに追加されたイベントを選択し、アクション「指定されたコンテンツへ遷移」を追 加します。追加するときにシーケンス (#3)を選択します。

イベントを設定する大まかな手順は、【1】イベント送信元のスクリーンへイベントを追加 →【2】イベント受信先の スクリーンへイベントを追加 → 【3】イベント受信先に追加されたイベントへアクションを追加、のようになります。

イベントの設定は、イベント編集画面で行います。ステージ編集画面のメニューから「スクリーン」-「イベント編集」 を選んでください。(スクリーンの右クリックで表示されるコンテキストメニューからも選択できます。

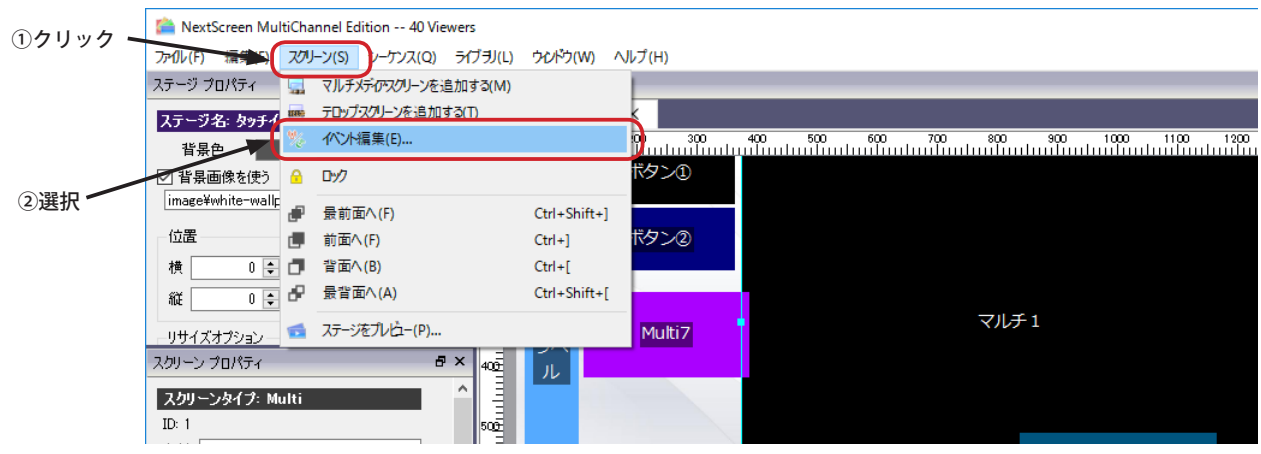

#### **イベント編集画面**

イベントの設定は、「イベント編集」画面で行います。ステージ編集画面のメニューから「スクリーン」-「イベント編 集」を選んでください。(スクリーンの右クリックで表示されるコンテキストメニューからも選択できます。

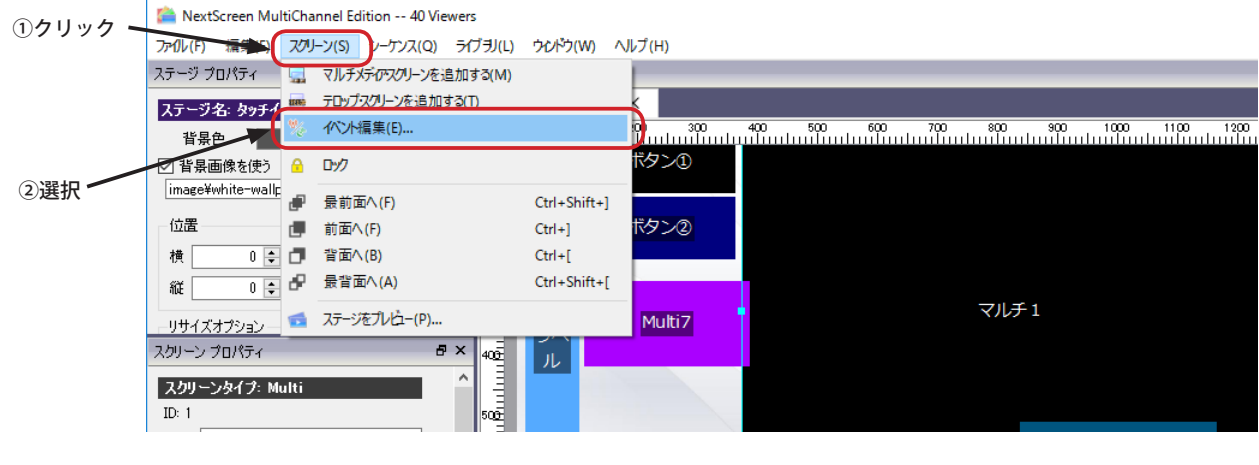

イベント編集画面ではイベントの送受信とアクションの追加・削除・編集を行うことができます。ここでは画面上の各 機能を説明します。

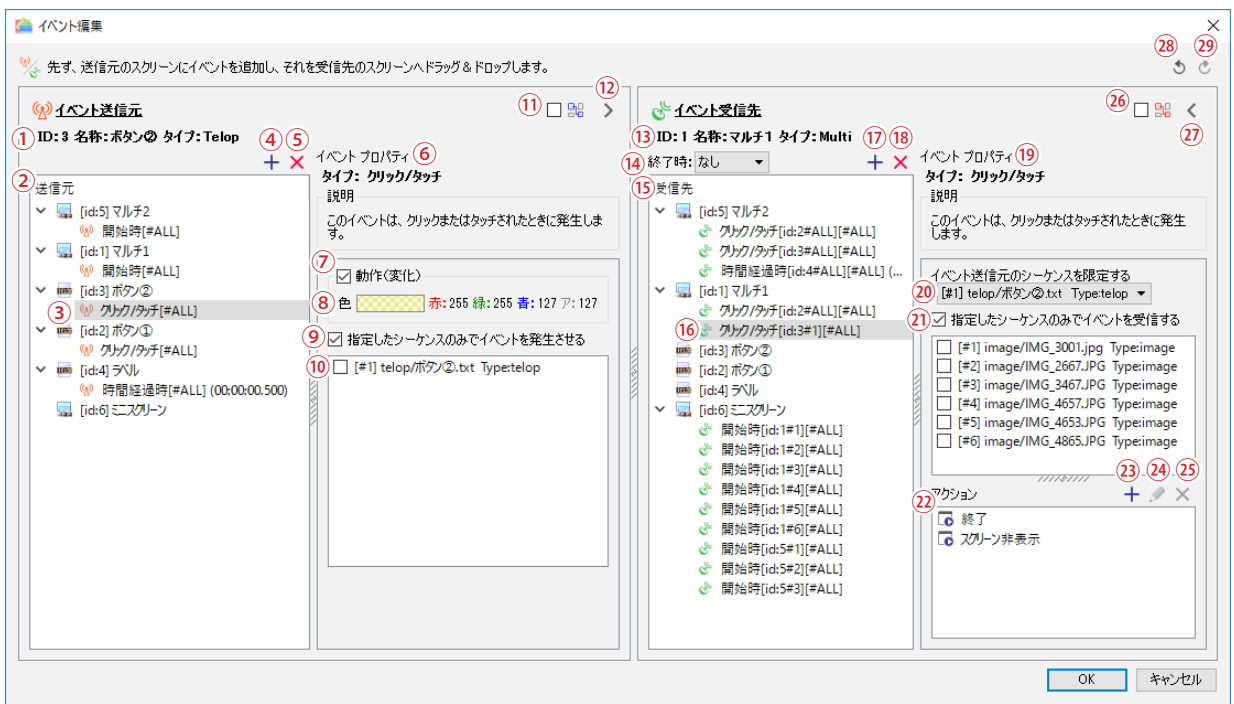

- ①選択されたスクリーンの情報を表示します。表示される情報は、(ID、名称、タイプ)になります。スクリーン内のイベントが選択されてい る場合も、その親となるスクリーンの情報が表示されます。
- ②イベント送信元の一覧を表示します。画面を開いた初期状態ではスクリーンの一覧が表示されています。展開すると割り当てられたイベン トが表示されます。
- ③割り当てられたイベントです。ここで割り当てられたイベントが送信されます。イベント名に続く [] 内はイベントを発生させるシーケンス 番号が表示されます。 [#ALL] の場合はすべてのシーケンス(コンテンツ)でイベントが送信されます。
- ④送信元のスクリーンにイベントを追加します。追加前にスクリーンを選択する必要があります。コンテキストメニューからも行えます。
- ⑤送信元のスクリーンから選択したイベントを削除します。コンテキストメニューからも行えます。
- ⑥選択されたイベントのプロパティを表示します。
- ⑦「クリック / タッチ」イベントが選択されているときのみ表示されます。チェックが入っているとクリック / タッチ時にスクリーンが色変 化します。

#### **第7章 スクリーンイベント**

- ⑨チェックを入れると、シーケンス番号を指定する一覧が下に表示 されます。
- ⑩この一覧にチェックを入れると、そのチェックしたコンテンツが 表示されているときにのみイベントが発生するようになります。 チェックが入っていない場合はどのコンテンツが表示されている ときでもイベントが発生します。

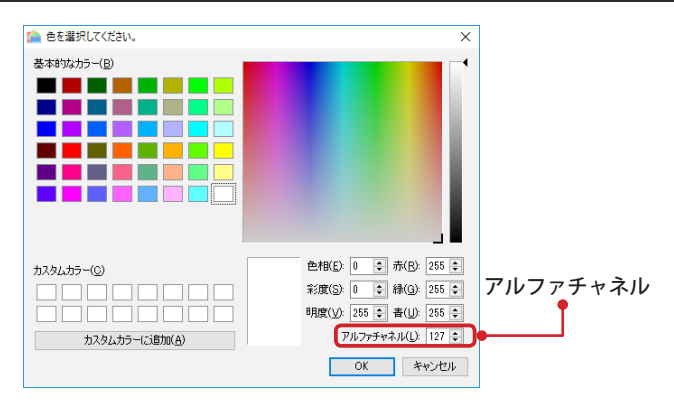

**NextScreen** 

⑪チェックが入っていると、送信元の一覧で選択されているイベントからみた関連線が青色で表示されます。イベントの送信元と受信先の関 連が視覚的にわかるようになります。PC によっては関連線の表示に負荷がかかる場合があります。その場合は、送信元と受信先の関連表 示のチェックを外してください。

⑫クリックすると、イベント送信元だけを表示します。(イベント受信先が非表示になります。)

⑬イベント受信先一覧で選択されているスクリーンの情報を表示します。(スクリーンに割り当てられているイベントを選択している場合も スクリーンの情報を表示します。)

⑭イベント受信先一覧で選択されているスクリーンの各コンテンツの表示が終了するときの動作を指定できます。 ・なし は通常の動作。コンテンツのプロパティの設定に従います。 ・待機 は各コンテンツが終了すると次のコンテンツへ遷移せずに停止した状態になります。イベントが設定されていない場合は最初のコン テンツの表示が終了すると何も表示されません。他のスクリーンのコンテンツと同期させたい場合などに使用します。 ・繰り返す は各コンテンツが終了すると、同じコンテンツを再び表示開始します。イベントが設定されていない場合は最初のコンテンツが 繰り返し表示されます。他のスクリーンのコンテンツと同期させたい場合などに使用します。

- ⑮イベント受信先の一覧を表示します。画面を開いた初期状態ではスクリーンの一覧が表示されています。展開すると割り当てられたイベン トが表示されます。
- ⑯割り当てられたイベントです。ここで割り当てられたイベントを受信します。イベント名に続く最初の [] 内は、送信元のスクリーン ID と 対象のシーケンス番号です。#ALL はすべてのシーケンス(コンテンツ)を意味します。次の [] 内は、イベント受信する自身のシーケンス 番号です。ここで表示されている番号のコンテンツが表示中のみイベントを受信します。 [#ALL] の場合はすべてのシーケンス(コンテンツ) でイベントが受信されます。

⑰受信先のスクリーンにイベントを追加します。追加前にスクリーンを選択する必要があります。コンテキストメニューからも行えます。

⑱受信先のスクリーンから選択したイベントを削除します。コンテキストメニューからも行えます。

⑲選択されたイベントのプロパティを表示します。

- ⑳受信するイベントの(送信元の)シーケンス番号を指定できます。シーケンス番号を指定した場合はそのシーケンスから送られたイベント のみを受信します。シーケンス毎に異なるアクションを割り当てたい場合などに指定します。「なし」の場合は関連付けされたスクリーン の全てのシーケンスからのイベントを受信します。
- ㉑チェックを入れると下にシーケンスの一覧が表示されます。この一覧にチェックを入れると、そのチェックしたコンテンツが表示されてい るときにのみイベントを受信するようになります。チェックが入っていない場合は、どのコンテンツが表示されているときでもイベントを 受信します。

㉒イベントを受信したときに実行するアクションの一覧です。アクション指定によりスクリーンに対して特定の動作を指示することができま す。アクションは上から順番に実行されるため、順序を変更すると振舞いも変化します。順序はドラッグにより変更できます。

㉓クリックするとアクションを追加できます。次のアクションを指定できます。

- ・次のコンテンツへ遷移 は現在表示しているシーケンスの次のコンテンツへ移動し表示開始します。
- <del>ベジョン・コン・コン・コン</del><br>・**送信元と同じシーケンス番号へ遷移** は送信元のシーケンス番号に一致するシーケンス番号のコンテンツへ移動し表示開始します。

・指定されたコンテンツへ遷移 はシーケンス番号のコンテンツへ移動し表示開始します。シーケンス番号を指定する必要があります。

・スクリーン表示 は非表示状態のスクリーンを表示状態にします。

・スクリーン非表示 は表示状態のスクリーンを非表示状態にします。

・開始 は終了状態または一時停止状態のコンテンツの表示を開始します。停止(終了)しているコンテンツは初めから開始され、一時停止 - ネインテンツは動作を再開します。

-**時停止** はコンテンツの動作を一時停止します。Web コンテンツでは適用されません。(何も実行しない)

・終了 はコンテンツの動作を停止し、終了状態にします。

㉔クリックすると選択されたアクションを別のアクションへ変更することができます。

㉕クリックすると選択されたアクションを削除します。

㉖チェックが入っていると、受信先の一覧で選択されているイベントからみた関連線が赤色で表示されます。イベントの受信先と送信元の関 連が視覚的にわかるようになります。PC によっては関連線の表示に負荷がかかる場合があります。その場合は、送信元と受信先の関連表 示のチェックを外してください。

㉗クリックすると、イベント受信先だけを表示します。(イベント送信元が非表示になります。)

㉘クリックすると、操作した状態を元に戻します。(アンドゥ)

㉙クリックすると、元に戻した操作をやり直します。(リドゥ)

#### **送信イベントを追加する**

(1)「イベント編集」画面で、画面左側の「送信元」一覧からイベントを追加するスクリーンを選択します。次にイベン トを追加するために、追加ボタン(+)をクリックします。(スクリーンを右クリックして表示されるコンテキストメ ニューで「イベント追加 ...」を選択することもできます。)

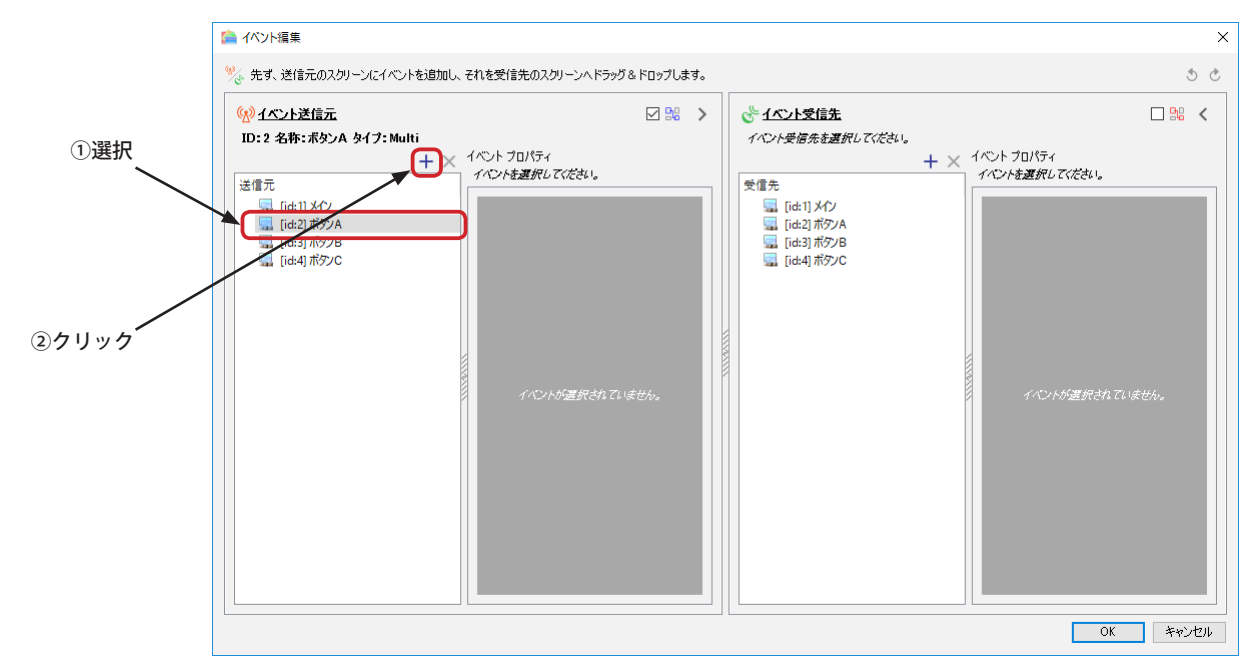

(2)「イベント追加」ダイアログボックスが表示されます。「イベント」ドロップダウンリストから追加するイベントを 選択し、「OK」ボタンをクリックすると、選択されているスクリーンに新しいイベントが追加されます。(下の例で は「クリック / タッチ」を選択しています。)

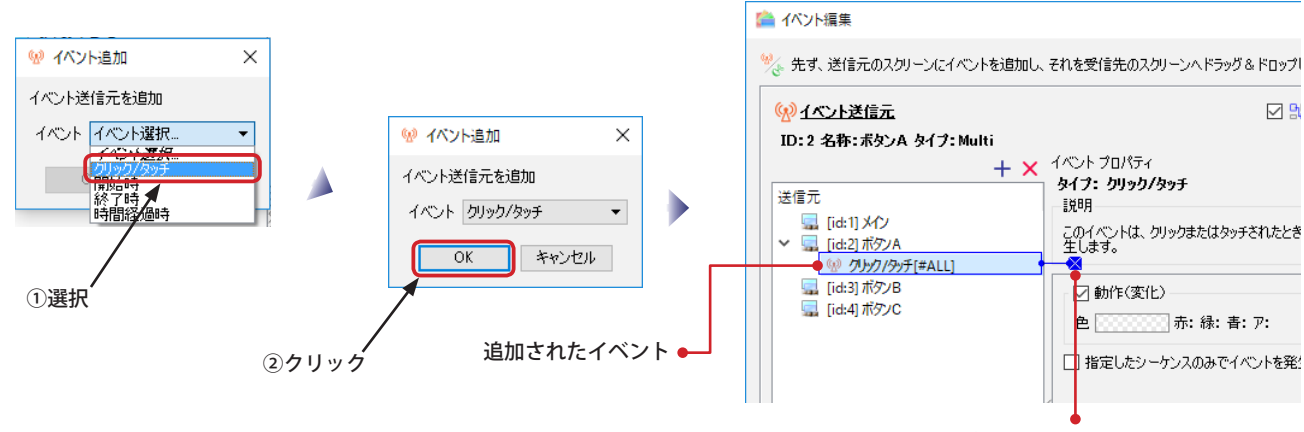

このイベントに対する受信先が設定されていなことを示している

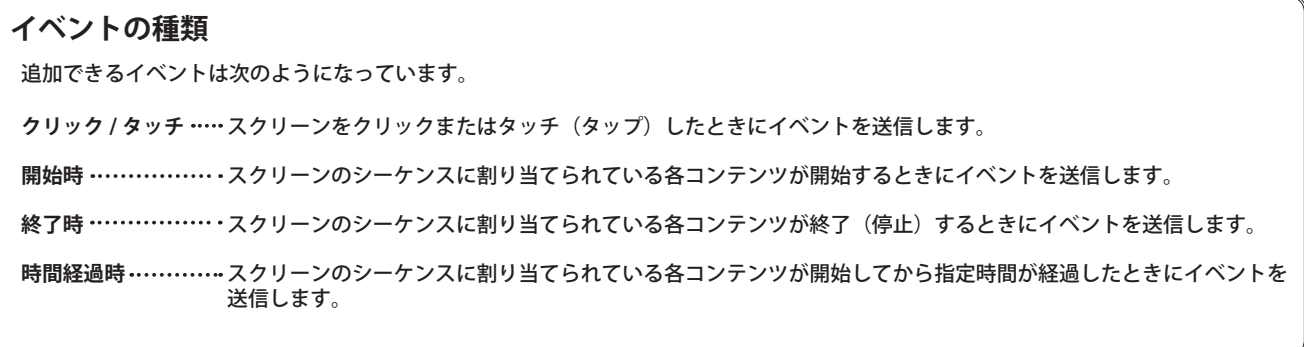

 $\times$ 

#### **受信イベントを追加する①**

(1)「イベント編集」画面で、画面右側の「受信先」一覧からイベントを追加するスクリーンを選択します。次にイベン トを追加するために、追加ボタン(+)をクリックします。(スクリーンを右クリックして表示されるコンテキストメ ニューで「イベント追加 ...」を選択することもできます。)

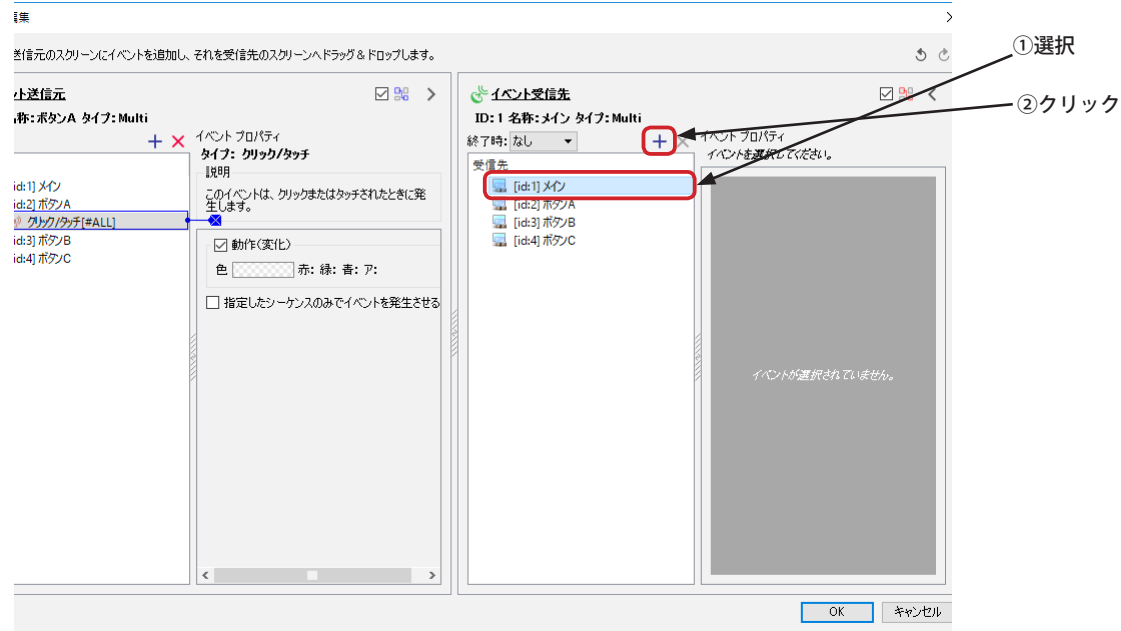

(2)「イベント追加」ダイアログボックスが表示されます。まず、「送信元」ドロップダウンリストからイベントの送信 元になるスクリーンを選択します。次に、「イベント」ドロップダウンリストから追加するイベントを選択し、「OK」 ボタンをクリックすると、選択されているスクリーンに新しいイベントが追加されます。(下の例では「ボタン A」ス クリーンと「クリック / タッチ」を選択しています。)

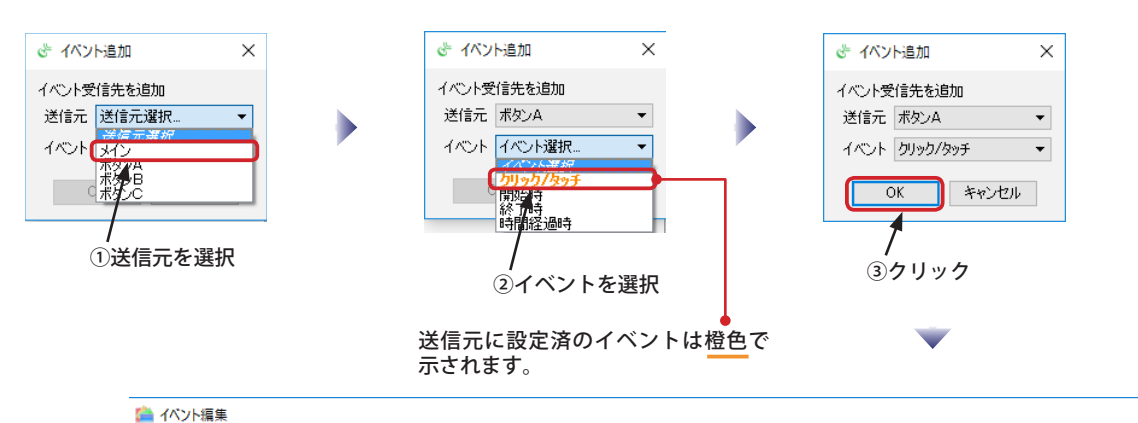

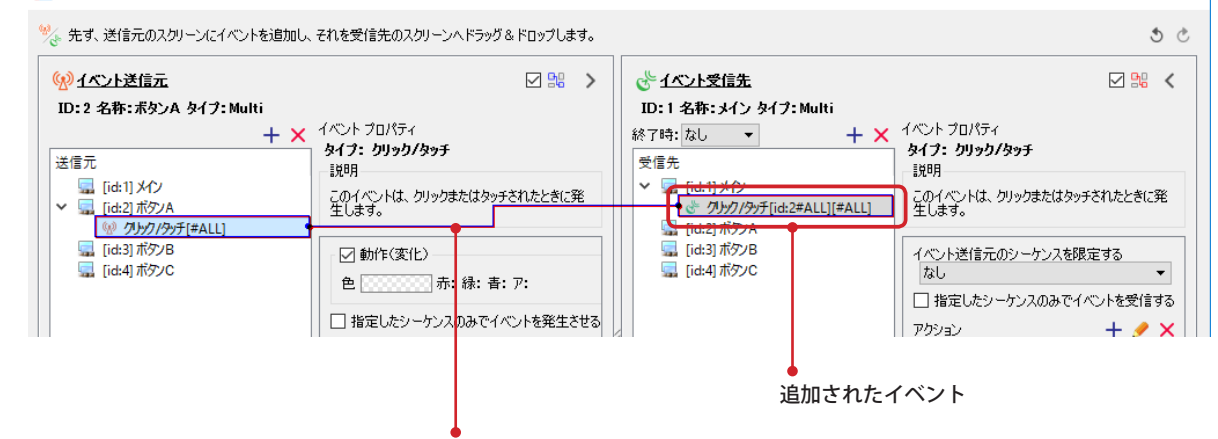

このイベントに対する送信元、受信先が設定されていることを示している

### **受信イベントを追加する②**

先に送信イベントを追加している場合は、ドラッグ&ドロップで受信イベントを追加することができます。送信元のスクリーンとイベントの 種類が自動的に設定されるため、こちらの方法を利用する方が効率的です。

(1)「イベント編集」画面で、画面左側の「送信元」一覧から受信先へ追加するイベントを選択します。次に、そのイベ ントを画面右側の「受信先」一覧の追加したいスクリーンの上にドラッグ&ドロップします。 受信先のスクリーンにイベントが追加されます。

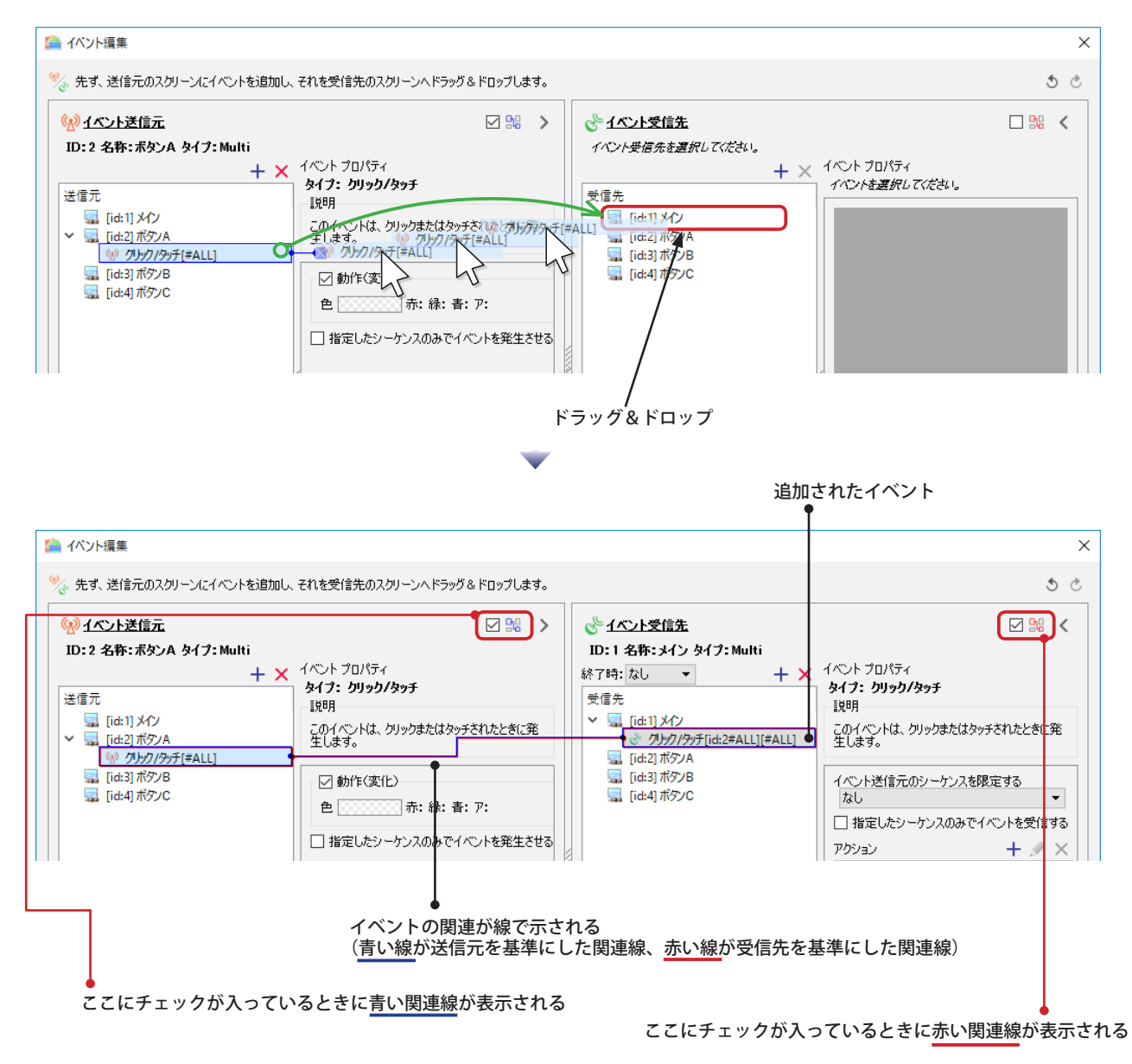

### **送信イベントを削除する**

(1)「イベント編集」画面で、画面左側の「送信元」一覧のスクリーンから削除対象のイベントを選択します。次に、「削 除」ボタン(x)をクリックするとイベントが消去されます。(右クリックで表示されるコンテキストメニューで「削 除」を選択しても削除できます。また、「Delete」キーでも削除できます。)

※削除確認のメッセージは表示されません。誤って削除した場合は「元に戻す」ボタン( こ) をクリックしてください。 ■ イバント編集

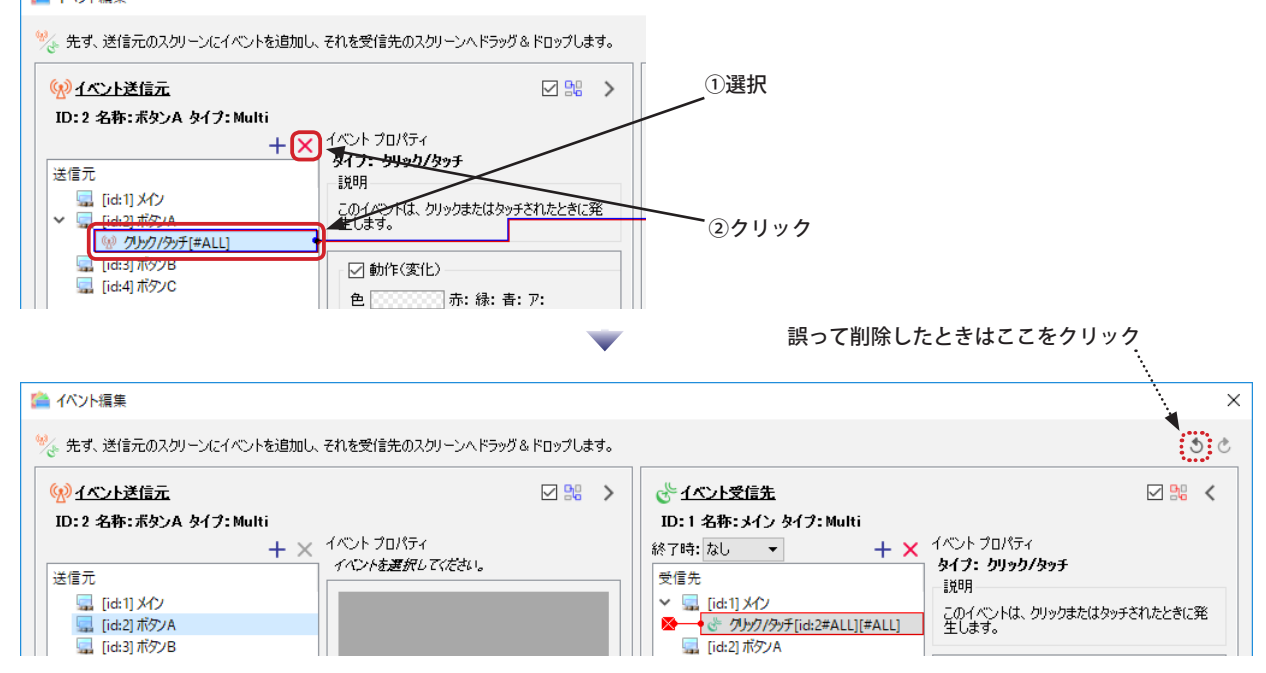

### **受信イベントを削除する**

(1)「イベント編集」画面で、画面右側の「受信先」一覧のスクリーンから削除対象のイベントを選択します。次に、「削 除」ボタン(X)をクリックするとイベントが消去されます。(右クリックで表示されるコンテキストメニューで「削 除」を選択しても削除できます。また、「Delete」キーでも削除できます。)

※削除確認のメッセージは表示されません。誤って削除した場合は「元に戻す」ボタン( ) をクリックしてください。

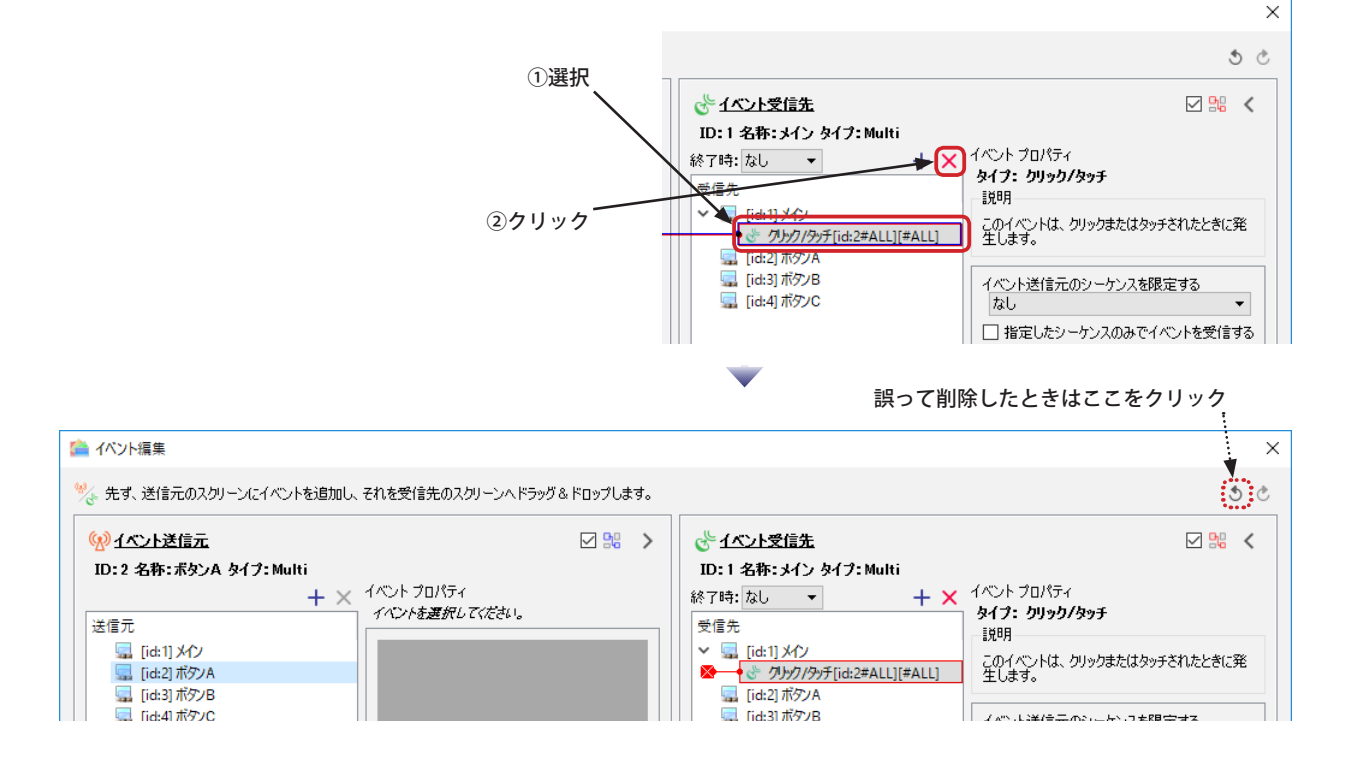

#### **アクションを追加する**

受信先イベントを追加しても、アクションが設定されていなければスクリーンは何も変化しません。イベントに対応するスクリーンの動作を 設定するためにはアクションを追加します。

(1)「イベント編集」画面で、画面右側の「受信先」一覧のスクリーンからアクションを設定するイベントを選択します。 次に、「アクションを追加ボタン」(+) をクリックします。

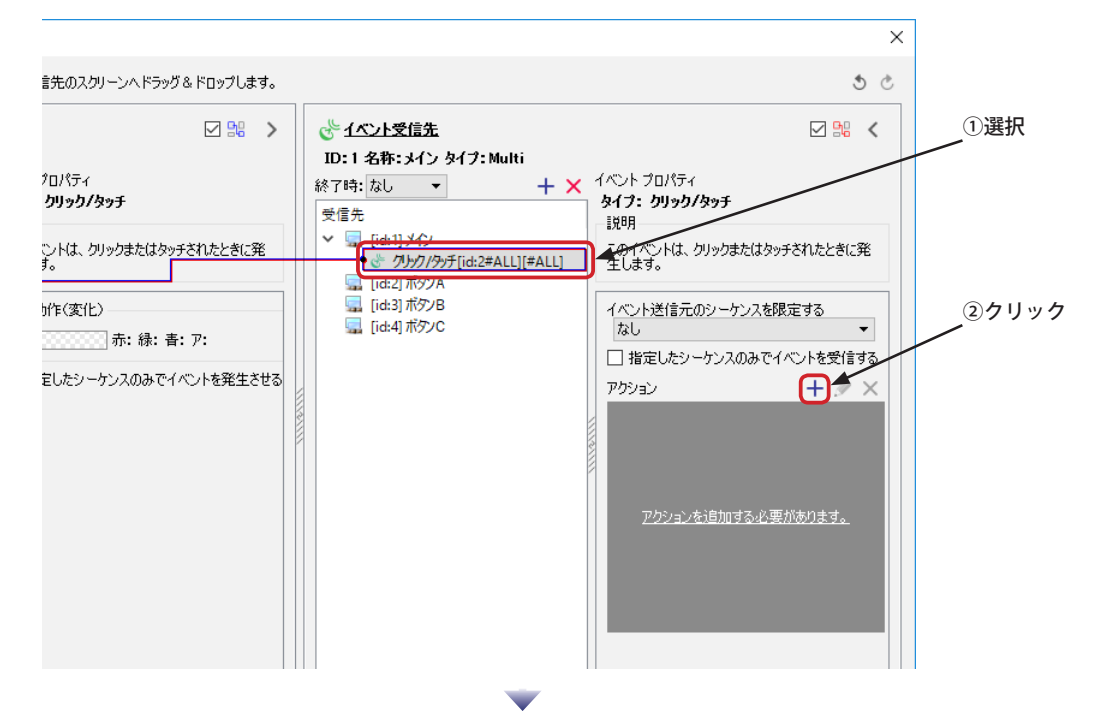

(2) アクションの追加ボタンをクリックすると、アクション追加のダイアログボックスが表示されます。アクション選択 のドロップダウンリストから追加したいアクションを選びます。(「指定されたコンテンツへ遷移」を選択した場合は シーケンスを選択するドロップダウンリストが現れるので、遷移させたいコンテンツを選択します。) 「OK」ボタンをクリックするとアクション一覧に新しいアクションが追加されます。 ※ひとつのイベントに対して複数のアクションを設定できます。必要な数のアクションを追加してください。

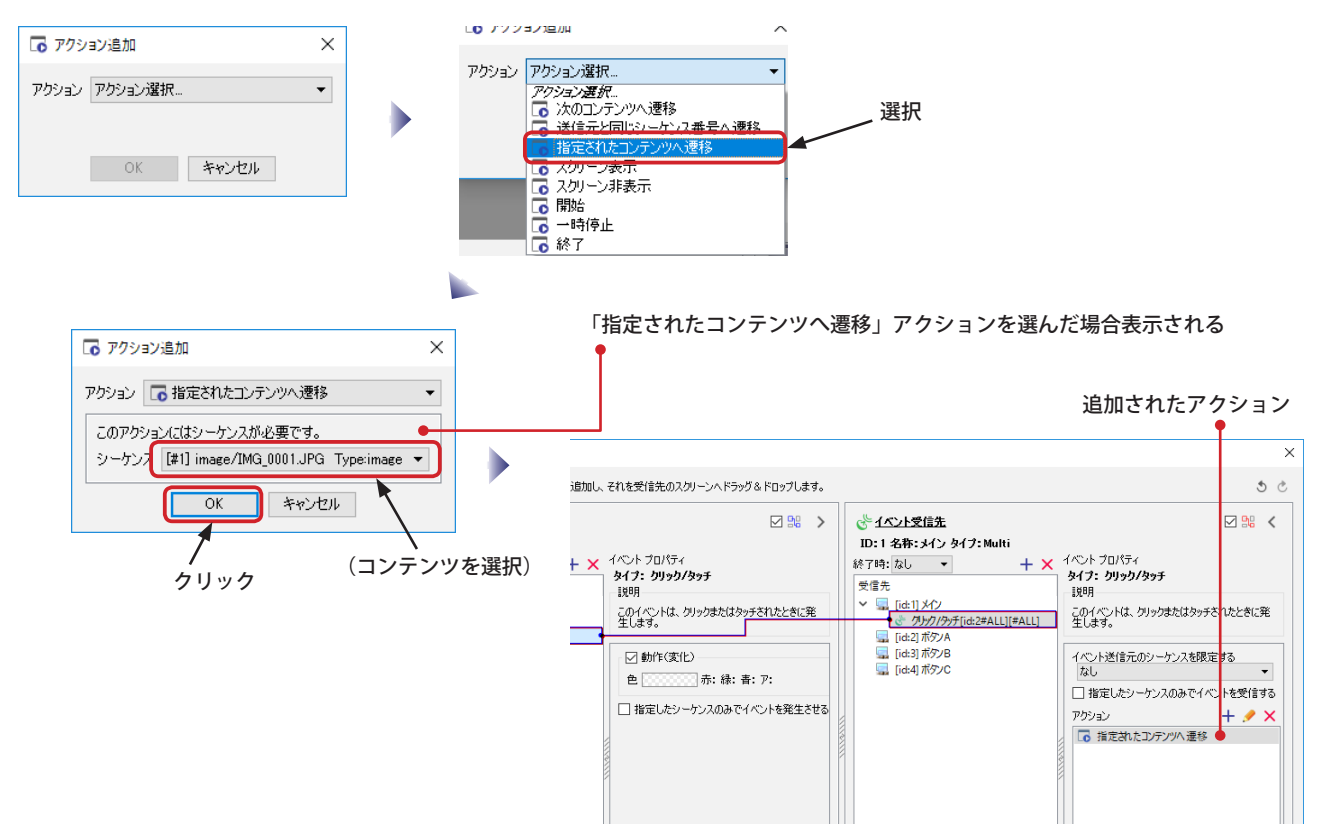

#### **アクションを削除する**

(1)「イベント編集」画面で、画面右側の「受信先」一覧のスクリーンからアクションを削除するイベントを選択します。 次に、「アクション」の一覧から削除対象のアクションを選択し、「アクションを削除」ボタン (x) をクリックします。 (右クリックで表示されるコンテキストメニューから「アクション削除」を選択する、または「Delete」キーを押して も削除できます。)

※削除確認のメッセージは表示されません。誤って削除した場合は「元に戻す」ボタン ( ं) をクリックしてください。

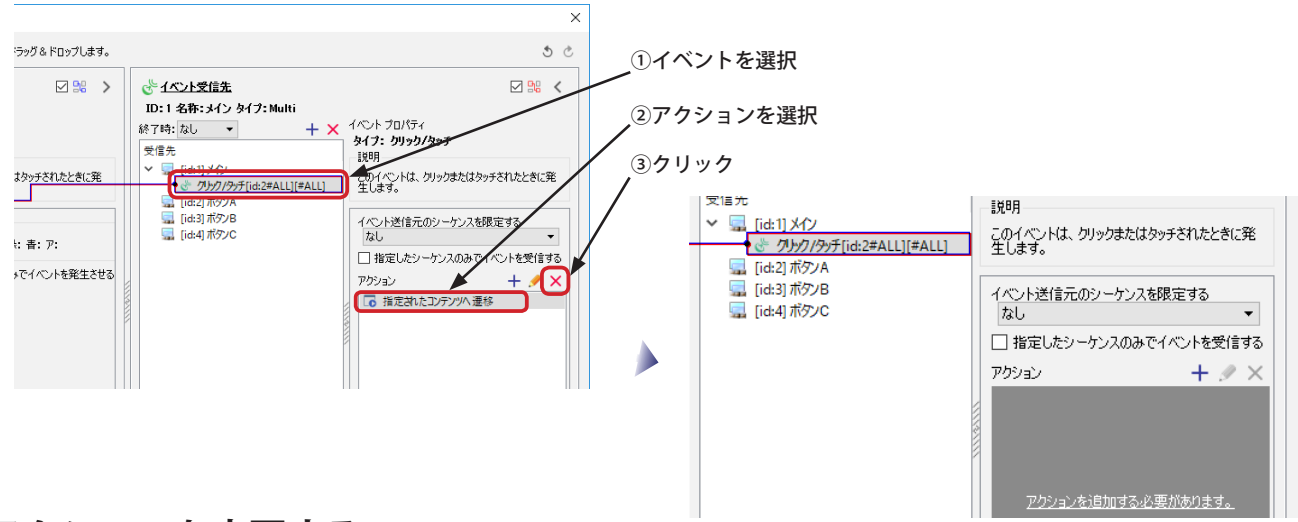

#### **アクションを変更する**

し。...<br>このイベントは、クリックまたはタッチされたときに発<br>|生1.ます。

□ 指定したシーケンスのみでイベントを受信する

 $+ \times$ 

イベント送信元のシーケンスを限定する

□ 指定されたコンテンツへ遷移[#1] □ スクリーン非表示 6 開始

 $\overline{t}$ 

アカション

追加したアクションを別のアクションに変更したり、コンテンツの遷移先を変更したりすることができます。また、アクションが実行される 順番も変更することができます。

(1)「イベント編集」画面で、画面右側の「受信先」一覧のスクリーンからアクションを削除するイベントを選択します。 次に、「アクション」の一覧から変更対象のアクションを選択し、「アクションを変更」ボタン(ク)をクリックします。(右 クリックで表示されるコンテキストメニューから「アクション変更」を選択する、またはダブルクリックしても変更 できます。)

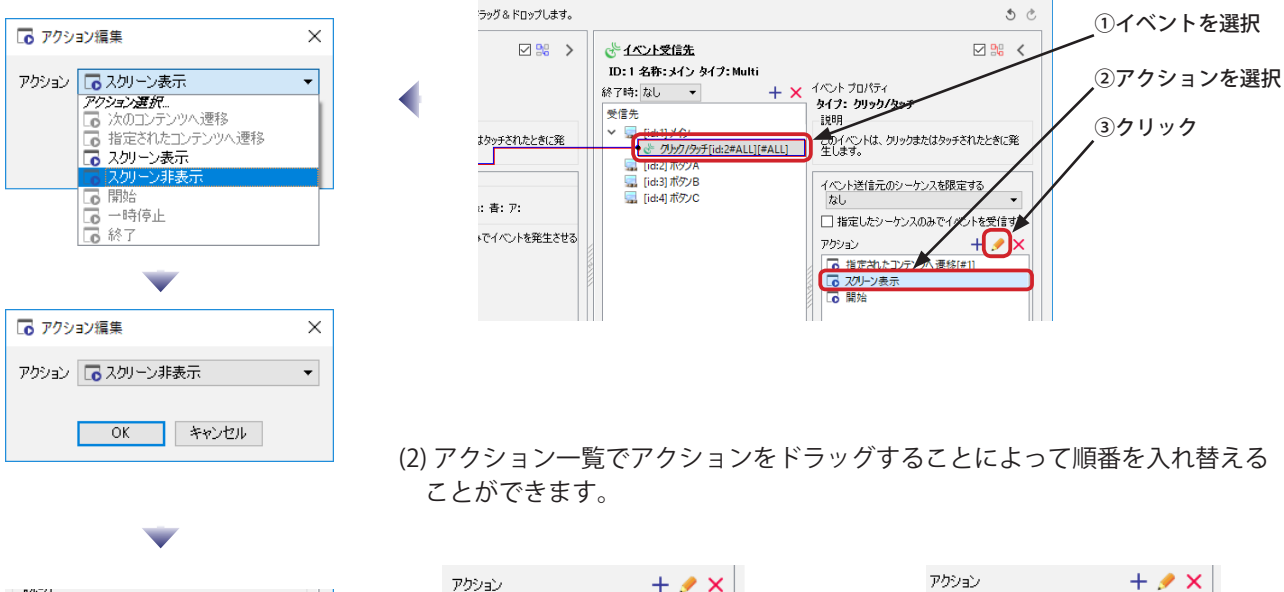

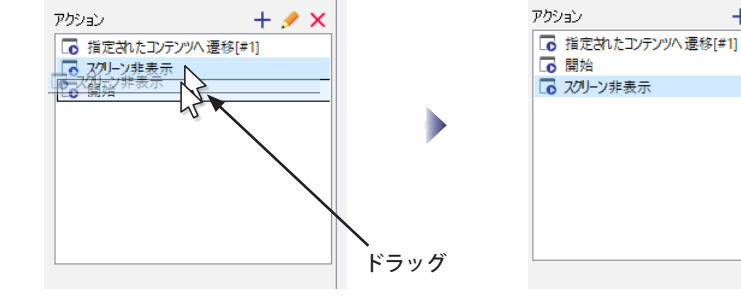

### **イベント設定方法**

ここでは、サンプルファイルを使用して実際にイベントを追加する方法を説明していきます。 TouchData.zip または TouchData.exe として提供されているファイルを展開したフォルダとファイルを使用しますので、 あらかじめ用意しておいてください。これらのファイルは次の URL よりダウンロードできます。

【zip 形式】

http://www.fukuneko.com/software/support/nextscreen/files/TouchData.zip

【exe 形式】

http://www.fukuneko.com/software/support/nextscreen/files/TouchData.exe

※上記の 2 つの内容は同一のものです。ご利用の環境によっては zip ファイルのダウンロードができないこともあります。その場合は exe ファイルをダウンロードしてください。(exe ファイルは Fukuneko Inc. の署名付になっています。)

TouchData フォルタ内の画像ファイルは「http://girlydrop.com/」にて公開されているフリー画像です。これらのファイルはこのマニュアルの説明用とし<br>て使用しているものであり、NextScreen の実運用に使用可能なものとして許可を受けているものではありません。実運用に使用する場合は、別途著作権者<br>へお問い合わせください。(button フォルダ内の画像は福猫株式会社にて作成されたものです。自由にご利用できます。

(1) ダウンロードし、展開したフォルダの構成が右のよう になっていることを確認してください。(zip ファイルの 展開方法によっては、TouchData フォルダの下にさらに TouchData フォルダが作成されてしまうことがあります。 その場合は、中の TouchData フォルダ内が右のような構 成になっていることを確認してください。) NextScreen エディタのデータフォルダをこの TouchData に変更してください。(データフォルダはエディタの設定 で変更できます。)

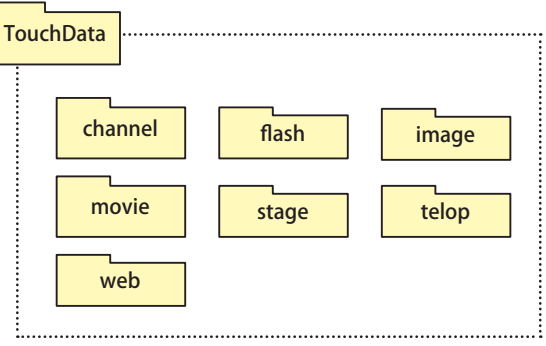

(2) エディタのスタートメニューで「ステージを編集」を選び、表示されるステージ選択画面で「イベント未設定 .xml」 ステージを選んでください。(3 つのステージの中の一番上です。)

次のようなステージが開かれます。

※このステージには未だイベントが設定されていません。この後にイベントを設定して行きます。

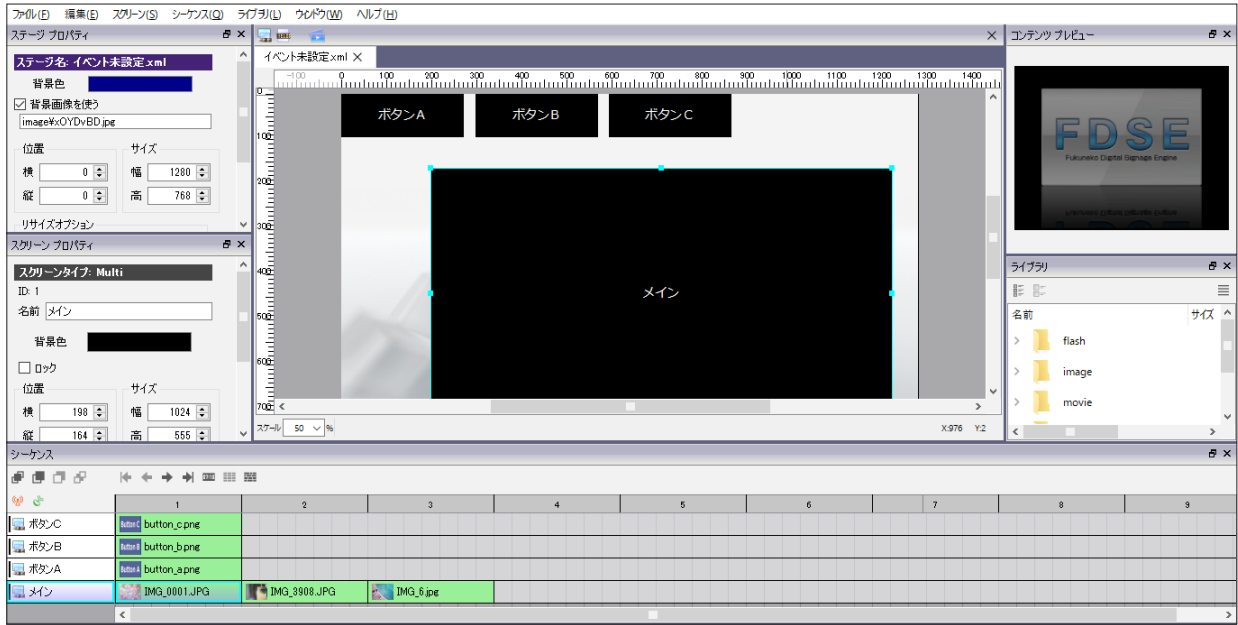

#### 第 7 章 スクリーンイベント

(3) このステージをプレビューすると、次のような画面が表示されます。各スクリーンのコンテンツはそれぞれのプロパ ティで表示時間を「無期限」に設定されているので、画面は遷移しません。(確認後はプレビューを終了してください。)

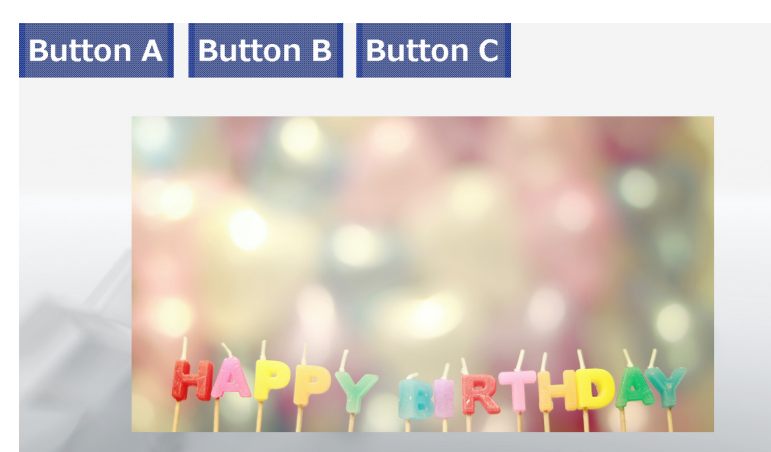

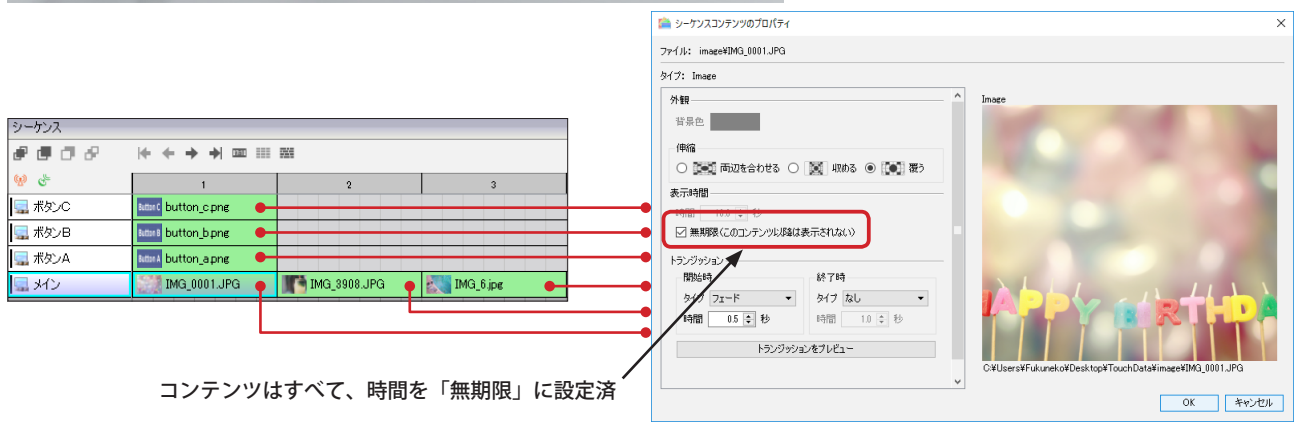

(4) ここでは、「ボタン A」、「ボタン B」、「ボタン C」のスクリーンをクリック(タッチ)すると「メイン」スクリーンの 表示コンテンツを切り替えて表示するというイベントを設定して行きます。 設定後のイメージは次のようになります。

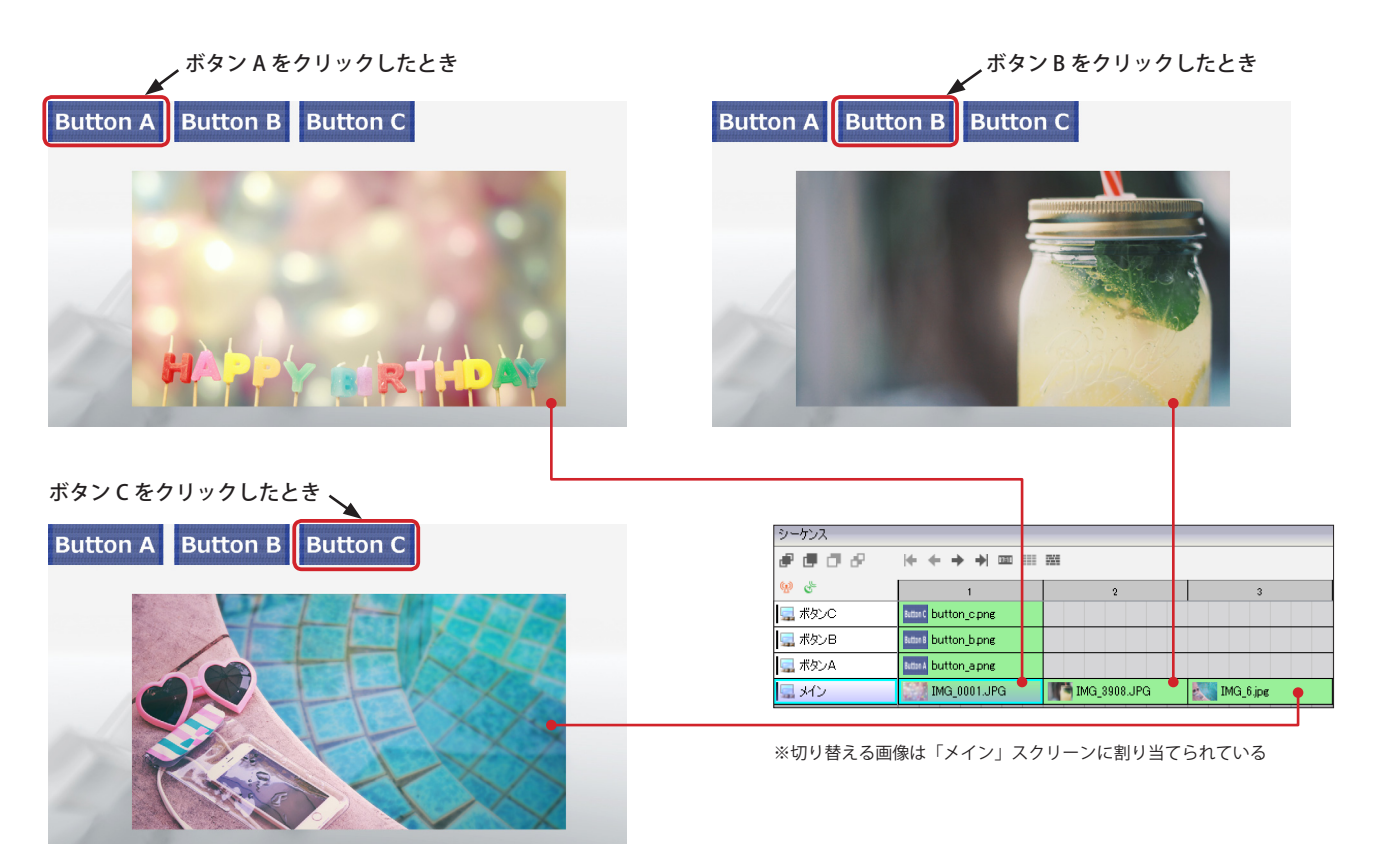

**第7章 スクリーンイベント** 

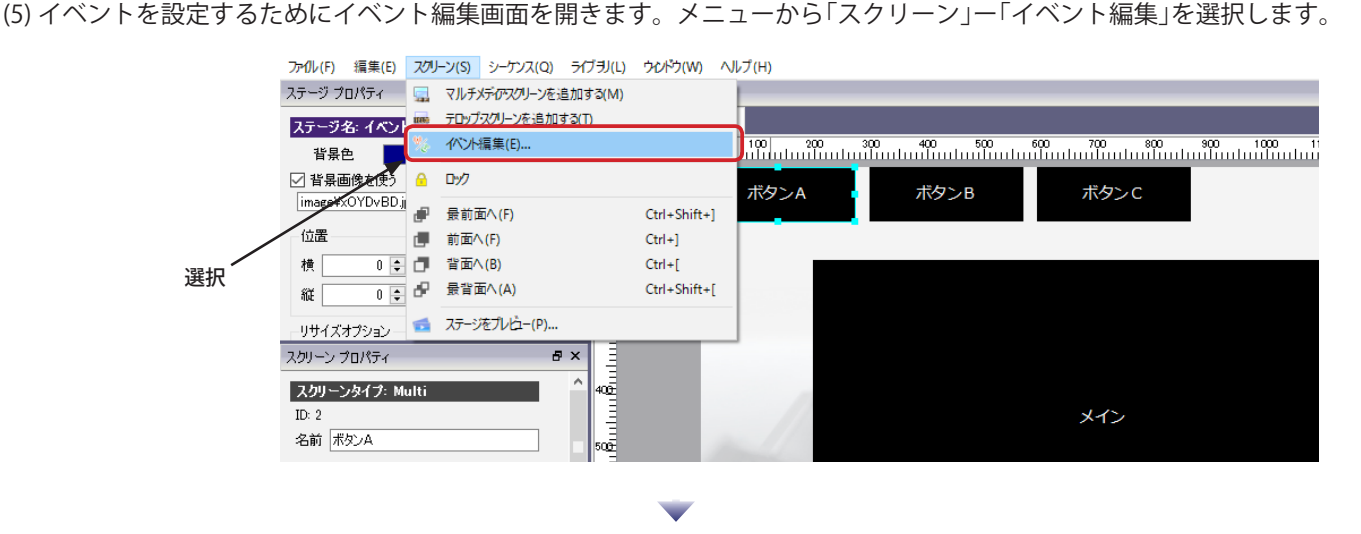

(6)「イベント編集」画面が表示されたら、画面左側の「送信元」一覧から「ボタン A」スクリーンを選択します。次に イベントを追加するために、追加ボタン(+)をクリックします。

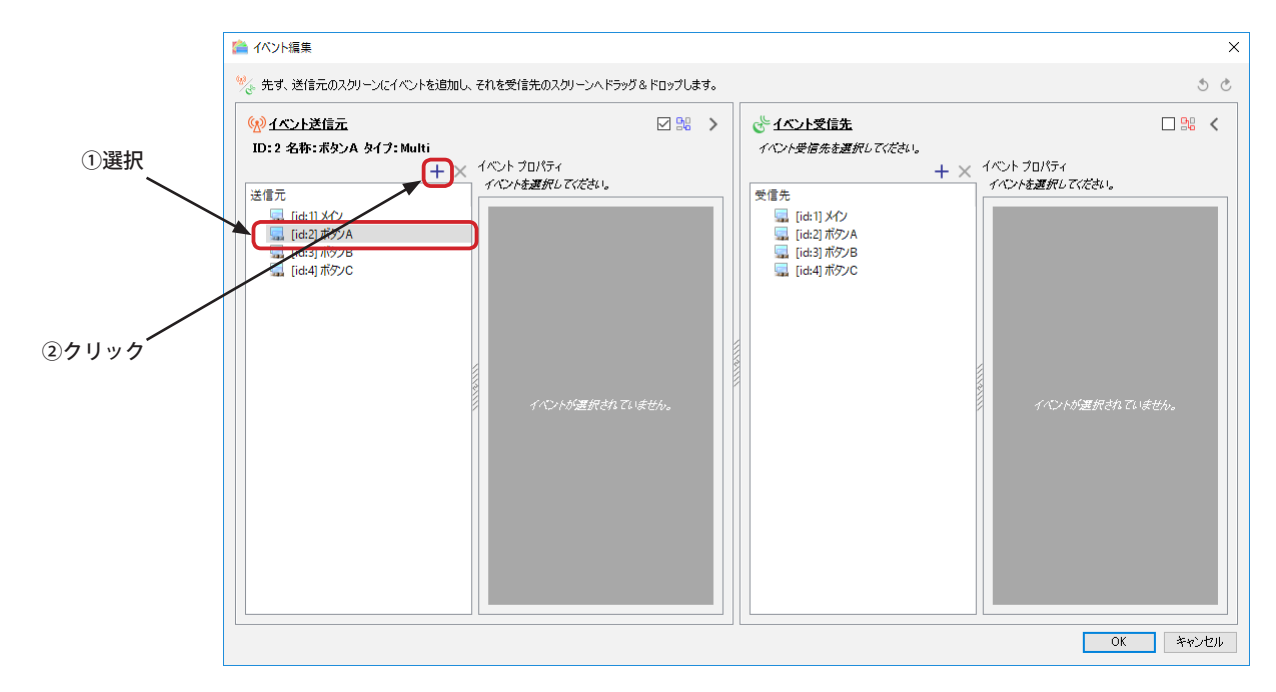

(7)「イベント追加」ダイアログボックスが表示されます。「イベント」ドロップダウンリストから「クリック / タッチ」 を選択し、「OK」ボタンをクリックすると、選択されているスクリーンに新しいイベントが追加されます。

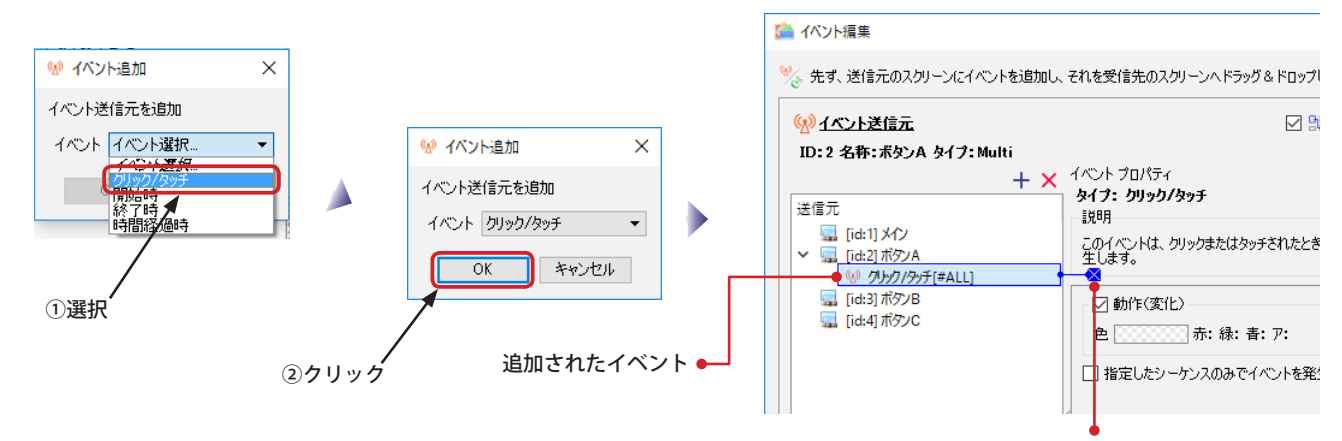

このイベントに対する受信先が設定されていなことを示している

(8) 送信元のスクリーンに追加されたイベントを受信先のスクリーンへ関連付けます。

送信元のスクリーンに追加された「クリック / タッチ」イベントを選択し、受信先のスクリーン(ここでは「メイン」 スクリーン)へドラッグ&ドロップします。ドロップすると、受信先のスクリーンにイベントが追加されます。

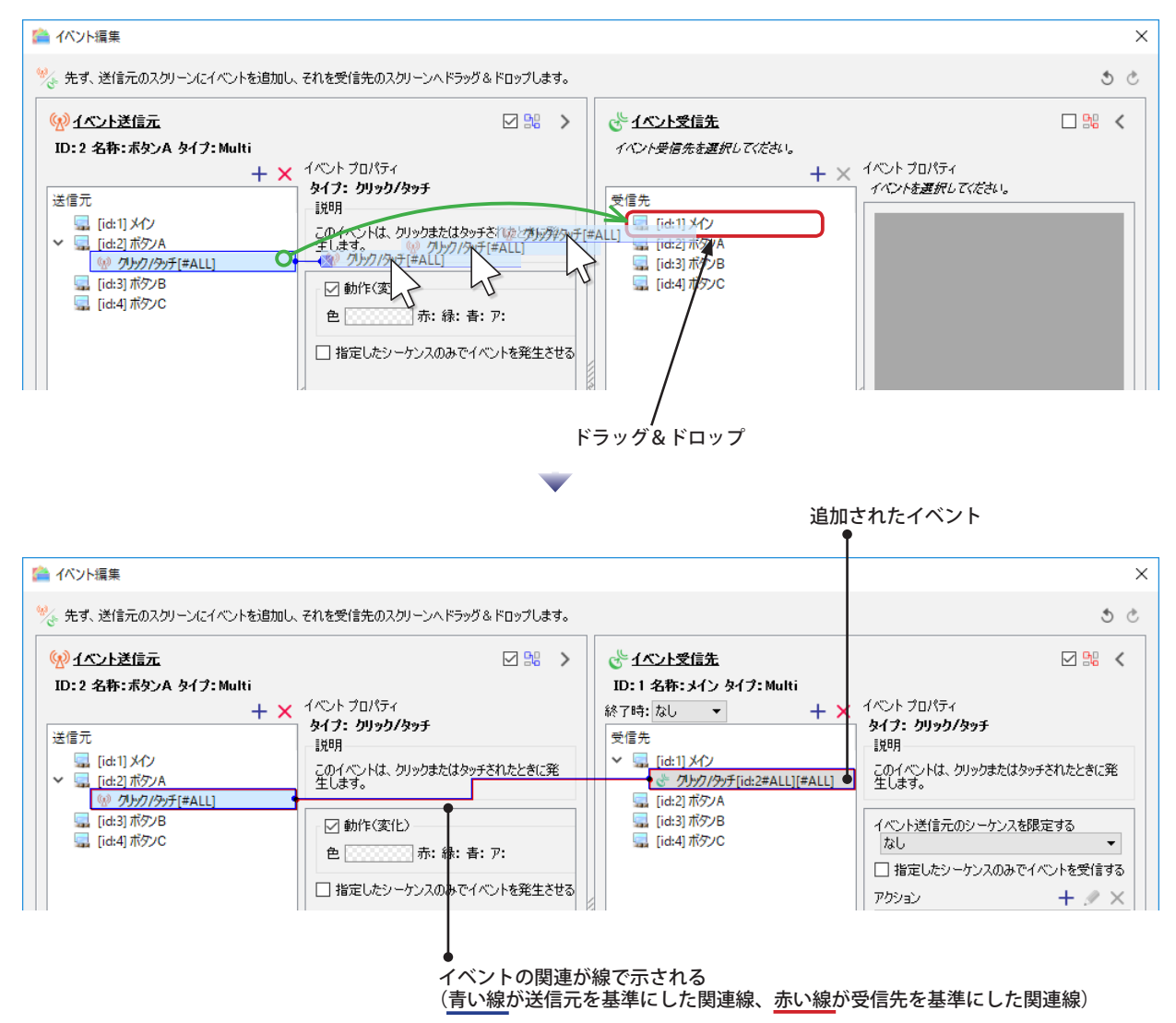

(9) 受信先のスクリーンに対してイベントに対応するアクション(動作)を追加します。 受信先の「メイン」スクリーン内の「クリック / タッチ」イベントをクリックして選択し、次にアクションの追加ボ タン(+)をクリックします。

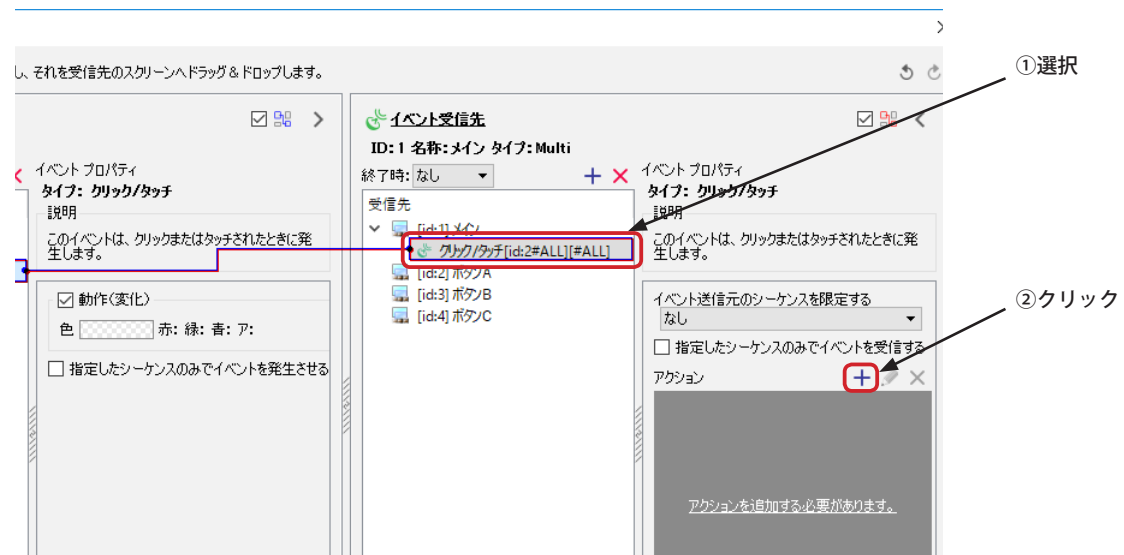

(10) アクションの追加ボタンをクリックすると、アクション追加のダイアログボックスが表示されます。アクション選 択のドロップダウンリストから「指定されたコンテンツへ遷移」を選びます。シーケンスを選択するドロップダウン リストが現れるので、ここでは「[#1]image/IMG\_0001.JPG Type:image」を選択します。(先頭の #1 がシーケンス番 号を表しています) 「OK」ボタンをクリックするとアクション一覧に新しいアクションが追加されます。

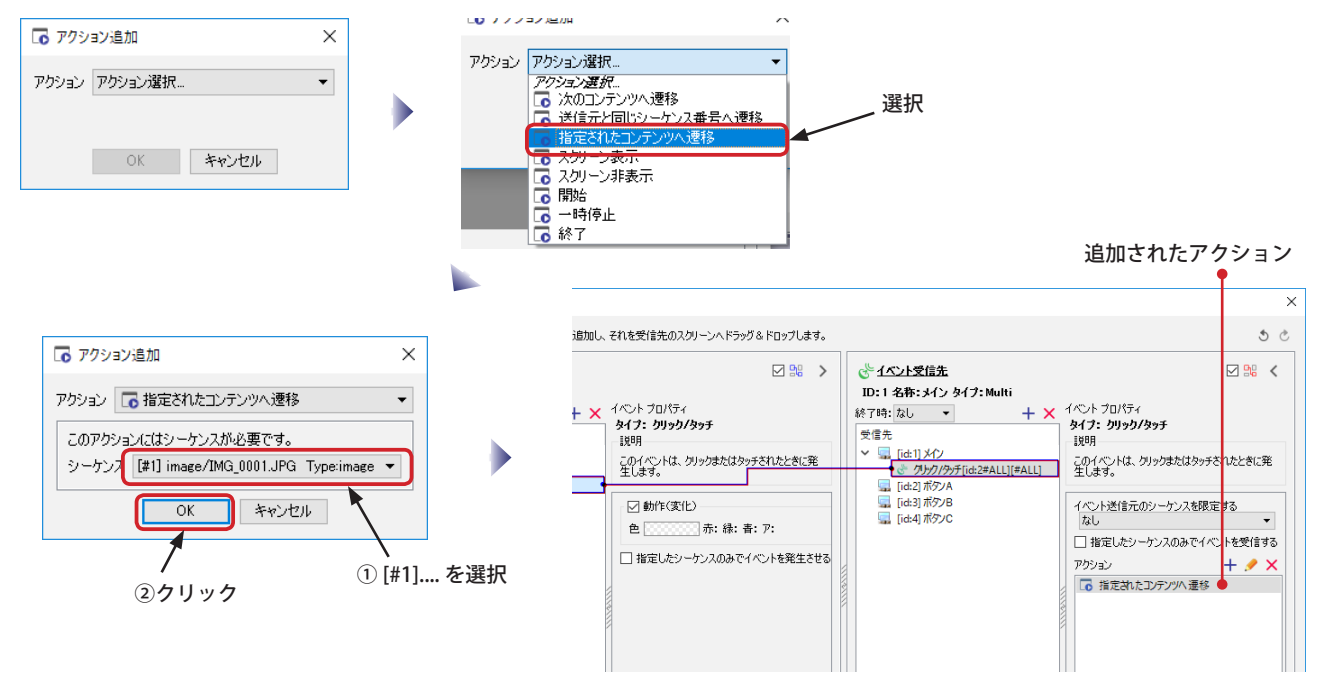

(11) ここまでの方法により、「ボタン A」のスクリーンをクリックすると「メイン」スクリーンにシーケンス番号 #1 の コンテンツが表示されるようになりました。「ボタン B」と「ボタン C」についても同様の方法でイベントとアクショ ンを追加します。※それぞれシーケンス番号の選択が異なるので注意してください。

①送信元の「ボタン B」スクリーンを選択 ②イベント追加ボタンをクリック ③「クリック / タッチ」イベントを選択し OK ボタンをクリック ④イベントを受信先の「メイン」スクリーンへドラッグ&ドロップ ⑤アクション追加ボタンをクリック ⑥「指定されたコンテンツへ遷移」を選択 ⑦「[#2]image/IMG\_3908.JPG Type:image」を選択、OK ボタンを クリック ■ アクション追加  $\times$ アクション 5 指定されたコンテンツへ遷移  $\overline{ }$ 

このアクションにはシーケンスが必要です。

 $\overline{OK}$ 

シーケンス [#2] image/IMG\_3908.JPG Type:image ▼

■ キャンセル

[#2].... を選択

①送信元の「ボタン C」スクリーンを選択

②イベント追加ボタンをクリック ③「クリック / タッチ」イベントを選択し OK ボタンをクリック ④イベントを受信先の「メイン」スクリーンへドラッグ&ドロップ ⑤アクション追加ボタンをクリック

- ⑥「指定されたコンテンツへ遷移」を選択
- ⑦「[#3]image/IMG\_3908.JPG Type:image」を選択、OK ボタンを クリック

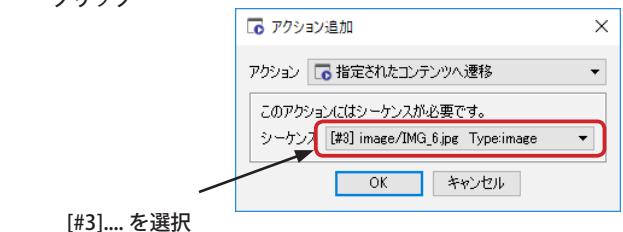

- (12)「ボタン A」「ボタン B」「ボタン C」のイベントの設定が完了すると次のような画面になります。「メイン」スクリー ンに3つのイベントが追加されていることを確認してください。以上で完了です。
	- ※「イベント設定済 .xml」ステージはこれらのイベントが設定済になっています。

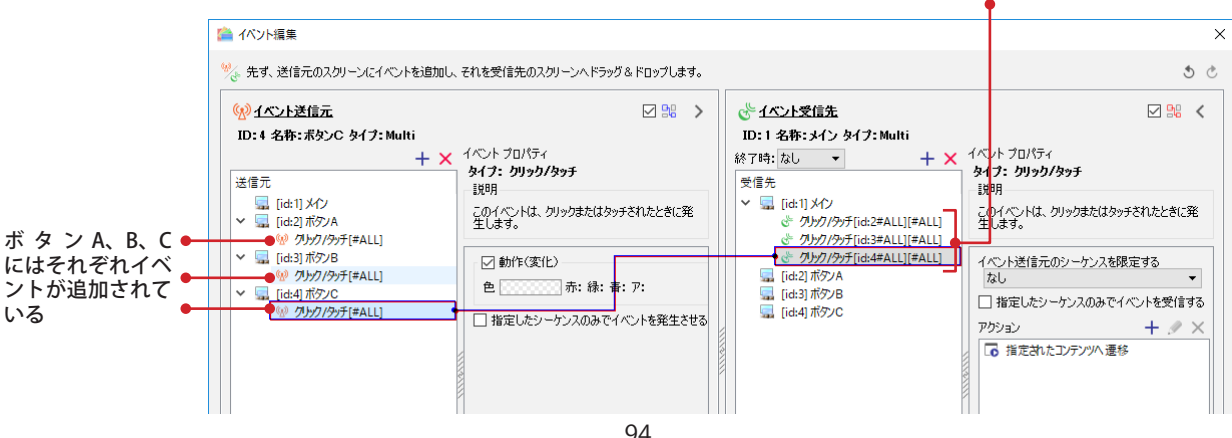

メインには3つのイベントが追加されている

#### **コンテンツの同期**

Ver.1.9.7.0 まではイベントの種類が限られていたため簡易設定が可能でした。Ver.1.9.7.0 以前を利用されていて、イベン トの送受信機能によりコンテンツの同期をとっていたユーザー向けに Ver.1.9.8.0 以降で同様の設定を行う方法を記載し ます。

**※各スクリーンは別プロセスで動作しており、プロセス間通信によりイベントが送受信されるため遅延が生じる可能性があります。完全な同 期にはなりません。**

イベントによりコンテンツの同期をとるためには、「開始」(または「終了」)イベントと「次のコンテンツへ遷移」(または「指 定されたコンテンツへ遷移」)アクションを使用します。

次の例は、これらのイベントの設定なしの場合と、イベントの設定ありの場合を比較しています。

#### **イベントの設定なし**

イベントの設定なしの場合、スクリーン毎にコンテンツを切り替えるタイミングが異なります。各スクリーンを別のものとして扱うこと ができます。

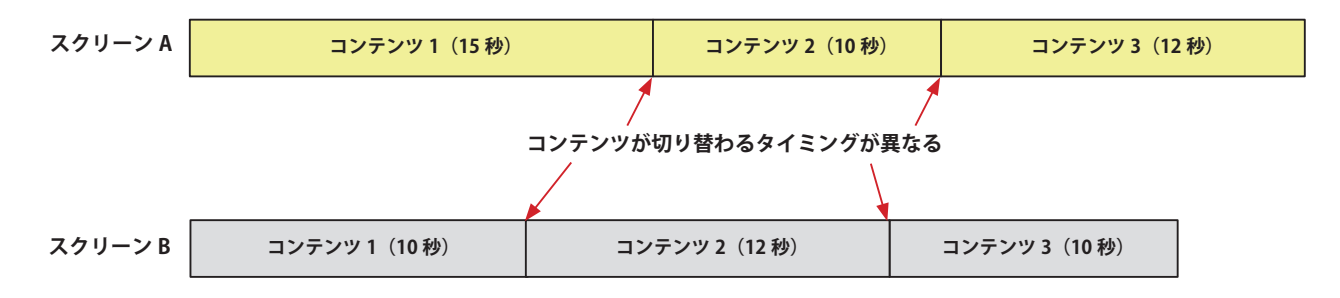

#### **イベントの設定あり**

スクリーン A で「イベント送信」を設定し、スクリーン B で「イベント受信」を設定した場合は、スクリーン A のコンテンツが切り替わ るタイミングに合わせてスクリーン B のコンテンツが切り替わります。スクリーン B のコンテンツの表示時間がスクリーン B のコンテン ツの表示時間よりも短い場合には、スクリーン B のコンテンツは次のコンテンツに切り替わらずに待ち状態になります。スクリーン B の コンテンツの表示時間がスクリーン A のコンテンツの表示時間よりも長い場合は、スクリーン B のコンテンツは設定された時間よりも早 く次のコンテンツへ切り替ります。

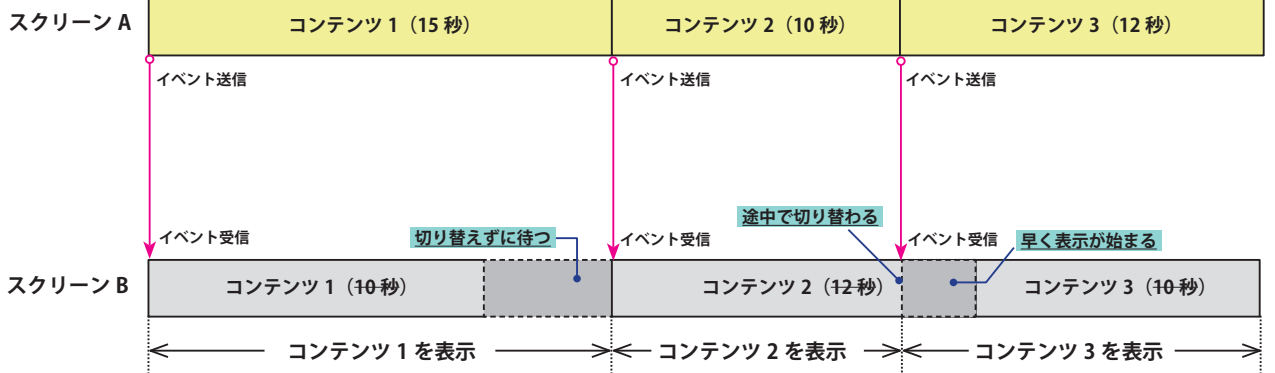

・この例のスクリーン B のコンテンツ 1 で「終了時」のトランジッションを指定している場合は、10 秒経過するとトランジッション動作 によりコンテンツ 2 が表示されてしまうので注意が必要です。この場合、「開始時」のトランジッションのみを指定してください。

・この例のスクリーン B のコンテンツ 1 が動画の場合は、再生が終了した後イベントを受信するまでは黒い画面が表示されます。

・この例のスクリーン B のコンテンツ2が動画の場合は、再生は途中で切れます。

<sup>・</sup>この例のスクリーン B のコンテンツ1がテロップの場合、テロップの方向を指定しているときはイベントを受信するまでは何も表示さ れません。テロップの方向を「なし」にしている場合は指定時間経過後もイベントを受信するまではテロップ文字は表示されたままに なります。

#### **コンテンツの同期を設定する**

ここでは、「マルチ1」、「マルチ2」、「テロップ」という3つのスクリーンを持つステージで、「テロップ」スクリーン の切り替えに「マルチ1」スクリーンが同期する手順を示します。

(1) ステージの編集画面で、シーケンスの同期の基準となるスクリーン(ここでは「テロップ」スクリーン)をクリック して選択し、右クリックで表示されるコンテキストメニューから「イベント送信設定」を選択します。

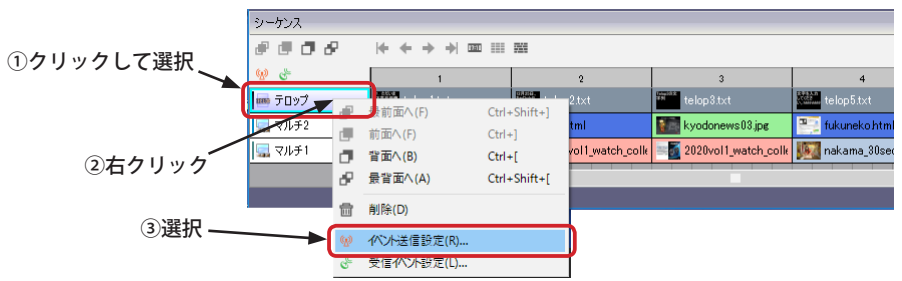

- (2) イベント編集画面が表示されます。(「テロップ」スクリーンを選択して開いたので、「テロップ」スクリーンが選択 された状態で表示されます。)画面左側の送信元一覧で同期の基準となるスクリーン(ここでは「テロップ」スクリー ン)が選択されていることを確認してください。選択されていなければ、クリックして選択します。
	- そして、「イベント送信を追加」ボタン(+)をクリックします。(コンテキストメニューの「イベント追加」でも可)

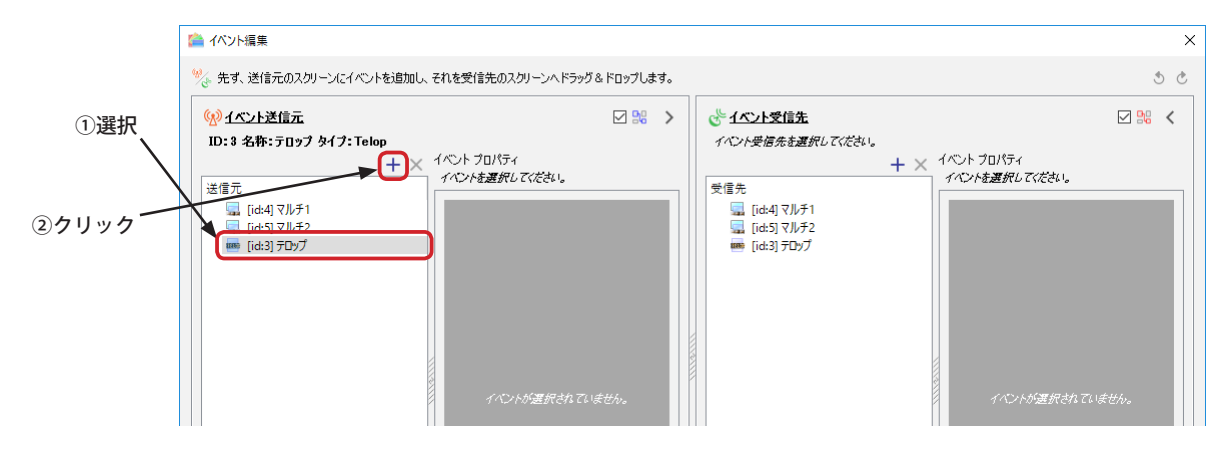

(3) イベント追加ダイアログが表示されますので、ドロップダウンリストから、「開始時」(「終了時」でも可)を選択し、「OK」 ボタンをクリックします。すると、スクリーン(ここでは「テロップスクリーン」)にイベントが追加されます。

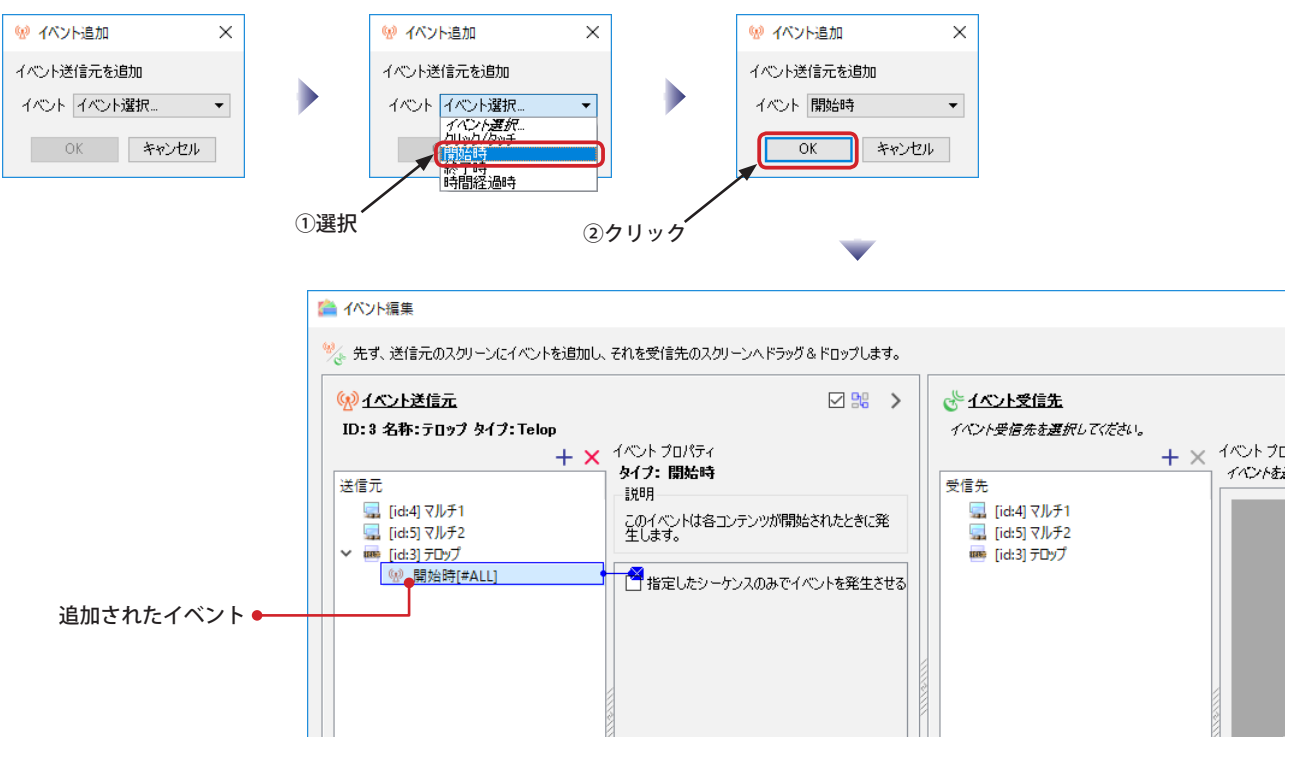

(4) 送信元のスクリーンに追加されたイベントを受信先のスクリーンへ関連付けます。

送信元のスクリーンに追加されたイベント(この場合は「開始時」イベント)でマウスボタンを押したまま、画面右 側の受信先スクリーン(この場合は「マルチ1」スクリーン)の上まで動かし、ボタンを離します。(ドラッグ&ドロップ)

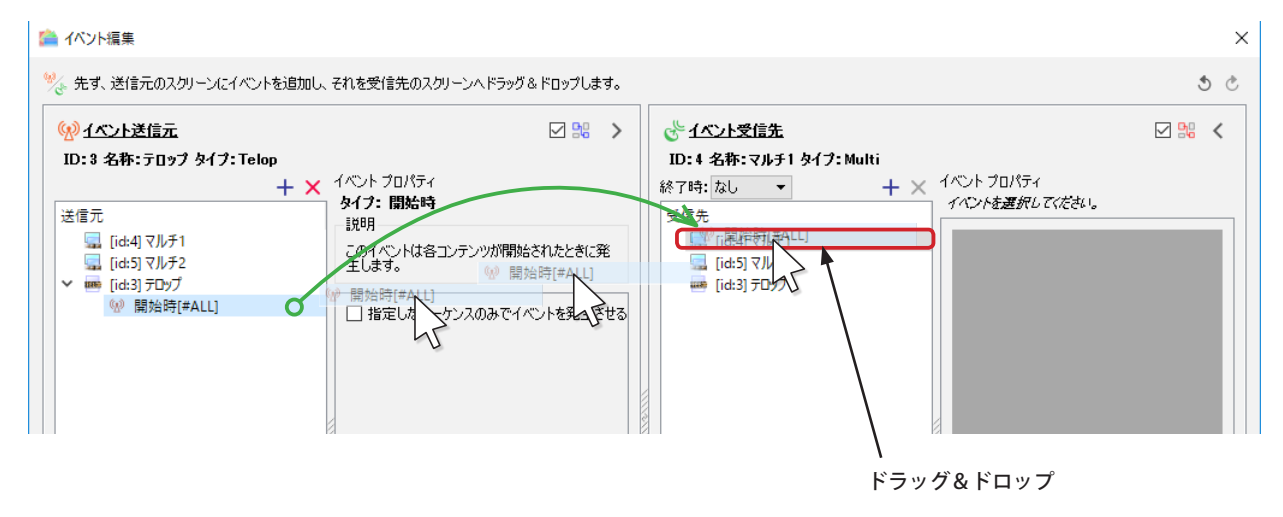

(5) 受信先のスクリーン(この場合は「マルチ1」スクリーン)にイベントが追加されます。 受信先に追加されたイベントにアクションを追加します。受信先のイベントを選択して、右下のアクション欄にある 「アクションを追加」ボタン (+) をクリックします。

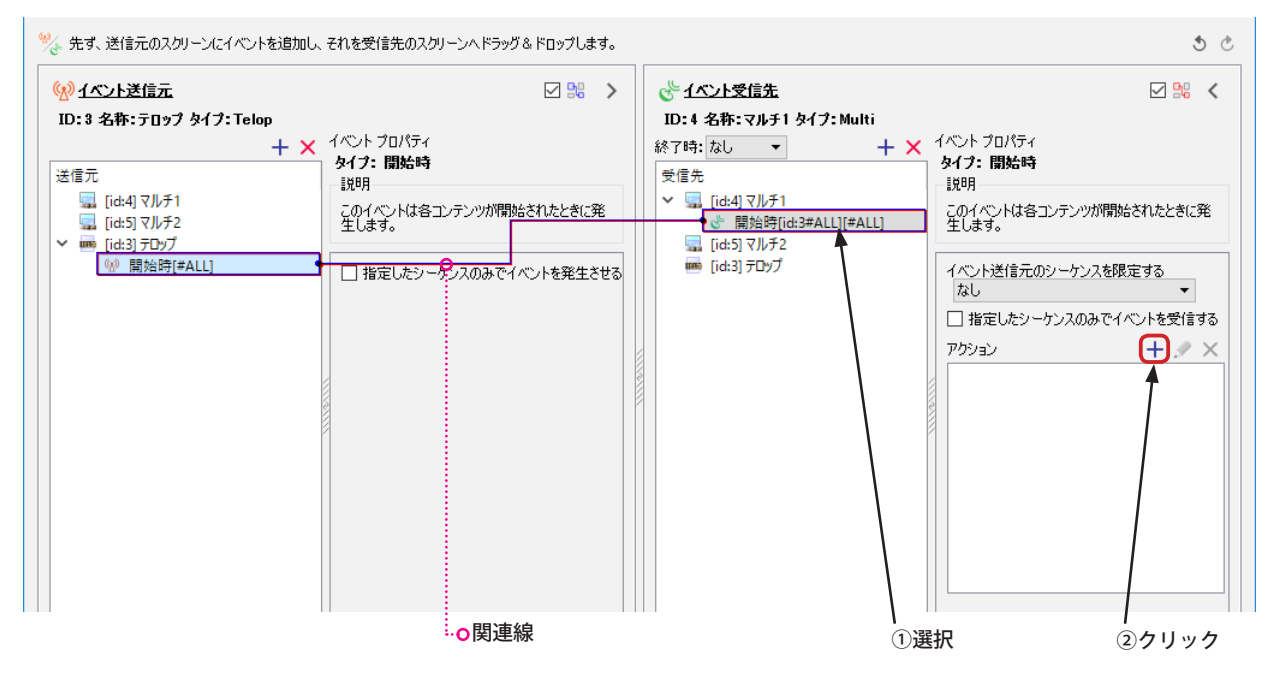

(6) アクション追加のダイアログボックスが表示されます。ドロップダウンリストから「次のコンテンツへ遷移」を選択 し、「OK」ボタンをクリックします。

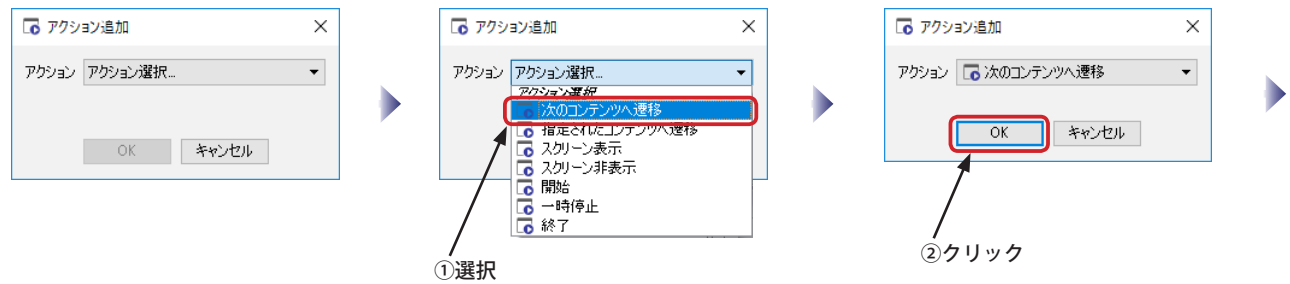

(7) アクションの一覧に「次のコンテンツへ遷移」アクションが追加されます。「OK」ボタンをクリックしてイベント編 集画面を閉じます。

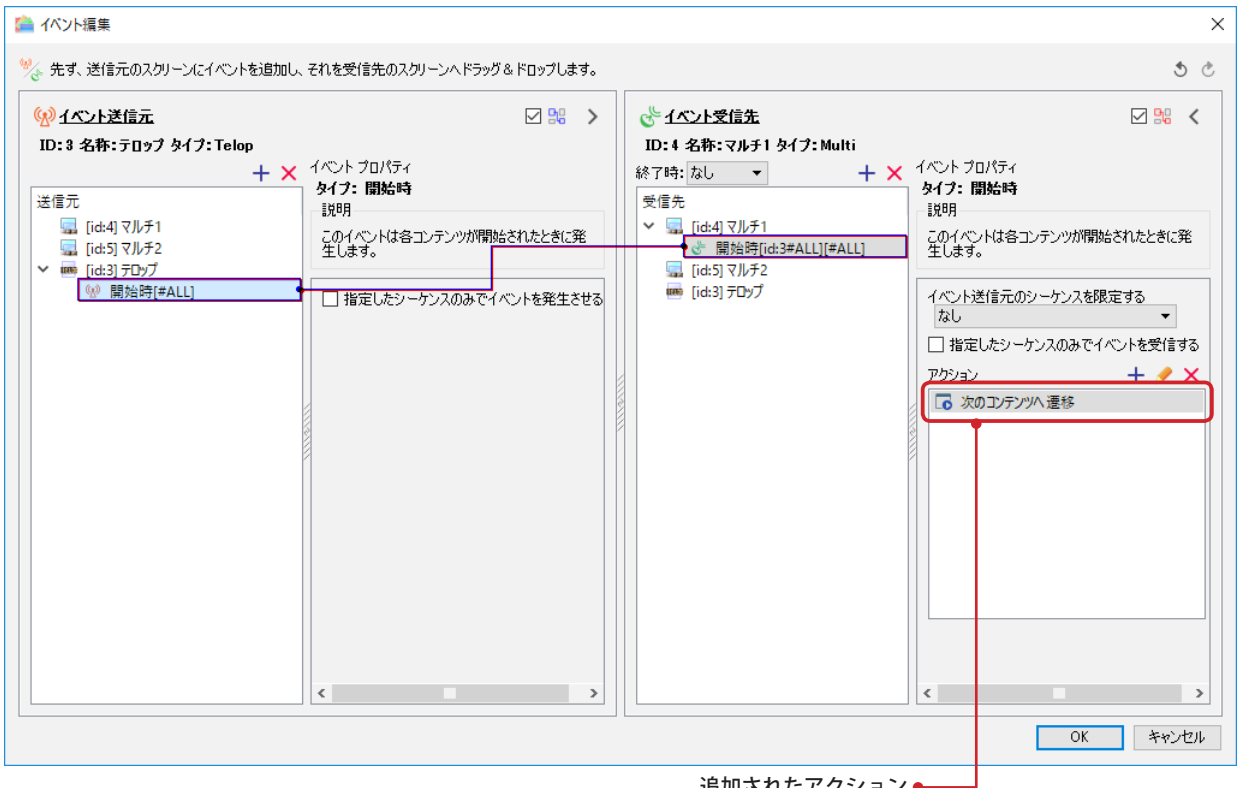

追加されたアクション●

- ※バージョン 2.0.1.0 以降では、「次のコンテンツへ遷移」の代わりに「送信元と同じシーケンス番号へ遷移」を選ぶこともできます。 「送信元と同じシーケンス番号へ遷移」を使用すると、送信元と受信先のコンテンツ数が同じ場合、動作遅延などによる各スクリー ンのずれを低減ことができます。
- (8) シーケンスに送受信イベント設定済のアイコンが表示されます。 **※このアイコンは「開始時」「終了時」以外のイベントを設定した場合でも表示されます。**

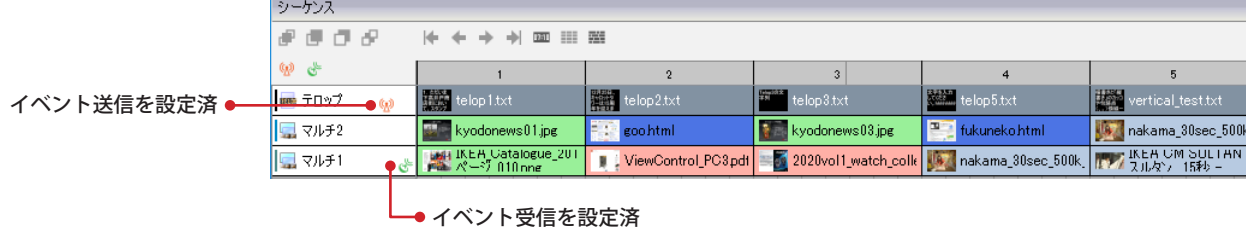

## **第 8 章 スケジュール**

## **第 8 章 スケジュール**

### **スケジュールについて**

ステージを作成し、スクリーンを配置し、コンテンツをシーケンスに割り当てただけではビューワが表示することはで きません。いつ、どのステージを表示させるのかという「スケジュール」を設定する必要があります。 MultiChannel Edition では、複数のスケジュールセットを扱うことができます。それぞれのスケジュールセットを「チャネル」と呼びます。 Standard Edition は1つのチャネルのみ扱うことができます。

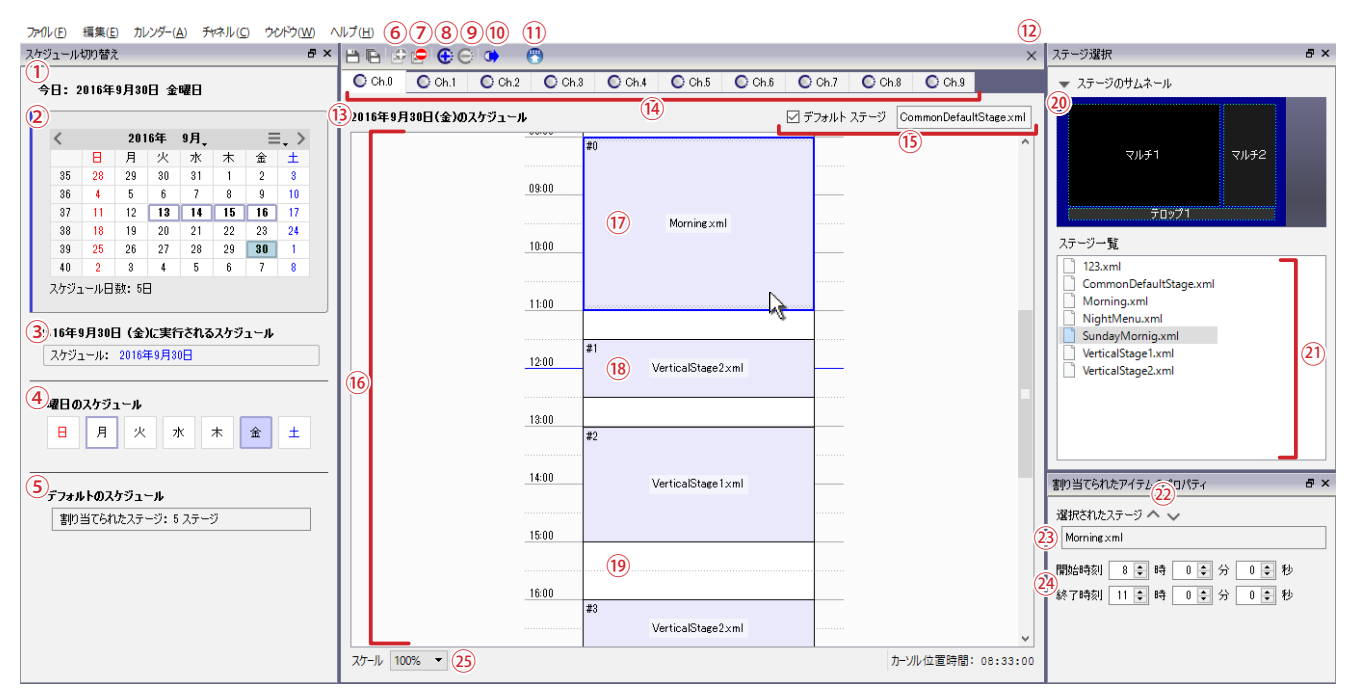

①今日の日付:クリックすると、今日の日付のスケジュールを表示します。

- ②カレンダー:日付をクリックすると、その日のスケジュールを⑯の領域に表示します。太字と枠が表示された日付は スケジュールが設定された日を表します。
- ③実行されるスケジュール:カレンダーで選択された日付に実行されるスケジュール名を表示します。
- ④曜日の選択:曜日をクリックすると、その曜日のスケジュールを⑯の領域に表示します。枠が表示された曜日はスケ ジュールが設定された曜日を表します。
- ⑤デフォルトのスケジュール選択:クリックすると、⑯の領域にデフォルトのスケジュールを表示します。
- ⑥クリックすると、選択された曜日や日付のスケジュールを作成します。(作成済みの場合はクリックできません。)
- ⑦クリックすると、選択された曜日や日付のスケジュールを削除します。
- ⑧チャネルを追加します。(MultiChannel Edition のみ)
- ⑨チャネルを削除します。Ch.0 は削除できません。(MultiChannel Edition のみ)
- ⑩チャネル情報(コンテンツを含む)をリムーバブルメディアへ書き出します。(MultiChannel Edition のみ)
- ⑪アップロードを行ないます。(オールインワン設定の場合はボタンが無効になります。)
- ⑫スケジュールを閉じます。(スタートメニューに戻ります。)
- ⑬選択されているスケジュールの名称。(スケジュールがない場合は、斜体字で表示されます。)
- ⑭チャネル:タブで編集するチャネルを切り替えます。(Standard Edition は Ch.0 のみ)
- ⑮デフォルトのステージをドラッグ&ドロップにより指定できます。デフォルトのステージは、割り付けられていない 時間に表示させるステージのことです。デフォルトのステージを指定しないこともできます。
- ⑯ 1 日のスケジュール表示(タイムテーブル)。ステージ一覧(〇<sup>21</sup> )からステージをドラッグ&ドロップすることでス ケジュールを設定します。
- ⑰ステージが割り付けられ、選択されている時間帯。
- ⑱ステージが割り付けられている時間帯。(非選択状態)
- ⑲ステージが割り付けられていない時間帯。(デフォルトのステージが指定されている場合、ビューワはデフォルトのス テージを表示します。)
- ⑳ステージサムネール:ステージ一覧で選択されたステージのサムネール(プレビュー)が表示されます。
- 〇<sup>21</sup> ステージ一覧:作成済みのステージが一覧表示されます。ここから⑯の領域にドラッグ&ドロップします。
- 〇<sup>22</sup> 時間帯の選択切り替えボタン。クリックすると、順に時間帯の選択を切り替えます。
- 〇<sup>23</sup> 選択されている時間帯に設定されているステージのファイル名です。
- 〇<sup>24</sup> 選択されている時間帯の開始時刻と終了時刻を設定できます。
- 〇<sup>25</sup> タイムテーブルを拡大縮小します。(横幅は変化しません。)

### **デフォルトのスケジュール**

スケジュールは日付単位で作成します。例えば、2016 年 7 月 10 日に表示を行いたい場合は 2016 年 7 月 10 日のスケジュー ルを作成しなければなりません。スケジュールが作成されていない日付については何も表示されないことになります。 (NextScreen のカバースクリーンが表示されます。)これを避けるために、最初にデフォルトのスケジュールを設定する ことをお奨めします。

デフォルトのスケジュールはスケジュールが作成されていない日付に表示を行なうための 1 日分のスケジュールです。 毎日同じスケジュールによる表示を行ないたい場合は、デフォルトのスケジュールを設定するだけでもかまいません。

#### **【重要】「デフォルトのスケジュール」と「デフォルトのステージ」を混同しないでください。**

(1) スケジュールを設定するためにはエディタのスタートメニューから「スケジュールを編集」をクリックしてください。

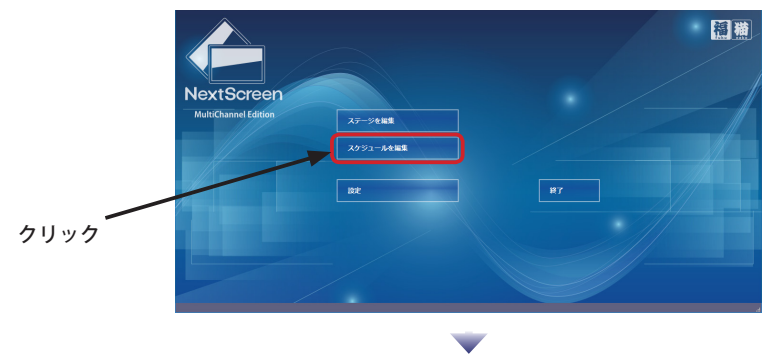

(2) スケジュールの編集画面が表示されます。設定したいチャネルタブをクリックしてから、デフォルトのスケジュール を設定するために、「デフォルトのスケジュール」領域をクリックしてください。

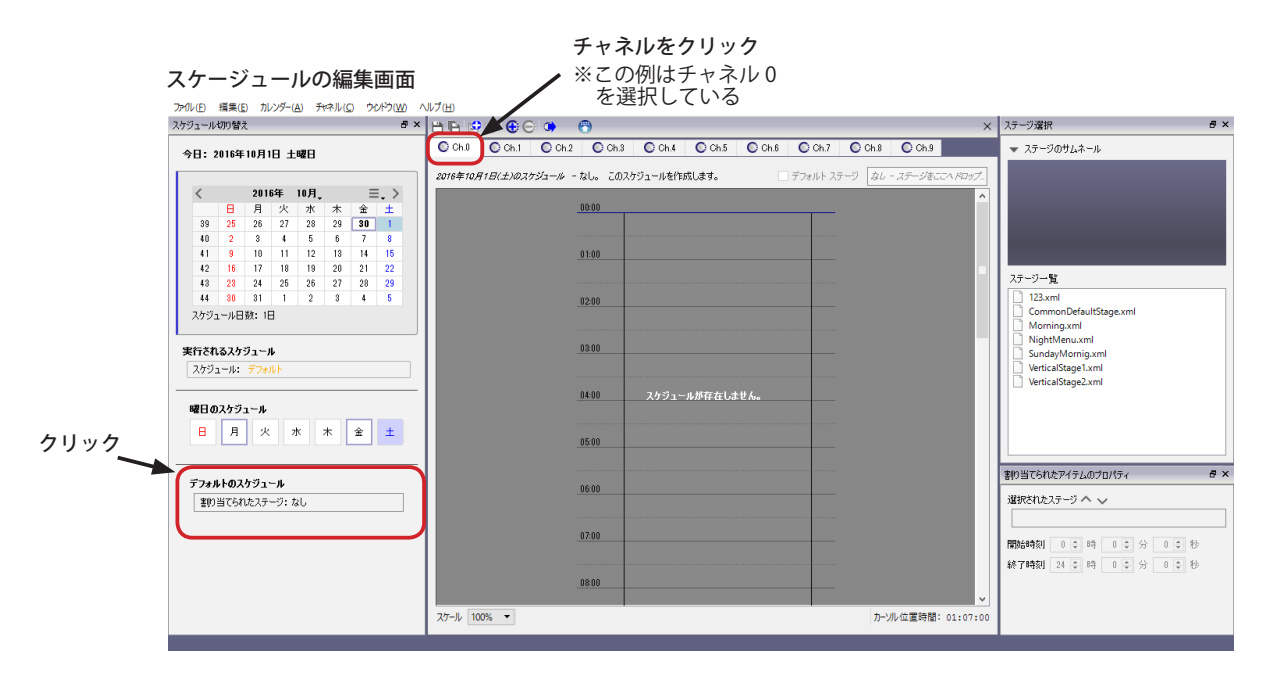

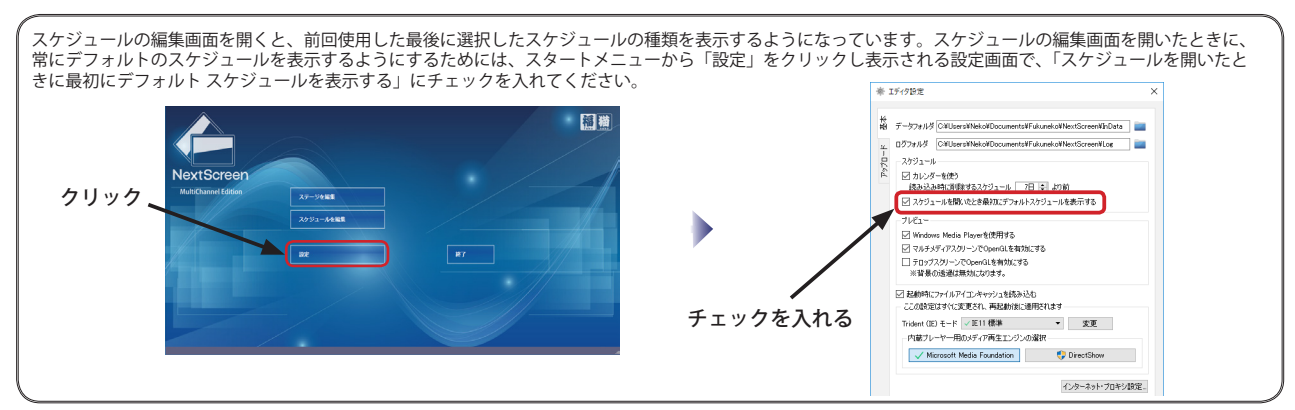

### **デフォルトのスケジュール**

(3) スケジュールの名称が、「デフォルトのスケジュール」になっていることを確認してください。

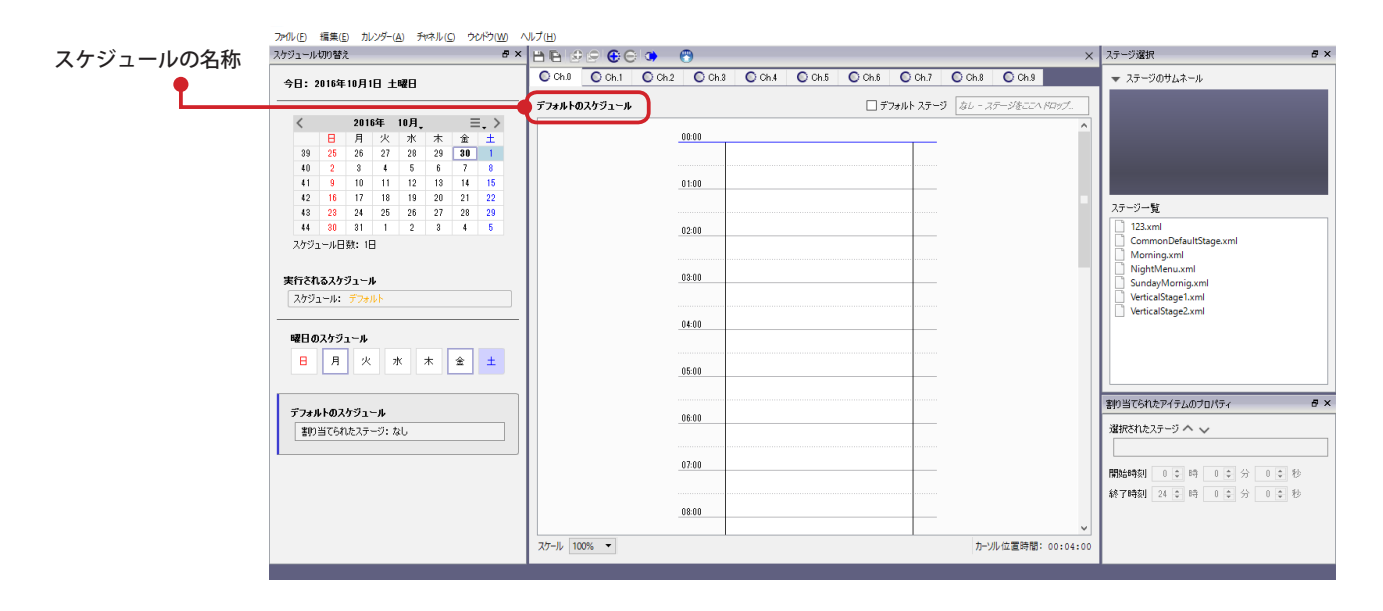

(4) ステージリストからステージをドラッグ&ドロップして時間帯を設定します。ドロップしたときのマウスポインタの 位置の時刻(下図例では 6:00)から 60 分間の時間帯が設定されます。 この例では、6 時 00 分から 7 時 00 分の時間に「Morning」というステージが表示されます。

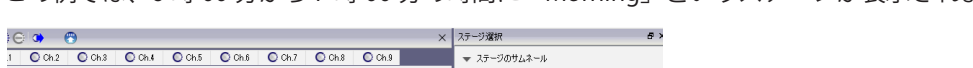

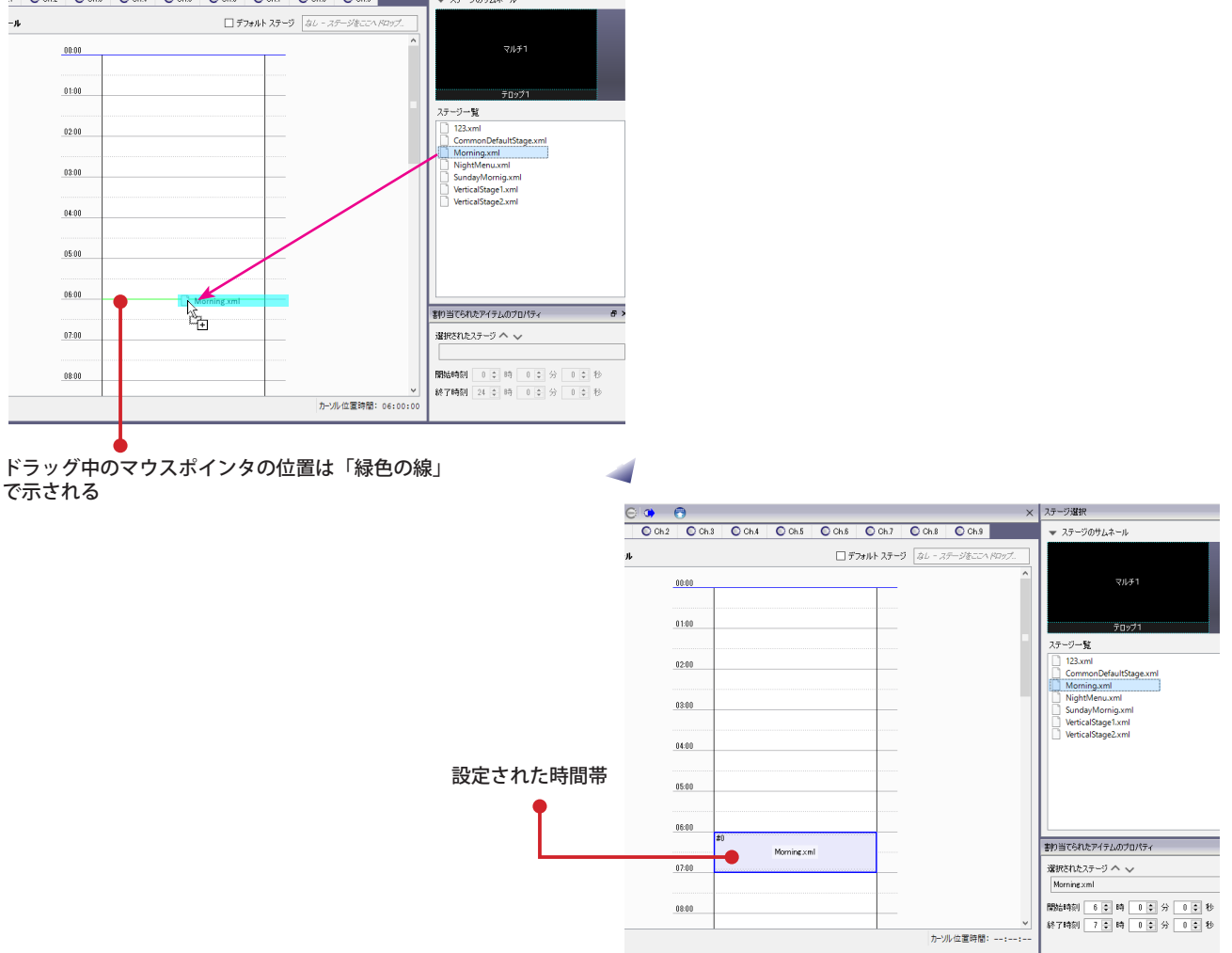

#### **時間帯を変更する**

(1) ステージが割り付けられた時間帯を変更するためには、その時間帯をクリックし、選択された状態にします。選択さ れた時間帯は「青色線」で囲まれます。(Ver.1.9.5 以前は赤色線)

 時間帯が選択されると、その時間帯に割り当てられたステージファイル名と開始と終了時刻が表示され、確認するこ とができます。

※ Ver.1.9.5 以前は時間の最小指定単位が「分」でした。Ver.1.9.6 以降は「秒」になっています。

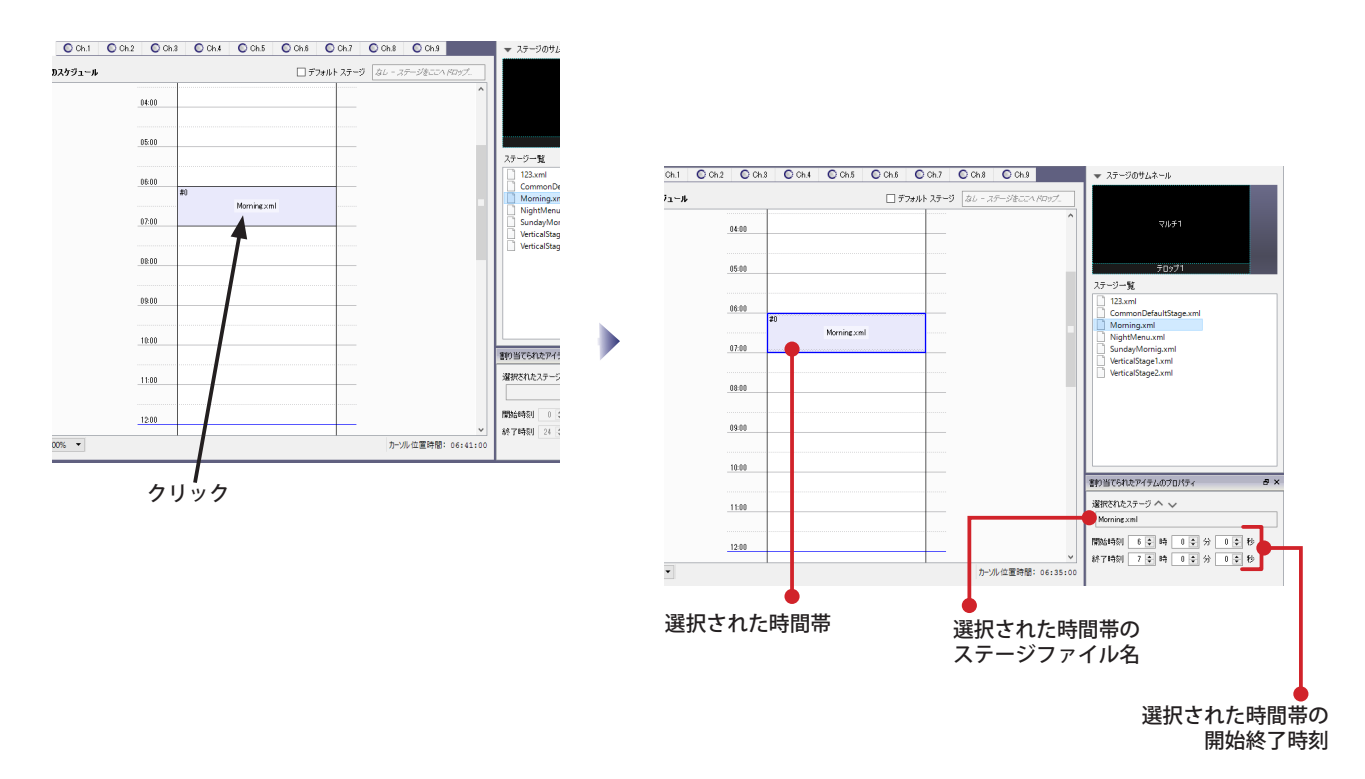

(2) ステージが割り当てられた時間帯はマウスを使って開始や終了の時刻を変更することができます。選択された時間 帯で、マウスの左ボタンを押したまま、上下に移動させます。希望する時間に移動したら、マウスボタンを離します。 これにより、ステージを表示する時間の長さは変更せずに、開始と終了の時刻を変更できます。 表示されている開始と終了時刻の数値を変更することによっても変更することが可能です。

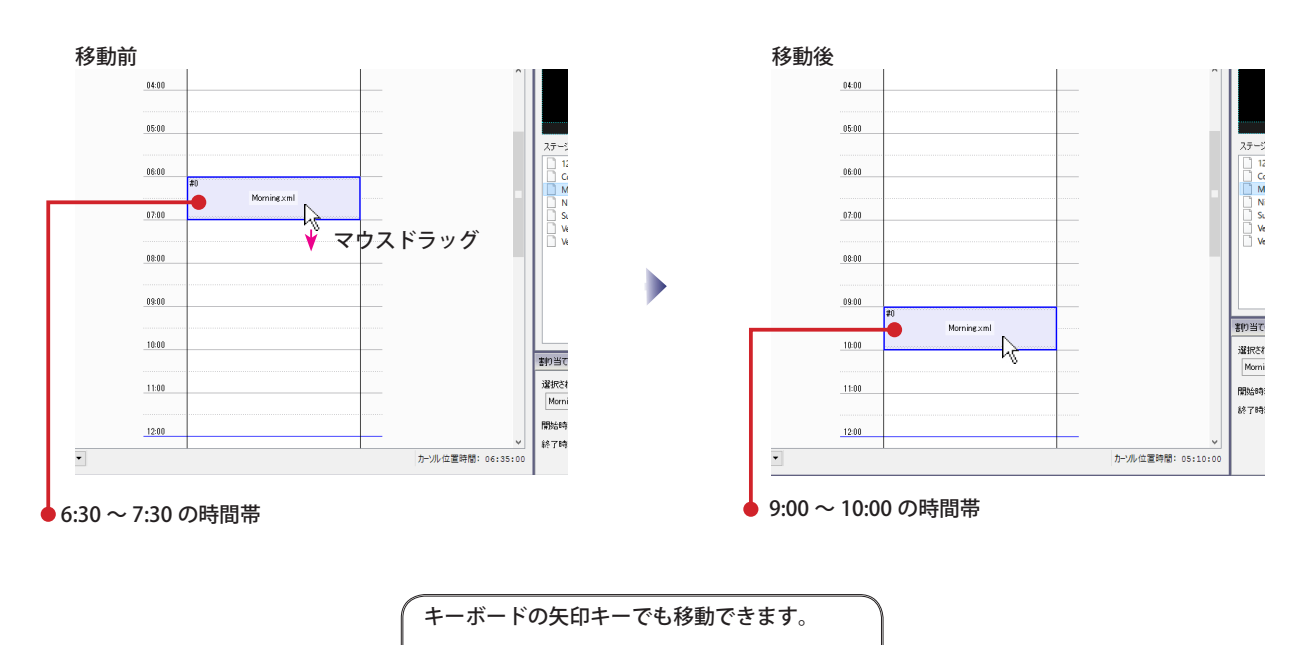

### **時間帯を変更する**

(3) ステージが割り付けられた時間帯の開始時刻や終了時刻をマウスを使用して変更できます。選択された状態の時間帯 の囲まれた上または下の青色の線の上(および線から内側へ5ピクセル以内)にマウスポインタを持ってくると、マ ウスポインタの形状が兌に変わります。この状態でマウスの左ボタンを押したまま上下いずれかの方向へ動かします。 希望の時刻のところでマウスボタンを離します。

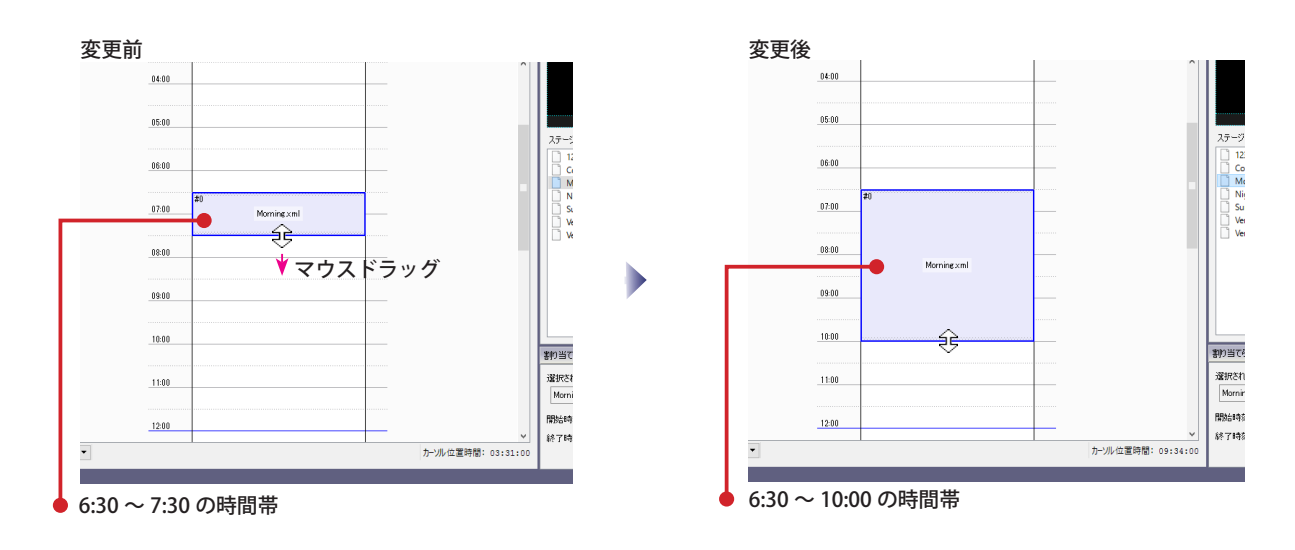

(4) ステージが割り付けられた時間帯の開始時刻や終了時刻は、数値入力でも変更できます。時間帯を選択し、画面右下 の「ステージ表示時刻」の数値を変更します。

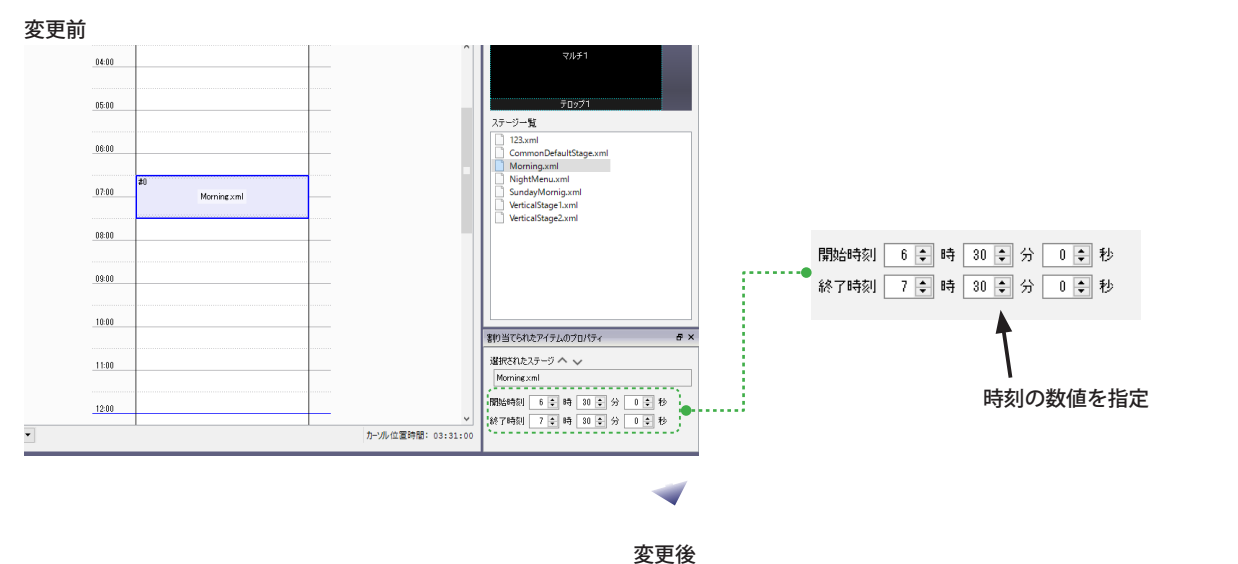

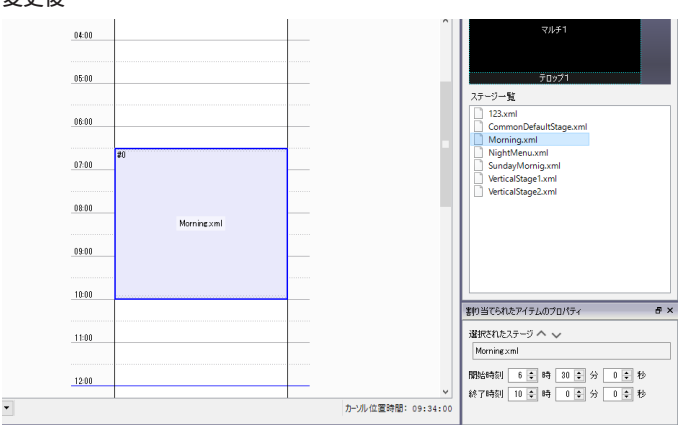

## **時間帯をコピー&貼り付ける**

(1) ステージが割り付けられた時間帯をコピーし、貼り付けることができます。時間帯を選択し、右クリックで表示され るコンテキストメニューの「コピー」を選びます。

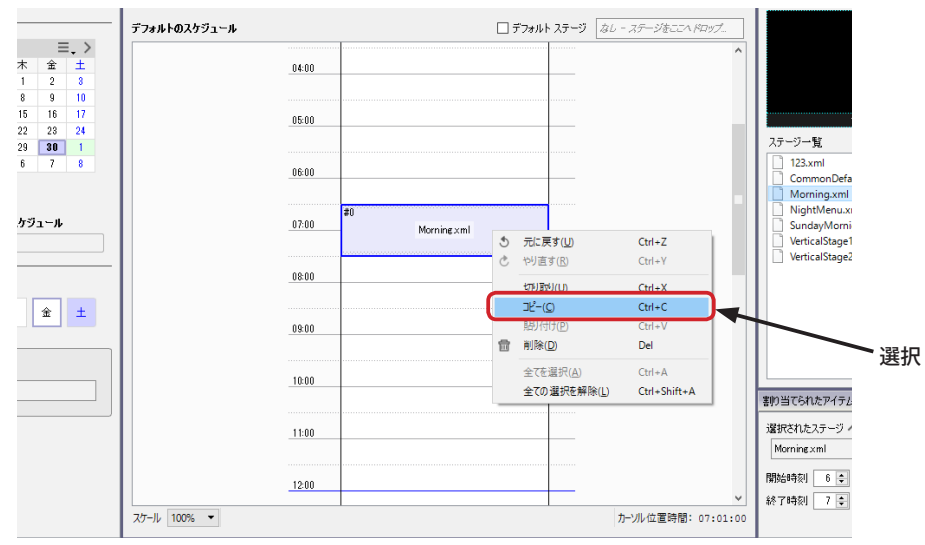

(2) 貼り付けたい時刻のところを左クリックします。(時間帯の選択が解除されます。)そのまま右クリックして表示され るコンテキストメニューの「貼り付け」を選びます。

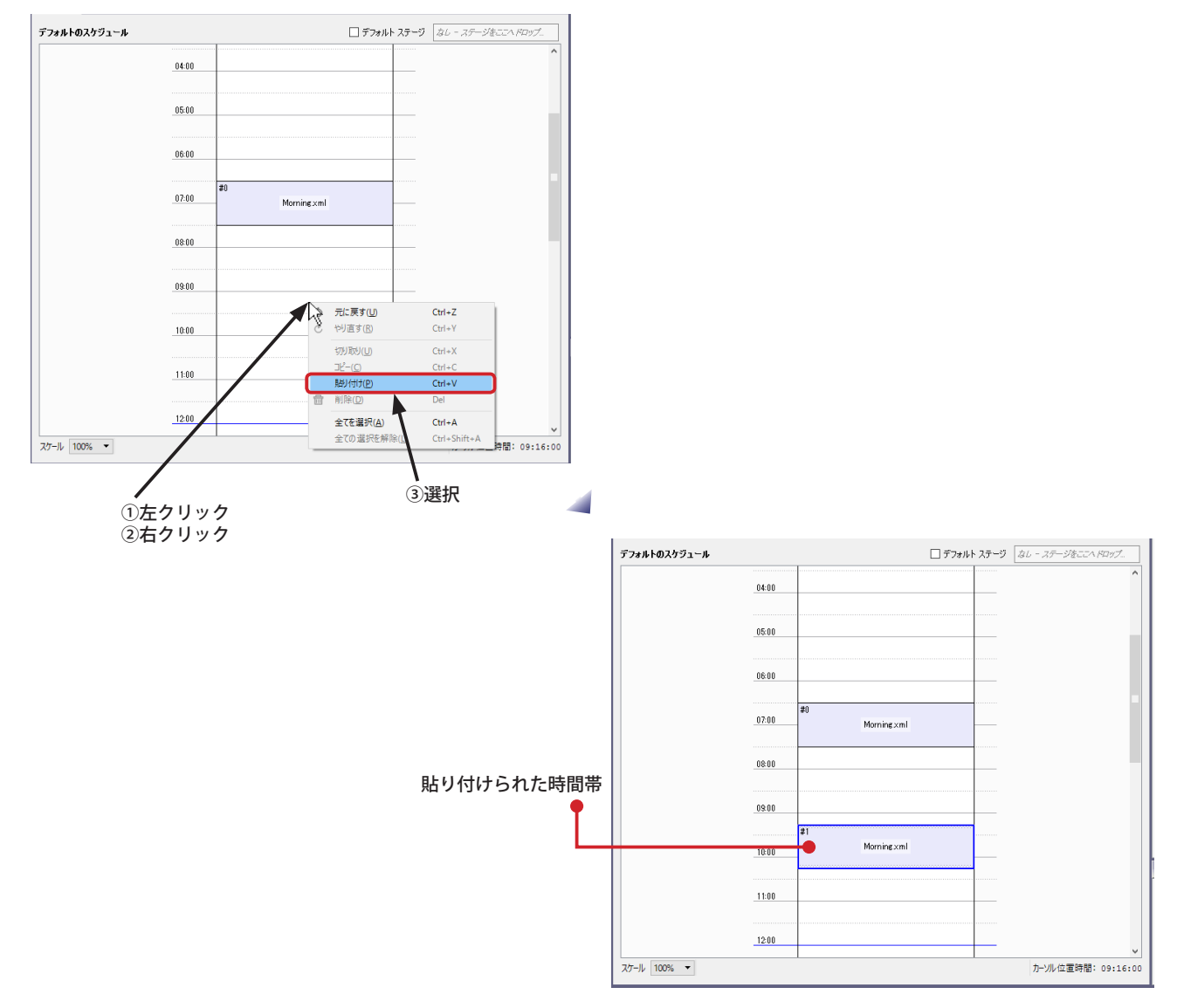

#### **時間帯を削除する**

(1) 時間帯を選択し、右クリックで表示されるコンテキストメニューの「削除」を選びます。(キーボードの Delete キー でも可)

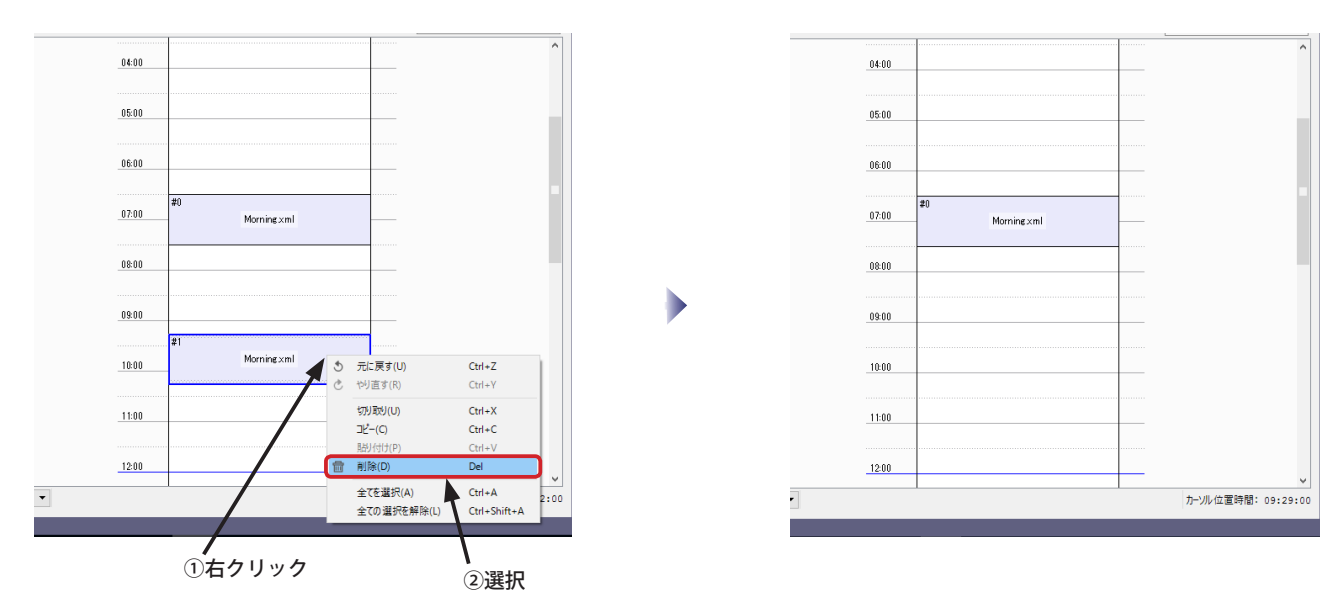

#### **複数時間帯を選択する**

(1) キーボードの Ctrl キーを押したまま、時間帯を選択していくと、複数の時間帯を選択できます。選択後は「コピー」 や「貼り付け」、「削除」などを行なうことができます。 マウスドラッグで範囲指定することにより複数の選択をすることもできます。

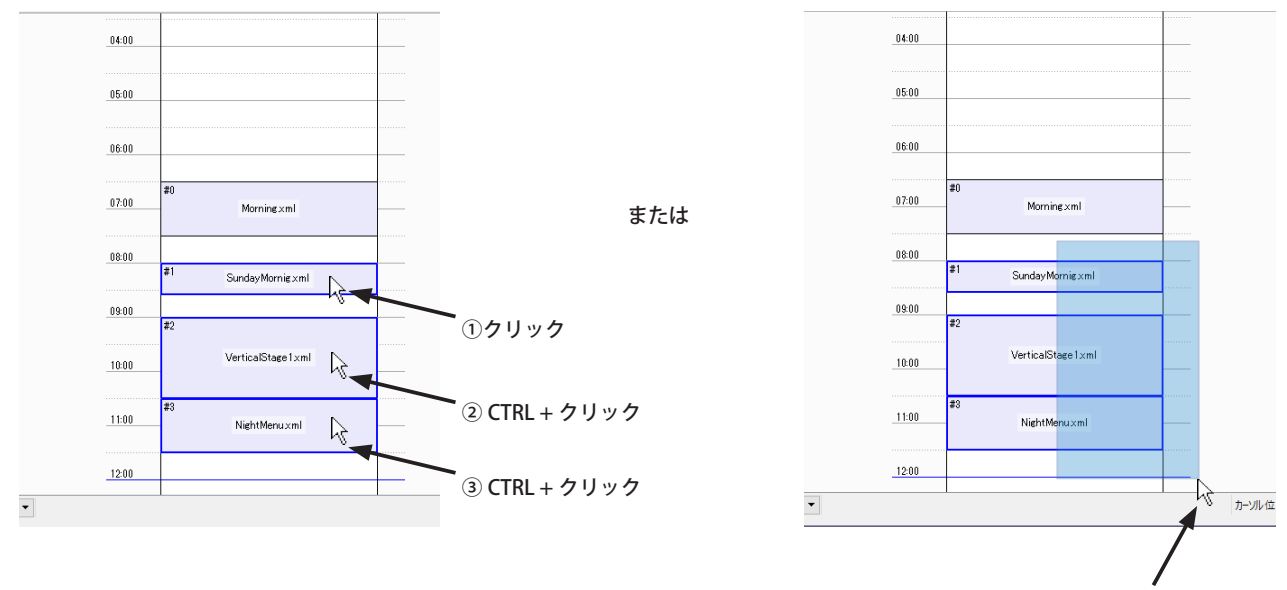

囲むようにドラッグ

### **デフォルト ステージ**

ステージが割り付けられていない時間帯(白い部分)は何も表示されません。(NextScreen のカバースクリーンだけが 表示されます。)

何も表示されない状態を避けるため、あるいは 1 日中同じステージを表示させたい場合には、デフォルト ステージを設 定します。

#### **【重要】「デフォルト ステージ」と「デフォルトのスケジュール」とを混同しないでください。**

(1) ステージ一覧から「デフォルトのステージ」に設定したいステージを選択します。次にマウスの左ボタンを押したま ま「デフォルト ステージ」右側のボックスへ移動し、ボタンを離します。(ドラッグ&ドロップ)

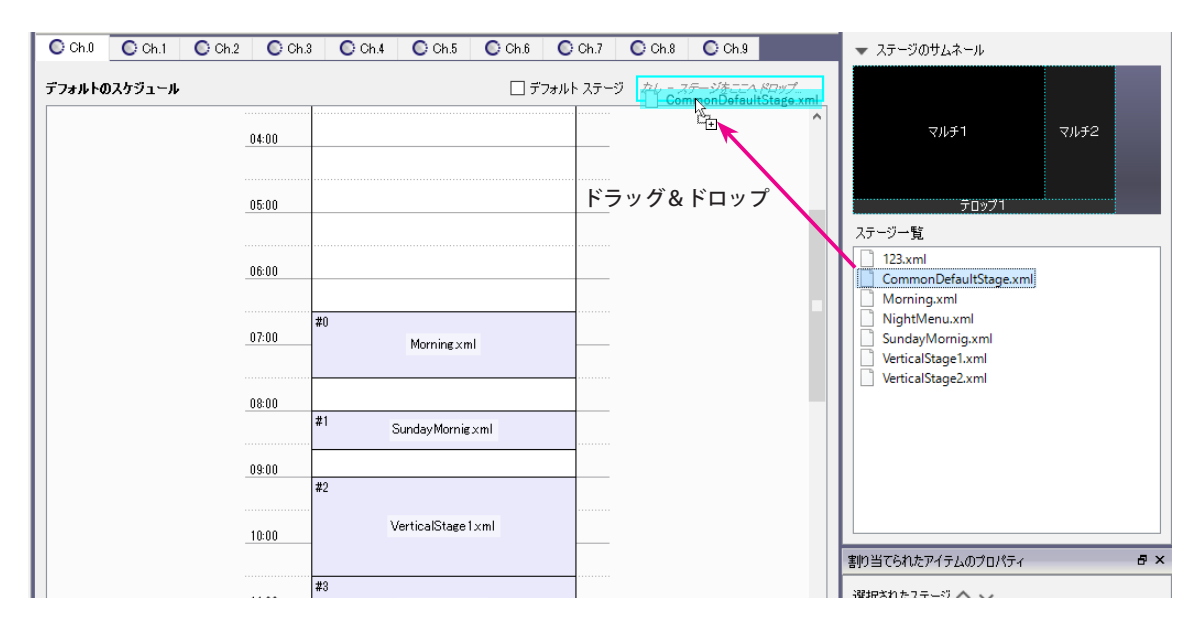

(2) 矩形の中にステージファイル名が表示され、デフォルト ステージに設定されます。

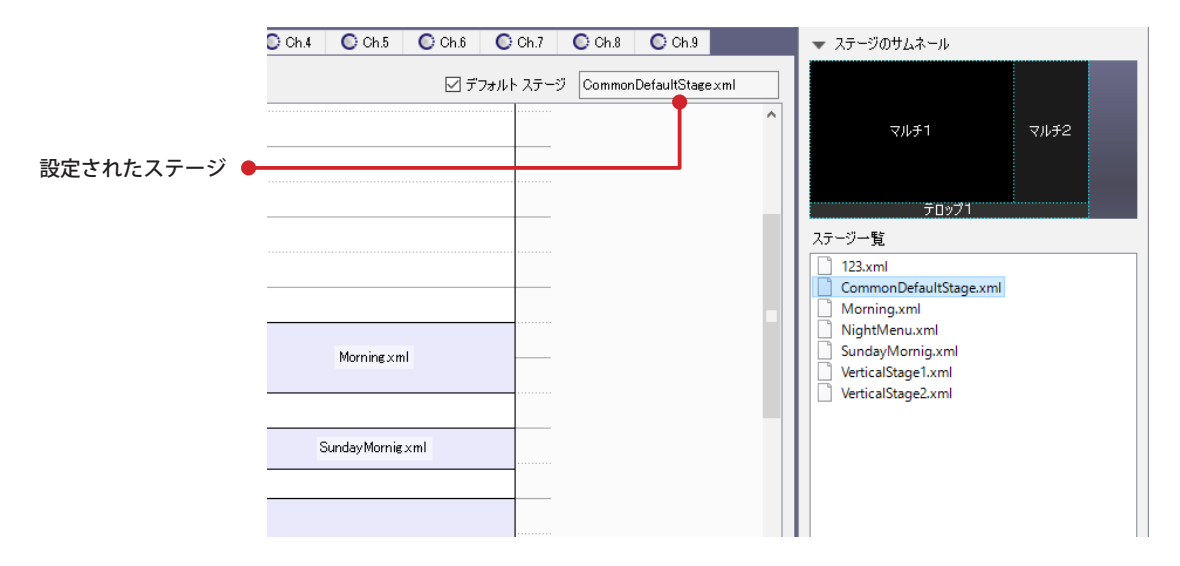

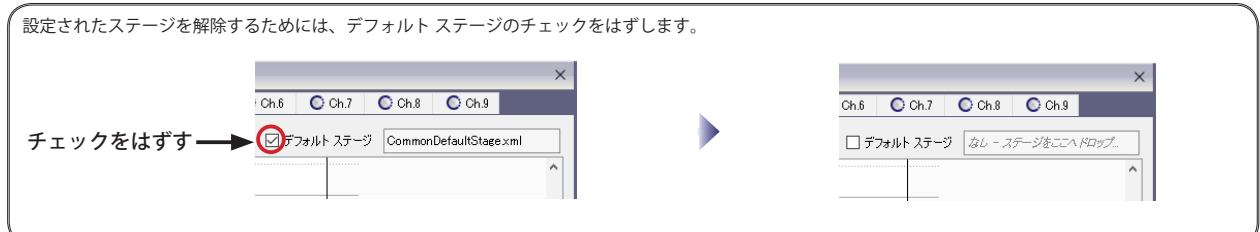

#### **スケジュールの新規作成**

スケジュールは曜日または日付単位で作成します。例えば、2016 年 10 月 11 日に表示を行ないたい場合は 2016 年 10 月 11 日のスケジュールを作成しなければなりません。スケジュールが作成されていない日付については、デフォルト のスケジュールが設定されていなければ、何も表示されないことになります。(NextScreen のカバースクリーンが表示 されます。)これを避けるために、最初にデフォルトのスケジュールを設定することをお奨めします。デフォルトのスケ ジュールについては、「第 8 章 スケジュール」の「デフォルトのスケジュール」を参照してください。

#### **【重要】「デフォルトのスケジュール」と「デフォルトのステージ」を混同しないでください。**

(1) スケジュールを設定するためにはエディタのスタートメニューから「スケジュールの編集」をクリックして、スケ ジュール編集画面を開いてください。

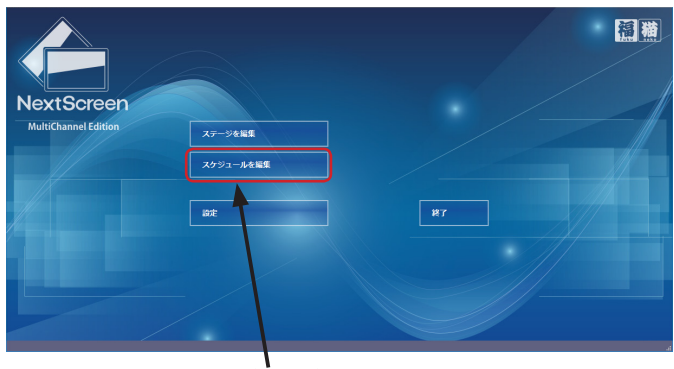

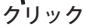

(2) スケジュールの編集画面が表示されます。設定したいチャネルタブをクリックしてから、新規作成したい、画面左の カレンダーの日付をクリックします。スケジュールが作成されていない日のタイムテーブルはグレー色になっていま す。チャネルタブの右上にある ( 1) ボタン(または、「このスケジュールを作成します。」ボタン)をクリックするか、 メニューから「チャネル」-「新規スケジュール」を選択して、スケジュールを作成してください。

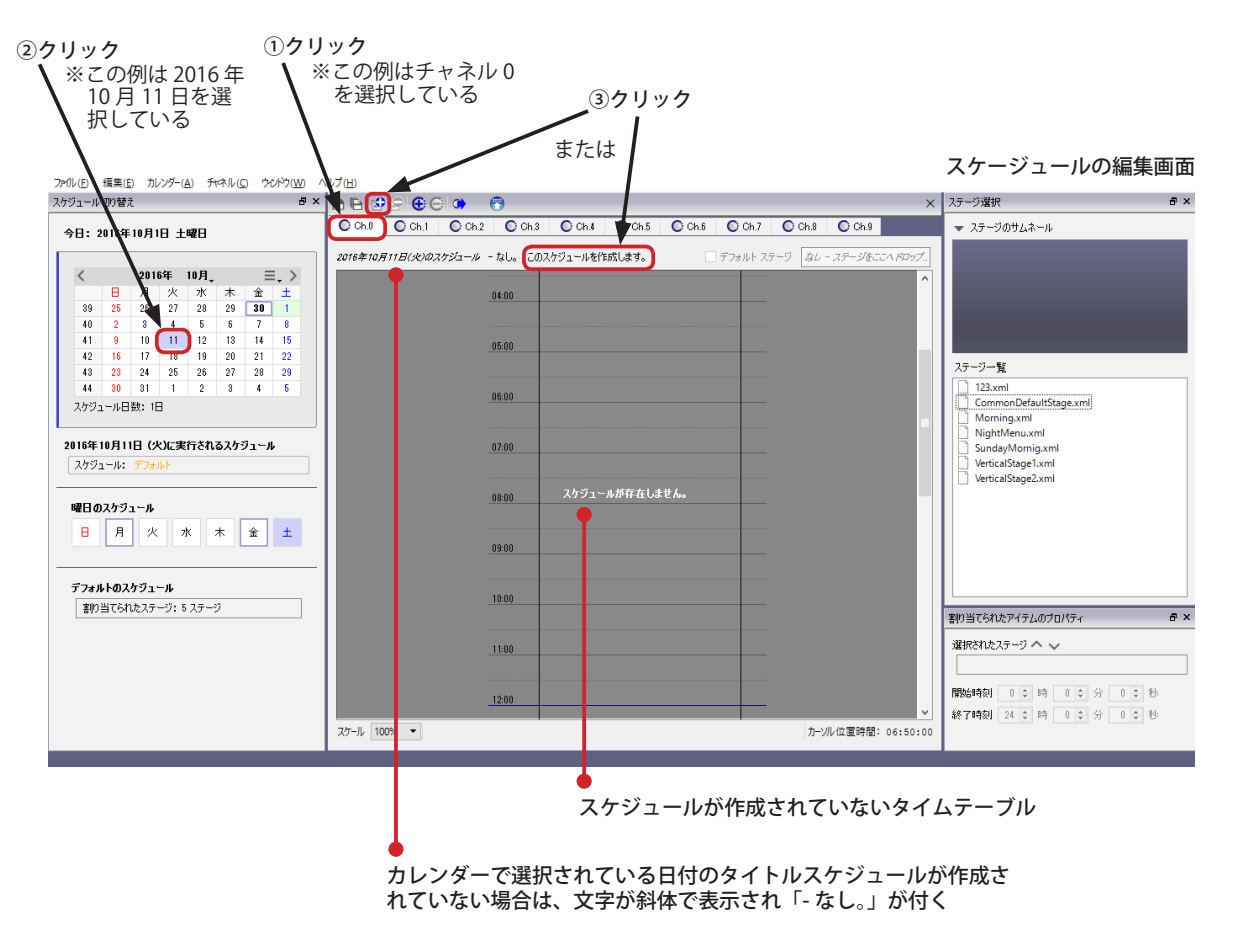
## **スケジュールの新規作成**

- (3) スケジュールが作成されると、タイムテーブルの色が白色になります。「新規スケジュール」ボタンと「このスケジュー ルを作成します。」ボタンは使用できなくなります。また、カレンダーの日付は枠が表示され、文字が太字(ボールド) になります。ステージをドラッグ&ドロップしてスケジュールを設定してください。詳しくは、「デフォルトのスケ ジュール」以下を参照ください。
	- ※スケジュールを作成した直後は、タイムテーブルには何も設定されていません。この状態のときビューワはカバースクリーンを表示し ます。(ビューワが起動するときの表示する画面)

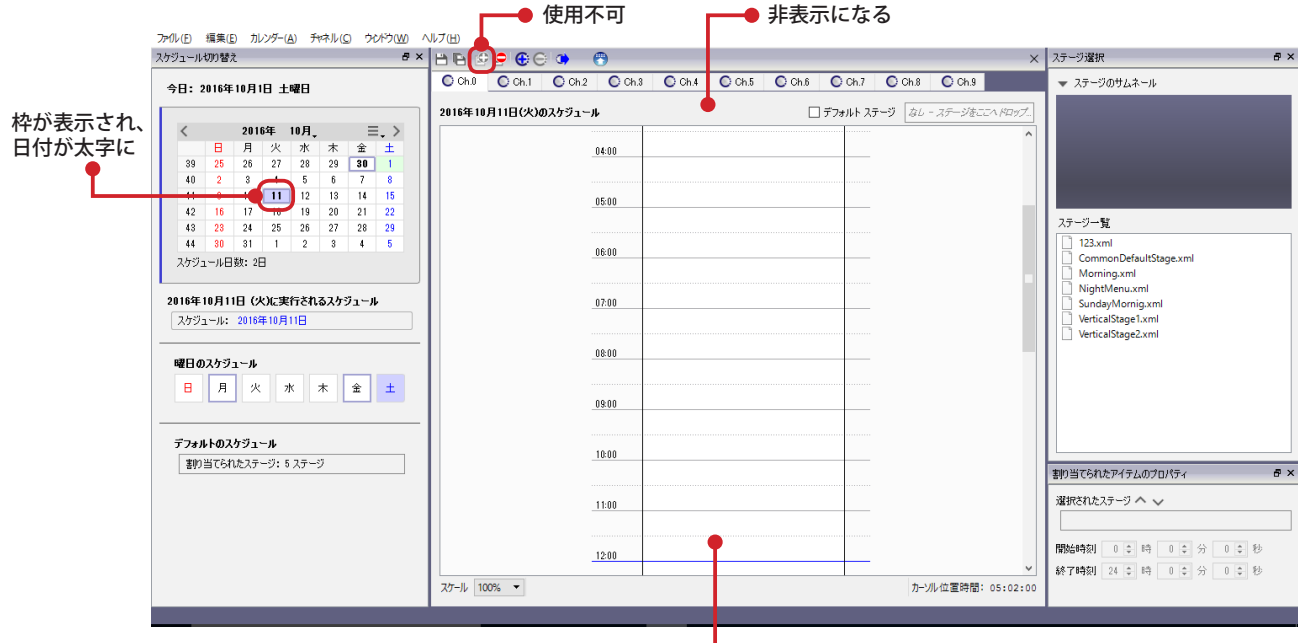

スケジュールが作成されているタイムテーブル

#### **曜日の場合**

曜日指定の場合も日付指定と同様にスケジュールを作成する必要があります。スケジュールを作成済の曜日は枠が表示 されます。

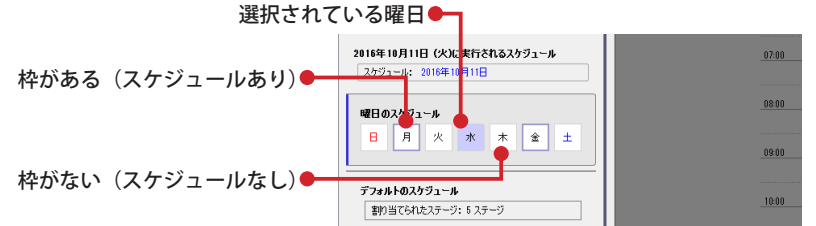

#### **スケジュールの優先順位**

表示が実行されるスケジュールには優先順位があります。最も優先順位が上となるのが日付です。次に曜日、最後にデフォ ールトのスケジュールになります。 **それは インスタン (例1:2016年9月30日(金)に実行** 

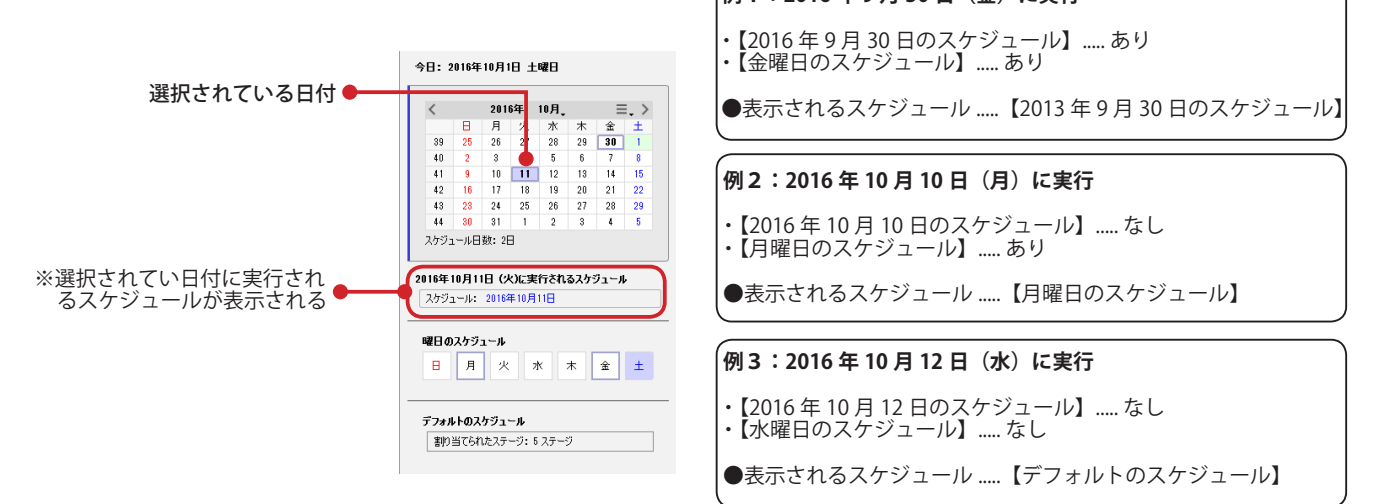

## **スケジュールの削除**

(1) カレンダーから、削除したい日付を選びます。右クリックして表示されるコンテキストメニューの「削除」を選びます。 (『●) ボタンやメニューの「チャネル」ー「スケジュールの削除」でも削除できます。)確認のダイアログボックスが 表示されたら、「はい」をクリックします。

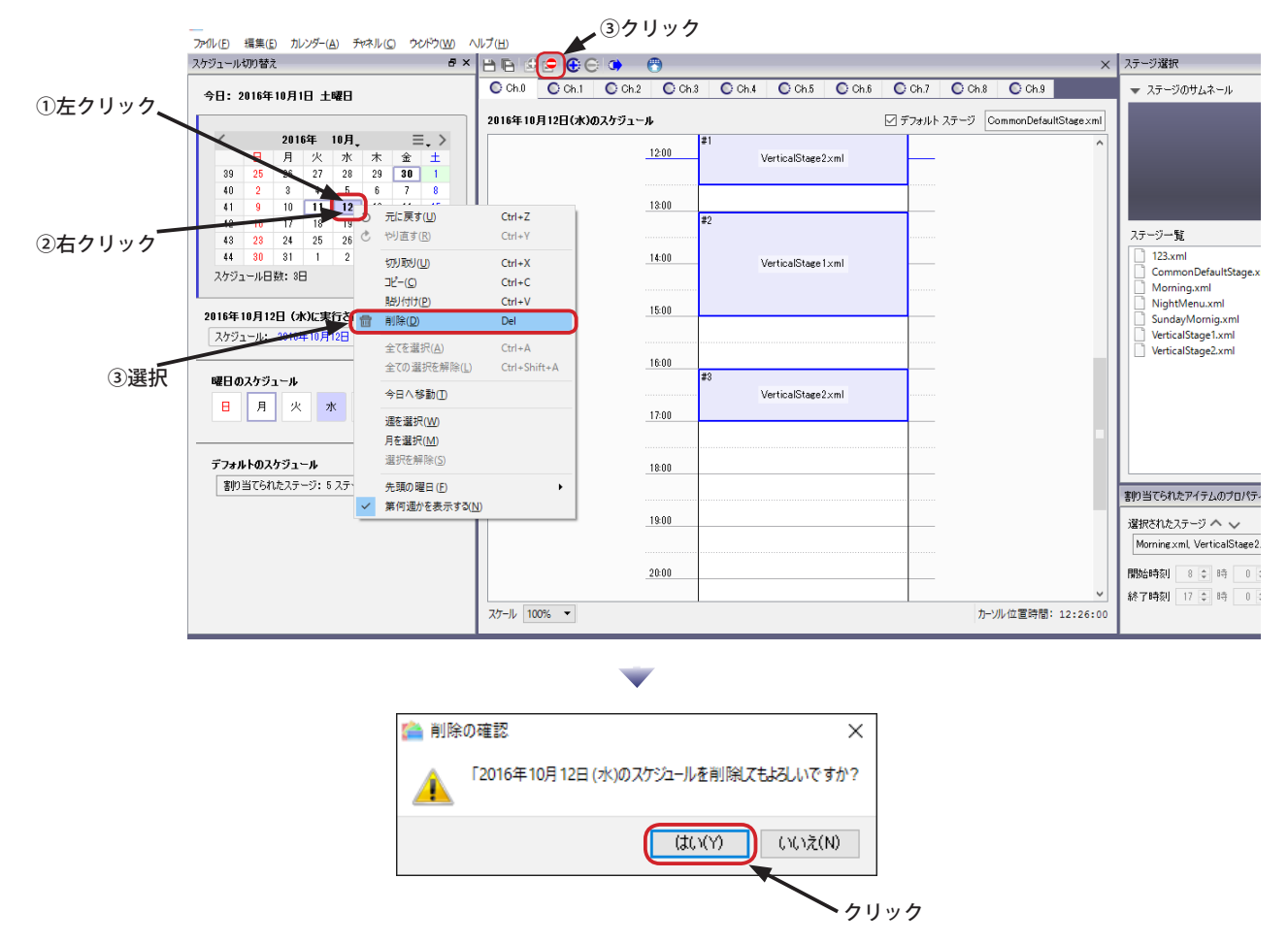

(2) スケジュールが削除され、日付の太い枠が消え、文字は太字から通常の文字へ、タイムテーブルはグレー色になります。

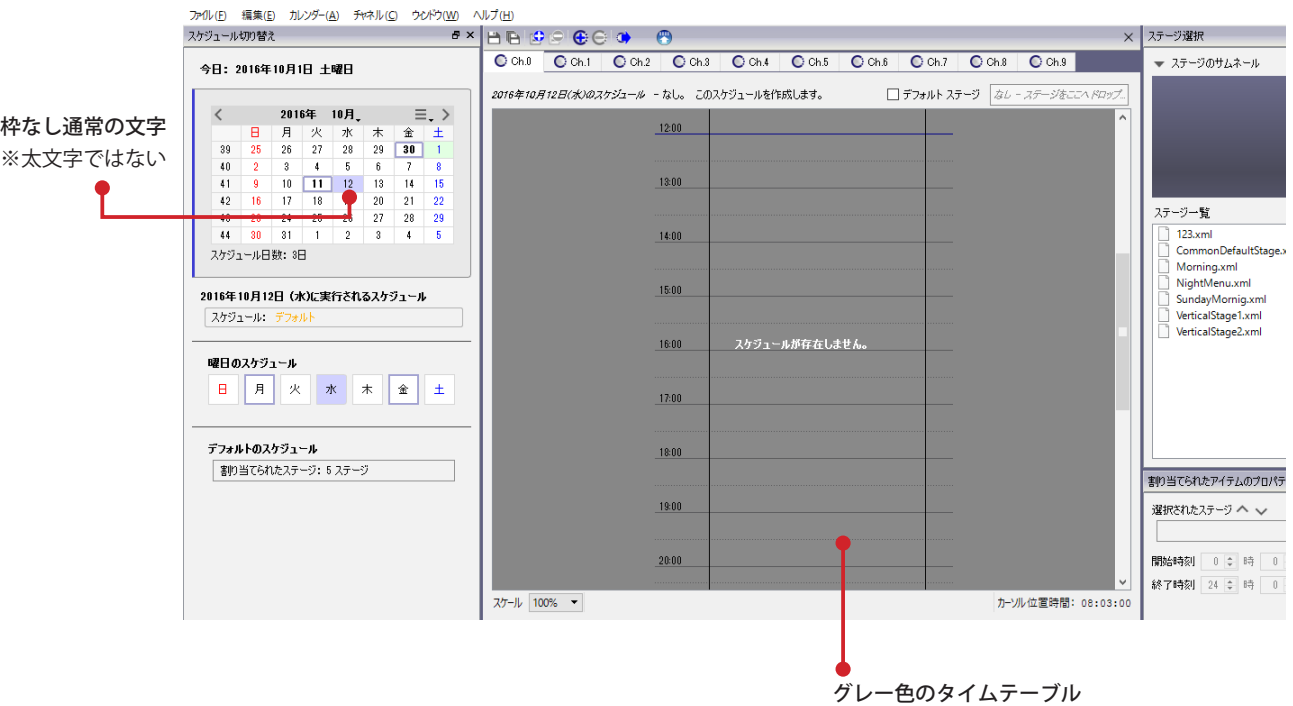

### **スケジュールのコピー&貼り付け**

(1) カレンダーから、コピー元の日付を選びます。右クリックして表示されるコンテキストメニューの「コピー」を選びます。

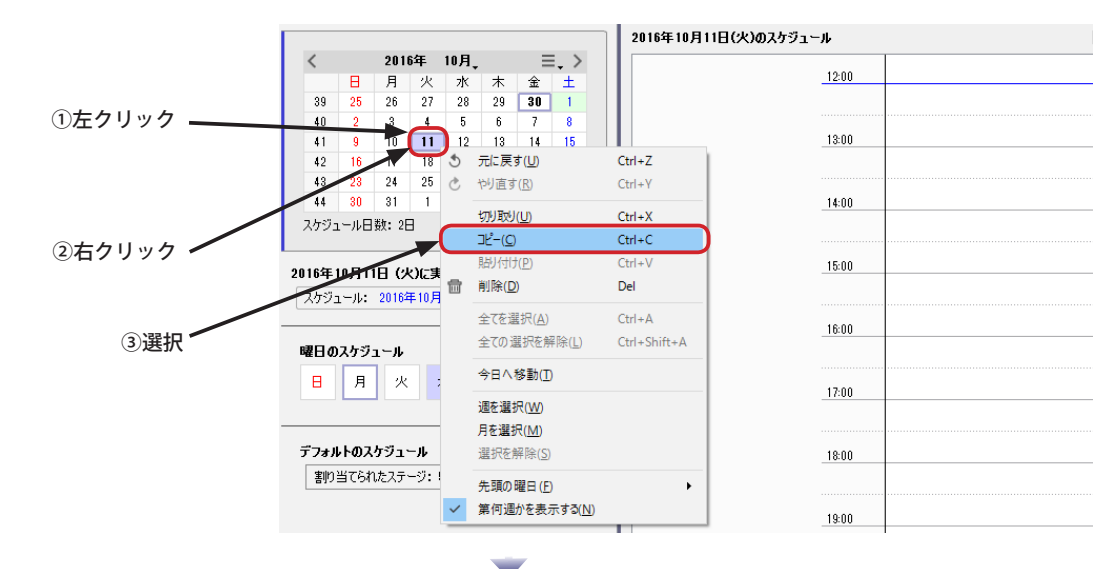

(2) カレンダーから、コピー先の日付を選びます。右クリックして表示されるコンテキストメニューの「貼り付け」を選 びます。

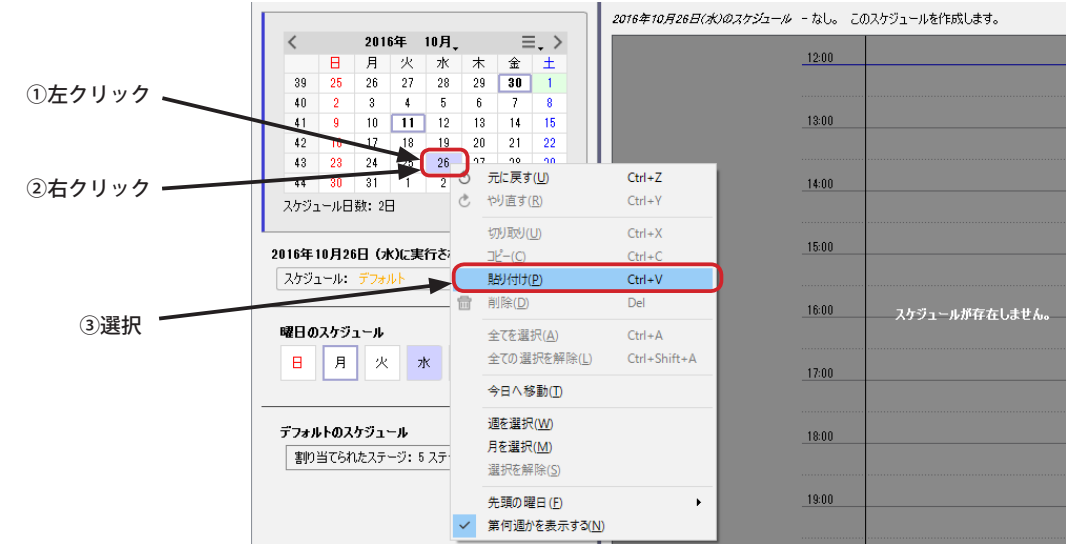

(3) コピー後は、コピー先の日付に枠が表示され、文字が太字になります。

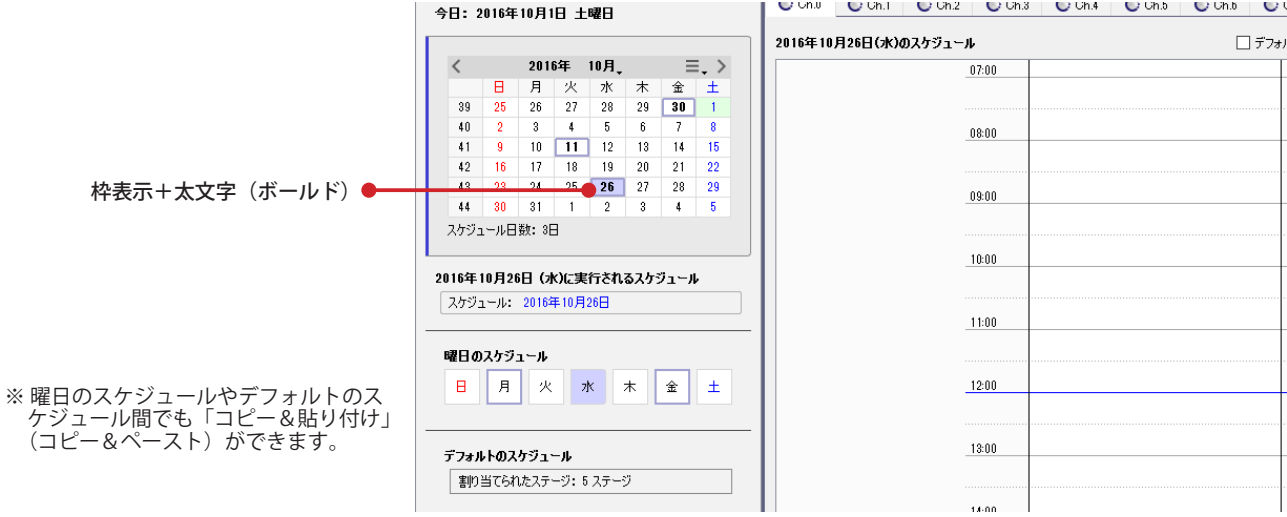

2016年10月9

 $\equiv$ .

 $\star$ 

 $\boldsymbol{6}$ 

9ī

 $29$  30 1

 $13 - 14 - 15$ 

 $^{28}$  $\overline{29}$ 

 $\overline{4}$ 

### **複数のスケジュールを選択**

スケジュールは、1 日単位の他 1 週、1 月単位で選択できます。選択された複数のスケジュールは削除したり、コピー したりすることができます。(その他、 Ctrl キーを押しながらクリックすると、任意の日付を選択できます。)

(1) 日付を右クリックして表示されるコンテキストメニューの「週を選択」を選ぶと、1 週間を選択することができます。

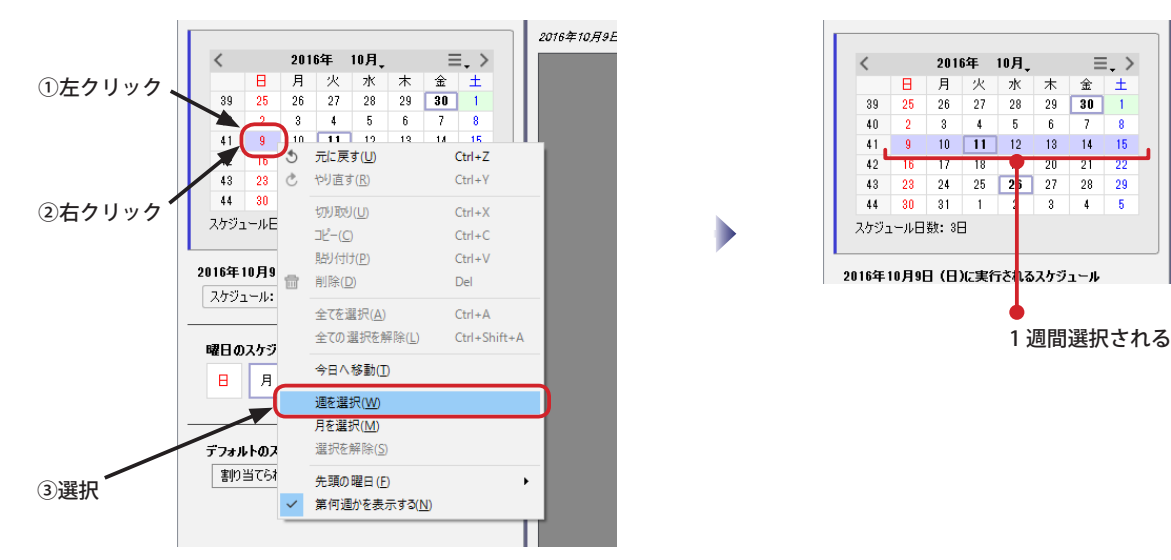

(2) 日付を右クリックして表示されるコンテキストメニューの「月を選択」を選ぶと、ひと月を選択することができます。

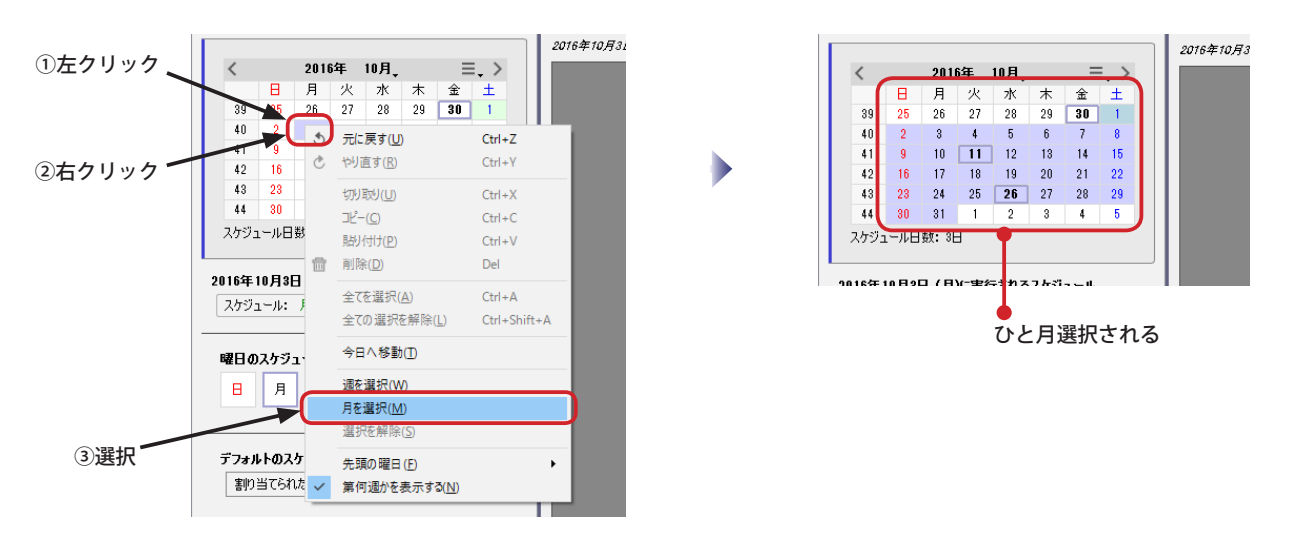

※ カレンダーで連続した日付を選択、コピーした場合、貼り付けのときは「なし」のスケジュールも対象となります。貼り付け先に スケジュールが存在しているときは、そのスケジュールは削除され、「なし」になります。 連続した日付でない場合は、「なし」のスケジュールはコピー対象になりません。

## **スケジュール一覧の使用**

NextScreen Ver.1.9.6 以降では、チャネルのスケジュールを一覧表示して管理することができます。一覧表を使用するこ とにより、不要なスケジュールなどを見つけやすくなります。

(1)「スケジュール一覧」は初期状態では表示されていません。スケジュール編集画面のメニューから、「ウィンドウ」ー 「スケジュール一覧」を選択すると表示されます。

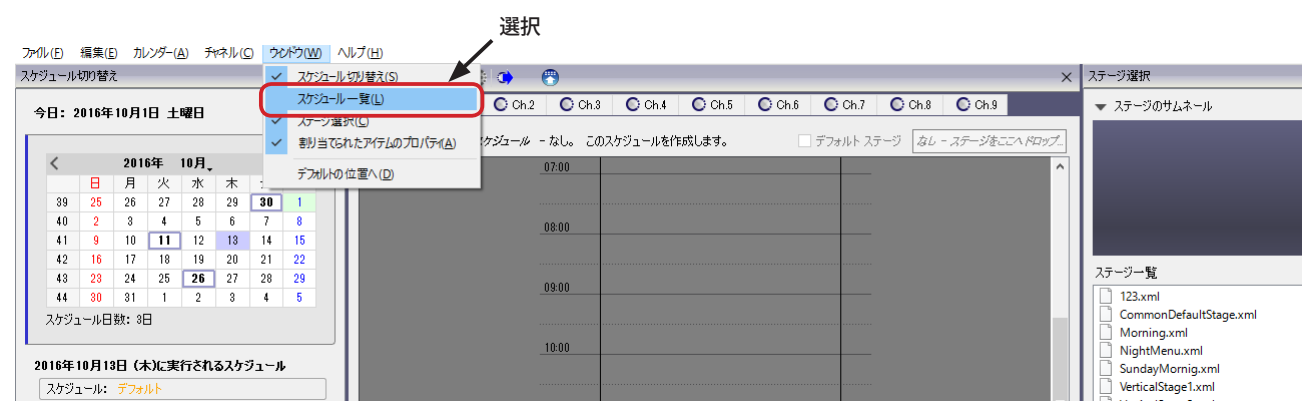

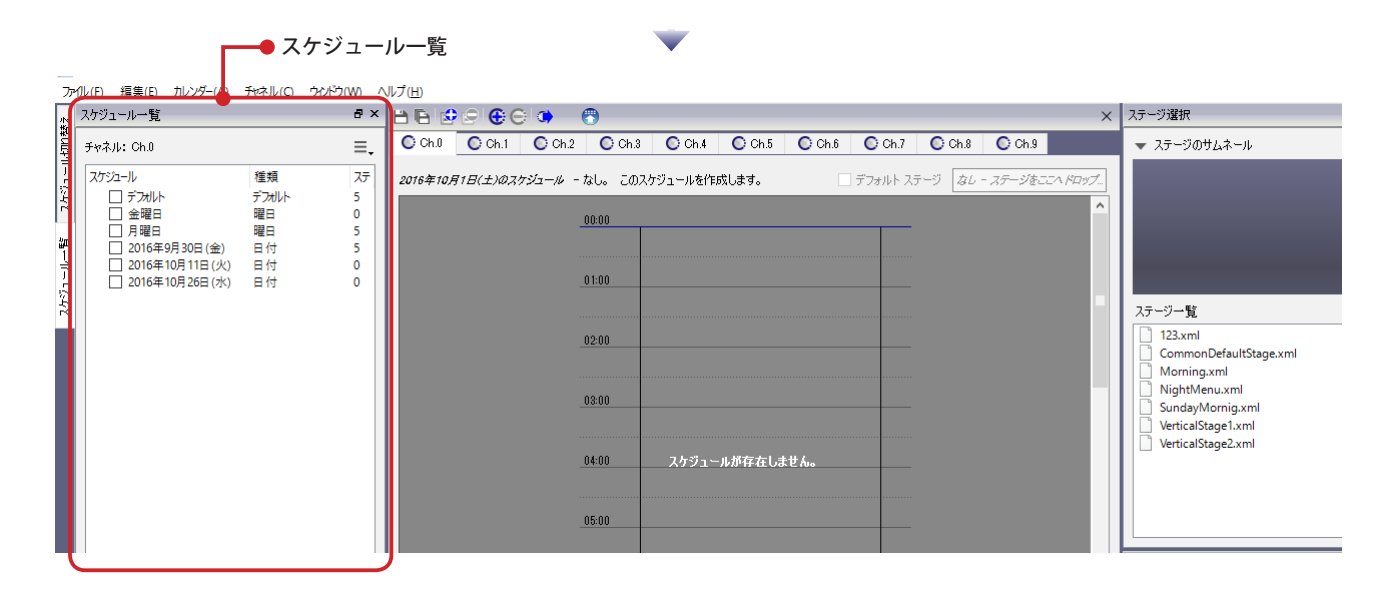

※ 「スケジュール一覧」が小さく表示されることがあります。その時はタイトルバーをドラッグして「スケジュール切り替え」などに重ねて ドロップしてください。タブ表示になり、切り替えて使用することができるようになります。

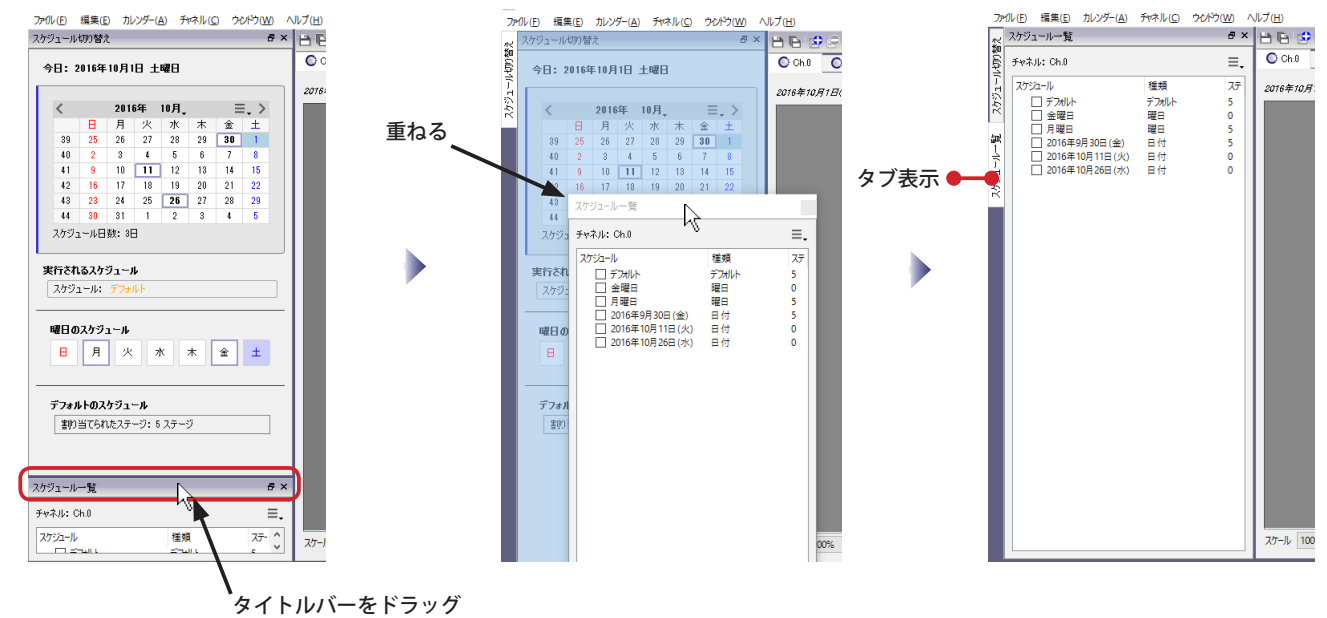

### **スケジュール一覧での操作**

「スケジュール一覧」を使用しても、スケジュールの作成、削除、コピー、貼り付けなどの操作を行うことができます。 (1) クリックして選択すると、選択されたスケジュールに切り替えることができます。

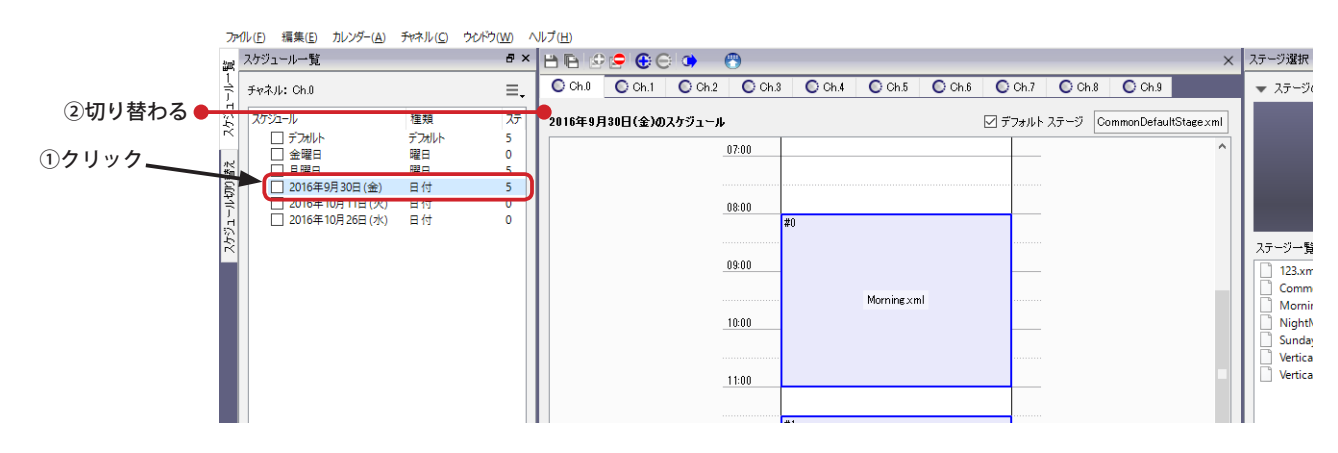

(2) 切り取り、コピー、削除を行うときは、チェックボックスにチェックを入れます。チェックを入れたスケジュールが 操作対象となります。チェック後は、右クリックで表示されるコンテキストメニューまたは、( = ) ボタンをクリッ クして表示されるメニューで操作します。

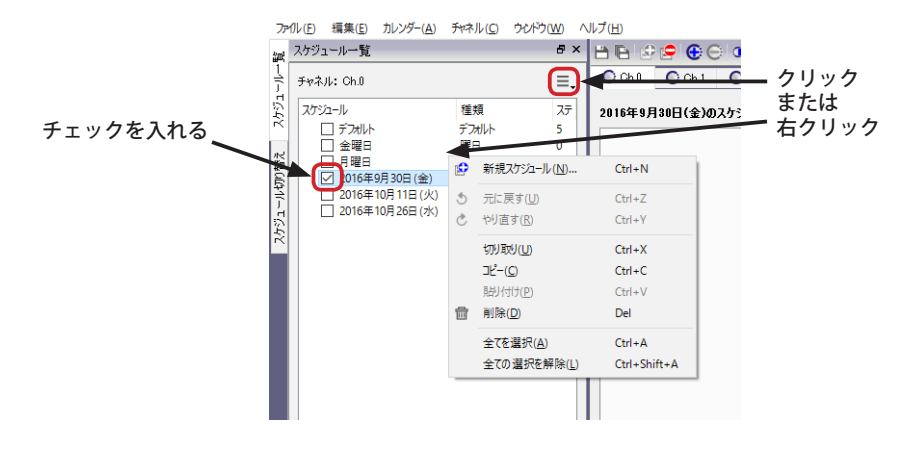

(3) コピー(または切り取った)スケジュールを張り付けるときは、貼り付け先を指定するダイアログボックスが表示さ れますので、「デフォルト」「曜日」「日付」のいずれかの種類を選択した後、曜日や日付を指定し、「OK」をクリック します。

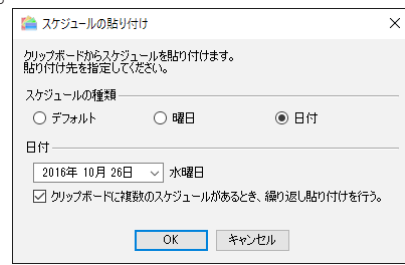

(4) メニューから「新規スケジュール」を選んだときは、「曜日」または「日付」を指定するダイアログボックスが表示 されますので、指定後、「OK」をクリックします。

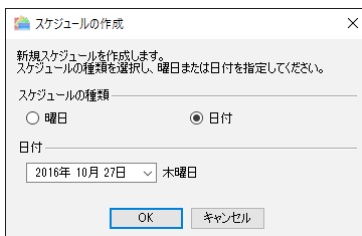

# **第 9 章 アップロード**

## **第 9 章 アップロード**

## **アップロードについて**

NextScreen のエディタとビューワを別の PC で動作させる場合、スケジュールを設定した後、アップロードを行う必要 があります。アップロードは、「スケジュール」、「スケジュールに設定されているステージ」、「ステージに割り当てられ ているコンテンツ」をビューワへ送信する処理のことです。アップロードは、チャネル単位で行なわれるため、あらか じめチャネルに対してビューワを割り当てておかなければなりません。

※ Standard Edition は 1 つのチャネルのみ扱うため、チャネルに対してビューワを割り当てる操作は必要ありません。

**【重要】NextScreen のアップロード機能は、エディタからビューワへコンテンツを送ります。同時接続数はオプション 設定により変更することができます。同時接続数を多く設定しているとネットワーク負荷が高くなりますので、ご利用 の環境に合わせて調整してください。また、ビューワの数が多い場合にはアップロードに非常に長い時間がかかること があります。(コンテンツの容量やネットワーク回線の速度に依存します。)同時接続数は5以下、1回にアップロード するビューワの総数を 20 台未満にすることを推奨します。**

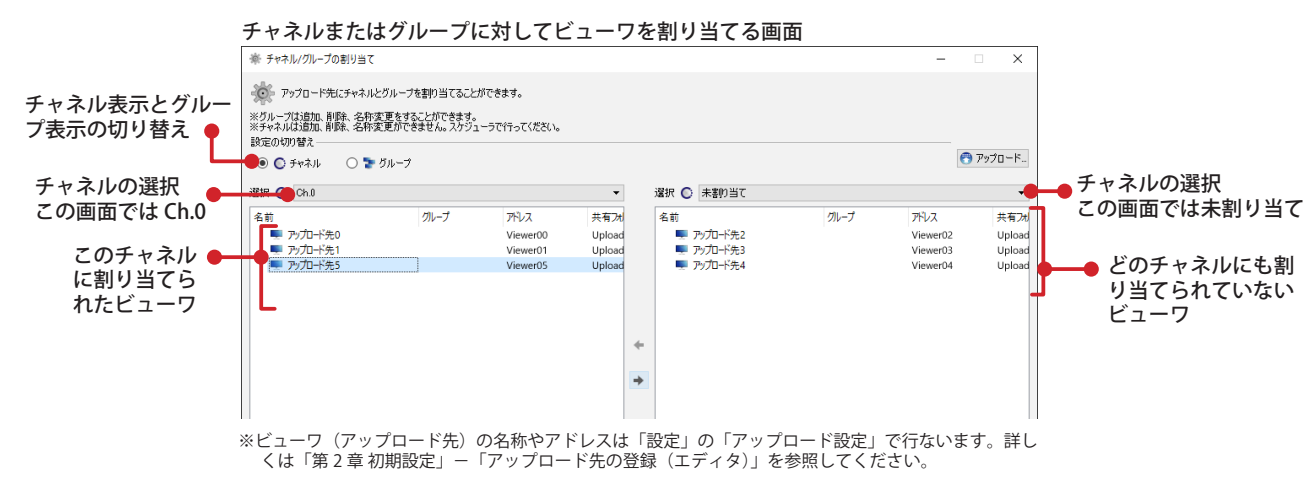

アップロード時にはオプションを選択できます。

通常アップロードはビューワ動作中に行なわれます。「データ転送後すぐに更新する」にチェックを入れなければ、アッ プロードされたスケジュール、ステージ、コンテンツはすぐに適用されません。ビューワが次に起動(再起動)した時にアッ プロードされた情報が適用されます。「ファイルの更新時間をチェックしない」にチェックを入れると、全てのアップロー ド対象ファイルを強制的にアップロードします。通常はファイル更新時間を比較し、アップロード元のファイルが新し い場合のみアップロードを行ないます。

MultiChannel Edition では、アップロード対象のチャネルまたはグループと、ビューワを選択することができます。

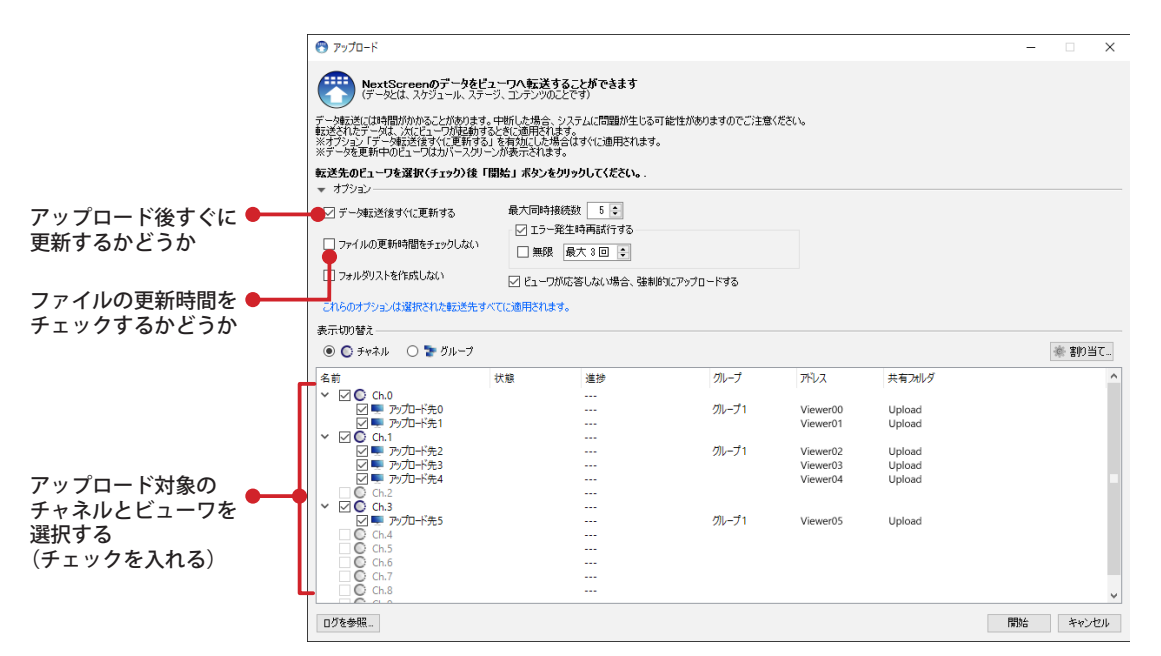

## **チャネルの設定**

アップロードを行なう前に、チャネルに対してビューワを割り当てる必要があります。Standard Edition ではこの操作 はありません。

(1) スケジュールの編集画面のメニューから「チャネル」ー「チャネル設定」を選びます。

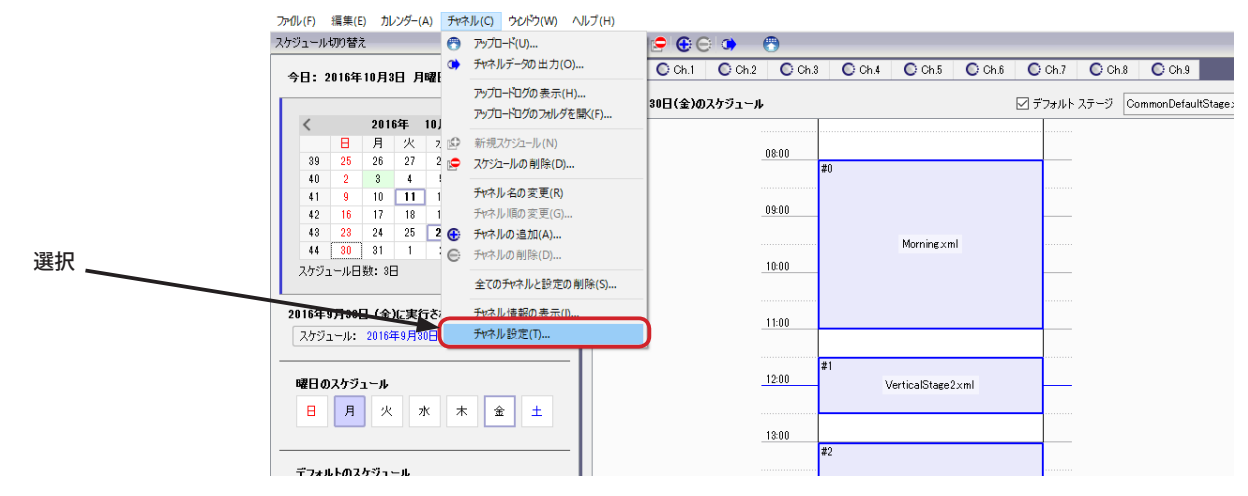

(2)「チャネル / グループの割り当て」が表示されます。「選択」ドロップダウンリストで割り当てたいチャネルを選びます。

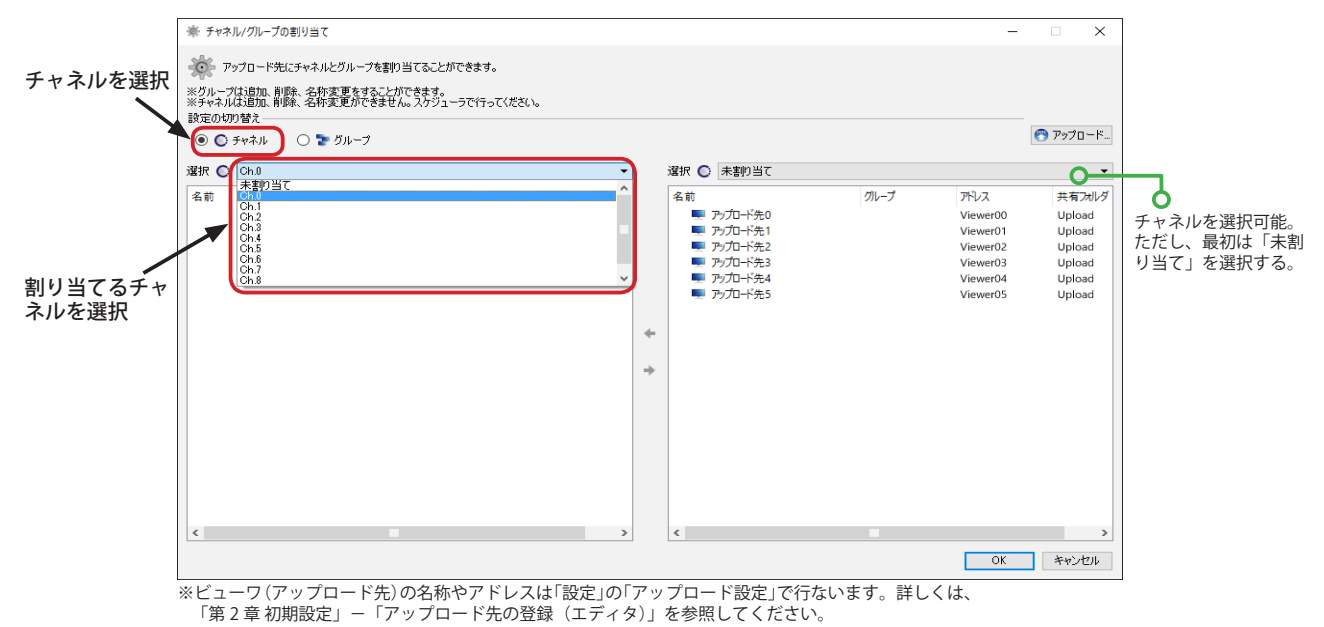

(3) 右側の一覧「未割り当て」から割り当てたいビューワ(アップロード先)をクリックして選択し、「←」ボタンをク リックします。

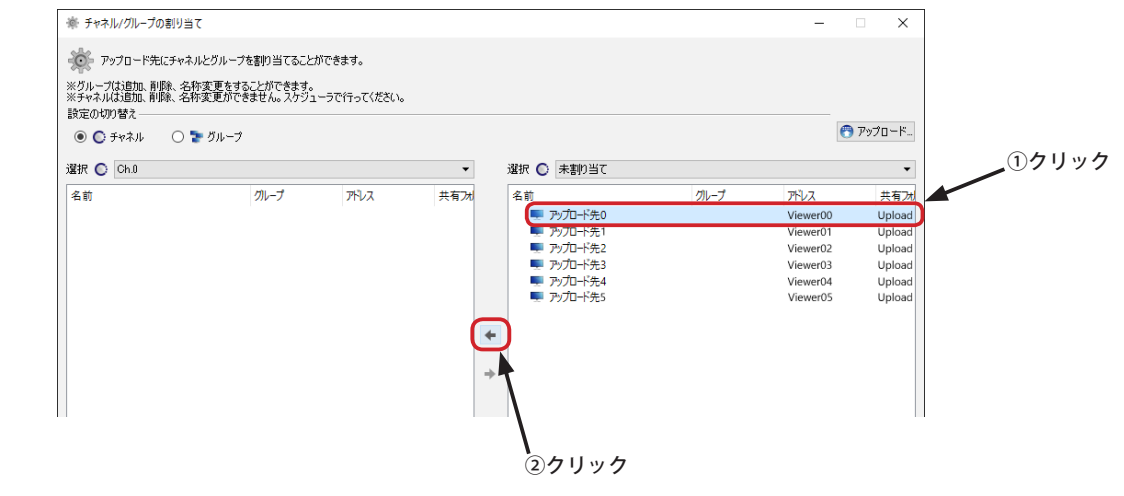

## **チャネルの設定**

(4) 左側の一覧(この例では Ch.0) にビューワ(アップロード先)が表示され、割り当てられます。 チャネルを切り替えて必要な割り当てを行なってください。完了したら、「OK」ボタンをクリックします。

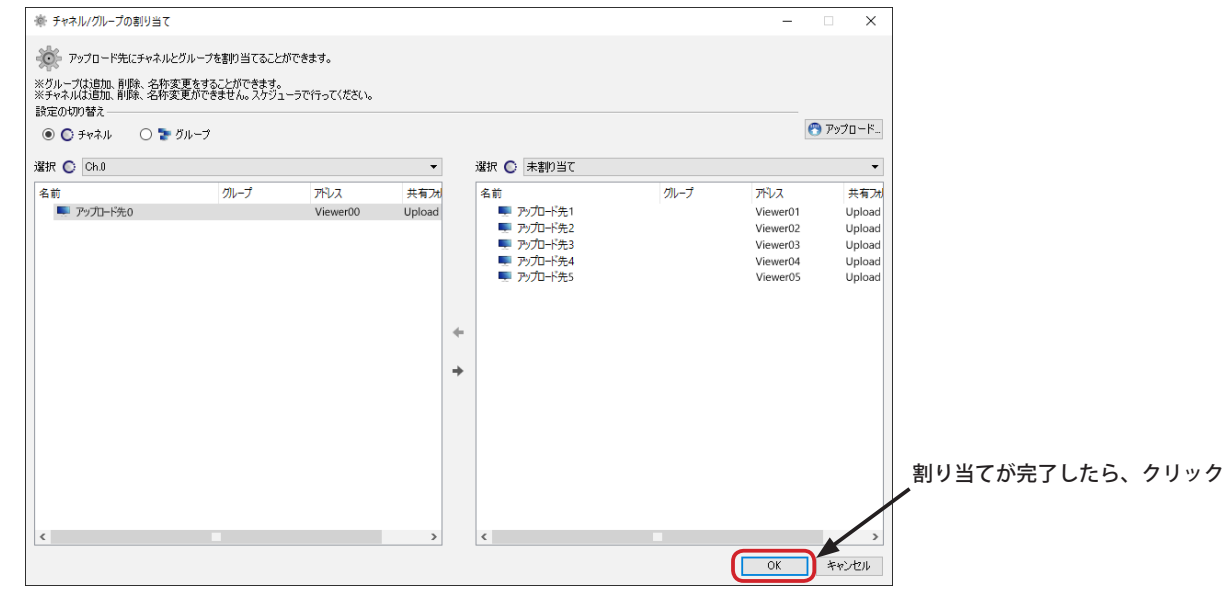

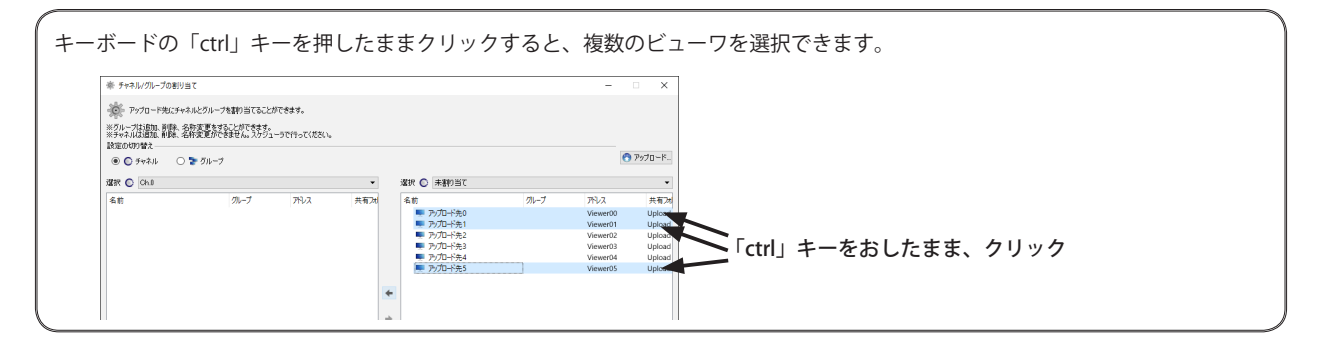

(5) 対象のチャネルからビューワの割り当てを解除したいときは、対象のチャネル(この場合は Ch.0)を選択し、他方で「未 割り当て」を選択します。解除したいビューワをクリックして選択し、「→」ボタンをクリックしてください。

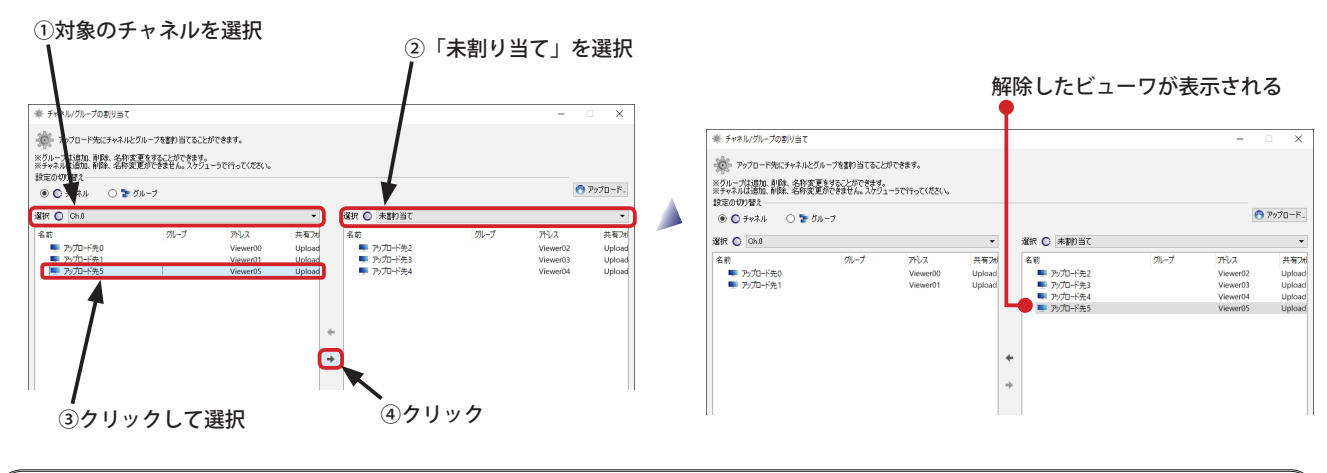

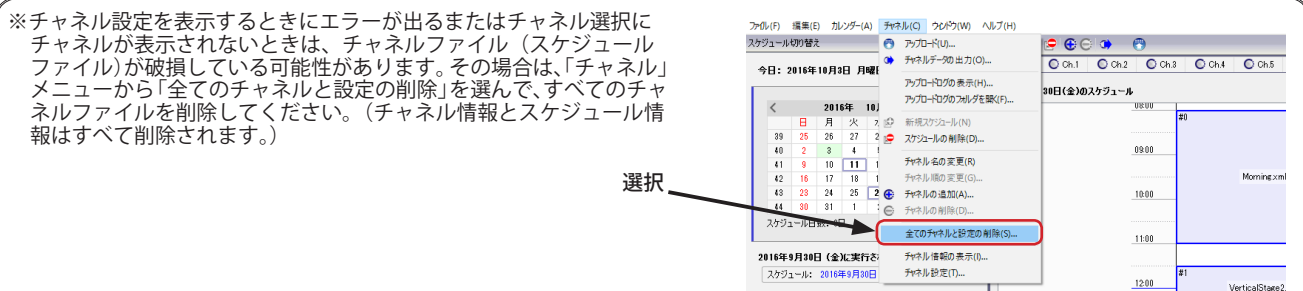

### **グループの設定**

Ver.1.9.5.0 以降の NextScreen では、アップロードグループを設定し、ビューワ(アップロード先)を割り当てることが できます。

(1) スケジュールの設定画面のメニューから「チャネル」-「チャネルの設定」を選び、「チャネル / グループの割り当て」 画面を表示させ、「表示の切り替え」で「グループ」を選びます。

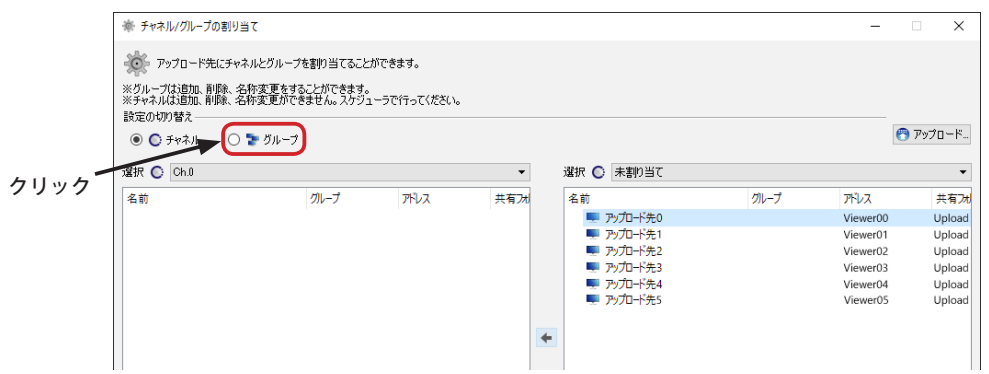

(2) グループ表示に切り替わります。まだグループが存在しない場合、左右の一覧は「未割り当て」になり、ビューワの 割り当て操作はできません。「+」ボタンをクリックして新しいグループを追加してください。

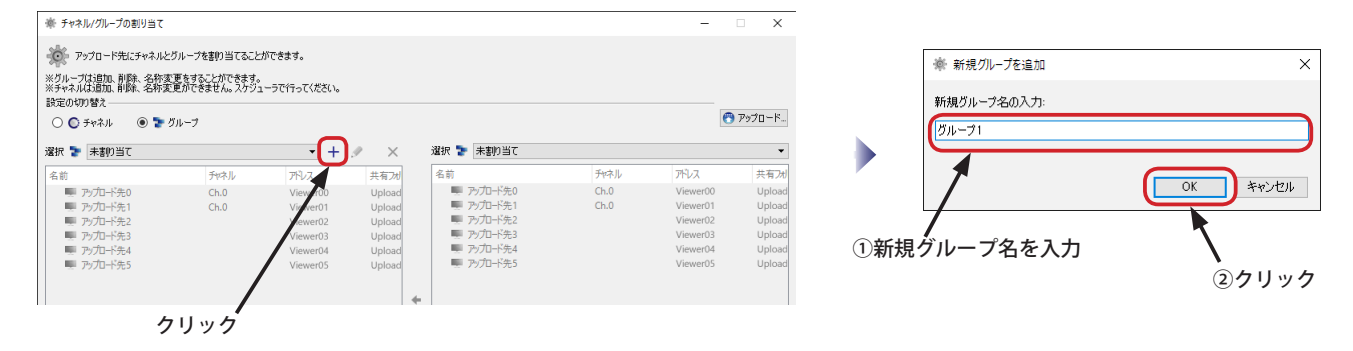

(3) 左側の一覧が追加されたグループに切り替わります。(新規でない場合は、設定したいグループをドロップダウンリ ストから選択します。)右側の一覧からグループに追加したいアップロード先を選択し、「←」ボタンをクリックすると、 割り当てることができます。

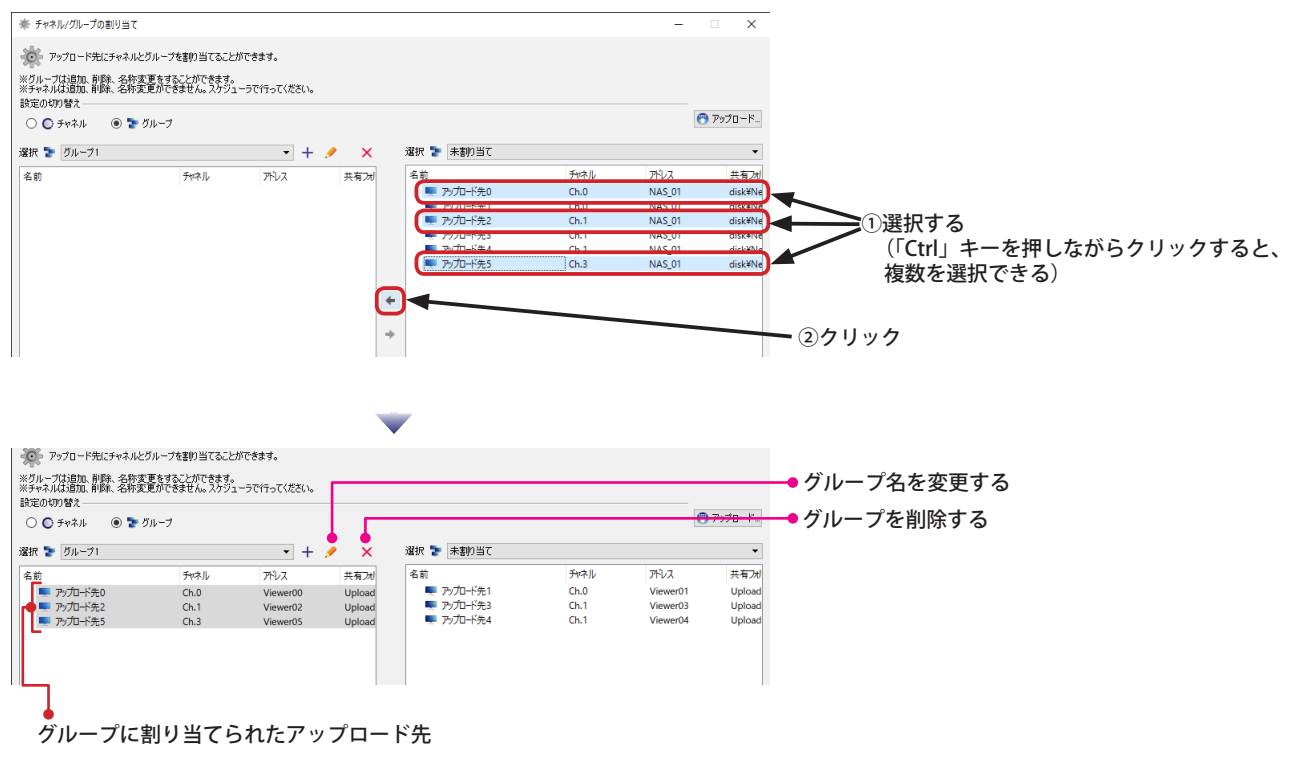

### **アップロードをする**

(1) スケジュールの編集画面の ( + ) ボタンをクリックします。(または、メニューから「チャネル」-「アップロード」 を選びます。)

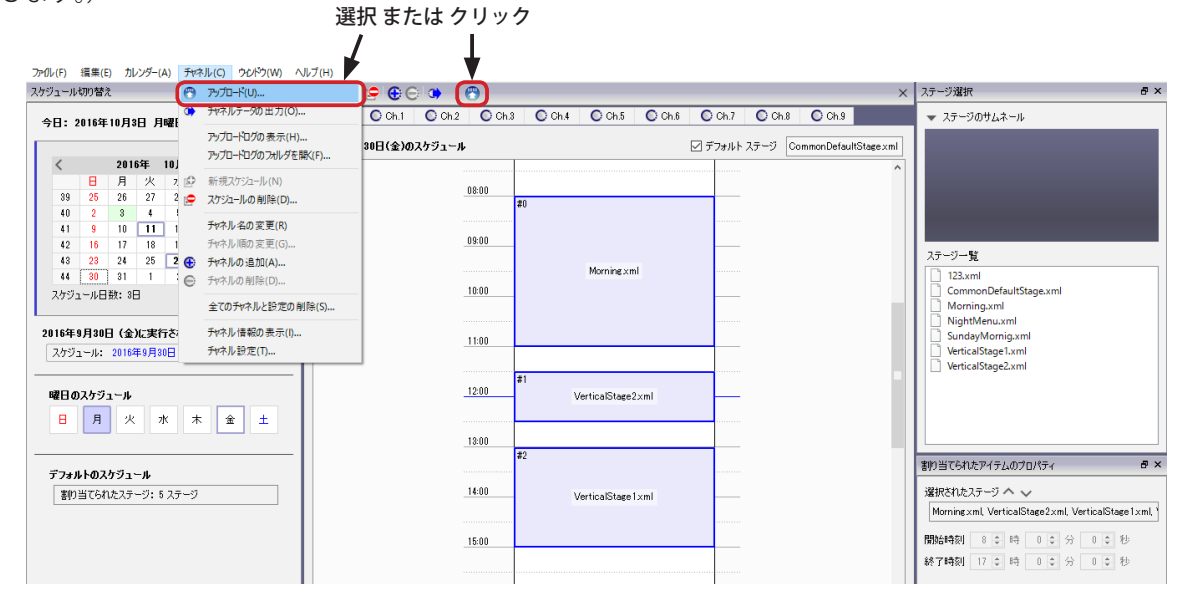

(2)「アップロード」画面が表示されます。オプション、アップロード対象チャネルとビューワを選択し、「開始」ボタ ンをクリックします。  $A = \frac{1}{2}$  $\sim$ 

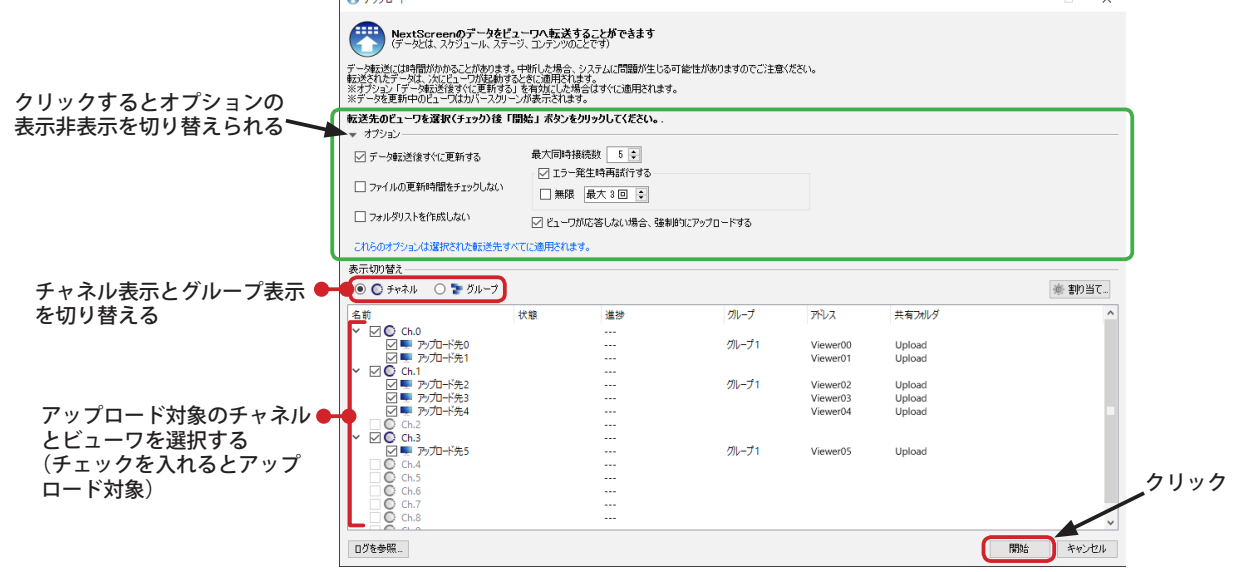

#### **オプションの説明**

**【データ転送後すぐに更新する】**

チェックを入れると、データを転送後すぐに更新するようにビューワへ指示を送ります。チェックを外すと更新はビューワが次に起動したときになります。

#### **【ファイルの更新時間をチェックしない】**

チェックを入れると、ビューワで使用するデータファイルを全て転送します。チェックを外すと、エディタとビューワの同名のファイルの更新時間を比較し、 エディタの方が新しければそのファイルを転送します。(簡易的な差分送信)

#### **【フォルダリストを作成しない】**

アップロード対象のステージのシーケンスにフォルダを登録している場合、アップロード時に「フォルダリスト」が作成されます。フォルダリストはフォルダ<br>内に存在するファイルの一覧です。ビューワはアップロード後フォルダリストを参照して、存在しないファイルをフォルダから削除します。(通常の動作) ビュー ワのフォルダ内に外部プログラムなどでファイルを自動生成しているとき、この動作が不都合になる場合があります。その際はこのチェックボックスにチェッ クもクックが、無効化してください。

#### **【最大同時接続数】**

ビューワへ同時に接続(転送)する数です。同時接続数が多くなるとネットワークに負荷がかかりますのでご注意ください。

#### **【エラー発生時再試行する】**

チェックを入れると、エラーが発生した場合に処理を再試行します。再試行する最大回数を指定することができます。「無限」にチェックを入れた場合は、処理 が成功するまで、またはキャンセルされるまで再試行を繰り返します。

**【ビューワが応答しない場合、強制的にアップロードする】** アップロード処理はビューワの状態を確認して開始します。チェックが入っていると、ビューワが応答しない場合や、他のエディタからアップロードされてい る場合であっても強制的にアップロード処理を行います。ビューワの動作状況にかかわらず、コンテンツを転送しておきたい場合もここにチェックを入れてく ださい。

## **アップロードをする**

(3) アップロードが開始されると、「状態」が「開始中」に変わり、「進捗」の欄にプログレスバーが表示されます。各ビュー ワのプログレスバー右横の「 」ボタンをクリックすると、ビューワ毎にアップロードをキャンセルすることができ ます。チャネル(グループ表示の場合はグループ)のプログレスバー右横の「 × 」ボタンをクリックすると、そのチャ ネルに属するビューワへのアップロードをまとめてキャンセルできます。「キャンセル」ボタンをクリックすると、す べてのアップロードをキャンセルすることができます。

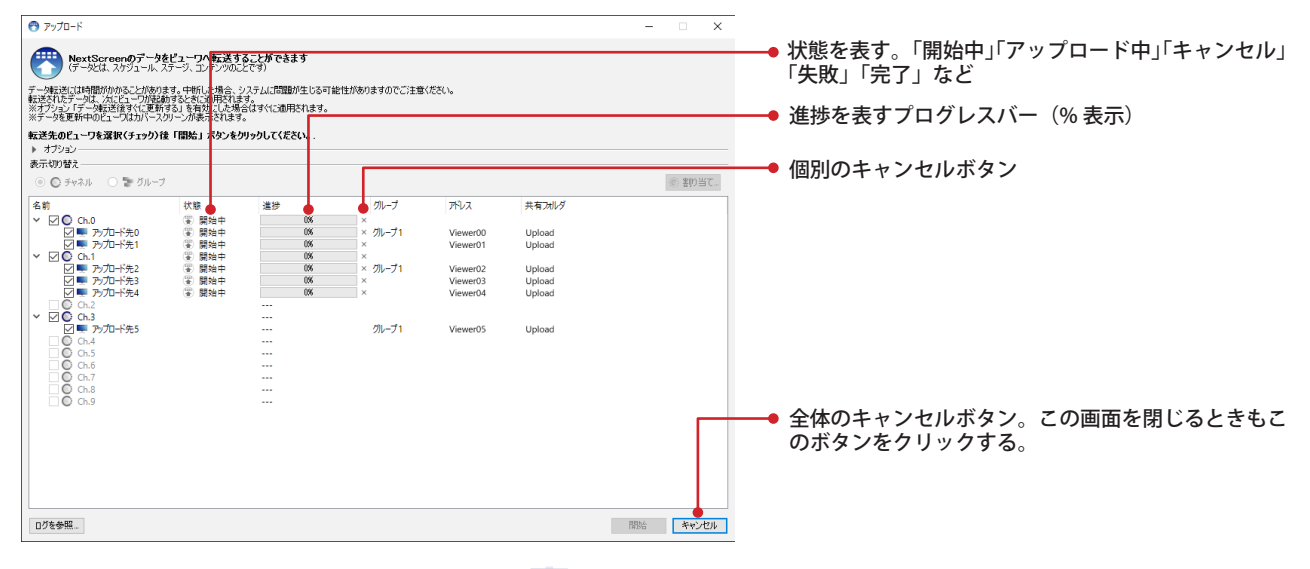

(4)「状態」が「アップロード中」になると、コンテンツの転送が始まります。アップロードが成功すると、「状態」が「完 了」となり、「進捗」のプログレスバーが非表示になります。全てのアップロードが終了すると、「アップロード終了」 ダイアログボックスが表示されます。アップロード中にエラーが発生しても、再試行により回復している場合は、「状 態」表示は「完了」になります。

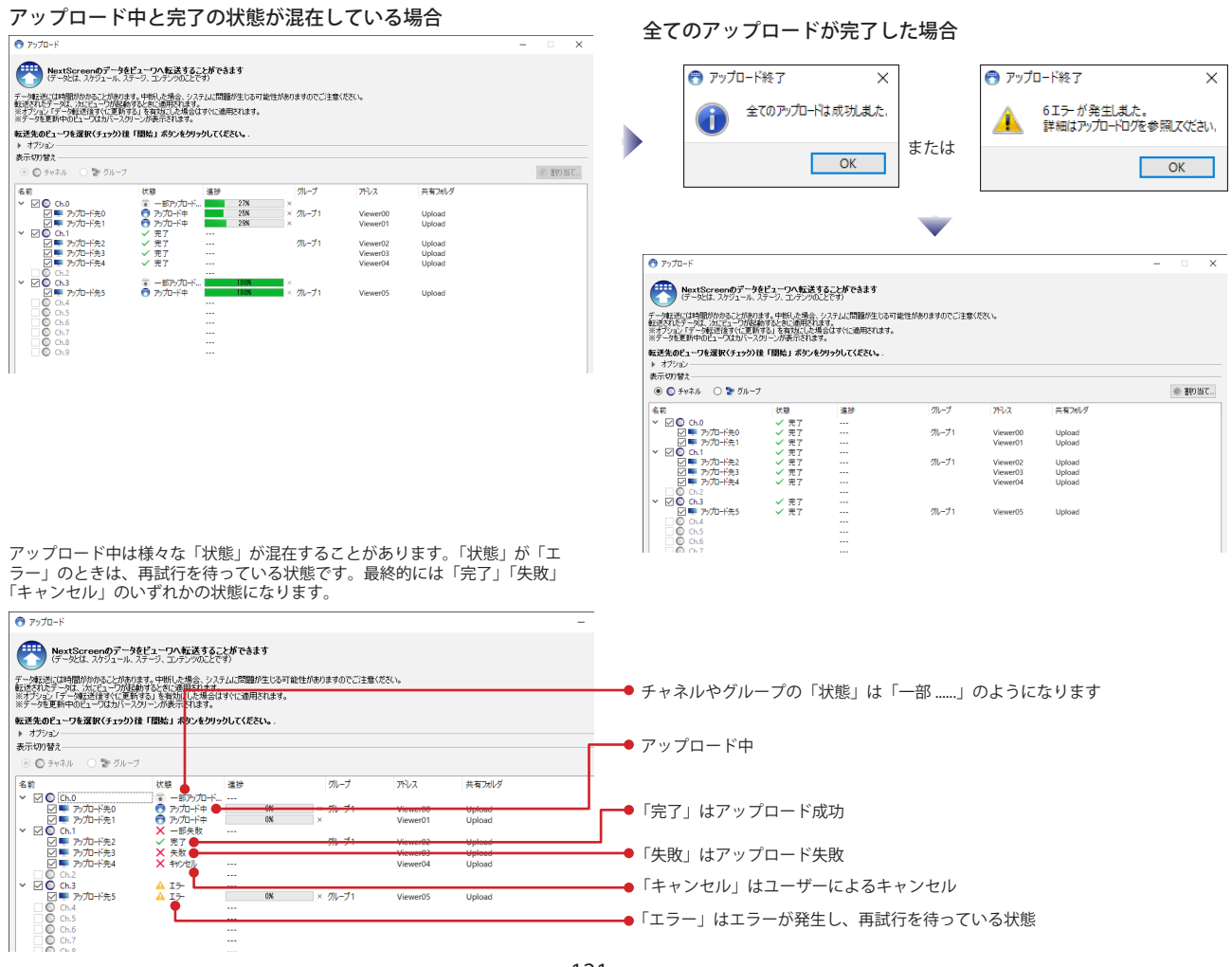

### **アップロードエラー**

アップロードにおいて生じるエラーは様々な要因が考えられます。エラーが発生した場合には、「アップロード終了」ダ イアログボックスにメッセージが表示されます。エラー内容はログファイルに記録されますので、「ログを参照 ...」ボタ ンをクリックしてログファイルを表示させて確認してください。

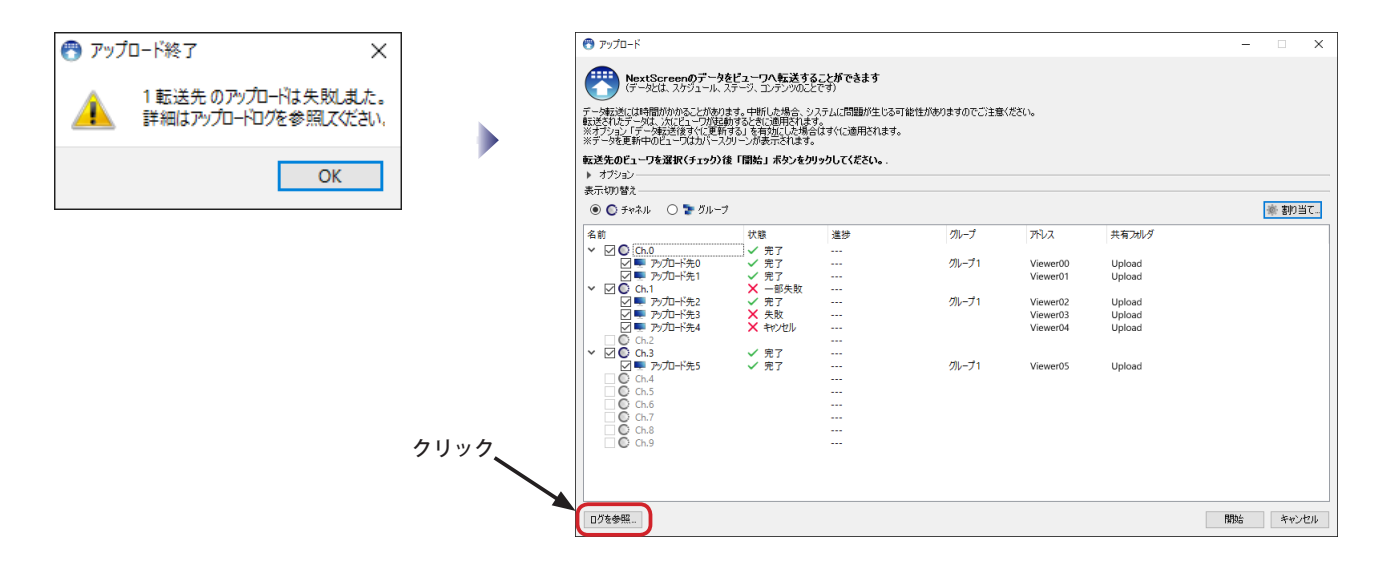

正常にアップロードが行われると、次のように開始と完了のログが記録されます。

2016-07-06 16:37:08 情報 : \*\*\*\*\*\* アップロードが開始されました。 \*\*\*\*\*\* 2016-07-06 16:37:08 情報 : [ アップロード先 5] -- アップロードが開始されました。 2016-07-06 16:37:12 注意 : [ アップロード先 5] -- アップロード完了。 2016-07-06 16:37:12 情報 : \*\*\*\*\*\* 全てのアップロードが終了しました。 \*\*\*\*\*\*

ビューワが動作していない場合は、「"Status" の応答を読み込み中にエラーが発生しました。」がログに記録されます。オプションで「ビュー ワが応答しない場合、強制的にアップロードする」を有効にしている場合、エラーを無視してアップロードを実行し、問題が無い場合は「完 了」となります。 2016-07-06 16:38:04 情報 : \*\*\*\*\*\* アップロードが開始されました。 \*\*\*\*\*\*

2016-07-06 16:38:04 情報 : [ アップロード先 5] -- アップロードが開始されました。 2016-07-06 16:38:07 エラー : [ アップロード先 5] -- "Status" の応答を読み込み中にエラーが発生しました。 ただし、オプションが有効な ため強制的にアップロードされます。 2016-07-06 16:38:07 注意 : [ アップロード先 5] -- アップロード完了。 2016-07-06 16:38:07 情報 : \*\*\*\*\*\* 全てのアップロードが終了しました。 \*\*\*\*\*\*

設定したユーザー名やパスワードが間違っている場合は、次のようなログが記録されます。 2016-07-04 16:12:15 情報 : [ アップロード先 3] -- アップロードが開始されました。 2016-07-04 16:12:15 エラー : [ アップロード先 3] -- ネットワークパスが見つかりません。 指定したユーザー名とパスワードが正しいこと を確認してください。 2016-07-04 16:12:15 エラー : [ アップロード先 3] -- アップロードは失敗しました。

共有フォルダへの書き込みでエラーが発生した場合は次のようなログが記録されます。同じ共有フォルダに対して同時に書き込みを行っ へ吊シッパン 100個と処のでエラー 30元王DCC物1<br>た場合も同様のエラーが発生することがあります。

2016-07-04 14:37:57 エラー : [ アップロード先 4] -- 共有フォルダへの書き込みテストでエラーが発生しました。 プロセスはファイルにアクセスできません。別のプロセスが使用中です。 共有フォルダとファイルに対してアクセス権限があることを確認してください。 以前この共有フォルダへアクセスしたアカウントと別のユーザーを指定したのであれば、 ユーザー名とパスワードが正しいことを確認してください。

2016-07-04 14:42:49 注意 : [ アップロード先 0] -- アップロードがキャンセルされました。 2016-07-04 14:42:49 注意 : [ アップロード先 1] -- アップロードがキャンセルされました。 アップロード途中でキャンセルした場合はキャンセルがログに記録されます。

## **第 10 章 ネットワークストレージの利用**

## **第 10 章 ネットワークストレージの利用**

## **ネットワークストレージの利用について**

ビューワをインストールする PC について、Windows Embedded に搭載されているようなドライブプロテクト機能を有 効にした際に、いくつか運用上問題が生じることがあります。

ドライブプロテクトが有効になっていると、データフォルダやアップロードフォルダは保護されるので、アップロード したデータ(コンテンツ)がビューワの PC を再起動した場合にすべて消失してしまいます。(ドライブプロテクトを無 効の状態で設定したコンテンツに戻る)

このような問題を解決するためには、「ビューワ PC に外付けの HDD を取り付ける」、「データフォルダをネットワーク ストレージにする」、「ビューワ PC を再起動した場合は必ずアップロードを行う」、「起動時にバッチファイルでネットワー クストレージからコピーする」などの方法が考えられます。

ここでは、上記問題の解決方法のひとつである、「ネットワークストレージをアップロードフォルダとして使用する」方 法について説明します。この方法は、NextScreen は 1.7.0.7 以降のバージョンにおいて有効なものです。ご注意ください。

※バージョン 1.7.0.6 以前のバージョンではアップロードフォルダをネットワークストレージに設定すると機能の一部が動作しません。 ※アップロードフォルダとしてネットワークストレージの利用は、ご利用のネットワーク環境によっては正常に動作しない場合があります。 ※ここで記載する内容についての動作は保証するものではありません。

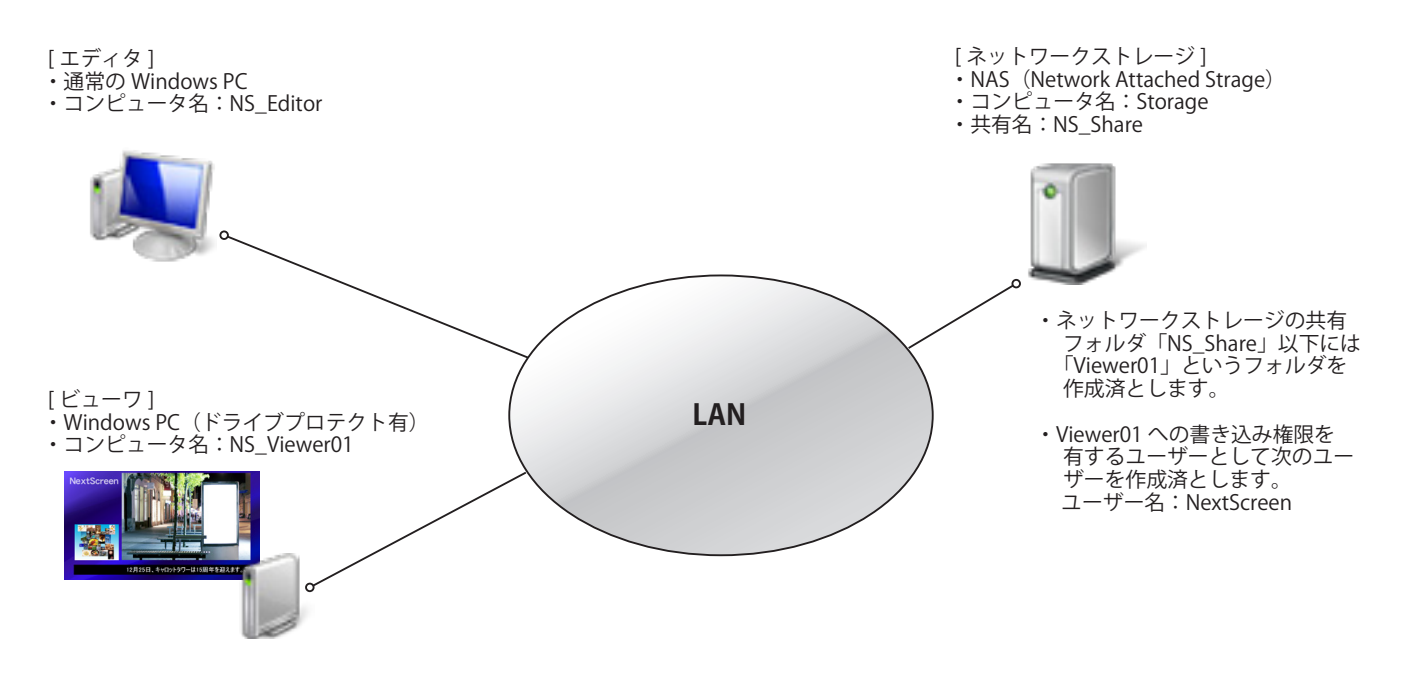

この章では次のようなネットワーク構成を例に説明いたします。

エディタはインストール済で動作確認ができているものとします。ビューワはドライブプロテクトを無効の状態でイン ストール済で、動作確認ができているものとします。

また、ネットワークの接続は正常に動作しているものとします。各 PC とネットワークストレージは同じワークグルー プに属しているものとします。

※この章で説明している方法は、ビューワの起動時にネットワークストレージから全てのデータをビューワ PC にコピーする処理が自動的に 行われます。そのため、データ容量によっては起動時間が長くなることがあります。その場合はデータフォルダをネットワークストレージ に設定する方法を検討してください。(データフォルダをネットワークストレージに設定した場合、ネットワーク障害が発生するとビュー ワが停止するなどの問題が発生します。)

### **ビューワの設定**

(1) ビューワの設定はドライブプロテクトを無効にして行ってください。

ビューワが動作していない状態で、ネットワークストレージの共有フォルダに接続してください。マイネットワーク (ネットワーク)からネットワークストレージを探して接続するか、エクスプローラに UNC を入力して接続してくだ さい。UNC は次のようになります。

#### ¥¥Storage¥NS\_Share

(2) 接続すると、ユーザー名とパスワードを入力する画面が表示されます。(PC のログオンユーザーとネットワークスト レージのユーザーが一致している場合は画面が表示されません。)

ユーザー名とパスワードを入力し、オプションの「資格情報を記憶する」チェックボックスにチェックを入れてから、 OK ボタンをクリックします。

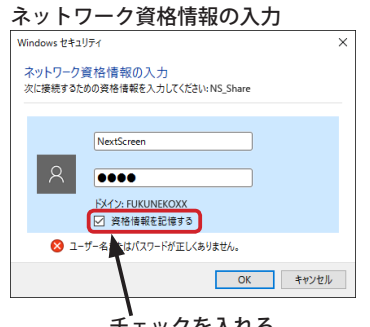

チェックを入れる

エクスプローラで NS\_Share フォルダが開きますので、閉じてください。(今回は NS\_Share 内に「Viewer01」フォル ダがあることを前提に説明しますので、もし Viewer01 フォルダがない場合はここで作成しておいてください。)

(3) デスクトップまたは、スタートボタンのメニューのアイコン "NextScreen Viewer の設定 " をダブルクリック(設定に よってはクリック)して立ち上げます。

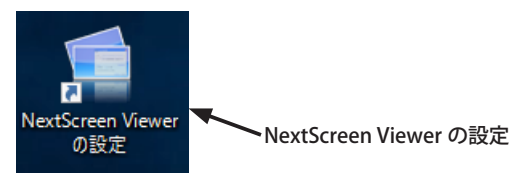

(4) アップロードフォルダに、ネットワークストレージを指す UNC を入力し、「起動時に更新をかける」チェックボック スにチェックを入れ、OK ボタンをクリックします。

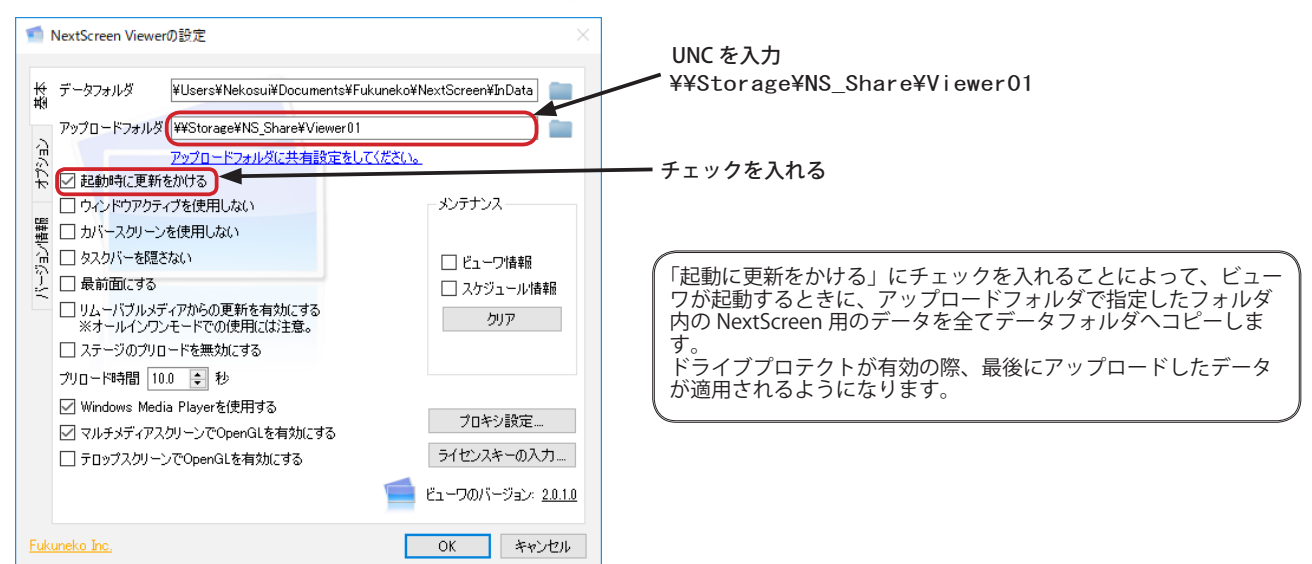

(5) ここまで設定が完了したらドライブプロテクトを有効にします。

## **エディタの設定**

(1) エディタを起動して最初に表示される「スタートメニュー」から「設定」をクリックして、設定画面を表示させま す。設定画面が表示されたら、「アップロード」タブをクリックしてアップロード設定を行います。(オールインワン にチェックが入っている場合はチェックを外してください)

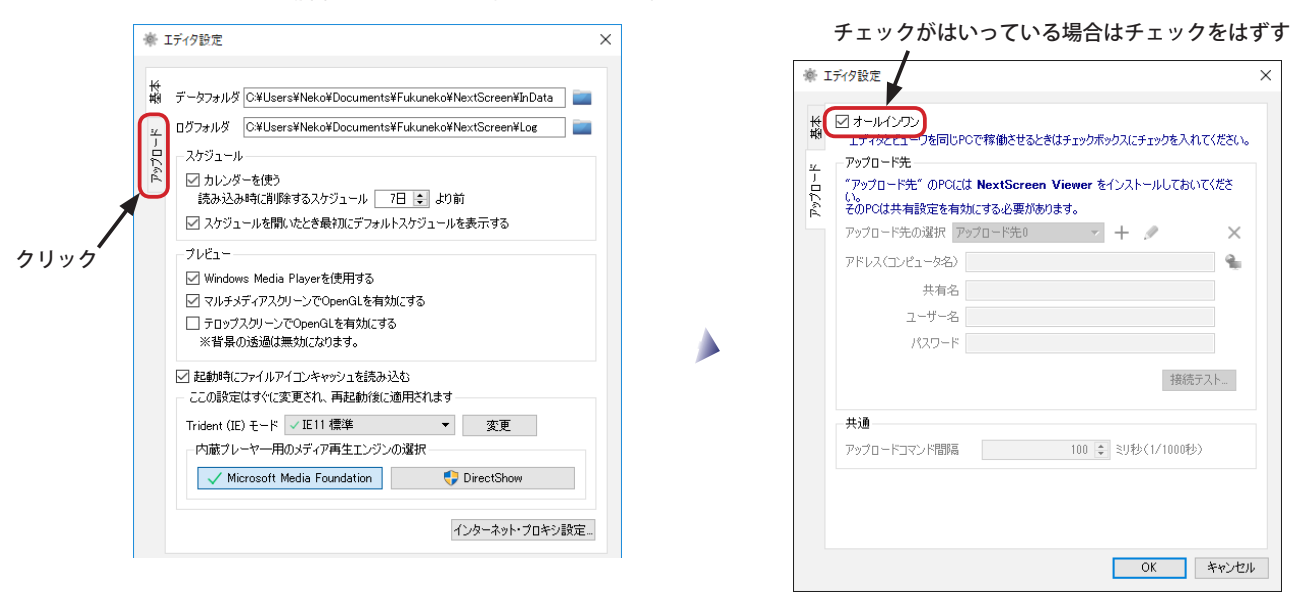

(2)「アドレス ( コンピュータ名 )」の欄には、ストレージのコンピュータ名を入力します。共有名の欄には、ネットワー クストレージの共有フォルダ(とそれ以下のフォルダ)へのパスを入力します。ユーザー名とパスワードはネットワー クストレージの共有フォルダへの接続するためのものを入力してください。

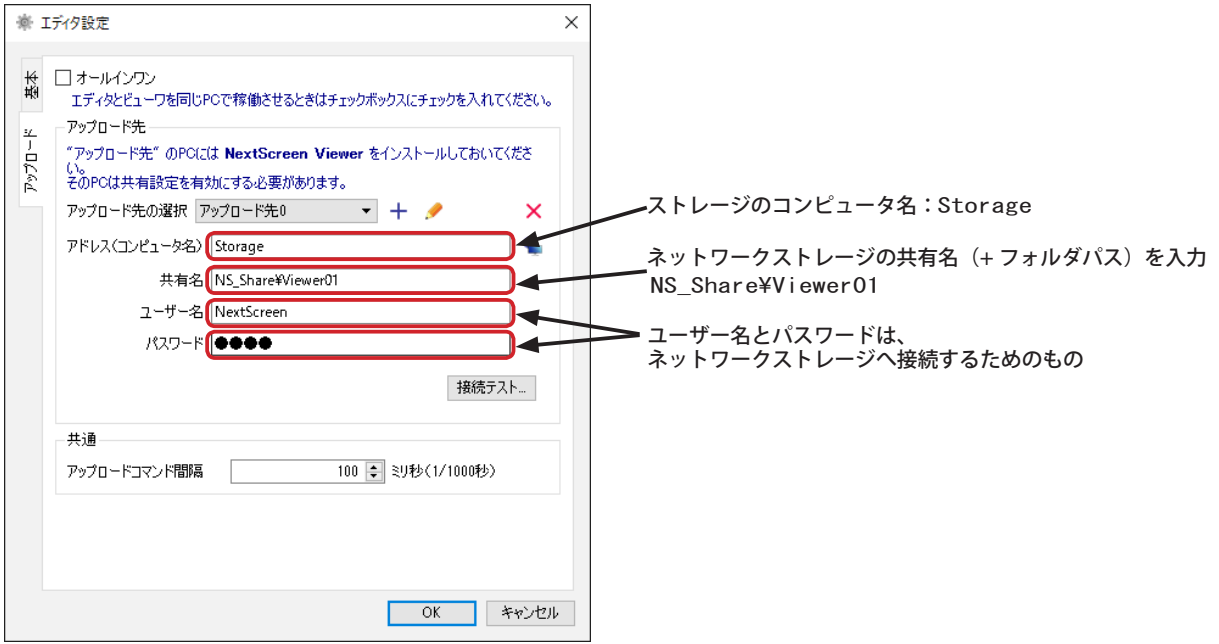

(3)「接続テスト」ボタンをクリックして、次のようなダイアログボックスが表示されれば OK です。設定完了後は「OK」 ボタンで閉じてください。

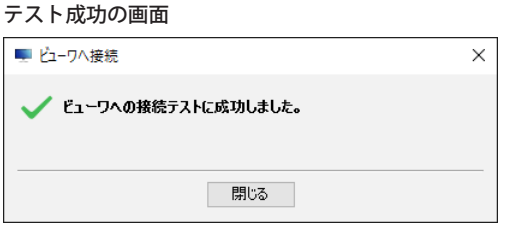

## **第 11 章 リムーバブルメディアの利用**

## **第 11 章 リムーバブルメディアの利用**

## **USB メモリなどのリムーバブルメディアの利用について**

NextScreen1.8.5.0 以降では、ステージ、スケジュールやコンテンツの更新にネットワーク経由でのアップロードに加え て、USB メモリや SD カードのようなリムーバブルメディアを利用することができます。

※リムーバブルメディアへのデータ出力は、MultiChannel Edition でのみ利用することができます。(Standard Edition では利用できません。) 【重要】エディタとビューワを同一PCで運用している場合は、ビューワの設定で「リムーバブルメディアからの自動更新を有効にする」に **チェックを入れないでください**。挿入されたメディアにエディタから出力されているデータが入っている場合、そのデータ以外の**データが すべて削除されます**。ビューワの設定については次ページに記載されています。

## **データの出力**

(1) エディタを起動して最初に表示される「スタートメニュー」から「スケジュールを編集」をクリックして、スケジュー ル画面を表示させます。スケジュール編集画面が表示されたら、データを出力したいチャネルタブをクリックしてそ の上にある ( 心) ボタンをクリックしてください。(メニューから「チャネル」ー「チャネルデータの出力」でも可)

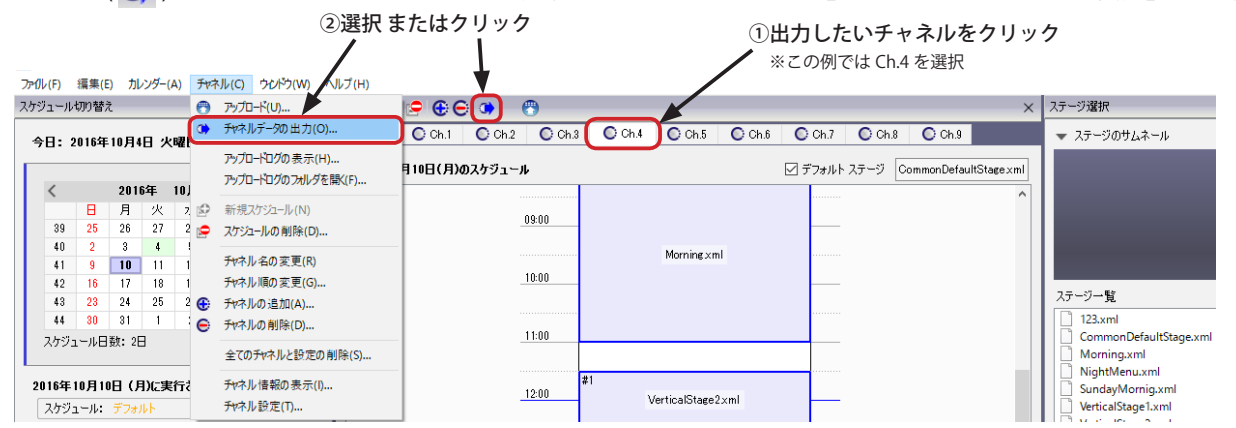

(2) チャネルデータの出力画面が表示されます。「出力先メディア(ドライブ)の選択」でデータの出力先を選択します。 この画面が表示された後で、USB メモリなどのメディアを接続した場合は、自動的にそのメディアが選択されます。

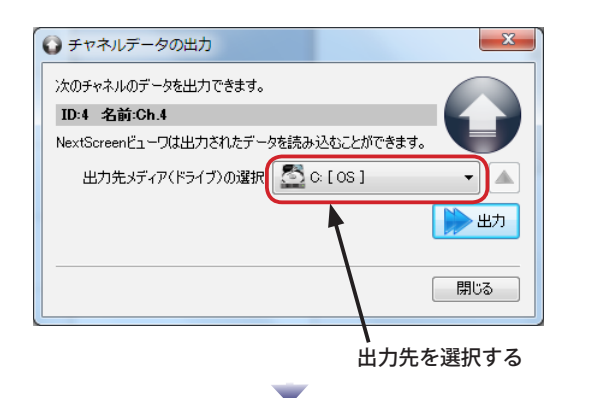

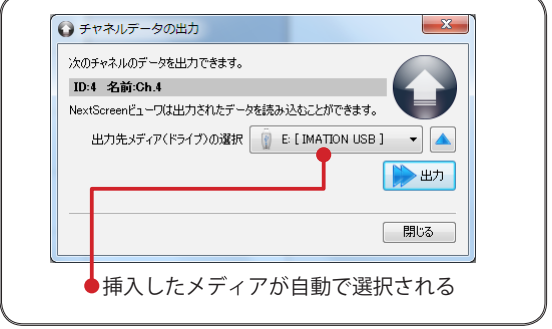

(2)「出力」ボタンをクリックすると、ダイアログボックスが表示されますので、「OK」をクリックするとデータ出力 が開始されます。

■チャネルデータの出力 次のチャネルのデータを出力できます。 **B** FdExport ID:4 名前:Ch.4 "E:/Fdse" のデータはすべて削除されます。 クリック -<br>NextScreenビューワは出力されたデータを読み込むことができます。 処理を開始しますか? 出力先メディア〈ドライブ〉の選択 | | E: [ IMATION USB ]  $\blacksquare$ はい(Y) いいえ(N) 一出力 「閉じる クリック

※出力先メディアの Fdse フォルダ内のデータはすべて削除されます。

 $\overline{\phantom{a}}$  ok

(3) プログレスバーが表示され、データ出力処理の進行状況が更新されます。「チャネルデータの出力に成功しました」ダイアログボッ クスが表示されたらデータ出力は完了です。(A) ボタンをクリックするとメディアを取り出すことができます。(Windows のエ クスプローラから取り出しを選んでもOK) 「閉じる」ボタンをクリックすると終了です。

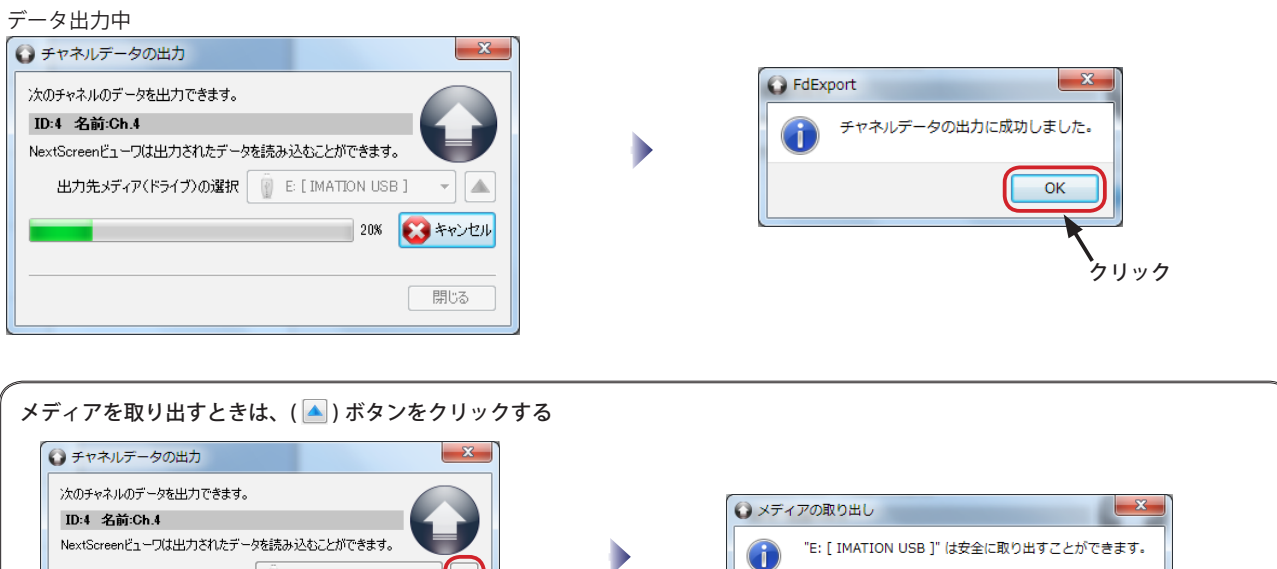

## **リムーバブルメディアで自動的に更新する**

出力先メディア〈ドライブ〉の選択 | | E: [ IMATION USB ]

エディタのデータ出力を使用して書き出したデータを格納している USB メモリなどのリムーバブルデータをビューワに 挿入することによって、自動的にスケジュール、ステージ、コンテンツを更新することができます。

クリック

 $\sqrt{4}$ 

→出力

| 閉じる

- 【重要】エディタとビューワを同一PCで運用している場合は、ビューワの設定で「リムーバブルメディアからの自動更新を有効にする」に **チェックを入れないでください**。挿入されたメディアにエディタから出力されているデータが入っている場合、そのデータ以外の**データが すべて削除されます**。
- (1) ビューワが停止していることを確認して、「NextScreen Viewer の設定」を開き、「リムーバブルメディアからの自動更新を有効に する」にチェックを入れます。「OK」をクリックして画面を閉じます。

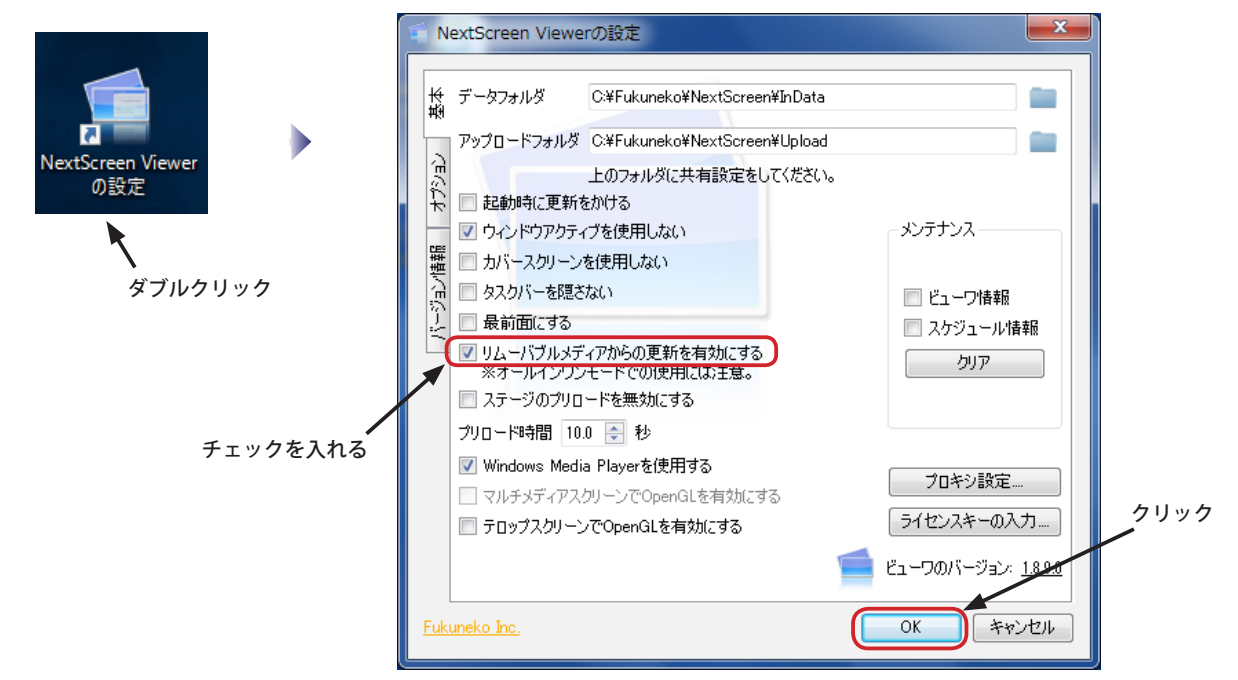

#### **第 11 章 リムーバブルメディアの利用**

(2) ビューワを起動します。設定を変更後、ビューワを起動すると、リムーバブルメディアによる自動更新が有効になります。

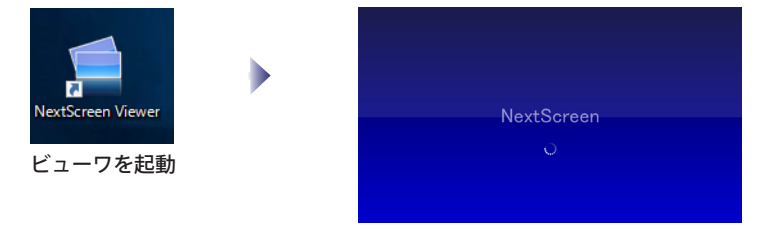

(3) エディタの「データ出力」で書き出したデータを格納しているリムーバブルメディアをビューワ PC に挿入すると、「NextScreen ....updating....」の画面が表示されます。(更新中はビューワは停止します。)データの更新が完了すると、「NextScreen ....updating....」 の画面が消え、再びビューワが動作を開始します。この時点でリムーバブルメディアを取り出すことができます。(自動的に取り 出し可能な状態になっています。)

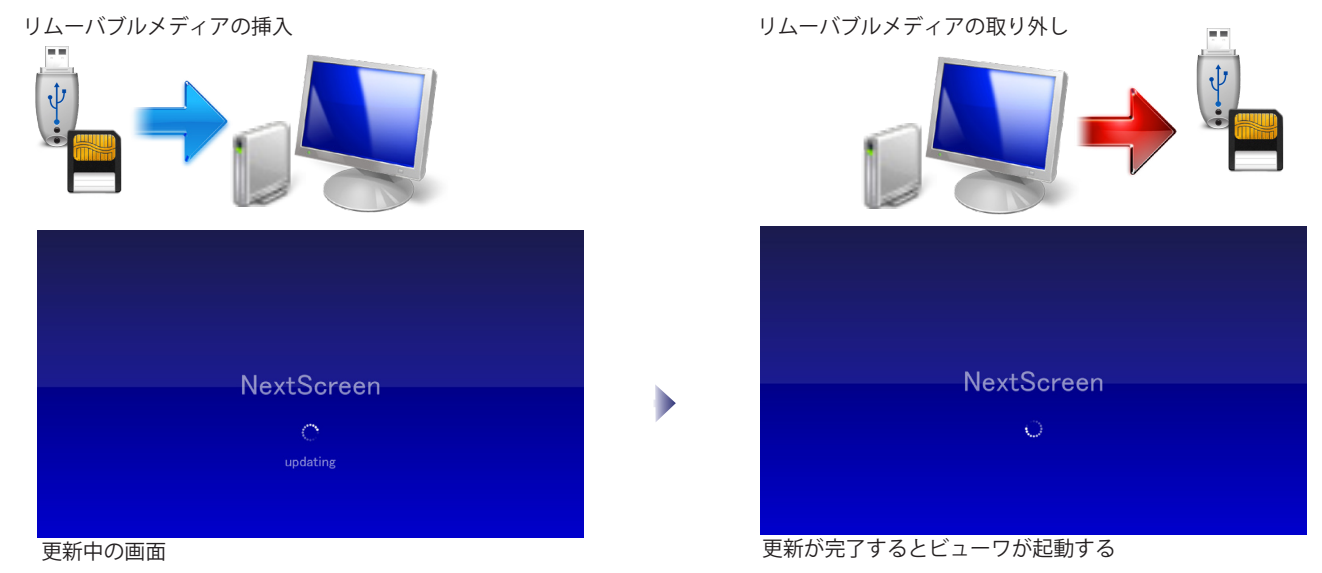

※リムーバブルメディアによる自動更新機能を一度有効にすると、ビューワを終了させてもリムーバブルメディアを検知する機能が停止しないことがあります。自動更新機 能を停止するには、タスクトレイ(タスクバーの右側)の FdImport のアイコン ( ) を右クリックして表示されるメニューから「FdImport の終了」を選びます。

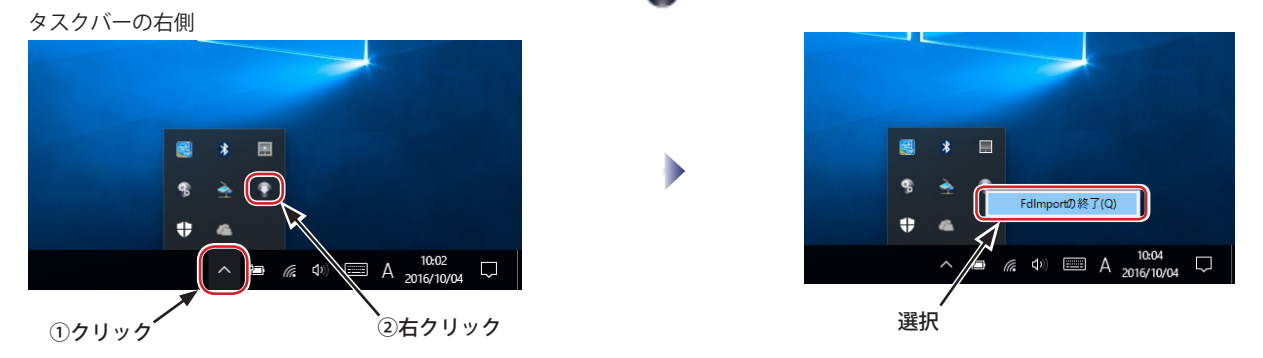

### **誤って自動更新してしまったときは ....**

違うデータのメディアを挿入するなど、誤って自動更新をかけてしまったときなどは、他のメディアを挿入する前であれば、直前のデータに復旧できます。

(1) ビューワのデータフォルダがあるフォルダ(親フォルダ)を開きます。(デフォルトでは C:\Fukuneko\NextScreen です。)

- (2) データフォルダの名前に .fdprev という拡張子が付いたフォルダを探します。こ れが更新直前のデータが入っているフォルダです。(この画面の例では、InData. fdprev です。)
- (3) データフォルダを別の名前、例えば InData.tmp のように変更します。
- (4).fdrprev の拡張子が付いたフォルダの名前から拡張子を取ります。(この例では InData.fdprev → InData になります。
- (5) 以上の手順でデータは直前の状態に戻ります。ログデータも戻したい場合はさら に次の手順を行います。
- (6) 名前を別の名前に変更したフォルダ(この例では、InData.tmp)の中に Log とい うフォルダを探します。
- (7)Log フォルダをデータフォルダ(この例では InData)に移動します。

※この手順は、更新をかけた直後にのみ実行できます。復旧できるのは直前のデータのみです。

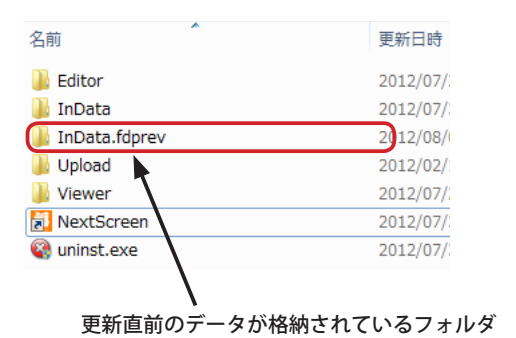

# **第 12 章 プラグイン**

## **第 12 章 プラグイン**

## **プラグインについて**

NextScreen はバージョン 1.9.9.0 からプラグインを扱う機能が導入されました。プラグインは、NextScreen に標準では 提供されない機能を付加することができます。

**※プラグインにより提供される機能は通常のサポート対象外になります。**

プラグインは特定のフォルダの中に配置することによって、エディタまたはビューワが起動するときに読み込まれます。 プラグインによっては、「拡張スクリーン」の中で動作するものがあります。拡張スクリーンで動作するプラグインがエ ディタで読み込まれると、エディタのステージ編集画面の上部のツールバーに拡張スクリーン追加のアイコン ( ) が 表示されるようになります。また、メニューの「スクリーン」にも「拡張スクリーンの追加」が表示されるようになり ます。

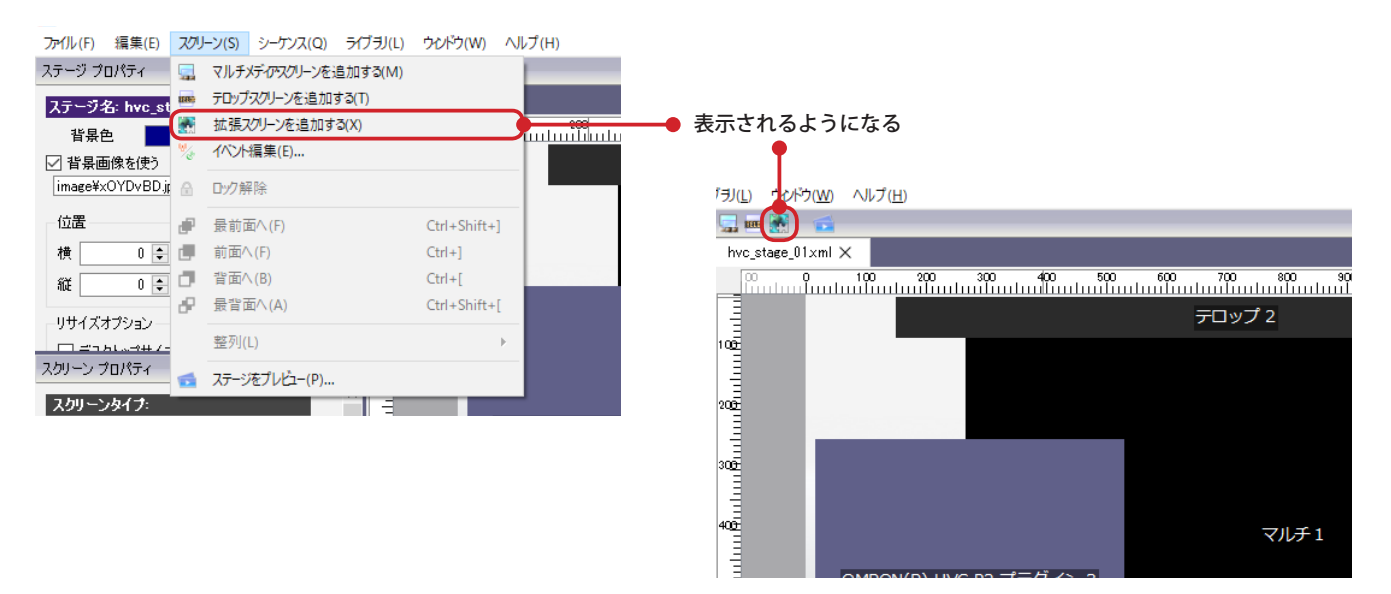

プラグインは特定のフォルダに配置されていなければなりません。エディタとビューワの両方で使用するプラグインの 場合は、エディタとビューワ用のプラグインをそれぞれ配置します。フォルダへの配置は通常インストーラにより自動 的に行われますが、一時的に無効にしたい場合などは手動で取り外すことができます。 プラグインは次の場所に配置されます。

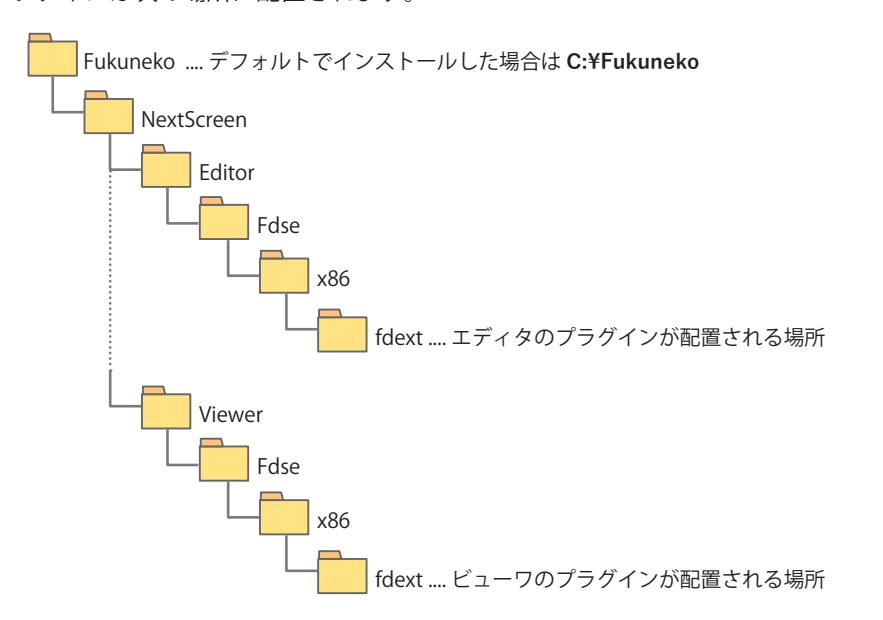

エディタとビューワの fdext フォルダ内の、例えば、「com.fukuneko.fdse.plugin.FdHvcP2」のように長い名称のフォル ダがプラグインになります。このフォルダを移動または削除するとプラグインを取り外すことができます。

## **OMRON(R) HVC-P2 プラグイン(FdHvcP2)**

OMRON(R) HVC-P2 プラグイン (以下 FdHvcP2) は、オムロン株式会社の「ヒューマンビジョンコンポ (HVC-P2) B5T-007001」が導入された PC(または PC ベースの機器)で取得されたデータを NextScreen 上で使用できるようにするもの です。

このプラグイン (FdHvcP2) は、HVC-P2 が人物を認識した結果のデータを定期的に取得し、そのデータを元にシーケン ス番号へ 変換してスクリーンイベントとして送信します。 HVC-P2 は顔、体、手を検出できますがこのプラグインでは 顔 のデータだけを使用します。さらにその中で扱うデータは、検出位 置とサイズ、顔の向き、年齢、性別になります。 これらのデータを決められた条件を元にシーケンス番号へ変換します。その後、スクリーンイベントとして開始と終了 を送信しま す。

プラグインは拡張スクリーンに読み込まれて実行されます。ビューワでの実行時(エディタでのプレビューを含む)に はデータ取得とスクリーンイベントの送信機能を提供します。また、モニタリングの 表示オプションを有効にすると ビューワで取得状況を表示させることができます。モニタリングの表示オプションを無効にした場合 には拡張スクリー ンは表示されなくなります。(データの取得とイベント送信は行われます)

プラグインはエディタでの編集機能を提供します。年齢の範囲と性別 を一つの塊として扱います。この塊をシーケンス 上の一つ のコンテンツとしてプロパティを編集することができます。

**※このプラグインは実験的なものです。動作検証やサポートの対象外になりますのでご注意ください。**

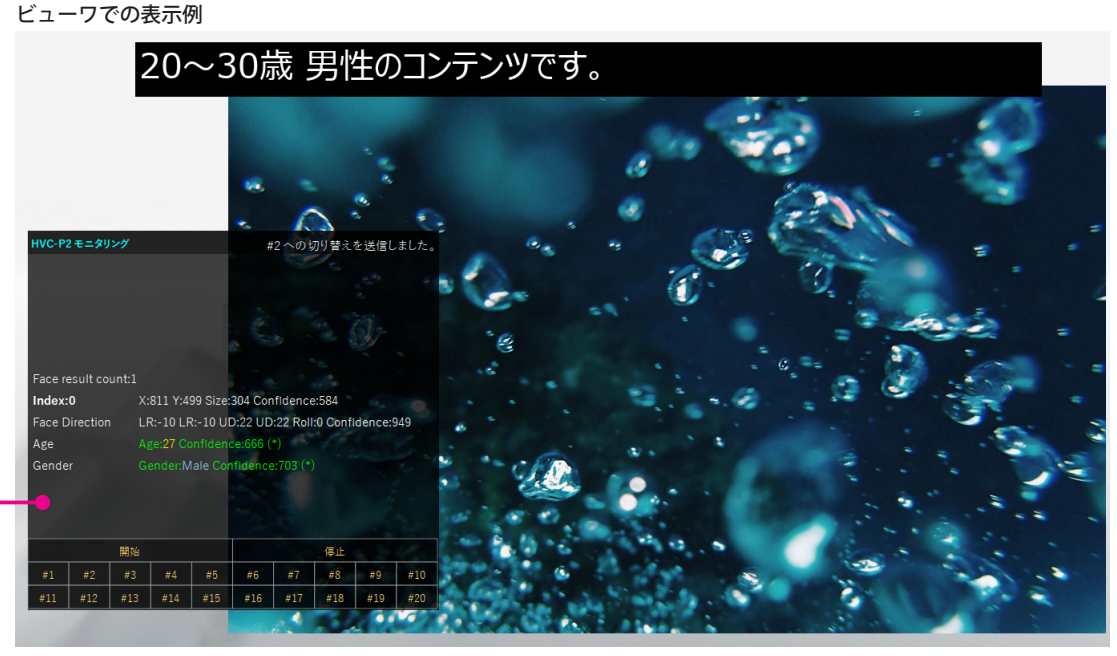

FdHvcP2 のモニタリング表示 .... プロパティで「モニタリングの表示」を有効にしたときのみ表示する

#### **インストール**

NextScreen セットアップのインストールコンポーネントの選択の中に「プラグイン」カテゴリがあります。このプラグ イン の中に FdHvcP2(オムロン㈱ HVCP2 用)というコンポーネントが含まれています。このコンポーネントを選択し てインストールすることによっ て FdHvcP2 プラグインを使用するできるようになります。

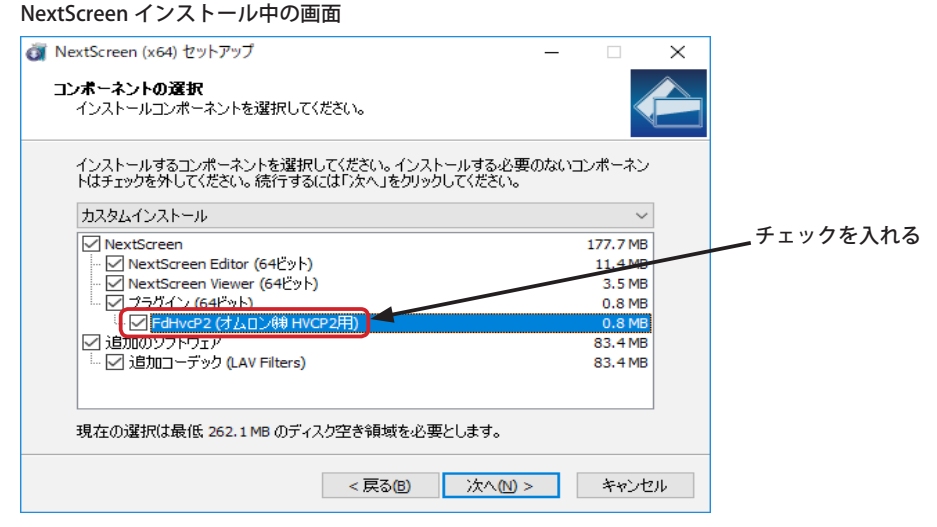

#### **第 12 章 プラグイン**

#### **ステージに FdHvcP2 プラグインを追加・設定する**

新規ステージまたは既存のステージに FdHvcP2 プラグインの機能を追加するためには、拡張スクリーンを追加します。 **※ FdHvcP2 プラグインは1つのステージに1つのみ設定できます。 プラグインは1つのステージに1つのみ設定できます。2 つ以上を同時 に設定できません**

(1) メニューの「スクリーン」-「拡張スクリーンを追加する」を選びます。(ステージの上にあるアイコンをクリックしても可)

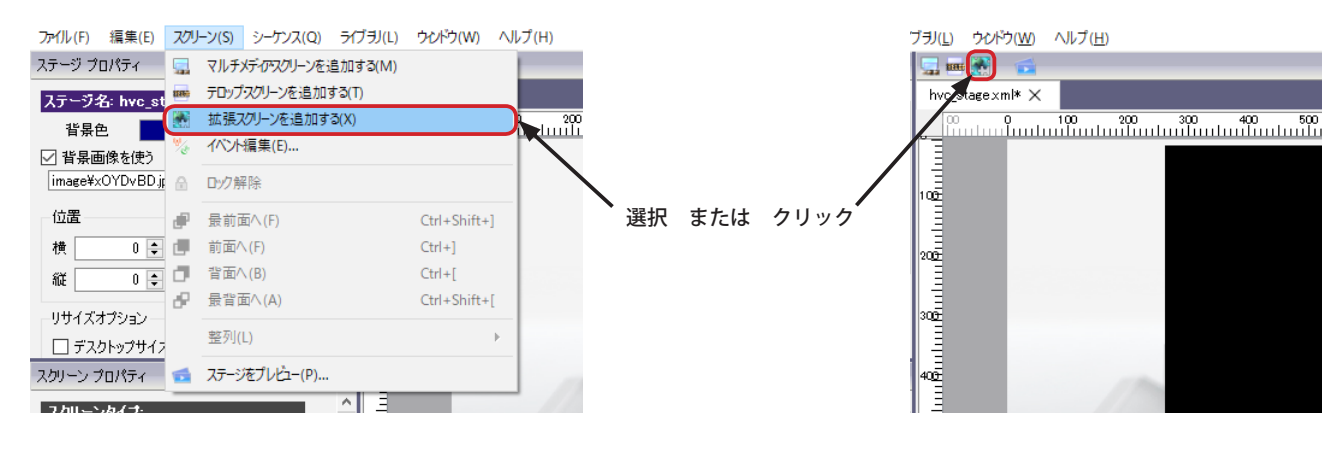

(2)「プラグイン選択」画面が表示されるので、「OMRON(R) HVC-P2 プラグイン」を選び、「選択」ボタンをクリックします。

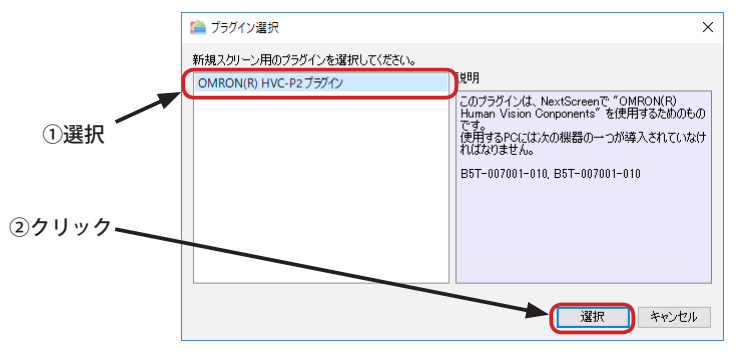

(3) 拡張スクリーン (Extended Screen) が追加されるので、必要に応じて位置を大きさを調整します。スクリーンを追加すると同時に、

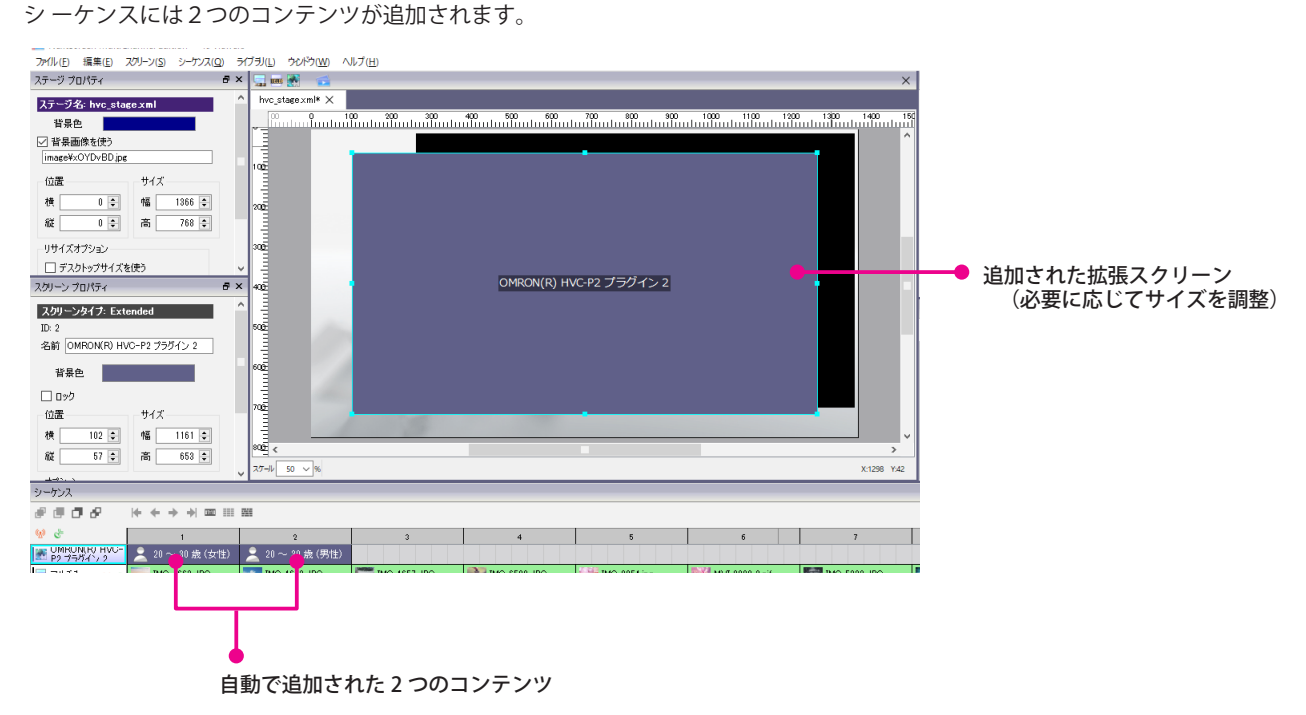

#### **第 12 章 プラグイン おおとこ あたま こうしょう こうしょう あいしゃ おおとこ あいしゃ NextScreen**

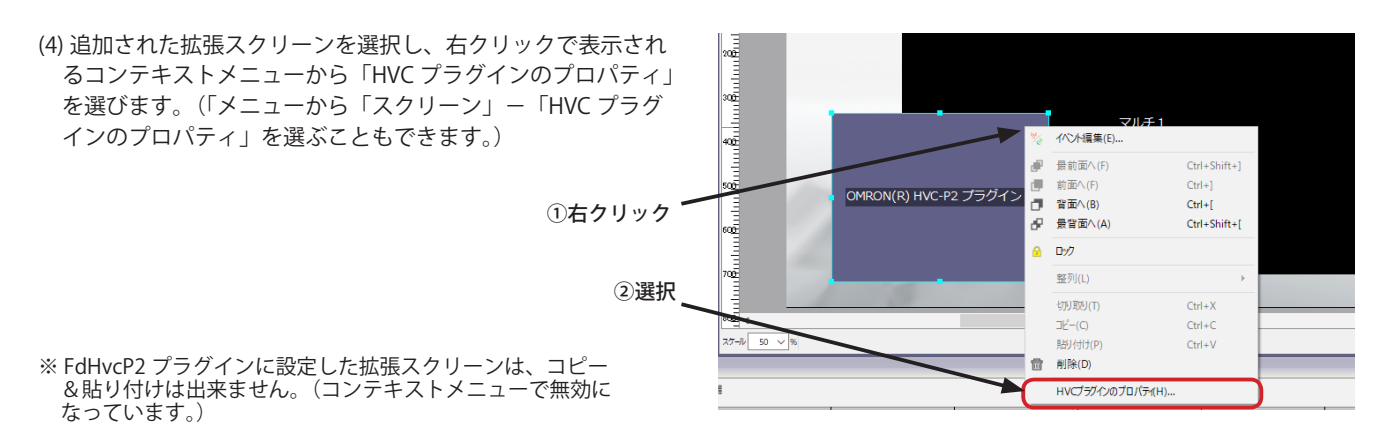

(5)Human Vision Components のプロパティ画面が表示されます。ここでは FdHvcP2 プラグインの基本的な設定を行う ことができま す。モニタリングの表示オプションを有効にするとステージ実行中のプラグインの状態を見ることができますの で、最初は有効に することをお勧めします。(デフォルトは無効)

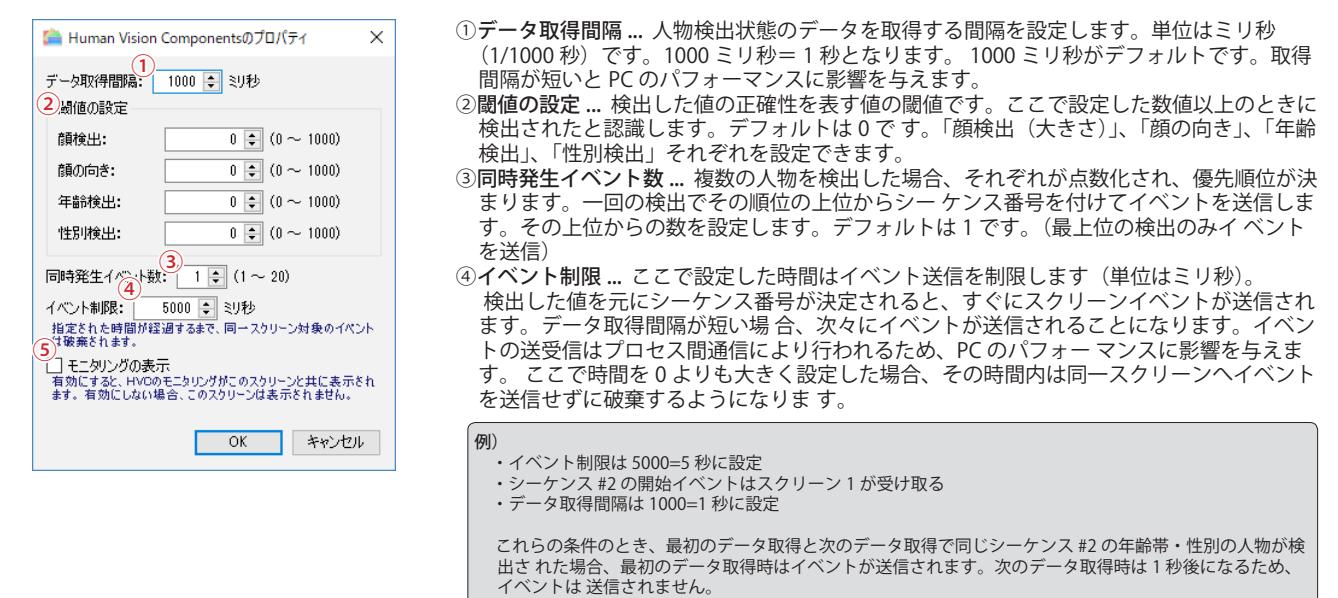

⑤モニタリングの表示 ... 有効にした場合、ステージを実行中(表示中)にプラグインの動作状態を表示します。表示のサイズや位置は拡 張スク リーンの位置とサイズになります。無効の場合、表示はされませんがプラグイン自体は動作します。 表示した場合は、動作状態 の表示に加えて、スクリーン下部に操作パネルが表示されます。「開始」「停止」が出来る 他、#1 ~ #20 のボタンをクリック(またはタッ チ)すると検出されたデータに依存せずにイベントを送信することができます。これを利用するとシーケンスによる切り 替えを試すこ とができます。

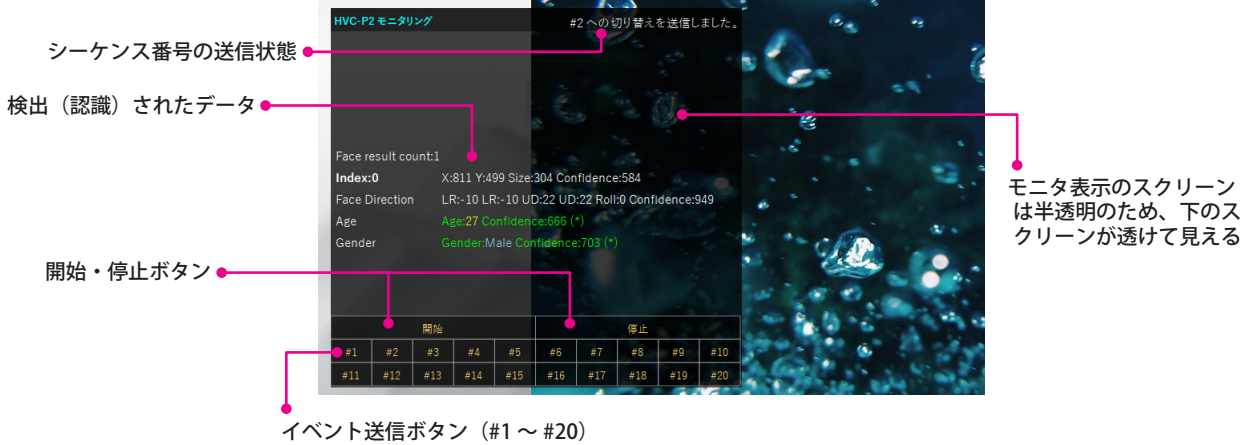

(6) ステージでプラグインを使用しない場合は、拡張スクリーンを削除してください。

#### **第 12 章 プラグイン**

#### **シーケンスに FdHvcP2 検出を追加・設定する**

FdHvcP2 プラグインでは、人物顔を検出(認識)したときの年齢と性別の組み合わせをシーケンス上の 1 つのコンテン ツとして扱います。そして、スクリーンイベントの「開始」をシーケンス番号と共に送信することができます。

(1)FdHvcP2 が設定された拡張スクリーンが選択された状態で、シーケンス上で右クリックします。表示されるコンテキストメニュー から「HVC 検出設定の追加」を選びます。(メニューの「シーケンス」-「HVC 検出設定の追加」でも可)

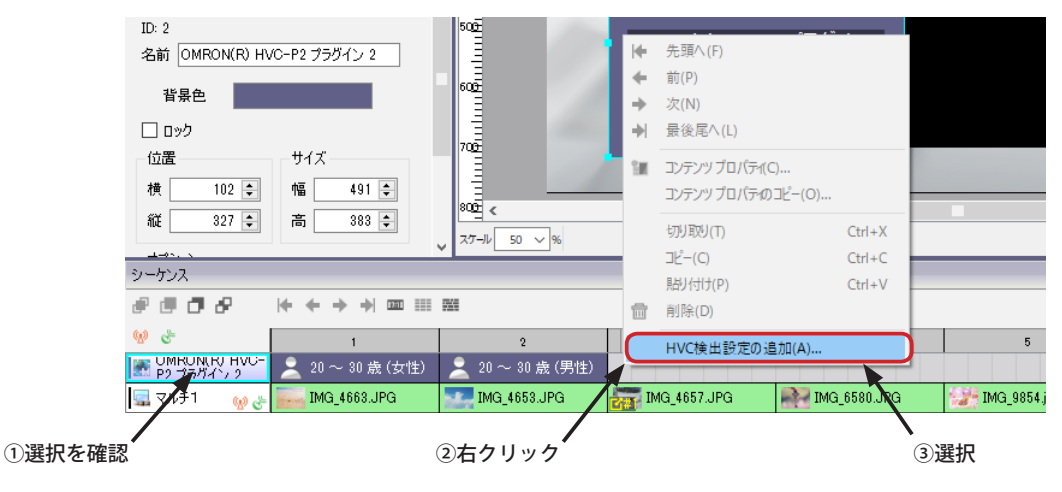

(2)「新規 HVC 検出設定」画面が表示されます。ここでは年齢の範囲や性別などを設定することができます。

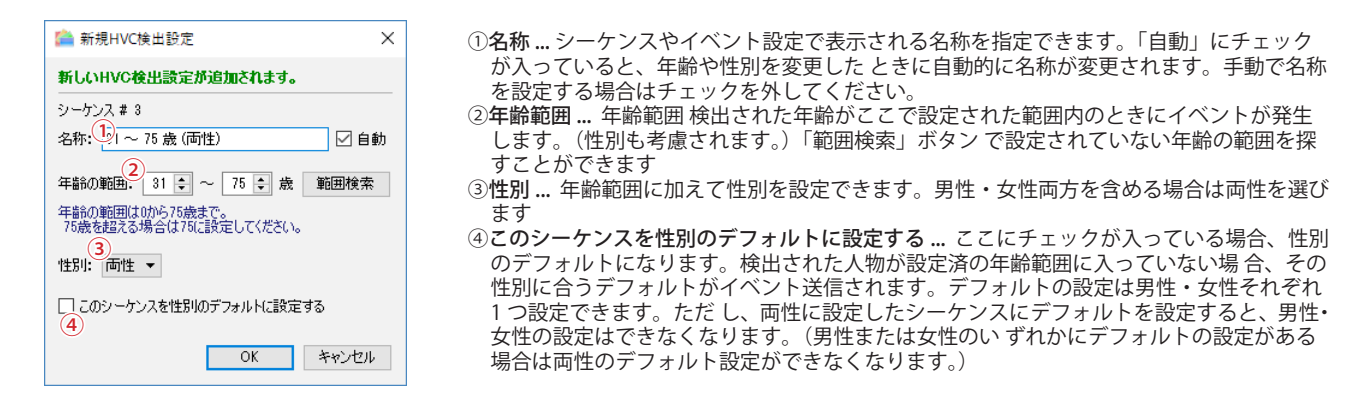

- (3) 既存の設定を変更する場合は、標準のコンテンツと同様、コンテキストメニューから「コンテンツ プロパティ」を選ぶか、コン テンツをダブルクリックします。
- (4) 削除する場合は、標準のコンテンツと同様、コンテキストメニューから「削除」を選ぶか、Delete キーを押します。

**※ FdHvcP2 プラグインはシーケンスに少なくとも2つ以上の検出設定(コンテンツ)が必要です。コンテンツがシーケンス上に2つ 以下の 場合、削除できません。設定可能なコンテンツの上限は 20 です。**

#### **※ FdHvcP2 プラグインが設定された拡張スクリーンのシーケンスでは、コピー&貼り付け、コンテンツ プロパティのコピーは行えま せん。**

#### **スクリーンイベント設定の注意点**

FdHvcP2 プラグインが検知したデータを元にコンテンツを切り替えるためには、スクリーンイベントを設定しなければ なりません。

このプラグインが読み込まれた拡張スクリーンでは、開始イベントの送信のみを設定できます。設定するためには、通 常のイベント設定のように、イベント編集画面のイベント送信元で拡張スクリーンを選択し、イベントを追加します。 ここで選択できるのは「開始時」のみです。イベント受信先となるスクリーンでは、イベント送信元のシーケンスを限

定するドロップダウンからシーケンスを選択します。ここでプ ラグインが送信したシーケンス番号によって処理を分け ることができます。

特に注意しなければならないのは、プラグインは人物を検出したとき、イベントを送信するという点です。イベント受 信側で指 定したシーケンスのみでイベントを受信する設定をしておかないと、次々にシーケンスを切り替えてしまいま す。(1 秒毎に検知す る設定であれば 1 秒でコンテンツが切り替わります。) これは動作不良の原因になるので注意が必 要です。

#### **PC の個別設定**

通常の Windows10 PC であれば、HVC で使用するハードウェアの接続 COM ポートは 3 になります。FdHvcP2 プラグイ ンは COM3 のポートを標準として使用します。そのため、すでに COM3 ポートが別の機器で使用されていて変更ができ ない場合、プラグインは動 作しません。

別の COM ポートで動作させるためには、使用する PC (NextScreen およびプラグインインストール済)内に INI ファイ ルを配置する ことになります。INI ファイルはサンプルファイルがインストーラで導入されますので、それをメモ帳な どのエディタで編集します。 INI ファイルは、「**setting.ini.sample**」という名称で次の位置に配置されています。(デフォ ルトでインストールした場合)

#### 【エディタ】

C:\Fukuneko\NextScreen\Editor\Fdse\x86\fdext\com.fukuneko.fdse.plugin.FdHvcP2\1.0

#### 【ビューワ】

C:\Fukuneko\NextScreen\Viewer\Fdse\x86\fdext\com.fukuneko.fdse.plugin.FdHvcP2\1.0

#### **INI ファイルについて**

「**setting.ini.sample**」を「**setting.ini**」に名称を変更します。そして、メモ帳などのエディタで編集します。(名称変更 後にファイルを選 択して右クリックで表示されるコンテキストメニューから「編集」を選ぶと編集できます。)

#### **setting.ini**

; This setting file sets up the HVC-P2 plugin. ; The value set in this file overwrites the value set in the stage file. ; For values that you do not want to overwrite, comment out by inserting ";" at the beginning of the line. [Main] Interval=1000 Speed=921600 Port=3

**setting.ini** ファイルの最後の行 **Port=3** の数値を変更する COM ポート番号に書き換え、保存します。 **Interval** はデータ 取得間隔になります。**Speed** は機器との接続速度です。 INI ファイルを使用した場合、設定した値はステージ(プラグ インのプロパティ)に設定した値を上書きします。この中でステージで 設定可能な値は **Interval** になります。上書きし たくない場合は、その項目の先頭に ; を挿入してください。

; This setting file sets up the HVC-P2 plugin. ; The value set in this file overwrites the value set in the stage file. ; For values that you do not want to overwrite, comment out by inserting ";" at the beginning of the line. [Main] ;Interval=1000 Speed=921600 Port=3

コメントアウトで無効になった状態

**※ INI ファイルはエディタとビューワで共有されないので、1 台の PC でエディタとビューワを使用する場合は 2 つの INI ファイルが必要にな ります。また、使用する PC 毎に INI ファイルを設定する必要があります。**

## **第 13 章 その他の設定**

## **第 13 章 その他の設定**

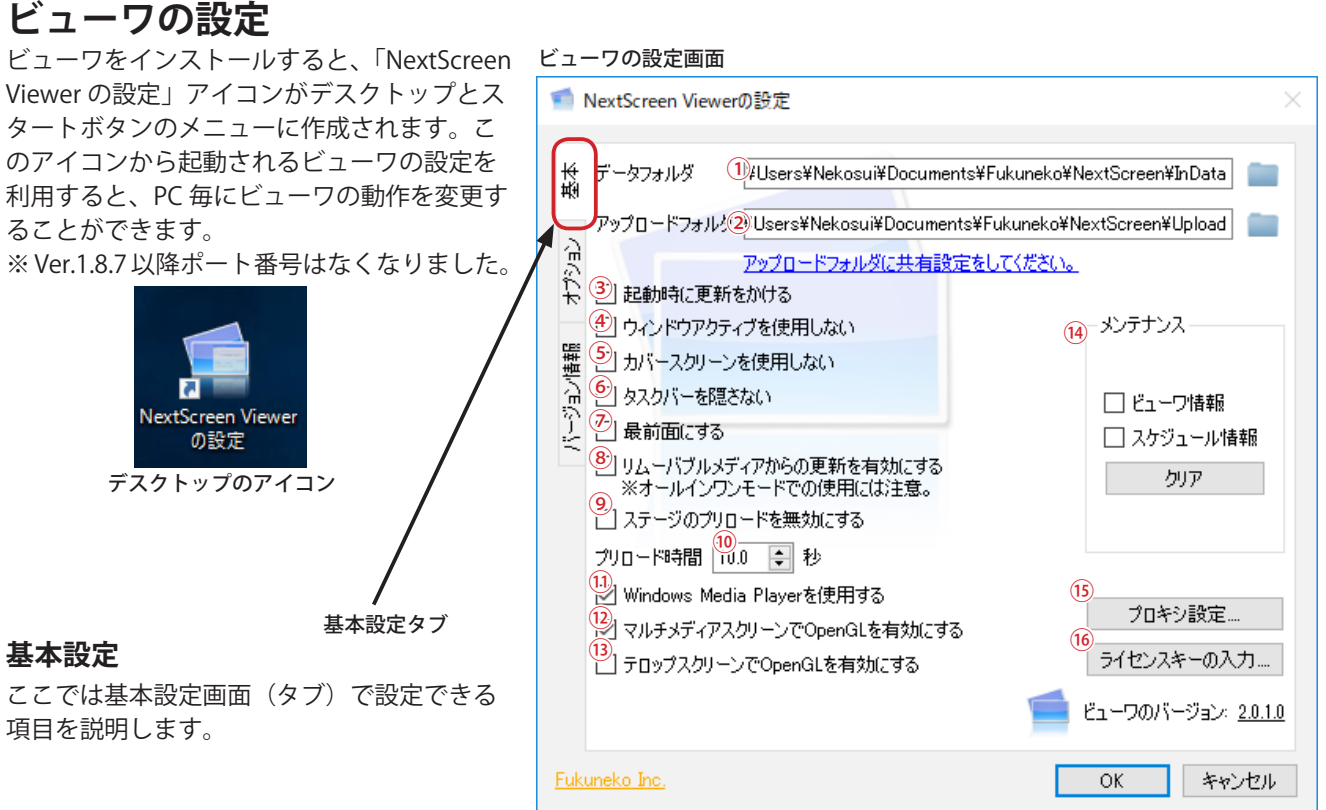

#### **データフォルダ**

①データフォルダは、ビューワが表示を行うためのデータを格納するフォルダです。また、このフォルダの中にログを 書き込みますので、ビューワが書き込めるようになっていなければなりません。(第 2 章 初期設定「データフォルダ とアップロードフォルダの指定」を参照してください。)

#### **アップロードフォルダ**

②アップロードフォルダは、他の PC で動作するエディタが、表示用のデータを書き込むためフォルダです。エディタ がアップロードできるように共有設定を行う必要があります。(第 2 章 初期設定「データフォルダとアップロードフォ ルダの指定」を参照してください。)

#### **起動時に更新をかける**

③起動時に更新をかけるオプションは、ビューワが起動時にアップロードフォルダからデータフォルダへデータをコピー する処理を常に行う場合にチェックを入れます。(「第 9 章 ネットワークストレージの使用」を参照してください。)

#### **ウィンドウアクティブを使用しない**

④ビューワは、約 1 秒毎に自らをアクティブにしようとします。、この「ウィドウアクティブを使用しない」オプション にチェックを入れると、自動的にアクティブにならないようになります。オールインワンの運用方法でセカンダリモ ニタにビューワを表示させる場合などは、自動的にアクティブにならないようにする設定にするとプライマリモニタ での作業が容易になります。

#### **カバースクリーンを使わない**

⑤「カバースクリーン」とは、ビューワが起動するときやステージの切り替え時、スケジュールが設定されていない時 間帯の時などに画面を覆うスクリーンのことです。この「カバースクリーンを使わない」オプションにチェックを入 れた場合、カバースクリーンは表示されなくなります。オールインワンの運用方法でセカンダリモニタにビューワを 表示させる場合などは、カバースクリーンを使わない設定にするとプライマリモニタでの作業が容易になります。

#### デフォルトのカバースクリーン

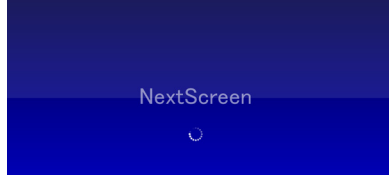

ビューワをインストールしたフォルダ (デフォルトでは C:\Fukuneko\NextScreen\ Viewer)に「background.png」というファイルがある場合には、左図のような画面 が表示されません。<br>旧バージョンから 旧バージョンから上書きでアップグレードした時は、「background.png」というファ ...<br>イルが残ります。ご注意ください。

#### **タスクバーを隠さない**

⑥ビューワは、起動すると自動的にタスクバーを非表示にします。オールインワン設定でセカンダリモニタにビューワ を表示するように設定している場合、タスクバーが隠れていると不都合な場合があります。このオプションにチェッ クを入れるとビューワは起動時にタスクバーを隠さないようになります。

#### **最前面にする**

⑦最前面にするオプションは、ビューワを最前面表示にしたい場合にチェックを入れます。最前面表示にすることにより、 ビューワは他のアプリケーションのウィンドウよりも前面に表示されます。(ただし、マスクマネージャのようにさら に前面に表示するようなウィンドウもあります。)

#### **リムーバブルメディアからの自動更新を有効にする**

⑧「リムーバブルメディアからの自動更新を有効にする」にチェックを入れると、USB メモリや SD カードなどリムー バブルメディアがPCに挿入されたとき、自動的にコンテンツを更新するようになります。リムーバブルメディア内 にはエディタで出力されたデータが格納されている必要があります。 ※エディタとビューワを同一PCにインストールしている場合はこのオプションを有効にしないでください。

#### **ステージのプリロードを無効にする**

⑨ビューワは、スケジュールでステージが切り替わる際に『ステージのプリロード』を行います。ステージのプリロー ドはビューワに付加がかかるため、スペックの低い PC を使用している場合にはスケジュールの切り替えに失敗する ことがあります。その時は、このオプションにチェックを入れてください。

#### **プリロード時間**

⑩ステージのプリロードをステージが切り替わる何秒前に行うかを指定します。デフォルトは 10 秒です。コンテンツ が重い動画を含んでいるいて、ステージの切り替えに失敗する場合には指定時間を大きくすると改善される可能性が あります。

#### **Windows Media Player を使用する**

⑪「Windows Media Player を使用する」にチェックを入れると、動画の再生に Windows Media Player を使用するよう になります。Windows Media Player はパフォーマンスの低いプロセッサの PC であっても、動画再生支援機能がある 場合はスムーズに動画を再生することができます。このオプションを有効にしたときは、動画の切り替え時にブラン ク(黒い画面)が表示されます。

#### **マルチメディアスクリーンで OpenGL を使用する**

⑫このオプションにチェックを入れていると、マルチメディアスクリーンで OpenGL を使用して描画を行うようになり ます。バージョン 2.0.0.0 以降ではデフォルトで有効になっています。何らかの問題が生じない限り、有効のままにし ておいてください。

#### **テロップスクリーンで OpenGL を使用する**

⑬このオプションにチェックを入れると、テロップスクリーンは OpenGL を使用して描画を行うようになります。この オプションを有効にした場合、背景の透過は利用できなくなります。

#### **メンテナンス**

⑭ビューワが正常に動作しなくなった場合に、ビューワの設定情報やスケジュール情報を削除して初期状態に戻します。 「Viewer 情報」と「スケジュール情報」の削除を行う方(または両方)にチェックを入れ、「クリア」ボタンをクリッ クします。

#### **プロキシ設定**

⑮クリックすると、プロキシ情報の入力画面が表示されます。

#### **ライセンスキーの入力**

⑯クリックすると、ライセンスキーの入力画面が表示されます。お試し版のライセンスキーを使用していて、正式なラ イセンスキーを入力する場合などに使用します。

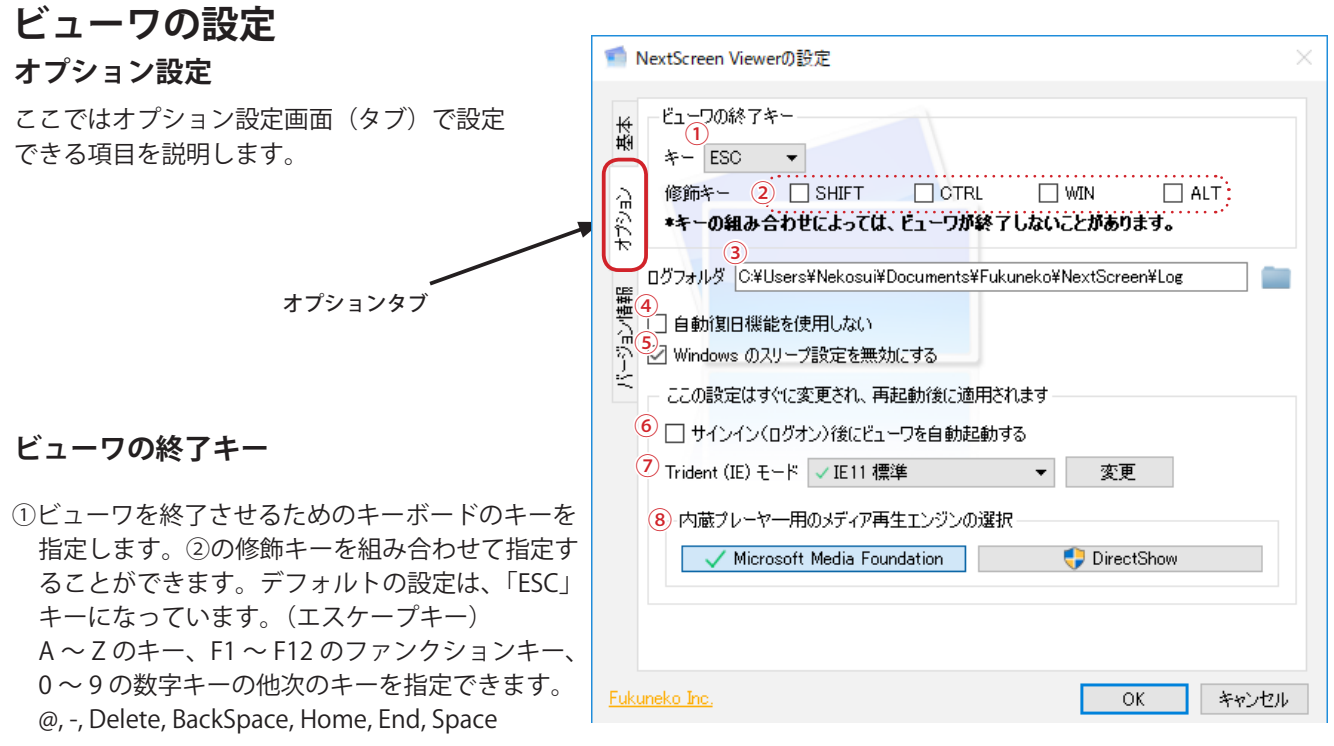

- ②ここの修飾キーにチェックを入れたキーと共に①のキーを押したときに、ビューワを終了させることができます。 チェックが入っていないときは、①のキーが単独で押されたときにビューワは終了します。
	- ※キーの組み合わせによっては、ビューワを終了させることができないことがあります。(Windows や他のアプリケー ションがそのキーの組み合わせを使用している場合など)
	- 指定したキーで終了できないときは、ビューワをアクティブにした状態(マウスでクリックまたは、Alt + Tab キー でアプリケーションを切り替えるなど)で、Alt + F4 キーを押します。アクティブなスクリーンのみを終了します ので、複数のスクリーンを使用している場合、連続して Alt + F4 キーを押す必要があります。
	- ※ここで指定した終了キーは、ビューワのみに適用されます。エディタのプレビュー画面を終了させるためには、「ESC」 キーを押してください。

#### **ログフォルダ**

③ビューワのログはここで指定したフォルダへ保存されます。

#### **自動復旧機能を使用しない**

④ビューワにはステージがクラッシュなどにより反応しなくなったときに、自動的にステージを再起動する自動復旧機 能が搭載されています。この自動復旧機能を使用したくない場合は、ここにチェックを入れてください。

#### **Windows のスリープ設定を無効にする**

⑤ビューワが動作中に PC がスリープ状態にならないようにさせるときは、ここにチェックを入れます。

◆以下の設定変更は即座に書き込まれ、次にビューワを起動した際に反映されます。「OK」ボタンや「キャンセル」ボタンには影響されません。 (「キャンセル」ボタンを押しても前の状態には戻りません。)

#### **サインイン(ログオン)後にビューワを自動起動する**

⑥ビューワ PC へサインイン(ログオン)したときに自動的にビューワを起動させるときは、ここにチェックを入れて ください。チェックを外すと自動起動しなくなります。

デフォルトの状態でインストールした場合は、チェックが入っていない状態になっています。

#### **Trident(IE)モード**

⑦マルチメディア スクリーンで Web 表示を Trident(IE) で行う場合の互換モードを設定します。HTML5 の Web を表示 するためには、IE11(標準)を選択してください。変更後、「変更」ボタンをクリックすると実際に反映されます。 これは PC (ユーザー)内の共通の設定になります。

#### **内蔵プレーヤー用のメディア再生エンジンの選択**

⑧マルチメディア スクリーンで Windows Media Player を使用しない設定の時に使用される動画(音声)再生方法の選 択です。H.264 や WMV 形式の場合は「Microsoft Media Foundation」が推奨されます。表示されない動画形式の場合 には「DirectShow」を選択してください。これは PC 内の共通の設定になります。

## **エディタとビューワを同じPCで使用する場合**

NextScreen でエディタとビューワを同じPCで使用することを「オールインワン」と呼んでいます。アップロードを行 う運用とオールインワンでの運用を併用する際にはいくつかの点で注意が必要です。

(1) オールインワンで動作させるためには、次のような設定を行います。

エディタの「スタートメニュー」で「設定」をクリックすると、設定画面が表示されます。「アップロードタブ」をクリッ クして、次に「オールインワン」のチェックボックスにチェックを入れます。「OK」ボタンをクリックして設定画面 を閉じます。

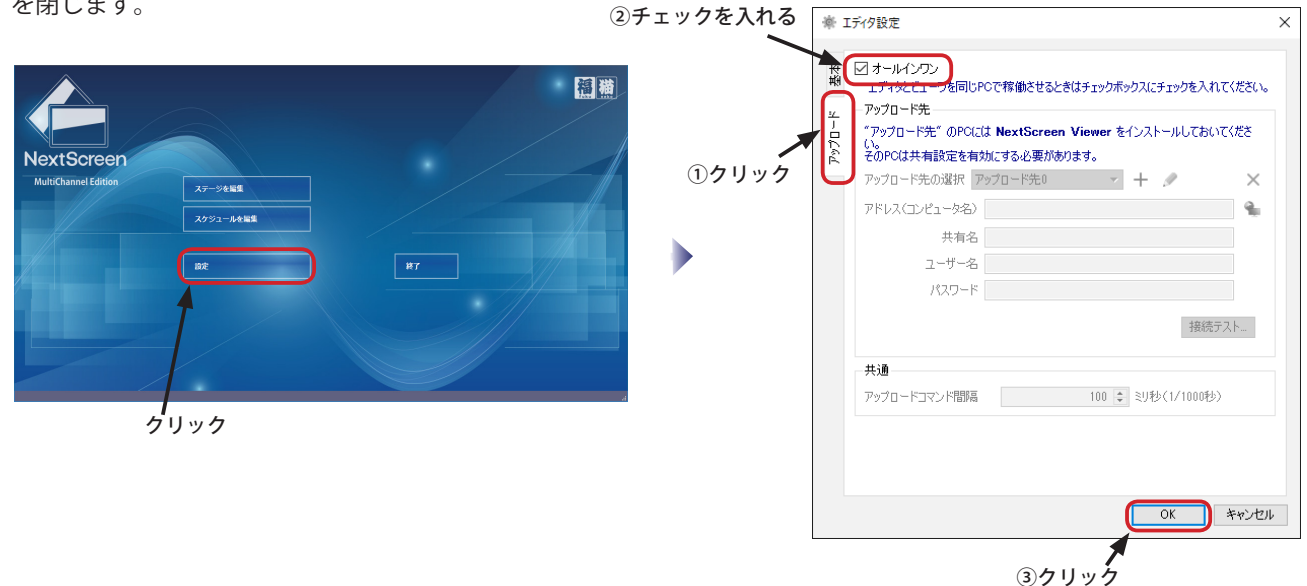

(2) エディタの「スケジュール画面」で「Ch.0」にスケジュールを設定して、保存します。その後ビューワを起動すれば Ch.0 に設定したスケジュールに従って表示されます。

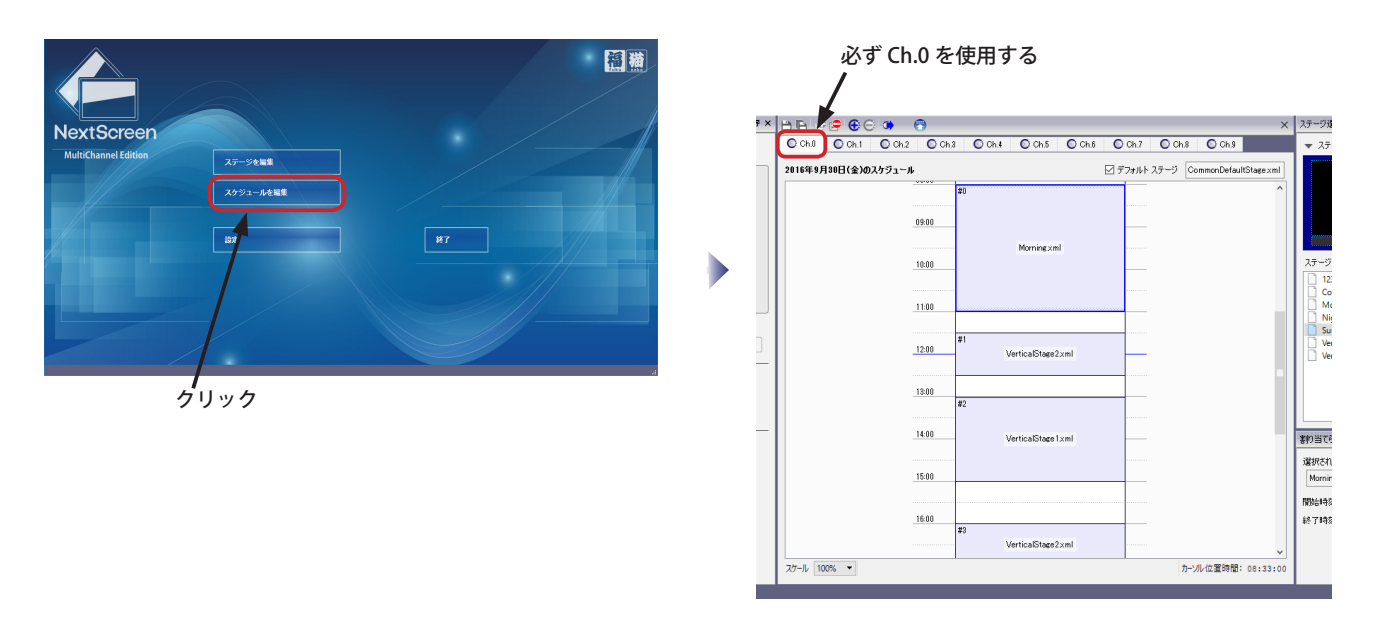

- ※バージョン 1.8 以降の NextScreen はチャネル名の変更が可能になっています。「Ch.0」という名称が変更されている場合、「Ch.0」に相当 するチャネルは一番左端のチャネルになります。MultiChannel Edition の場合は、チャネルの削除や順番の変更(移動)を行うことができ ますが、このチャネルを削除したり移動したりすることはできません。
- ※スケジュールの保存は、オールインワンの設定の後に行ってください。オールインワンの設定をする前に保存されたスケジュールは、同一 PCにインストールされたビューワで読み込むことができません。(MultiChannel Edition の場合)

### **プロキシの設定**

インターネットへの接続がプロキシサーバーを介して行われるネットワーク環境で、NextScreen を利用するにはプロ キシの設定をする必要があります。ここで行うプロキシの設定は、ひとつのPCにインストールされたエディタおよび ビューワ共通で使用されます。(FdMediaPlayer でも使用されます)

**【重要】スクリーンのプロパティで Trident ( Internet Explorer ) を使用する設定にしている場合は、ここでの設定は有効 意になりません。Windows の設定が有効になります。**

(1) エディタの「設定」または「NextScreen Viewer の設定」を開いて、「インターネット・プロキシ設定 ...」(または「プ ロキシ設定 ....」) ボタンをクリックします。

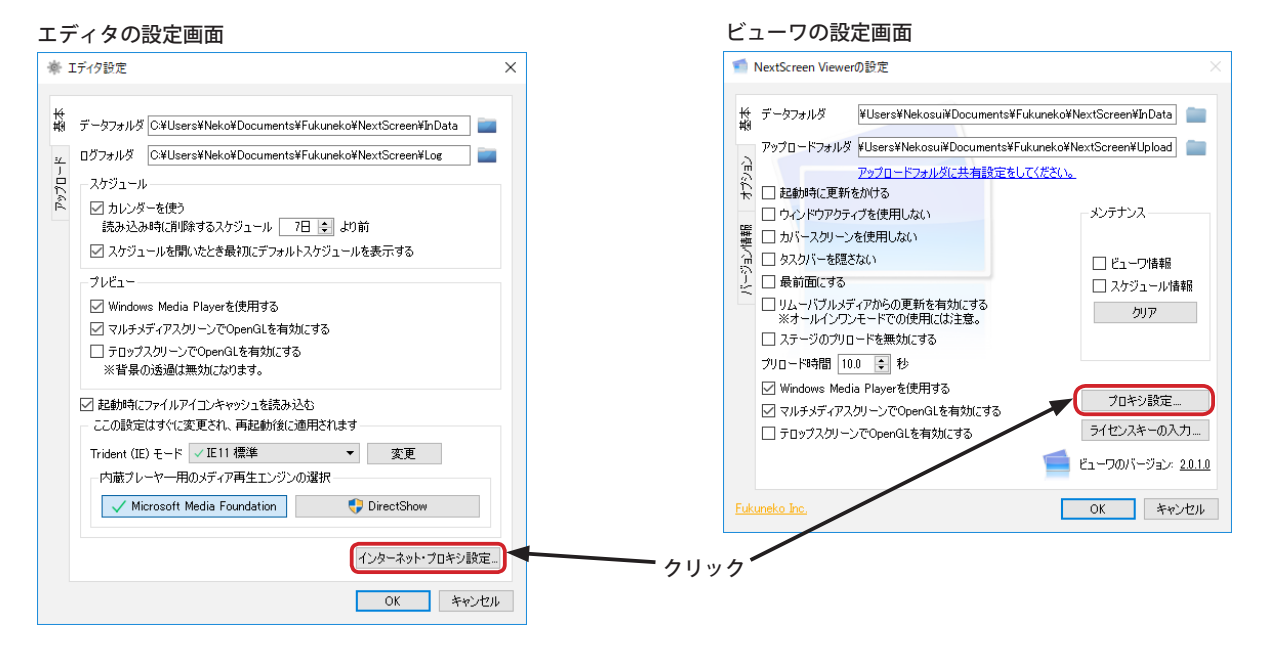

(2)「プロキシ設定」の画面が表示されます。デフォルトでは、システムのプロキシ(Windows のインターネット設定) を使用することになっています。プロキシを使用しない時は、「プロキシを使用する」チェックボックスのチェックを 外してください。プロキシサーバーがユーザー認証を必要とする時は、「プロキシ情報を入力する」を選択してプロキ シサーバーのアドレス、ポート番号、ユーザー名、パスワードを入力してください。

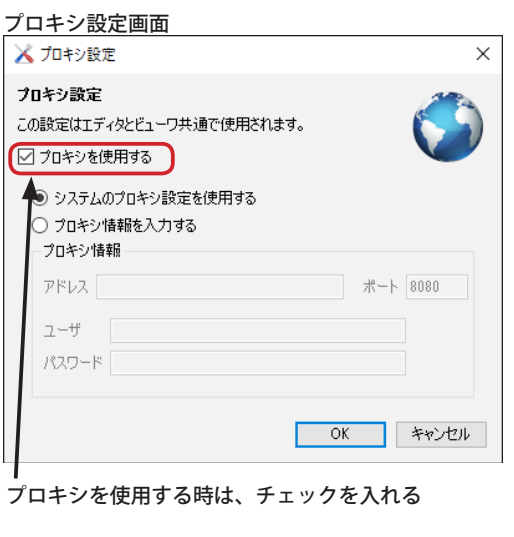

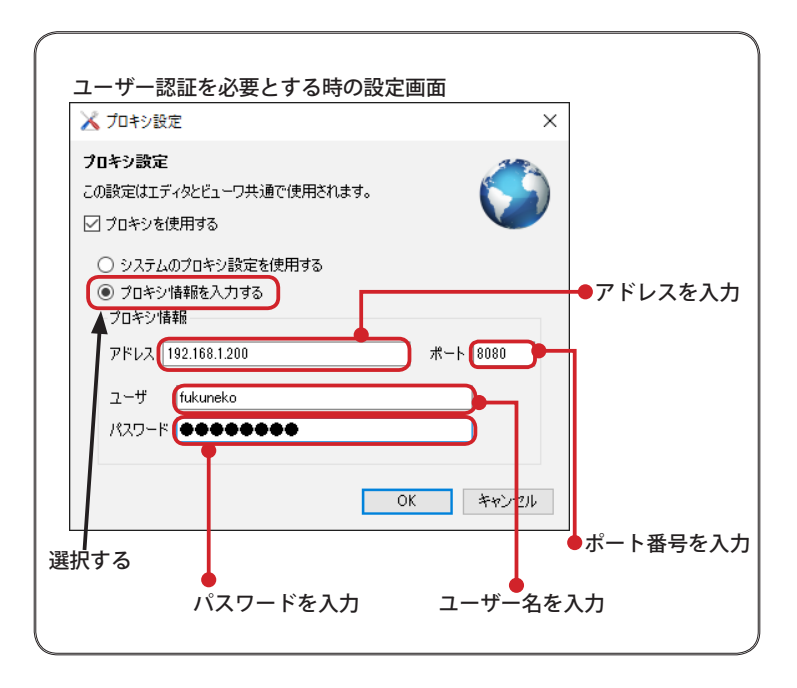
# **Windows Media Player を使用する**

動画の再生に Windows Media Player を使用するためには、ビューワおよびエディタで設定を変更する必要があります。 ビューワ PC が複数ある場合はそれぞれに設定します。

※デフォルトで Windows Media Player を使用するオプションが有効になっていますが、旧 NextScreen からのバージョ ンアップの場合は、設定画面を開いて「OK」ボタンをクリックした後に有効になります。

## **ビューワの設定**

(1) デスクトップのアイコン "NextScreen Viewer の設定 " をダブルクリック(設定によってはクリック)して立ち上げます。 (デスクトップにない場合はスタートボタンから「すべてのプログラム」-「Fukuneko」-「NextScreen」-「NextScreen Viewer の設定」を選びます)

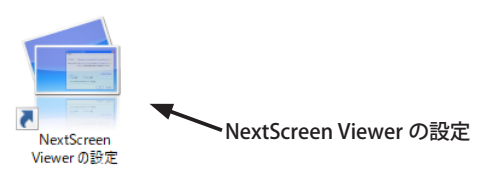

(2)「NextScreen Viewer の設定」画面の「Windows Media Player を使用する」にチェックを入れ、「OK」ボタンをクリッ クします。

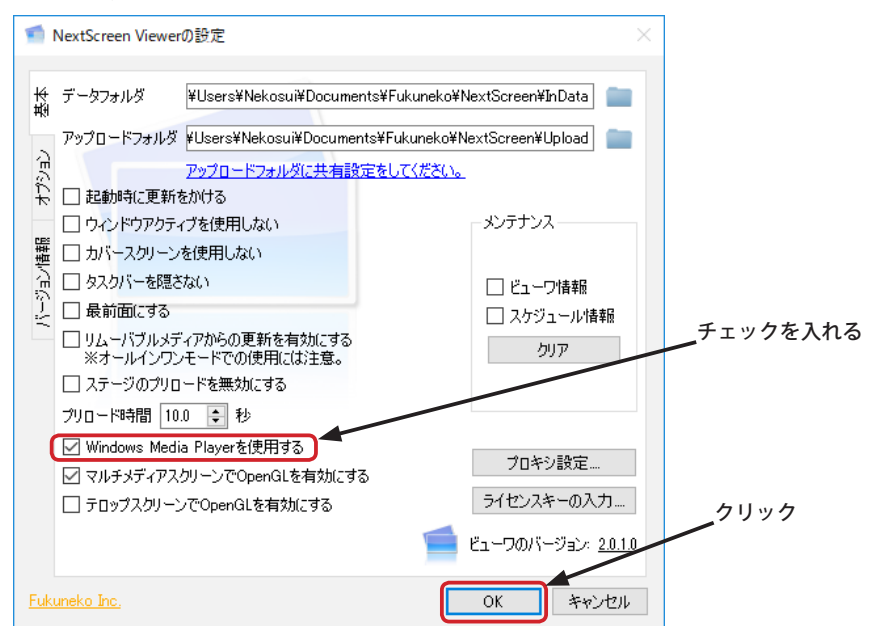

(3) ビューワを起動すると、動画の再生に Windows Media Player が使用されるようになります。

※エディタのプレビュー画面でも新しいステージを使用するためには、次ページの手順で設定を行う必要があります。

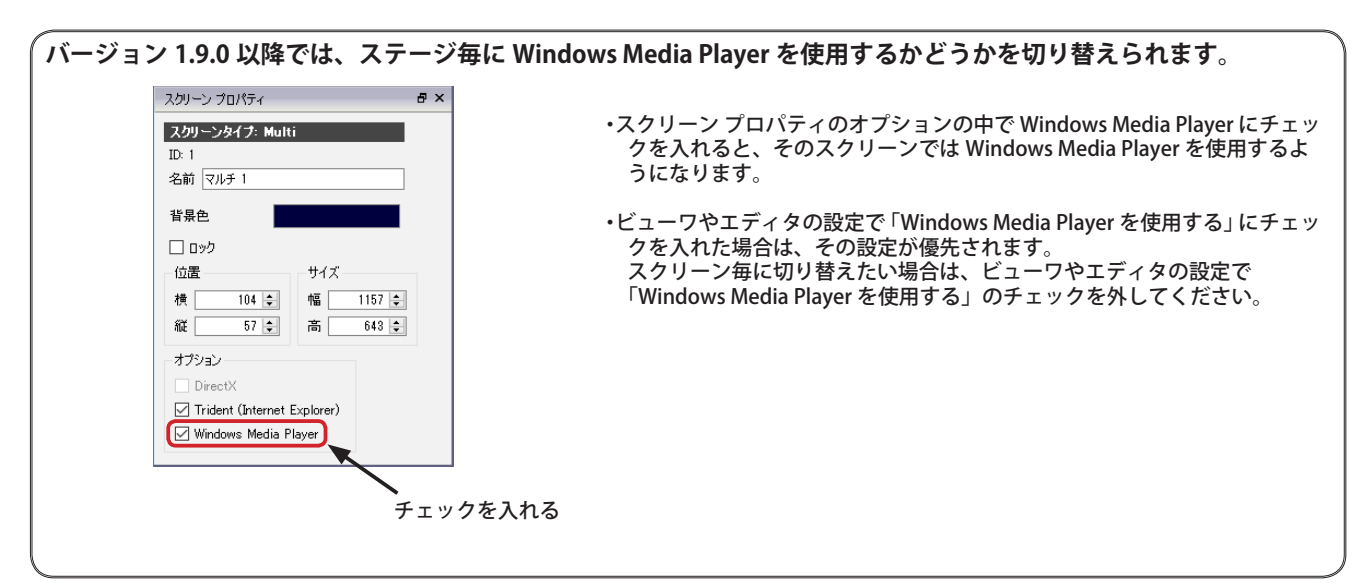

# **Windows Media Player を使用する**

## **エディタの設定**

(1) デスクトップのアイコン "NextScreen Editor" をダブルクリック(設定によってはクリック)して立ち上げます。(デ スクトップにない場合はスタートボタンから「すべてのアプリ(プログラム)」ー「Fukuneko」ー「NextScreen」ー 「NextScreen Editor」を選びます)

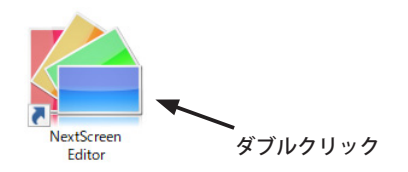

(2)NextScreen のエディタが起動すると最初に「スタートメニュー」が表示されます。「設定」をクリックしてください。

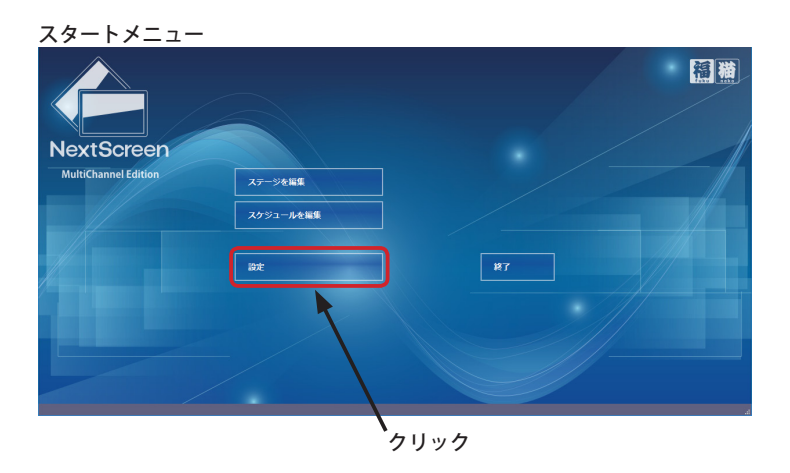

(3)「設定」画面が表示されたら、「Windows Media Player を使用する」にチェックを入れ、「OK」ボタンをクリックします。

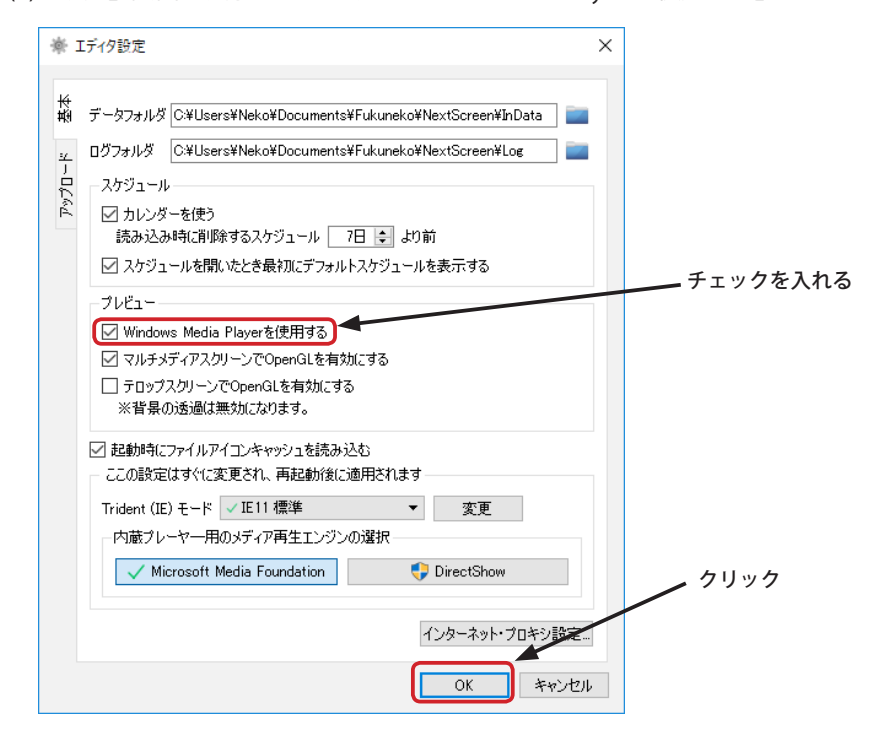

(4) エディタでプレビューすると、動画の再生に Windows Media Player が使用されます。

※エディタの設定を変更しても、ビューワの設定は変更されません。ビューワの設定変更は前ページを参照してください。

# **コーデックをインストールする**

再生できる動画の形式は利用する PC にインストールされているコーデックに依存します。そのため、Mpeg4, Mpeg2, MP3 など一部の動画や音声が再生できないこともあります。(ご利用の PC によっては使用可能な場合があります。)そ の場合は別途コーデック (DirectShow フィルタ) を入手し、インストールすることによって再生できるようになります。 ここでは、代表的なコーデックパック「LAV Filters」つについてのインストール方法を説明します。( 複数のコーデックパッ クをインストールすることはトラブルの原因となります。すでに何らかのコーデックパックをインストールされている 場合は新たにインストールをしないでください。)

※バージョン 1.9.3.2 以降においては、NextScreen インストール時に LAV Filters が自動的にインストールされます。

#### **LAV Filters**

◇**ホームページ:**<https://1f0.de/> ◇**ダウンロード:**<https://github.com/Nevcairiel/LAVFilters/releases>

ダウンロード先が不明な場合は次の URL からダウンロードすることもできます。 <http://www.fukuneko.com/software/other/files/>

## **LAV Filters のダウンロードとインストール**

(1)Internet Exploere などの Web ブラウザを使用して次の URL へ接続してホームページを開いてください。

<https://github.com/Nevcairiel/LAVFilters/releases>

(2) 開いたページを下へスクロールして、Downloads 下一覧の「LAVFilters-0.68-installer.exe」をクリックします。

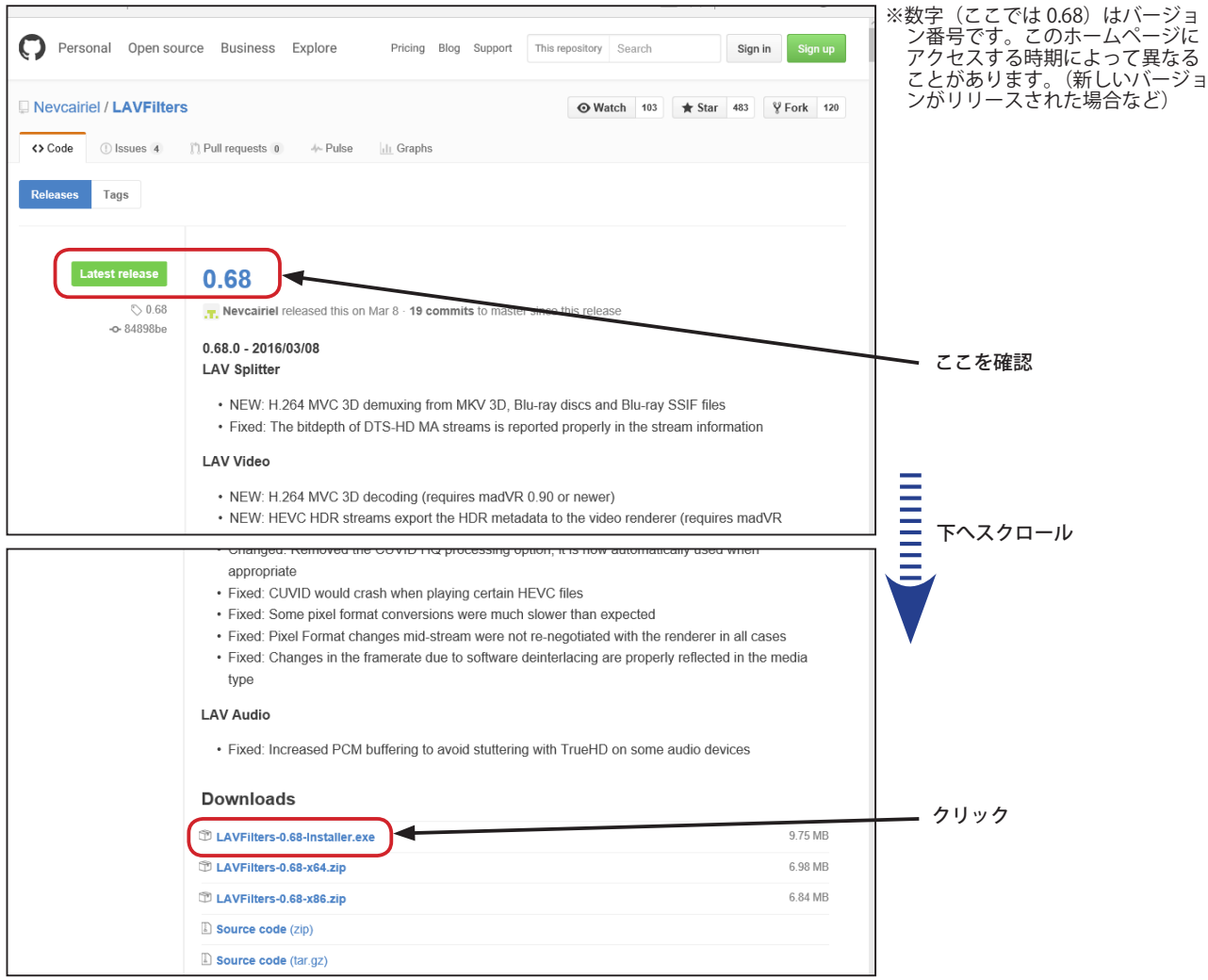

## **LAV Filters のダウンロードとインストール(続き)**

(3)Web ブラウザのダウンロード確認のメッセージが表示されたら、「保存」ボタンをクリックします。(Web ブラウザ の種類やバージョンによって画面は異なります。Microsoft Edge の場合はすぐにダウンロードが開始されます。)

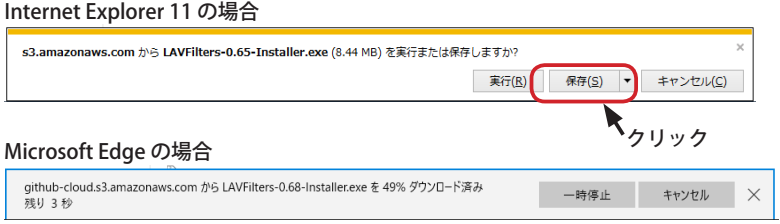

(4) ダウンロード完了のメッセージが表示されたら、「実行」ボタンをクリックします。

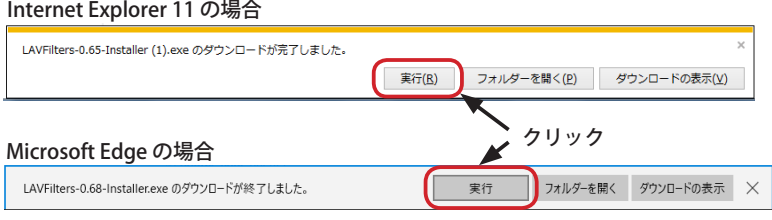

(5) ユーザーアカウント制御の画面が表示されます。「はい」 ボタンをクリックします。

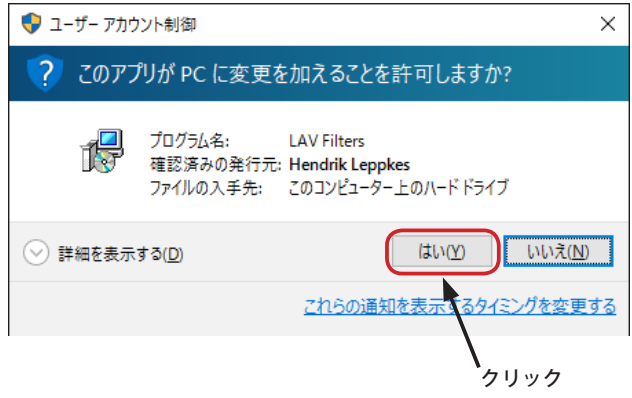

(6)Select Components の画面が表示されます。 「Next」ボタンをクリックします。

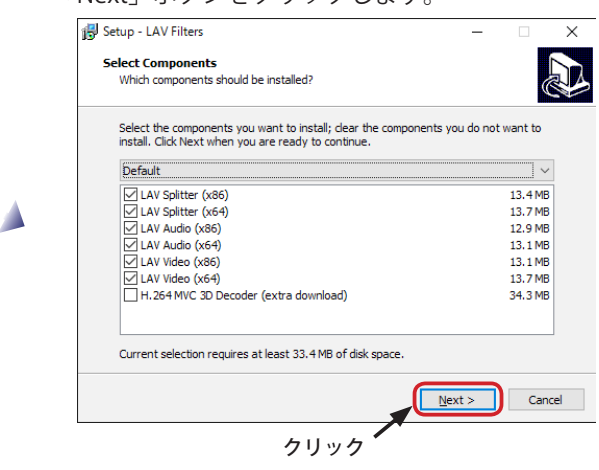

(7)Select Additional Tasks 画面が表示されます。「Create Start Menu Shortcus」にチェックが入っていることを確認して、 「Next」ボタンをクリックします。

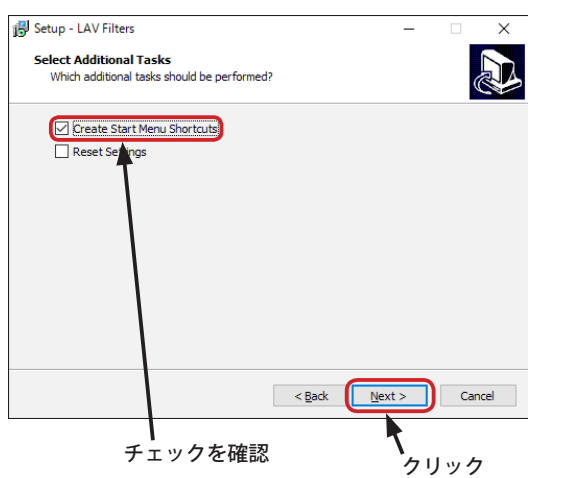

(8)LAV Splitter Formats の画面が表示されます。 「Next」ボタンをクリックします。

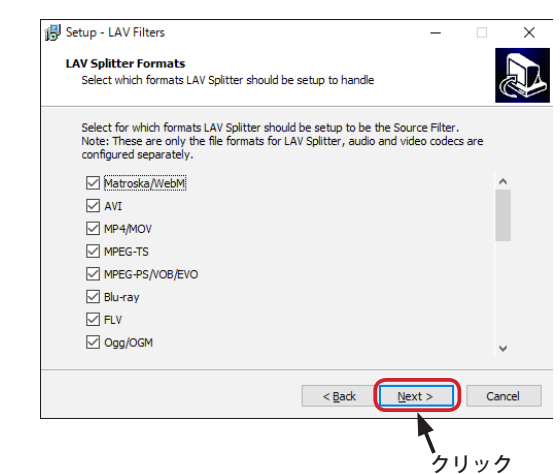

Δ

A.

## **LAV Filters のダウンロードとインストール(続き)**

(9)Ready to Install の画面が表示されたら、「Install」を クリックします。

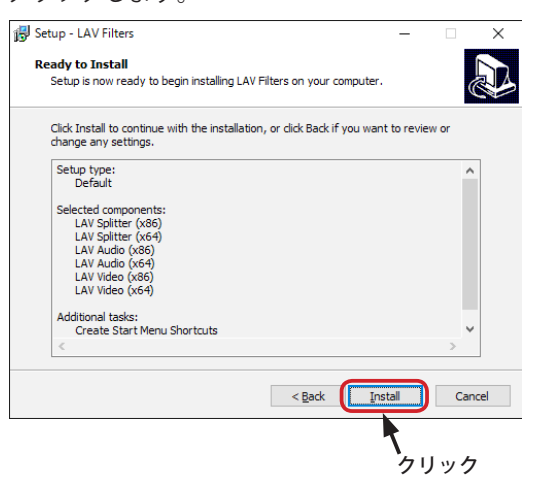

(10) インストールが始まります。インストール完了ま でしばらくお待ちください。

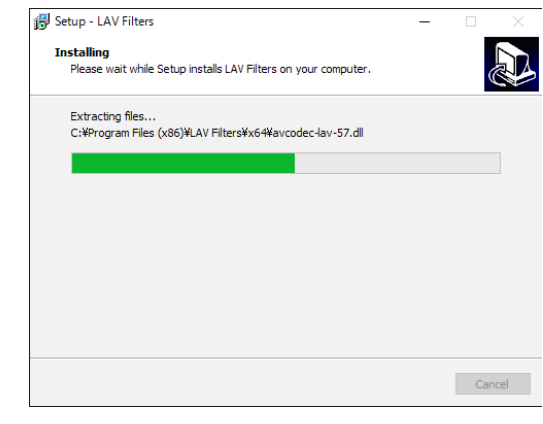

▲

Δ

(11)Completing the LAV Filters Setup Wizard 画面が表示さ れればインストール完了です。「Finish」ボタンをクリッ クしてください。

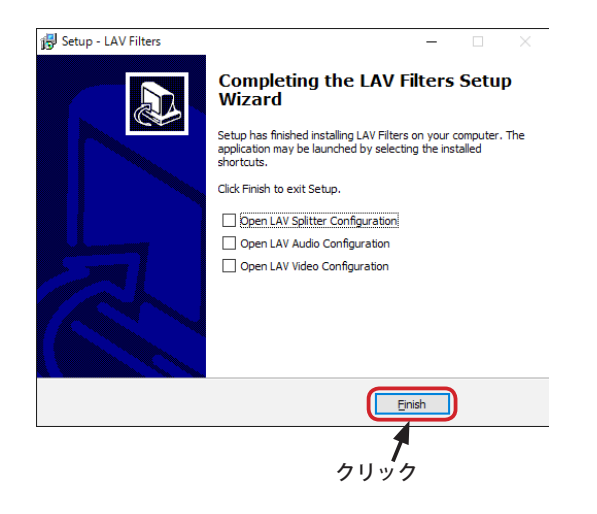

### **動画再生を改善する**

ご利用の PC の環境によっては、コーデックのインストール後に動画が再生できるようになっても、H.264 などの動画再 生がスムーズでないこともあります。基本的には PC のハードウェアの能力不足ですが、設定を変更することにより改 善される場合があります。ここでは、LAV Filters をインストール済であることを前提に説明します。また、ご利用 PC の ビデオアダプターが DXVA(DirectX Video Acceleration) に対応している必要があります。

(1) スタートボタンから「すべてのプログラム」ー「LAV Filters」-「LAV Video Configuration」を起動します。Windows 8.1 の場合は、スタート画面から「すべてのアプリ」を表示して、LAV Filters」- 「LAV Video Configuration」を起動します。

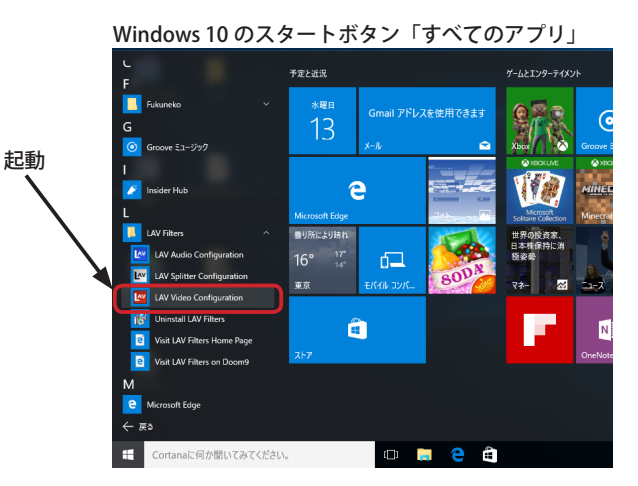

(2) プロパティ画面が表示されたら、右上の「Hardware Acceleration」内の「Hardware Decoder to use:」下のドロップ ダウンリストから使用可能なものを選択します。

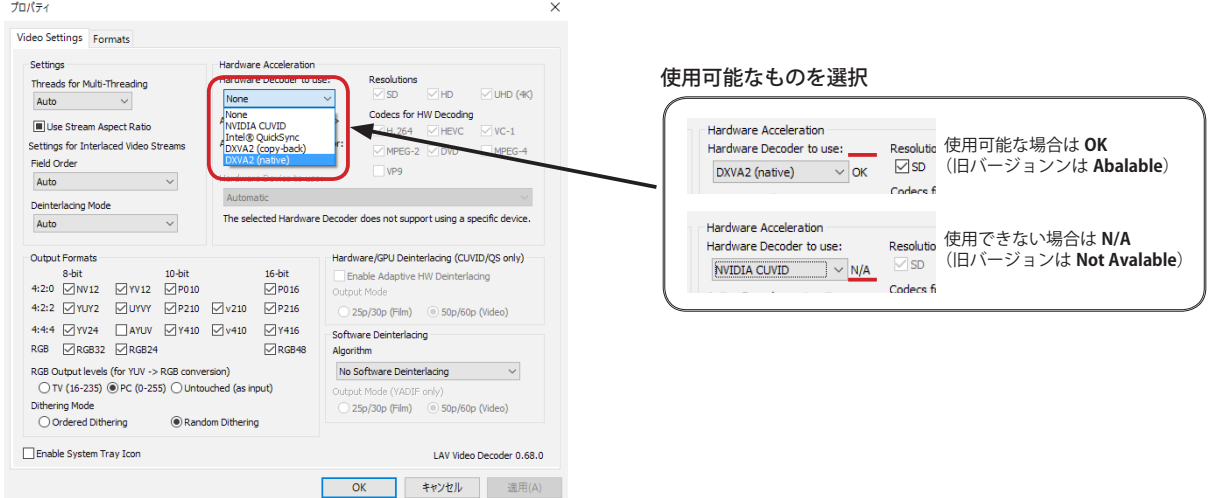

(3)「Codecs for HW Decoding」の下の、「H.264」、「VC1」、「MPEG2」などににチェックを入れ、「OK」ボタンをクリッ クします。

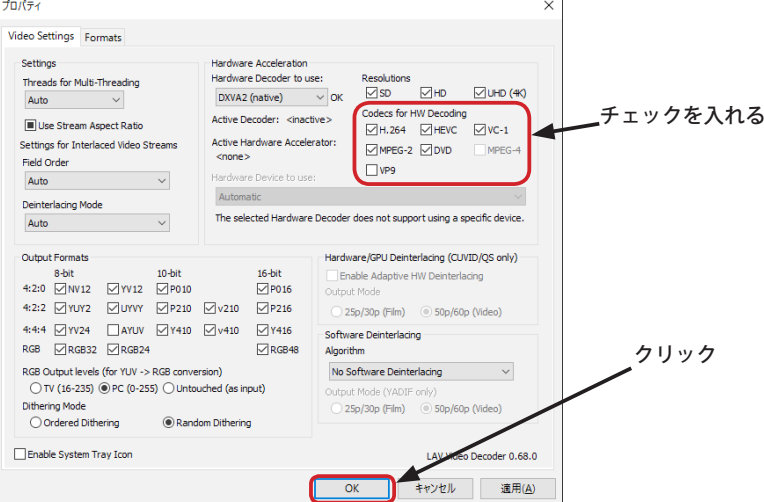

# **フリーズしたビューワの自動再起動について**

NextScreen の旧バージョン (1.8.6 以前) はフリーズしたビューワを自動的に復旧させるために NsManager を使用て **いました。Ver.1.8.7.0 以降では、自動復旧機能が標準で搭載され、NsManager はなくなりました。 また、Ver.1.9.2.0 以降では、FdProcMon は使用されなくなりました。(※Ver.1.9.2.1 以降では FdProcTimer が追加さ れています。)**

NextScreen のビューワは複数のプロセス (プログラム) が連動して動作します。他のプロセスが他のプロセスを監視す ることにより、プロセスが動作していないときはプロセスを再起動するようになっています。

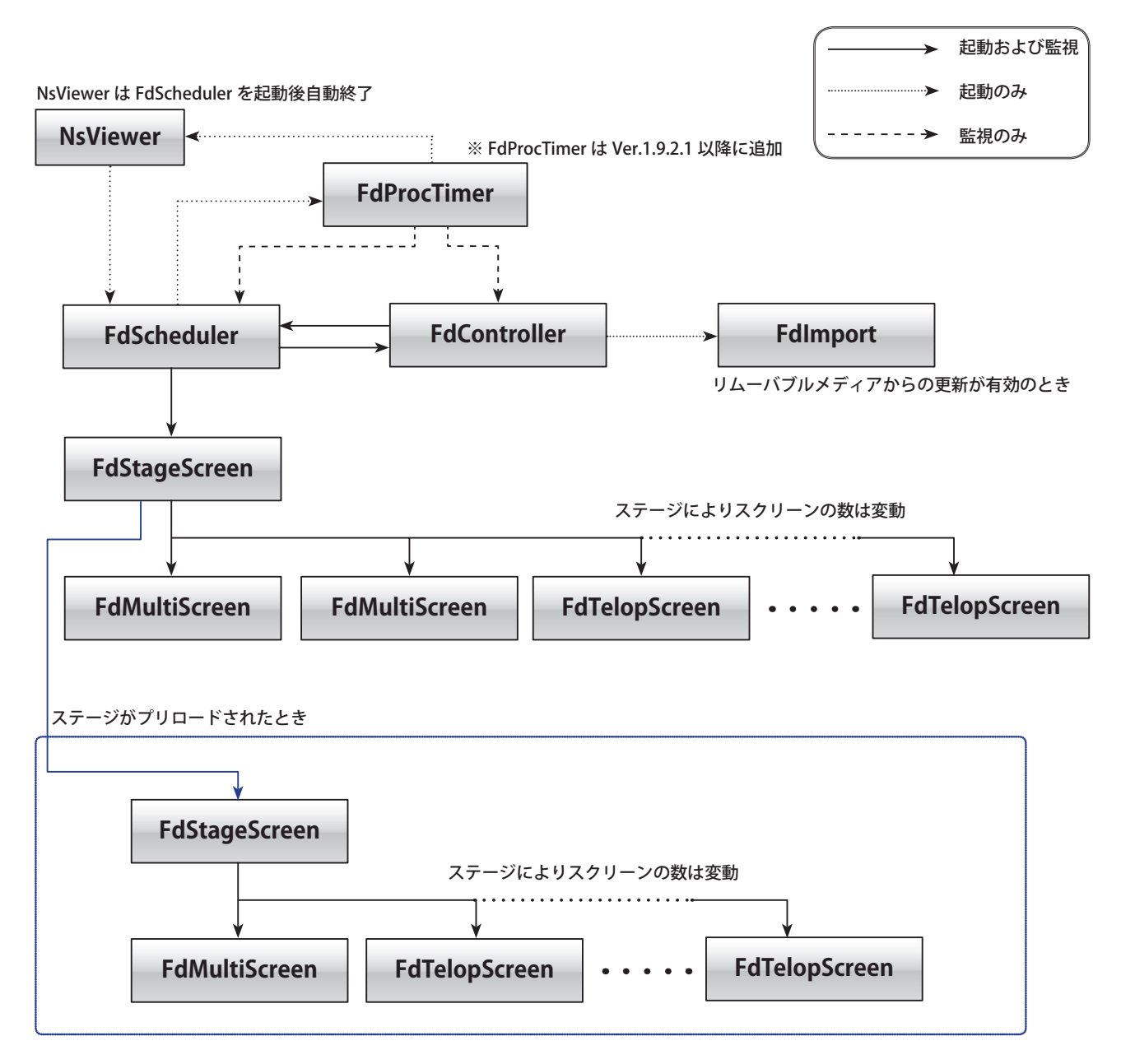

FdProcTimer は一度起動すると常駐し、ログオフの時まで動き続けます。FdScheduler と FdController を監視し、次の 条件が揃ったときに場合に NsViewer を起動します。

・FdScheduler と FdContoroller が両方とも動作していない

・FdScheduler の Active ファイルが存在している

※ Active ファイルは、FdScheduler が起動後に作成され、正常に終了すると削除されます。Active ファイルは次の位置に作成されます。

**C:\Users\***[ ユーザー名 ]***\AppData\Local\Fukuneko.com\Fdse\Viewer\Procs\Scheduler**

※ Windows の設定によっては、ユーザーのフォルダは C ドライブ以外になることがあります。 ※ AppData フォルダは隠しフォルダになっているため通常は非表示になっています。

ビューワの各プロセスを強制終了させた場合、上記の条件が揃うため自動でビューワが起動します。ビューワの自動起 動を停止させるためには、Active ファイルを削除するか、FdProcTimer を強制終了させてください。

#### **一定時間以上表示させると問題が発生する場合**

ご利用の PC の環境によっては、一つのステージを連続して表示させると一定時間を経過後に表示がおかしくなるなど の不具合が発生する場合があります。多くの場合は画面の解像度を低く設定したり、表示コンテンツの解像度(画素数) を抑えるなどにより改善が見られます。また、PC を交換したり、性能を高めるなどの方法により改善されることもあり ます。Windows アップデート後、ハードウェアのドライバーとの不整合により突然不安定になることもあります。この 場合は、ハードウェアベンダーが新しいドライバーを提供するまで待たなければなりません。

NextScreen における対策として、一つのステージを連続して表示させずに、一定時間の間隔でステージを切り替えるよ うにスケジュールを設定することによって不具合の発生を抑えるという方法があります。(※ すべての条件で効果があ るわけではありません。)

ただし、この設定には注意点があります。例えば、「AAAA.xml」というステージをデフォルトステージに割り当てた後、 1 時間ごとに間隔を空けて同名のステージをタイムテーブルへ割り当てた場合、ビューワは同じステージの継続表示と みなしてステージの切り替えを行いません。切り替えるためには、同一内容のステージを別名、例えば「AAAA\_2.xml」 などで作成する必要があります。

バージョン 2.0.1.0 以降の NextScreen では、自動的にステージを別名で複製し、タイムテーブルへ等間隔で割り当てる 機能があります。ここではその手順を説明します。

(1) スケジュール編集画面を開きます。(ここではデフォルトのスケジュールに設定するものとします。)

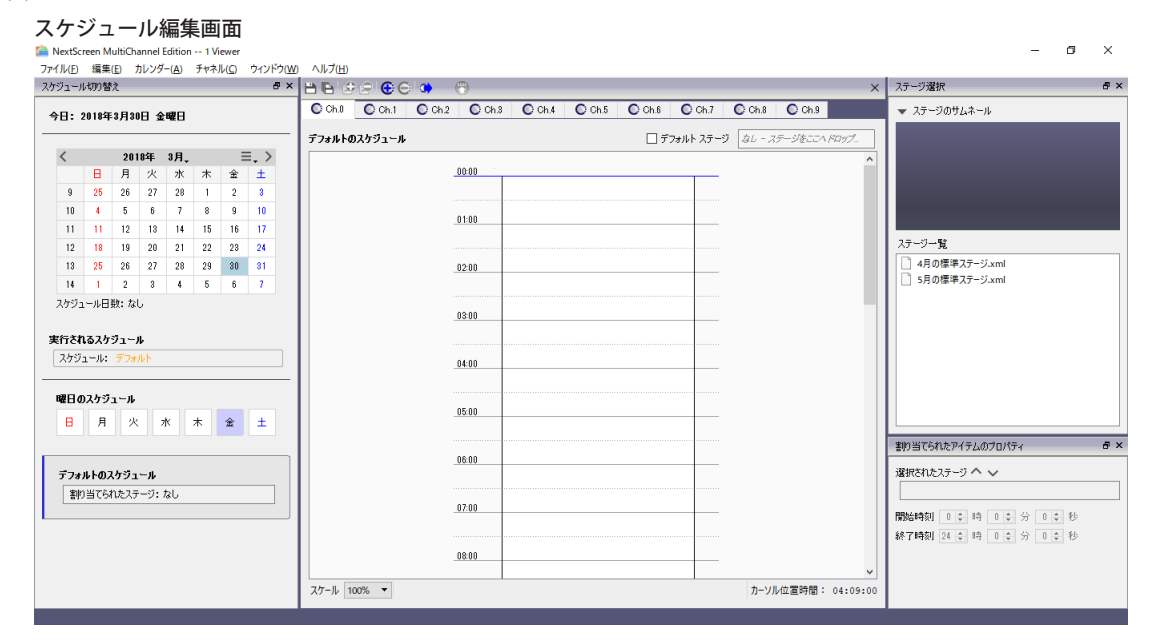

(2) ステージ一覧で、割り当てるステージを選択し、右クリックで表示されるコンテキストメニューから「等間隔切替用 のデフォルトステージとして設定する ...」を選択します。

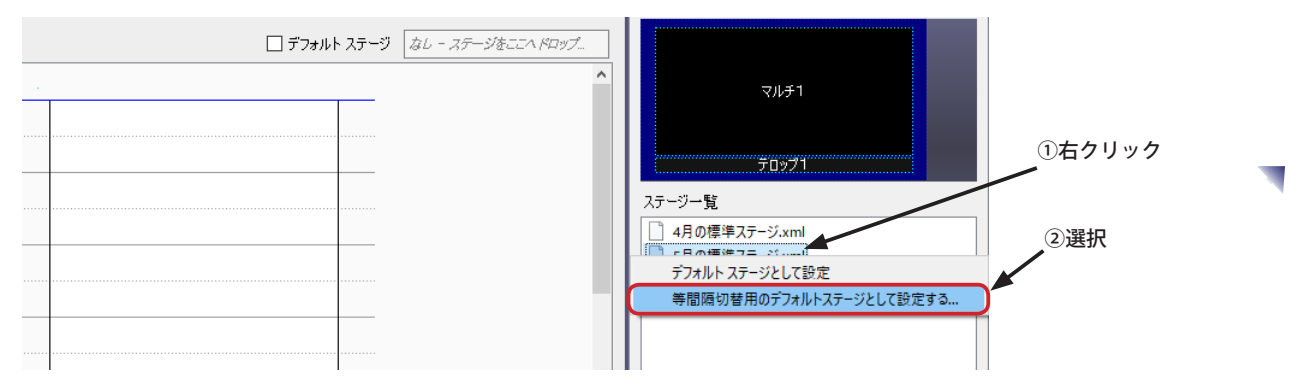

(3) 切替間隔と、割り当てる時刻範囲を選択するダイアログボックスが表示されます。切替間隔は秒で設定します。(こ こでは、15 分間隔 - 900 秒に設定しています。) 割り当てる時刻範囲の「24 時」チェックボックスにチェックが入っていると、終了時刻を指定できません。指定する 場合はチェックを外してください。

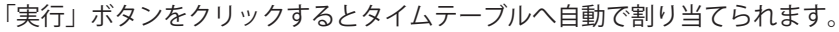

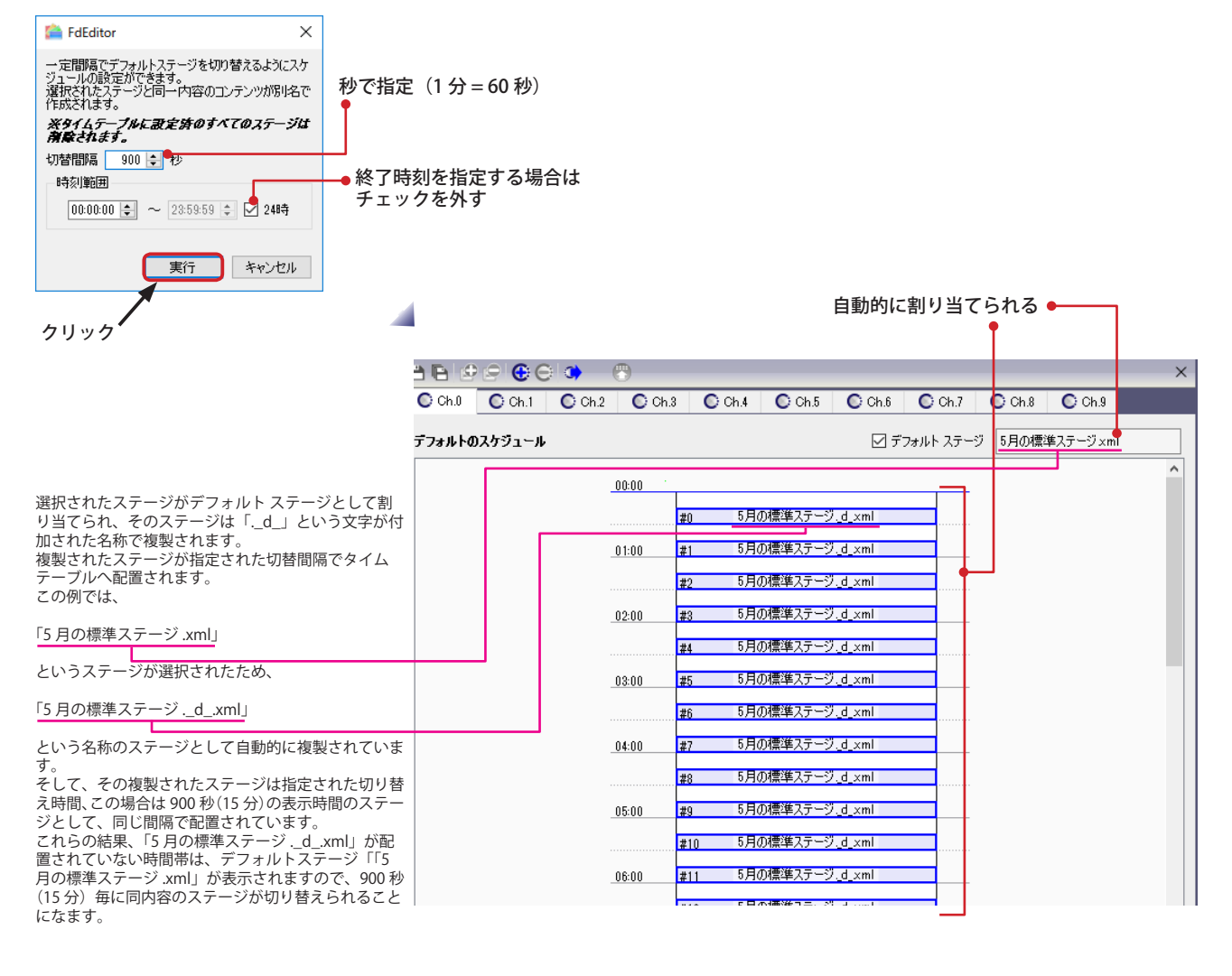

一度「等間隔切替用のテフォルトステージとして設定する …」を実行すると、自動で生成された「……\_d\_.xml」ファイルはステージ選択画面に表示されるよう<br>になります。このファイルは元になるステージファイルをステージ編集画面で更新すると同時に更新されます。「……\_d\_\_xml」は直接編集することはできません。<br>ただし、必要がなくなったときは削除することができます(スケジュールに割り当てられていない場合)。削除は通常のステージと同様にステー てください。 、、、、。<br>※「....... d .xml」ファイルはステージ編集画面で元のステージを編集し、保存したときのみ更新されます。テキストエディタなどで直接ステージファイルを編集・ 保存した場合は更新されませんのでご注意ください。 ■ ステージ選択  $\times$ ステージの選択/作成 自動生成されたステージ□ 4月の標準ステージ.xml ━━┃ 5月の標準ステ−ジ<sub>−</sub>d\_:<br>━━┃ 5月の標準ステ−ジ.xml 元になるステージ ステージ詳細 ファイル名 サイズ(横幅×高さ) 位置(左、上) 背景色 背景画像: スクリーン数 デスクトップサイズを使う 自動調整 ※削除 √選択 <mark>○作成</mark> 心 コピー&作成 キャンセル

### **第 13 章 その他の設定**

# **ビューワ PC の電源設定**

#### **画面が固まる(フリーズ)などの不具合が発生する場合**

ビューワを使用する PC において、NextScreen がスムーズに動作し、コンテンツを表示させるのに十分な性能を有して いるのにも関わらず、不定期に画面が停止し、マウスやキーボードが反応しないなどの不具合が発生することがあります。 ハードウェアに障害が生じている可能性もありますが、PC の電源設定を変更することによって改善される場合がありま す。

ここでは、通常の設定方法とバッチファイルを利用して設定する方法を記載します。

### **※不具合が発生していない状態でも、長時間ビューワを稼働させるためにはこの後に記載する方法で電源設定を変更す ることをお勧めします。**

#### **新しい電源プランを作成し設定する**

新しい電源プランを作成し、その中の設定を変更する手順を説明します。(新しい電源プランを作成しないで、既存の電 源プランを変更することも可能です。)

ビューワをインストールしてある PC で行いますので、ビューワが稼働している場合はビューワを停止してください。

(1) キーボードの **■ + R** キーを押すと「ファイル名を指定して実行」画面が表示されます。「名前」の入力欄に「powercfg. cpl」と入力後、「OK」ボタンをクリックします。

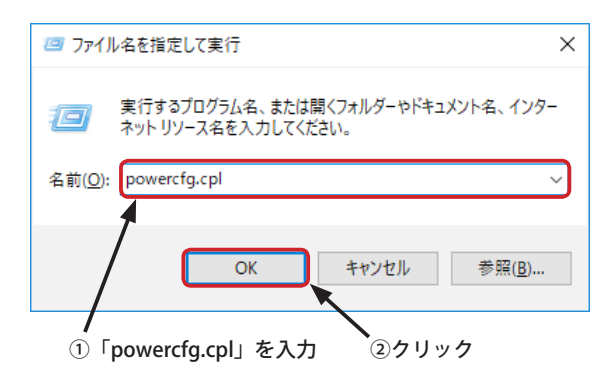

※「スタート」ボタンから、「設定」-「システム」を選択し、左側のメニューから「電 源とスリープ」に切り替え「電源の追加設定」を選んでも「電源オプション」を 表示させることができます。

(2)「電源オプション」画面が表示されます。左側のリンク「電源プランの作成」をクリックします。

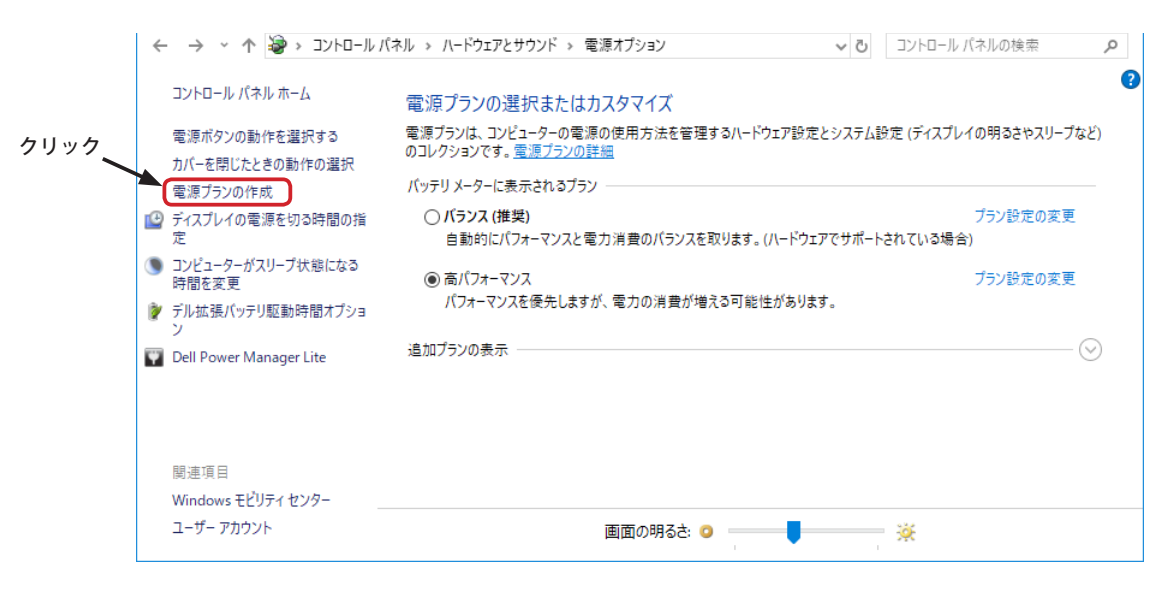

(3)「電源プランの作成」画面が表示されます。「高パフォーマンス」を選択し、プラン名に「NextScreen Viewer」と入 力します。(任意の名前で構いません)

プラン名を入力後、「次へ」ボタンをクリックします。

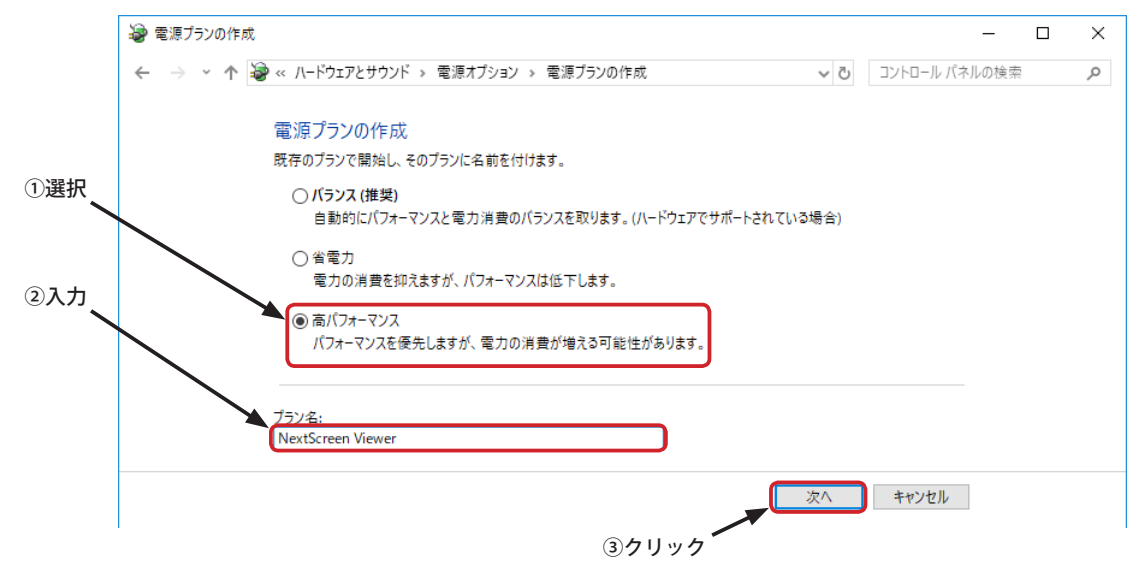

(4)「プラン設定の変更」画面が表示されます。「電源に接続」側の「ディスプレイの電源を切る」、「コンピュータをスリー プ状態にする」を両方とも「適用しない」へ変更し、「作成」ボタンをクリックします。

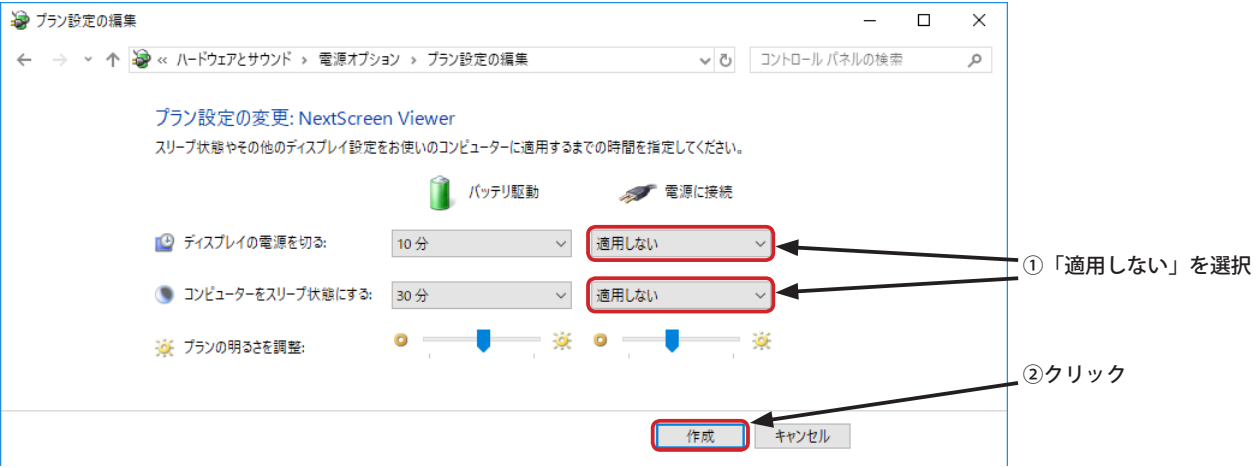

(5) 新しい電源プランが作成され、選択されます。(この場合は「NextScreen Viewer」) 「プラン設定の変更」をクリックします。

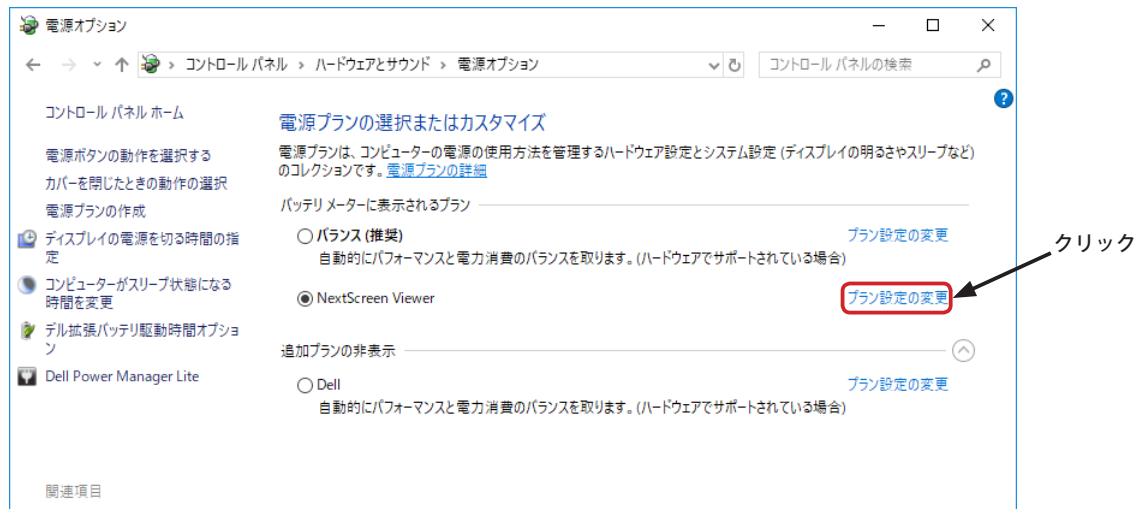

#### **第 13 章 その他の設定**

(6)「プラン設定の編集」画面が表示されますので、「詳細な電源設定の変更」をクリックします。

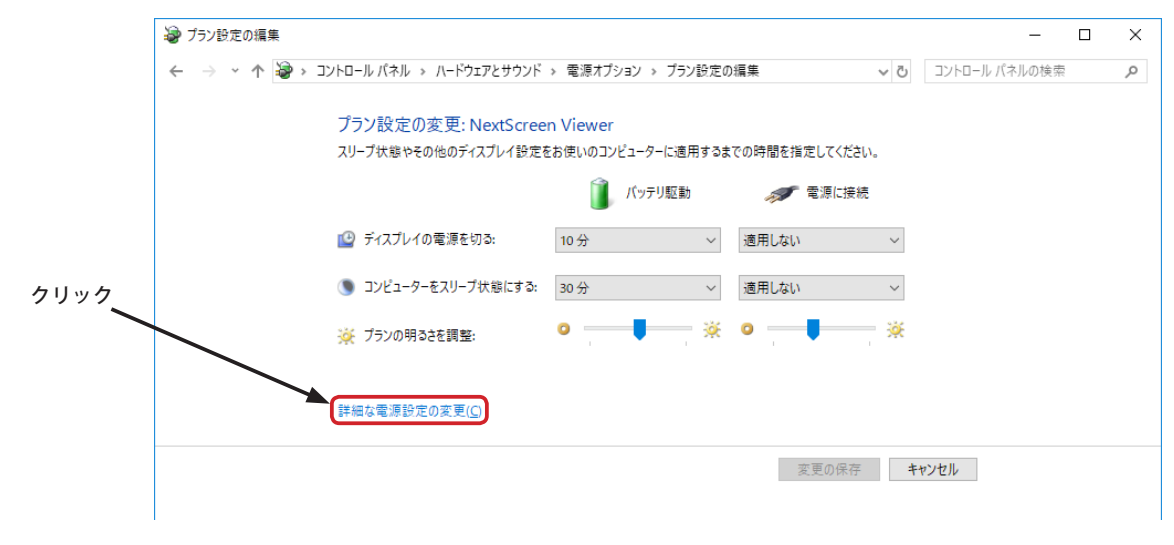

(7) 詳細設定が表示されます。以下のように「電源に接続」側の設定を変更し、終了後に「OK」ボタンをクリックします。 設定画面を閉じれば完了です。

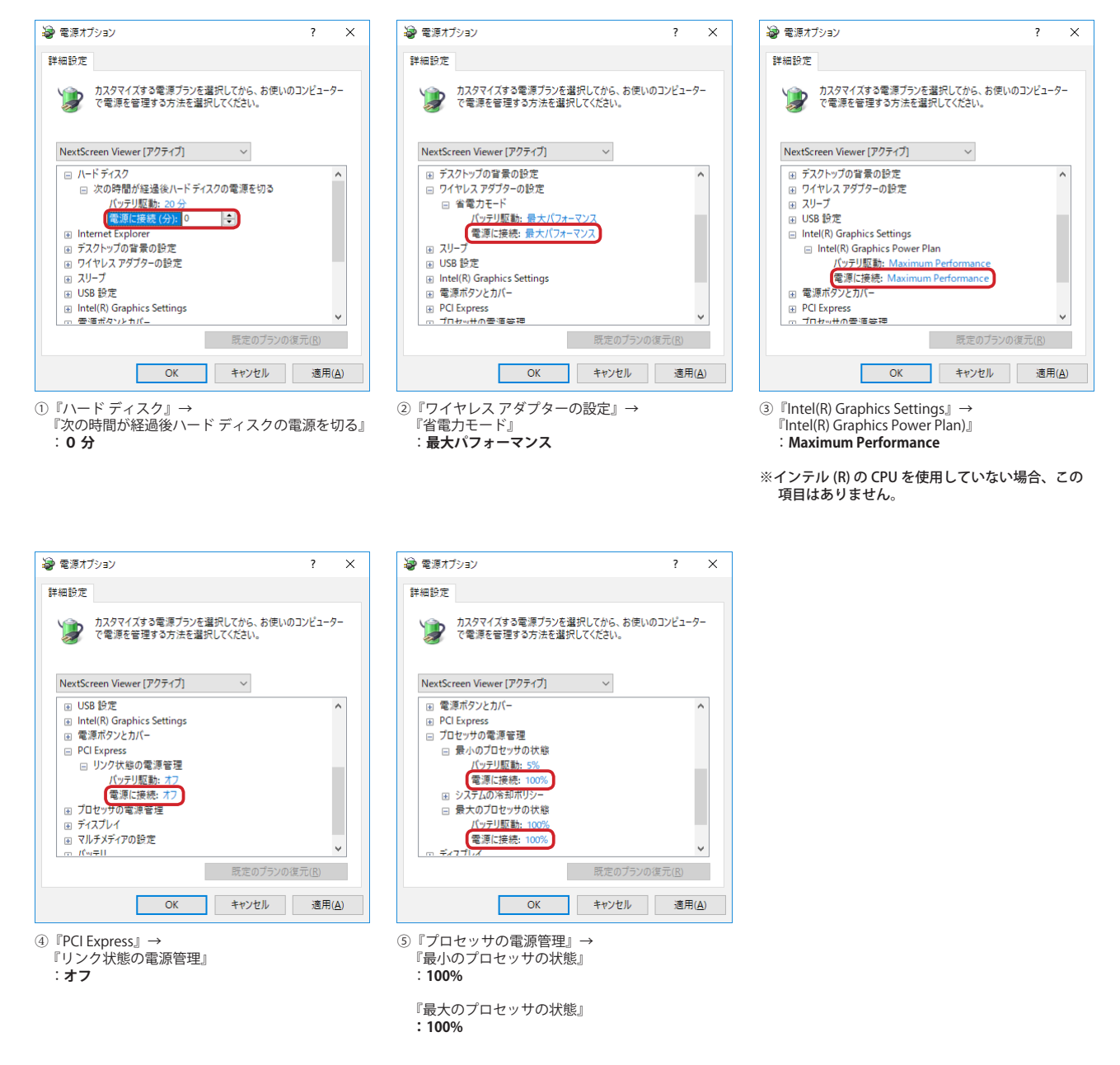

#### **第 13 章 その他の設定**  NextScreen

#### **バッチファイルを使用して新しい電源プランを作成し設定する**

バッチファイルを作成し、そのバッチファイルを実行することによって電源プランを素早く作成・設定することができ ます。バッチファイルはテキストエディタを使用して作成し、文字コードは「Shift-JIS」で保存します。 以下にバッチファイルの例を記載します。

```
@echo off
rem NextScreen 用の電源プランを作成し、アクティブにする
set PLAN_NAME=NextScreen Viewer
set PLAN_DESC=NextScreen Viewer 用の電源プラン
rem 高パフォーマンスプランを複製する
set CMD=powercfg -duplicatescheme SCHEME_MIN
for /f "tokens=3" %%i in ('%CMD%') do set GUID=%%i
rem 複製したプランの名前を変更する
powercfg -changename %GUID% "%PLAN_NAME%" "%PLAN_DESC%"
rem 複製したプランをアクティブにする (現在のプランに切り替える)
powercfg -s %GUID%
rem 「ハード ディスク」-「次の時間が経過後ハード ディスクの電源を切る」の AC 電源設定を「0 秒」にする(電源を切らない)
powercfg -setacvalueindex SCHEME_CURRENT SUB_DISK DISKIDLE 0
rem 「ワイヤレス アダプターの設定」-「省電力モード」の AC 電源設定を「最大パフォーマンス」にする
powercfg -setacvalueindex SCHEME_CURRENT 19cbb8fa-5279-450e-9fac-8a3d5fedd0c1 12bbebe6-58d6-4636-95bb-3217ef867c1a 0
rem 「Intel(R) Graphics Settings」-「Intel(R) Graphics Power Plan」の AC 電源設定を「Maximum Performance」にする
powercfg -setacvalueindex SCHEME_CURRENT 44f3beca-a7c0-460e-9df2-bb8b99e0cba6 3619c3f2-afb2-4afc-b0e9-e7fef372de36 2
rem 「PCI Express」-「リンク状態の電源管理」の AC 電源設定を「オフ」にする
powercfg -setacvalueindex SCHEME_CURRENT SUB_PCIEXPRESS ASPM 0
rem 「プロセッサの電源管理」-「最小のプロセッサの状態」の AC 電源設定を「100%」にする
powercfg -setacvalueindex SCHEME_CURRENT SUB_PROCESSOR PROCTHROTTLEMIN 100
rem 「プロセッサの電源管理」-「最大のプロセッサの状態」の AC 電源設定を「100%」にする
powercfg -setacvalueindex SCHEME_CURRENT SUB_PROCESSOR PROCTHROTTLEMAX 100
rem 「ディスプレイ」-「次の時間が経過後ディスプレイの電源を切る」の AC 電源設定を「0 秒」にする(電源を切らない)
powercfg -setacyalueindex SCHEME CURRENT SUB VIDEO VIDEOIDLE 0
rem システム無人スリープタイムアウトの設定が見えるようにする
powercfg -attributes SUB SLEEP UNATTENDSLEEP -ATTRIB HIDE
rem 「スリープ」-「システム無人スリープ タイムアウト」の AC 電源設定を「0 秒」にする(スリープしない)
powercfg -setacvalueindex SCHEME_CURRENT SUB_SLEEP UNATTENDSLEEP
rem システム無人スリープタイムアウトの設定を隠す
powercfg -attributes SUB_SLEEP UNATTENDSLEEP +ATTRIB_HIDE
```
### **「高パフォーマンス」プランを再び表示させる**

「高パフォーマンス」プランを元に新しい電源プランを作成した場合、元の「高パフォーマンス」プランが表示されなく なることがあります。元の「高パフォーマンス」プランを再度表示させて選択する場合は、「ファイル名を使用して実行」 を使用します。(コマンドプロンプトの使用も可)

(1) キーボードの + **R** キーを押すと「ファイル名を指定して実行」画面が表示されます。「名前」の入力欄に 「powercfg -s SCHEME\_MIN」と入力後、「OK」ボタンをクリックします。(コマンドプロンプトでも同様です。)

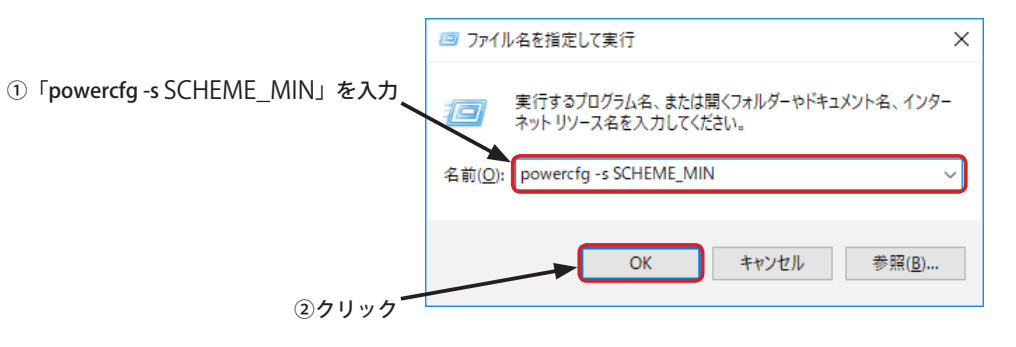

(2) 電源オプションで「高パフォーマンス」が選択され、作成した電源プランは「追加プラン」の欄に表示されるように なります。

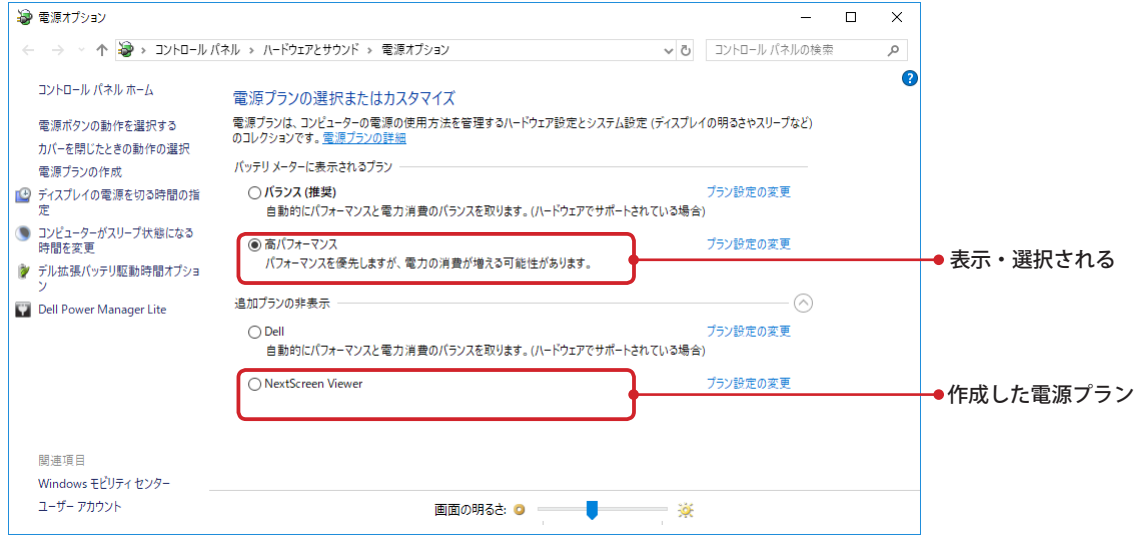

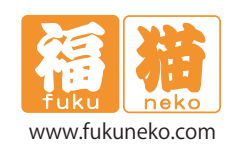

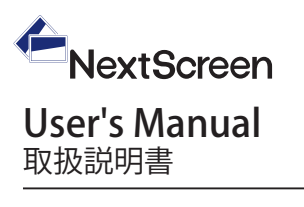

発行元: 福猫株式会社